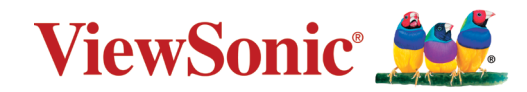

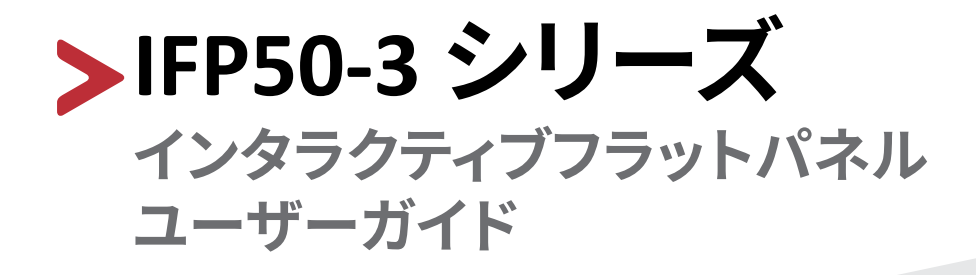

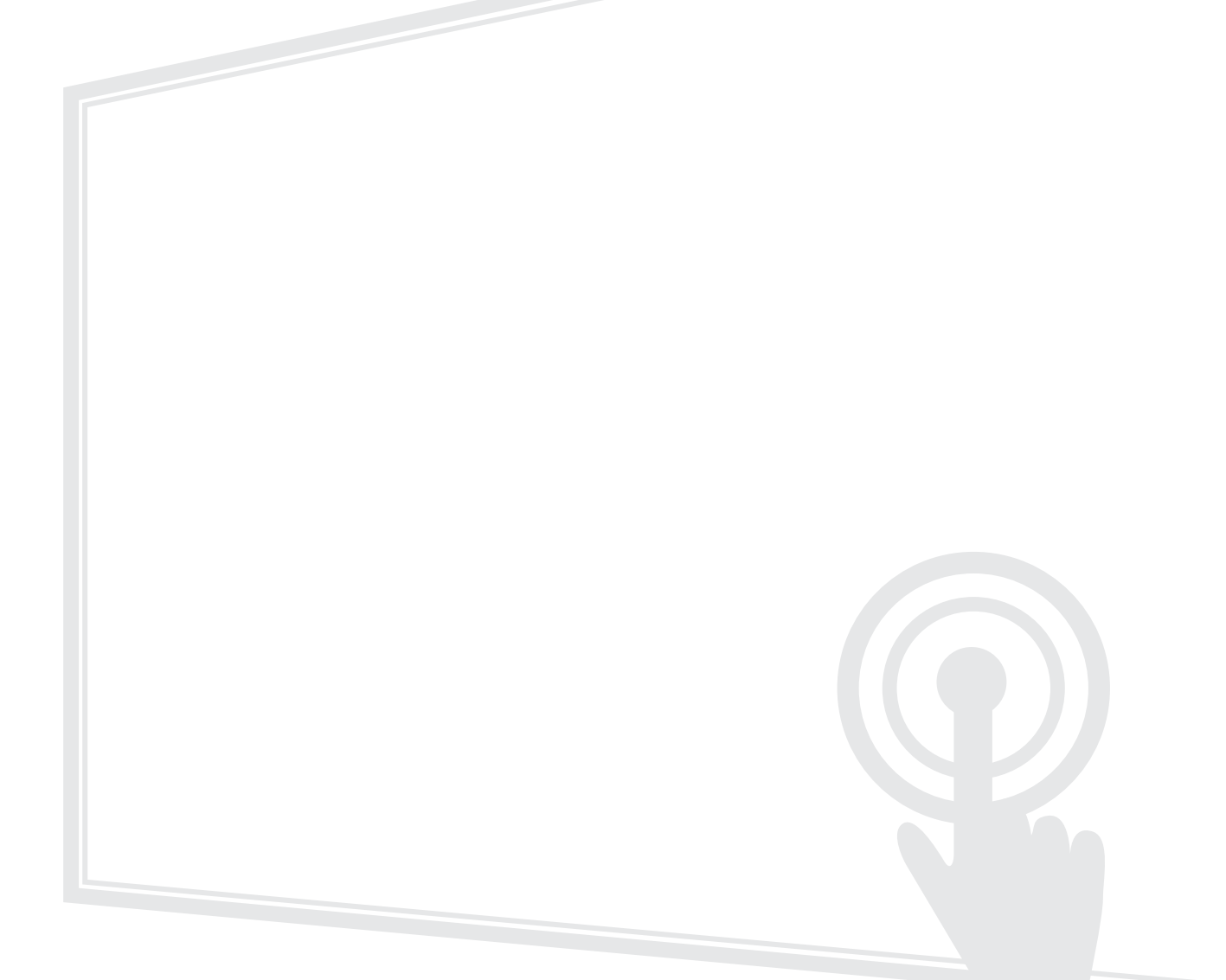

## **ViewSonic® をお選びいただき、 ありがとうございます。**

# <span id="page-2-0"></span>**安全上のご注意**

この製品をお使いになる前に、以下の**安全上のご注意**をよくお読みください。

- 本ユーザーガイドは、安全な場所に保管してください。
- 全ての注意事項を読み、全ての仕様説明に従ってください。
- 発火や感電の危険を減らすため、水気、湿気がある場所での使用は避けてくだ さい。
- 背面カバーを絶対に取り外さないでください。このディスプレイには高電圧部 品が含まれています。触ると重傷を負う可能性があります。
- ディスプレイは直射日光の当たる場所に置かないでください。
- エアコンやストーブ、その他発熱する機器などの近くには設置しないでくださ  $U<sub>o</sub>$
- 本体の清掃は、やわらかい乾いた布などで行ってください。 詳細については、126 [ページの](#page-125-0)「メンテナンス」をご覧ください。
- 本体を移動させる際は、落としたり、何かにぶつけたりしないように十分にご 注意ください。
- 本体を傾斜や凹凸のある場所、不安定な場所に置かないでください。 本体が転倒・落下してけがや故障の原因となります。
- また、ディスプレイや接続ケーブルの上には重いものを置かないでください。
- 万一、煙、異音、異臭などが発生した場合は、直ちに本体の電源を切り、販売店 または ViewSonic® カスタマーサポートセンターにご連絡ください。 そのままご使用を続けることは大変危険です。
- この製品は、一般的なオフィスでの使用を目的とした LED バックライト付きの 液晶ディスプレイです。
- 分極プラグや接地プラグの安全規定を妨げないようにしてください。分極プラ グは2つのブレードがあり、一方がやや幅広になっています。アースタイプのプ ラグには、2 本のブレードと1 本のアース用突起があります。幅の広いブレード とアース用突起は、安全のために用意されています。プラグがコンセントに合 わない場合は、形状が一致する変換アダプタをご使用ください。
- プラグをコンセントに接続するときは、アース端子を絶対に取り外さないでくだ さい。
- プラグや電源コードが、何か物に踏まれたり、挟まれたりしないようにしてくだ さい。本体から突出した電源コード部分は、特に注意してください。電源プラグ はコンセントの近くに設置し、容易に抜き差し可能な状態でご使用ください。
- 付属品 / アクセサリはメーカーが指定する物のみをご使用ください。

• 移動台車を使用して製品を移動する際には、転倒によって怪我を しないようにご注意ください。

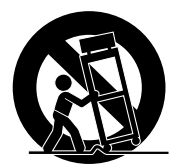

- 本製品は、24 時間連続使用を前提として設計されておりません。部品の消耗 を加速させる原因や帯電による不具合の原因となりますので、24 時間連続で のご利用は避けてください。 連続使用は 1 日最大約 8 時間が推奨となります。
- 長期間使用しない場合には、コンセントから電源プラグを抜いてください。
- ディスプレイは風通しの良い場所に置いてください。また、ディスプレイの内部 に 熱がこもらないように通風孔周辺には物を置かないでください。また、直接 照明を避けてください。

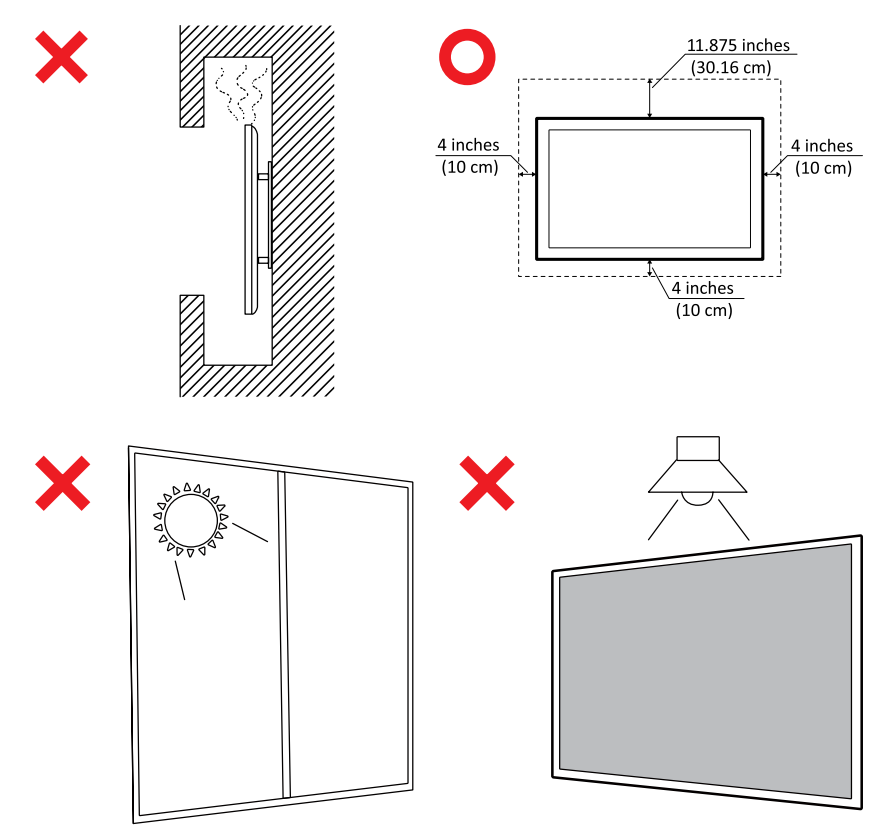

- 製品の修理は、認定されたサービス担当者にご依頼ください。以下の ような破損の場合は、修理が必要となります。
	- ͫ 電源コードまたはプラグが破損している。
	- ͫ 本体に液体がかかったり、何か物を落としてしまった。
	- ͫ 雨や湿気にさらしてしまった。
	- ͫ 本体が正常に操作できない。または落としてしまった。

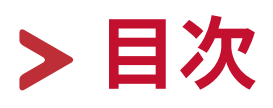

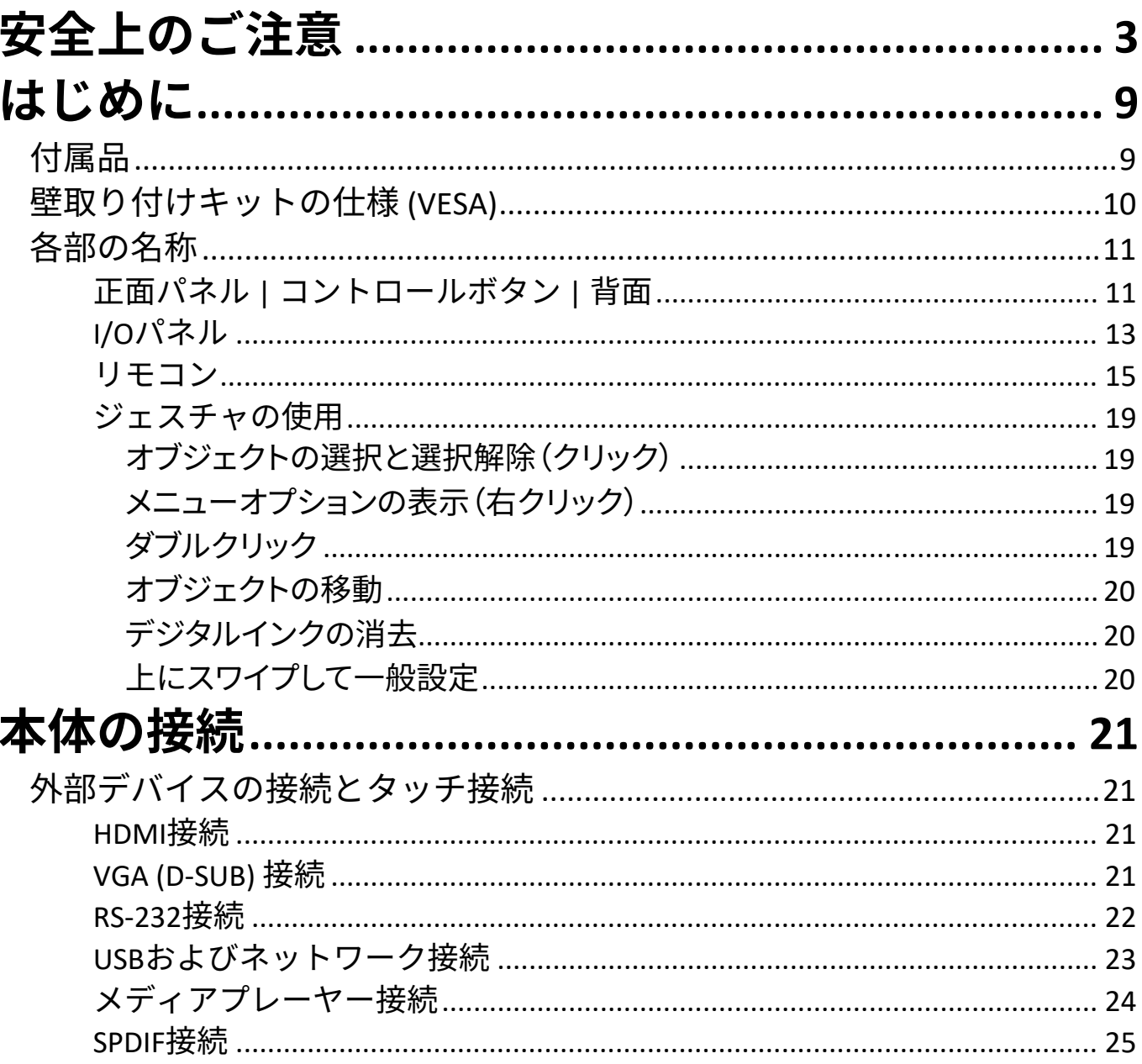

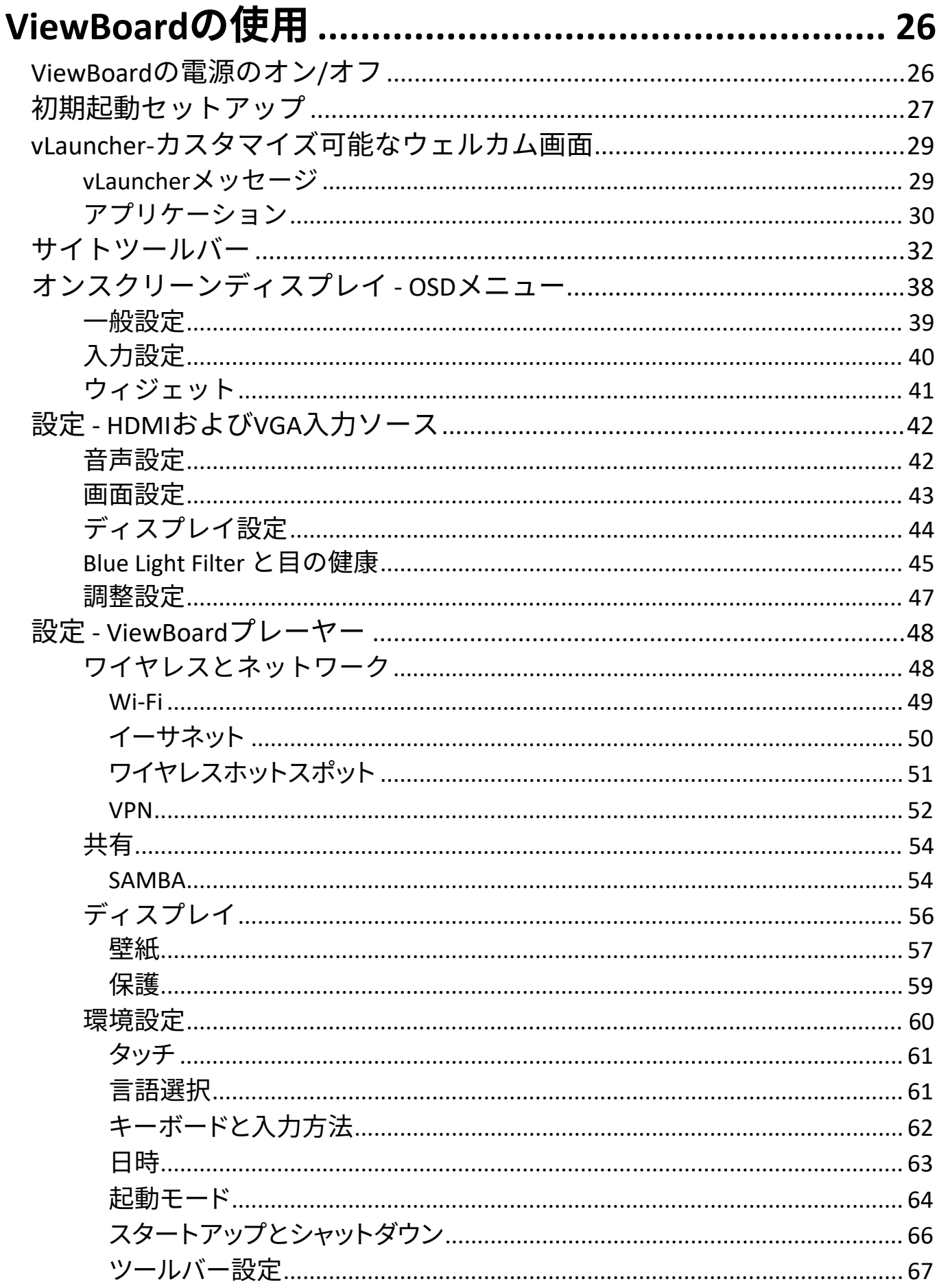

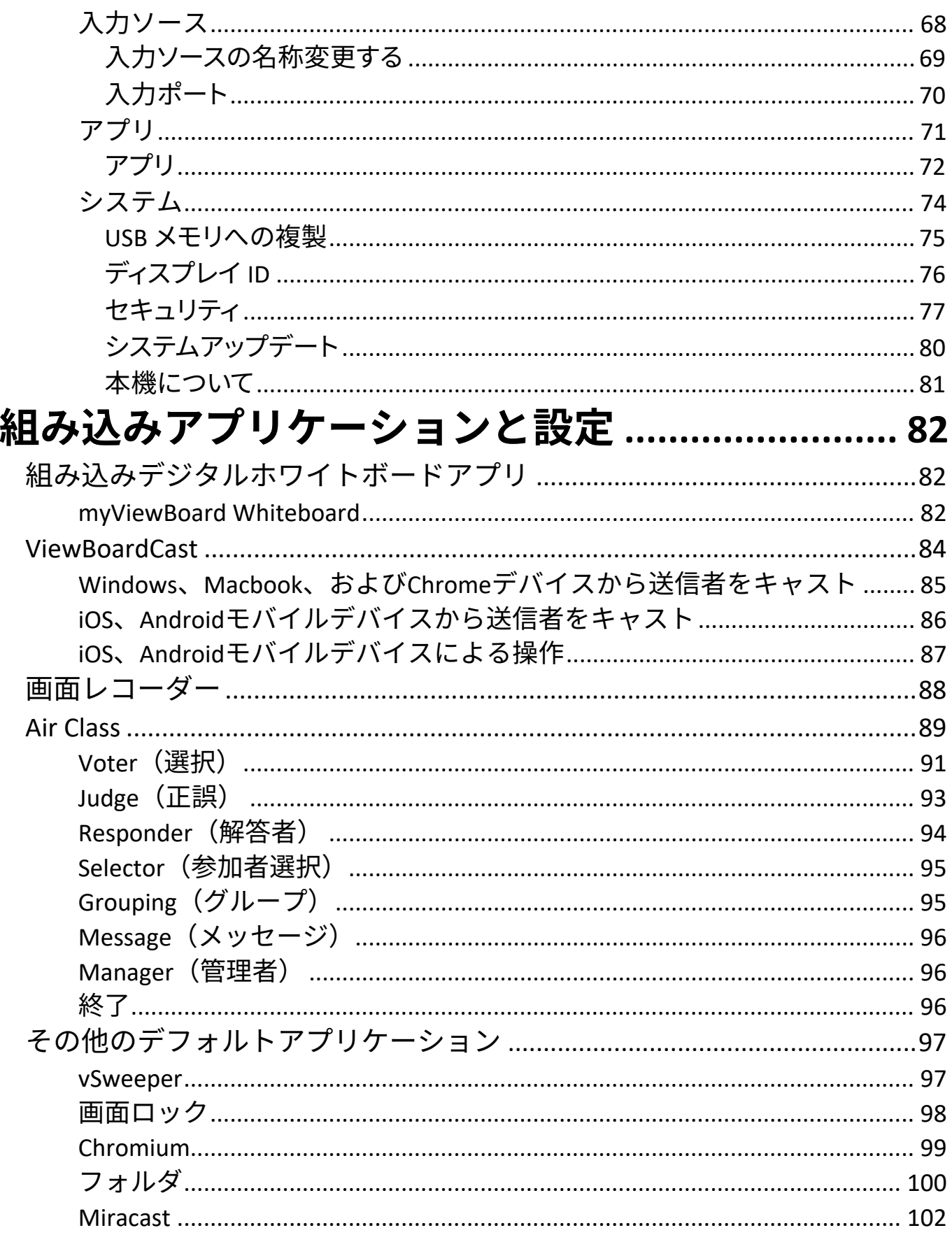

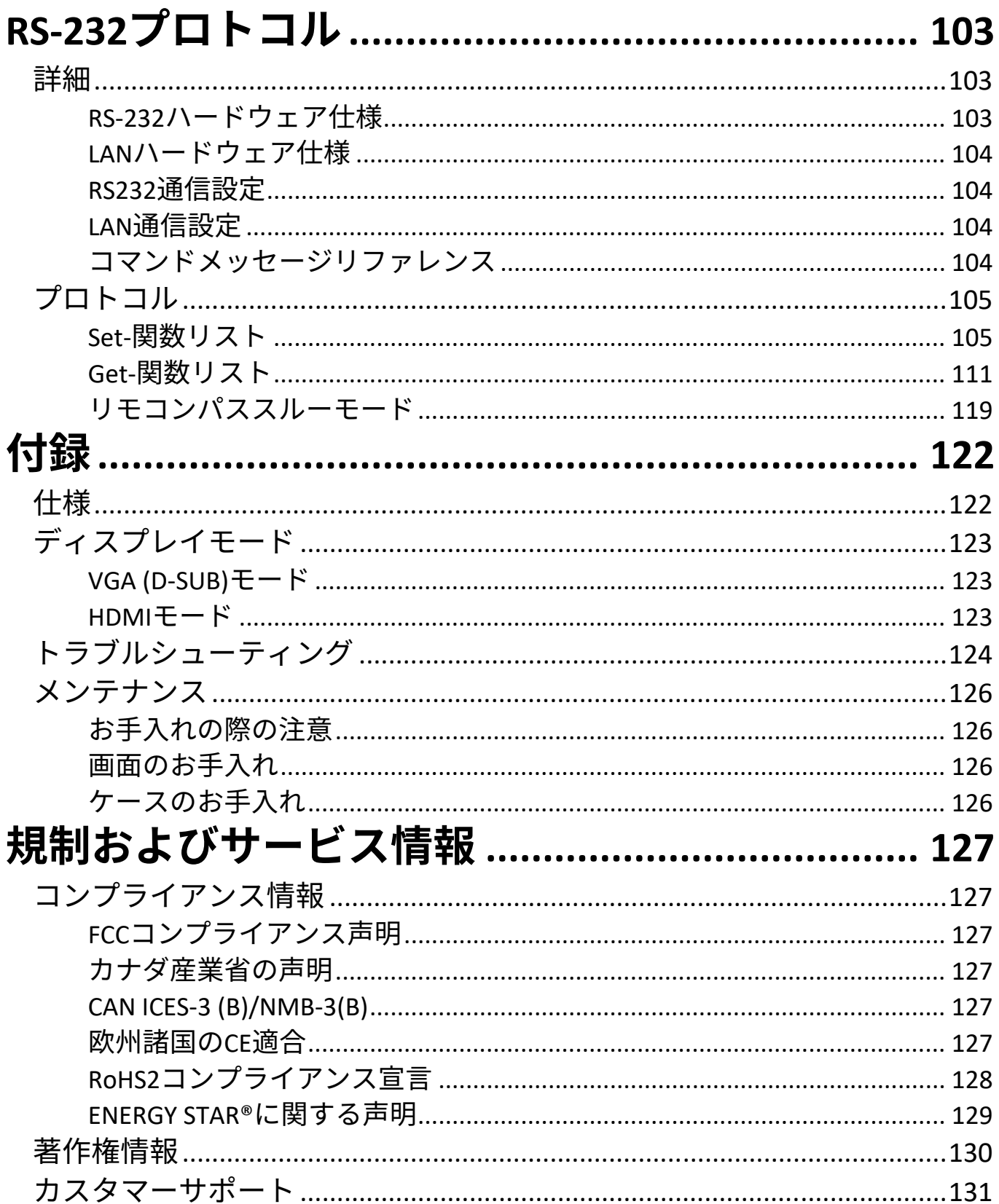

## **はじめに 付属品**

- HDMI ケーブル (3m) x 1 タッチペン x 2
- 
- 
- 
- 単四電池 x 2 クランプ x 5 • USB ケーブル (3m) • ネジ x 8<br>• ウェブカメラプレート • 保証書 x 1
- ウェブカメラプレート
- 
- 電源ケーブル x 1 クイックスタートガイド x 1
	- RS-232 アダプタ x 1<br>• クランプ x 5
	-
	-
	-

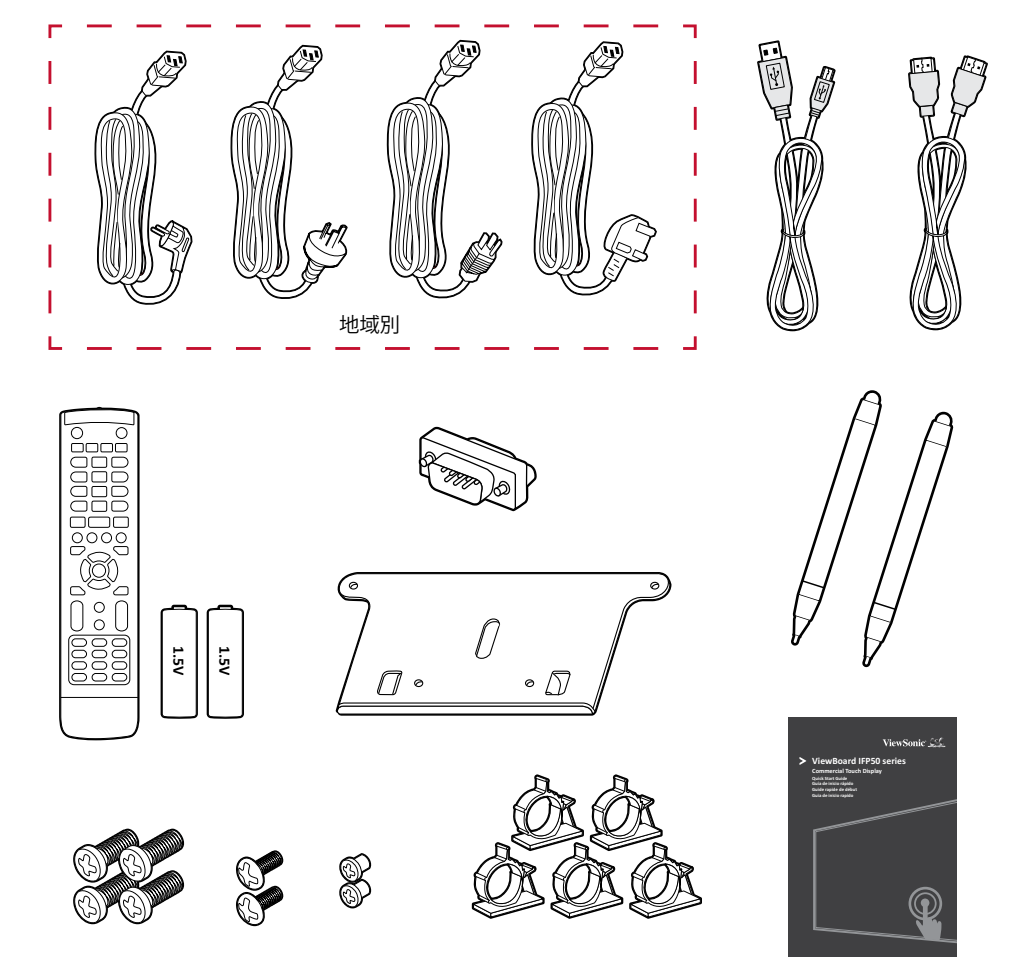

**注意事項:** 同梱されている電源コードとビデオケーブルは、お住まいの国や 地域によって規格が異なる場合があります。 詳細については、お近くの販売代理店または ViewSonic カスタ マーサポートセンターにお問い合わせください。

## **壁取り付けキットの仕様 (VESA)**

**注意事項:** 壁取り付けまたはモバイルマウントブラケットを取り付ける場合 は、壁取り付けガイドの指示に従ってください。他の建築材料に 取り付ける場合は、最寄りの販売店または ViewSonic カスタマー サポートセンターにお問い合わせくださいにお問い合わせくださ  $U<sub>o</sub>$ 

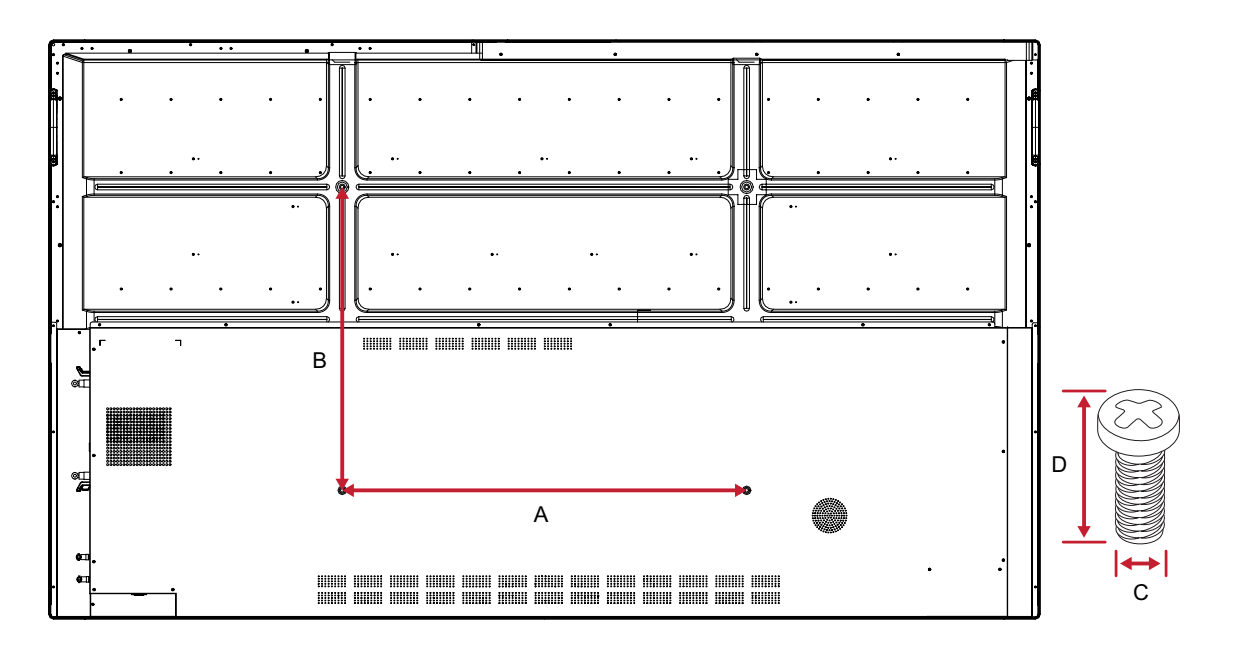

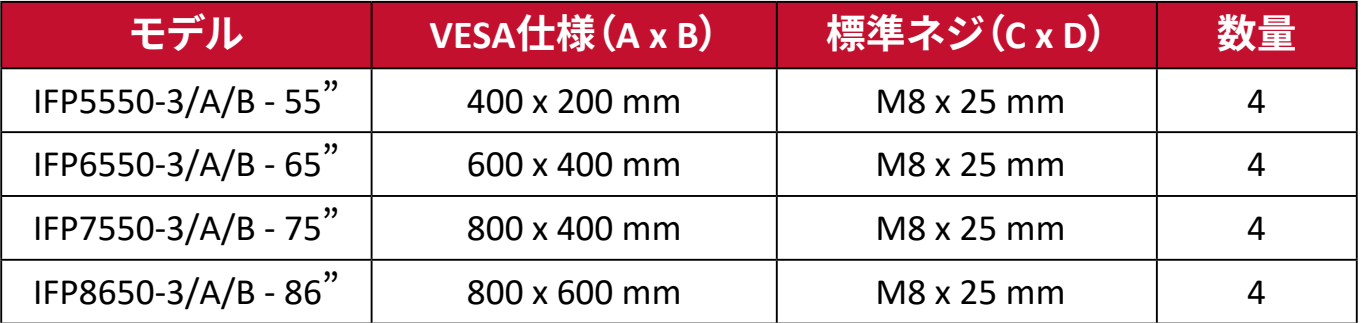

**注意事項:** ディスプレイの内部に損傷を与える可能性があるため、ネジ仕様 寸法より長いネジは使用しないでください。

## <span id="page-10-0"></span>**各部の名称**

**正面パネル | コントロールボタン | 背面**

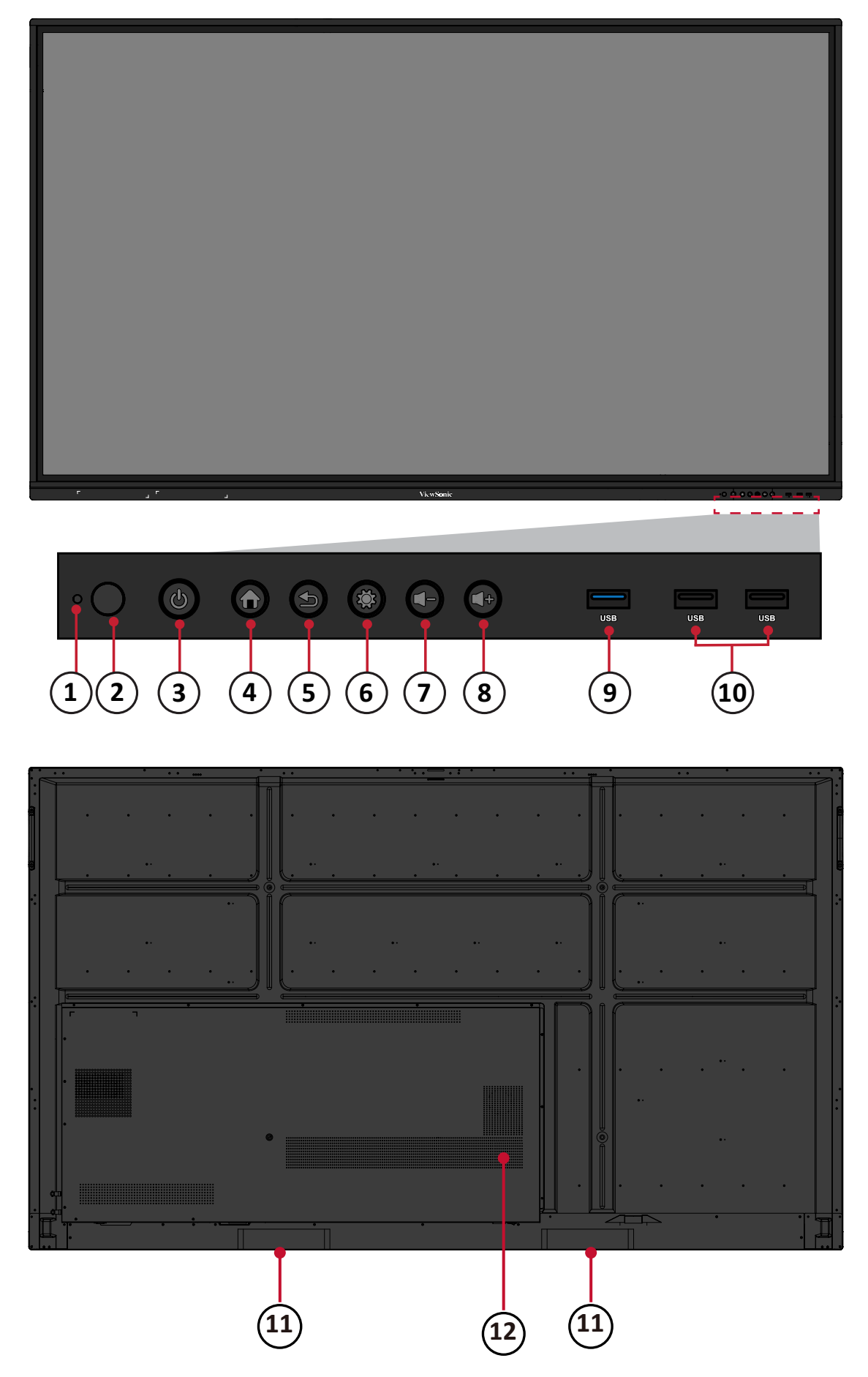

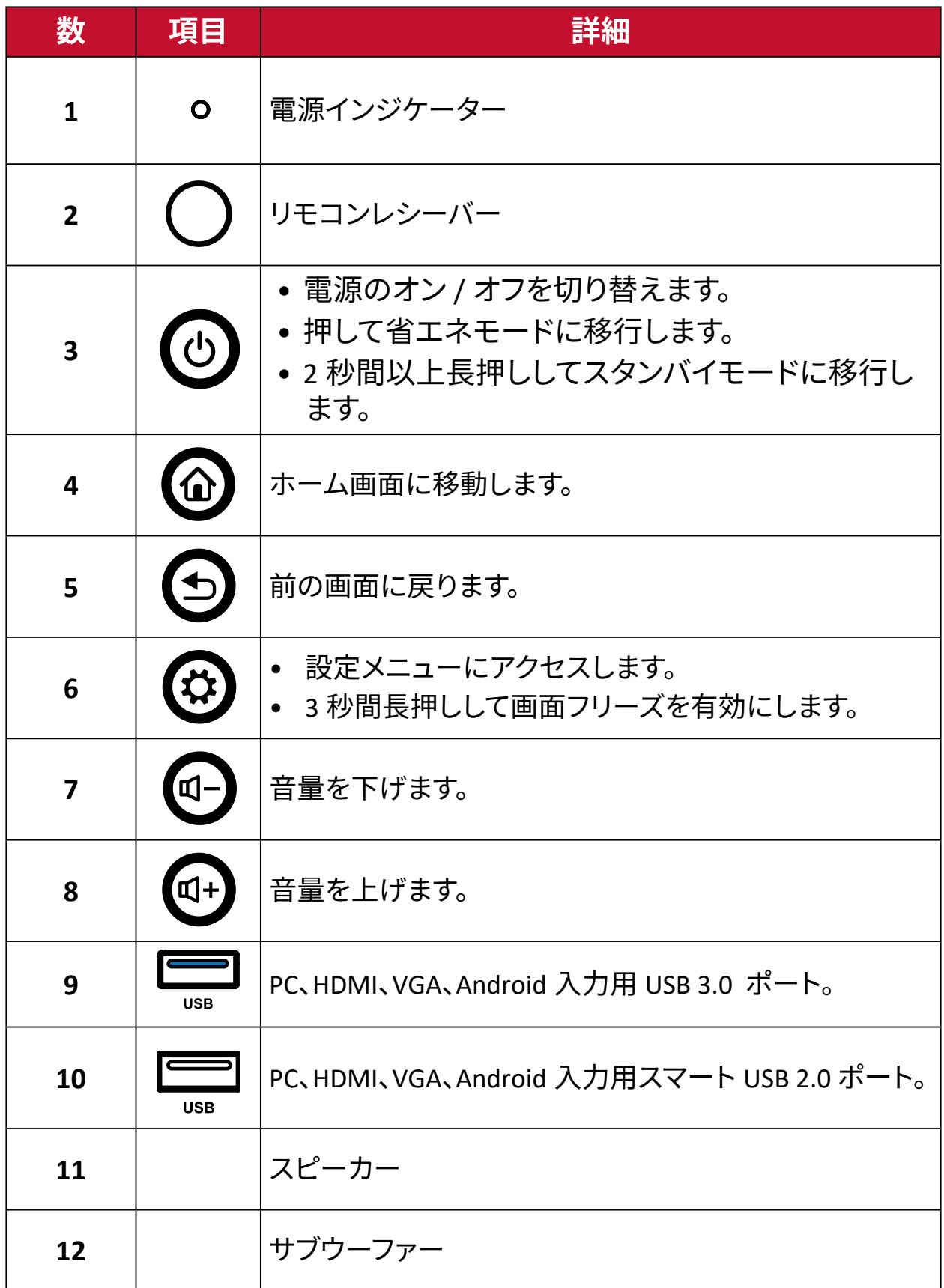

#### <span id="page-12-0"></span>**I/O パネル**

#### **右側面下**

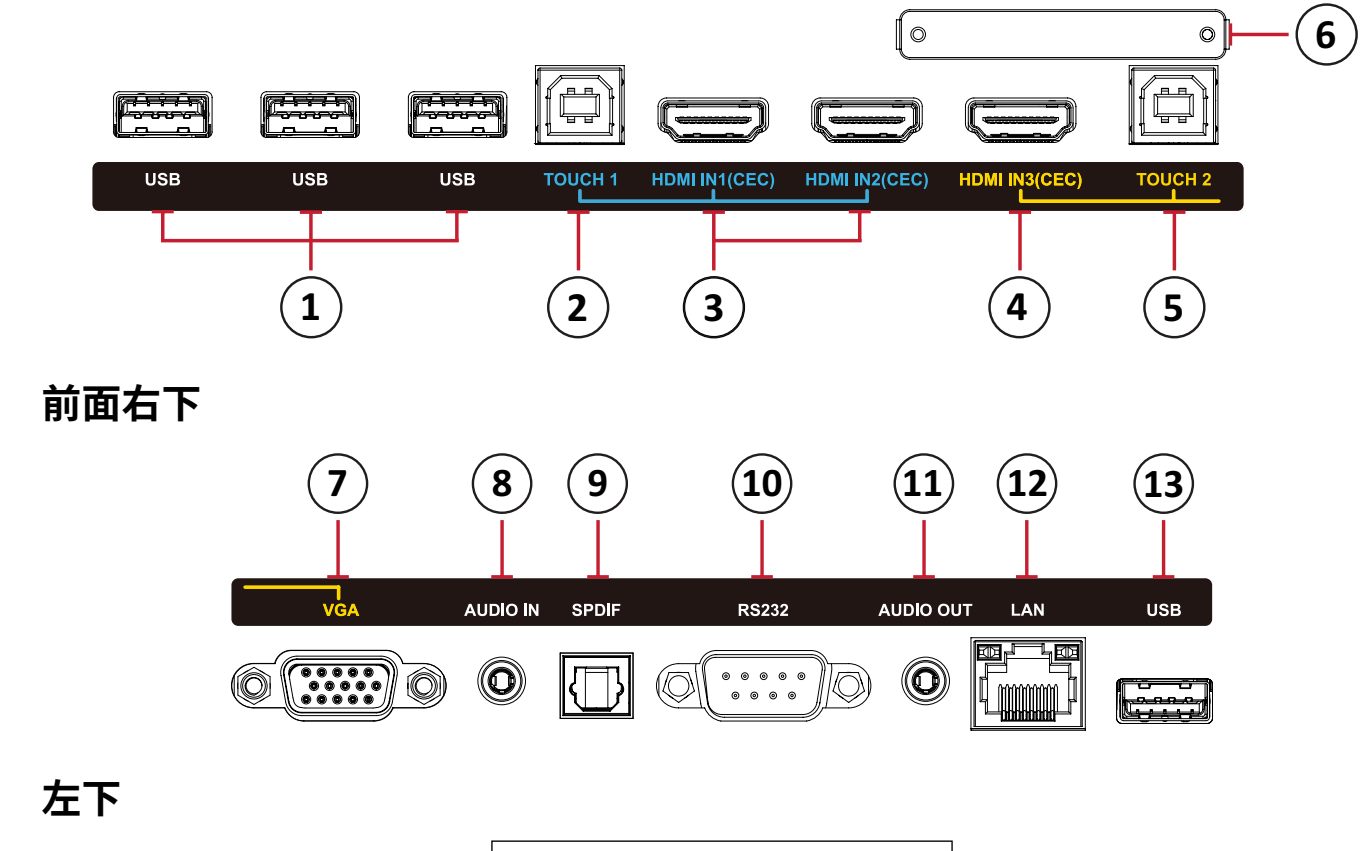

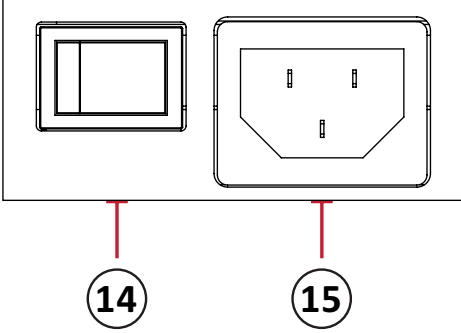

#### **注意事項:**

- TOUCH、HDMI、VGA ポートは、色別にグループ化されます。 TOUCH 1 を HDMI 1/2 ポートと共に使用する必要があります。
- Android モードでは、USB ポートに対応されていますが、ファイル転送速 度はを USB 2.0 のみに制限されます。

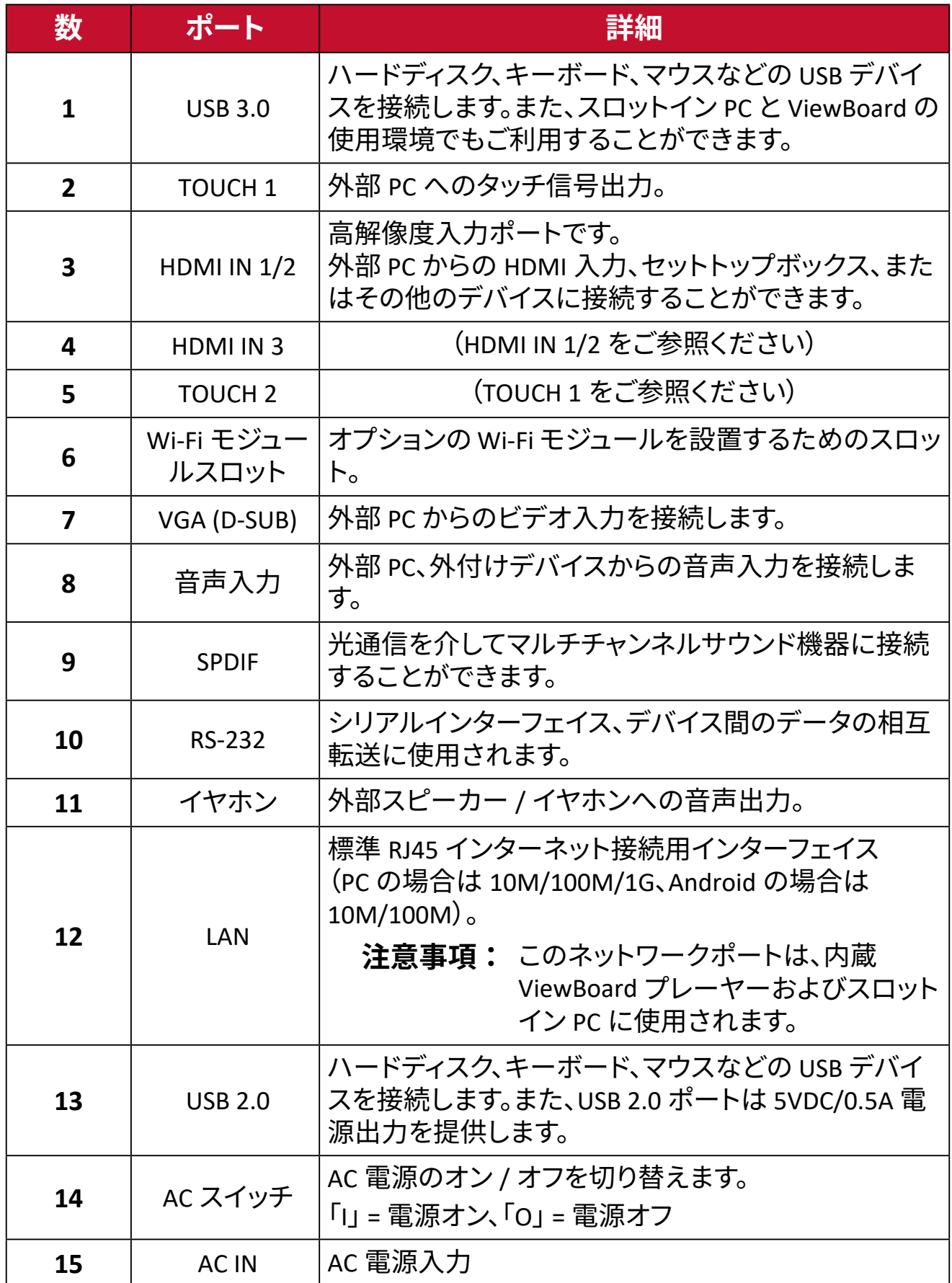

<span id="page-14-0"></span>**リモコン**

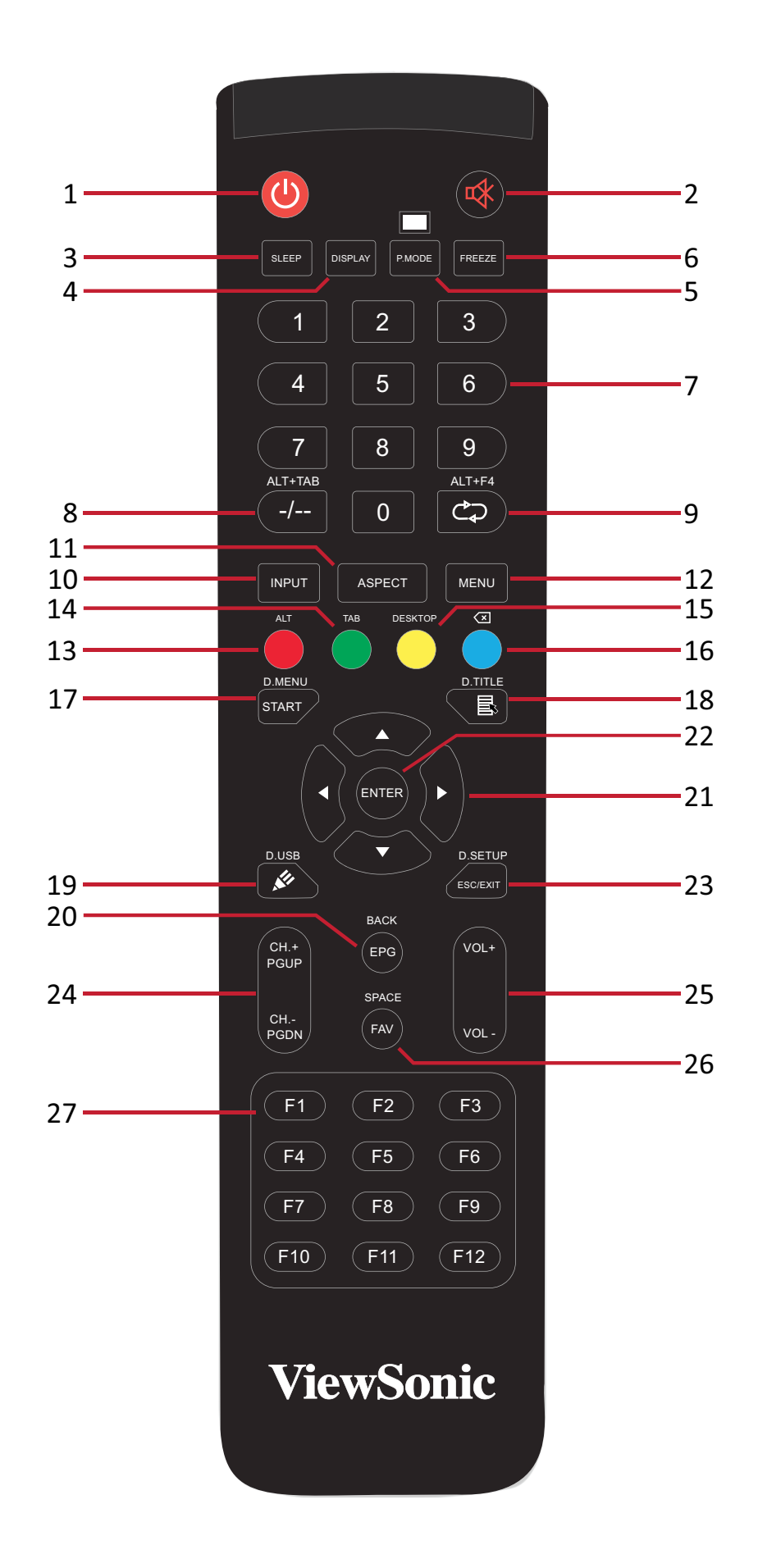

**15**

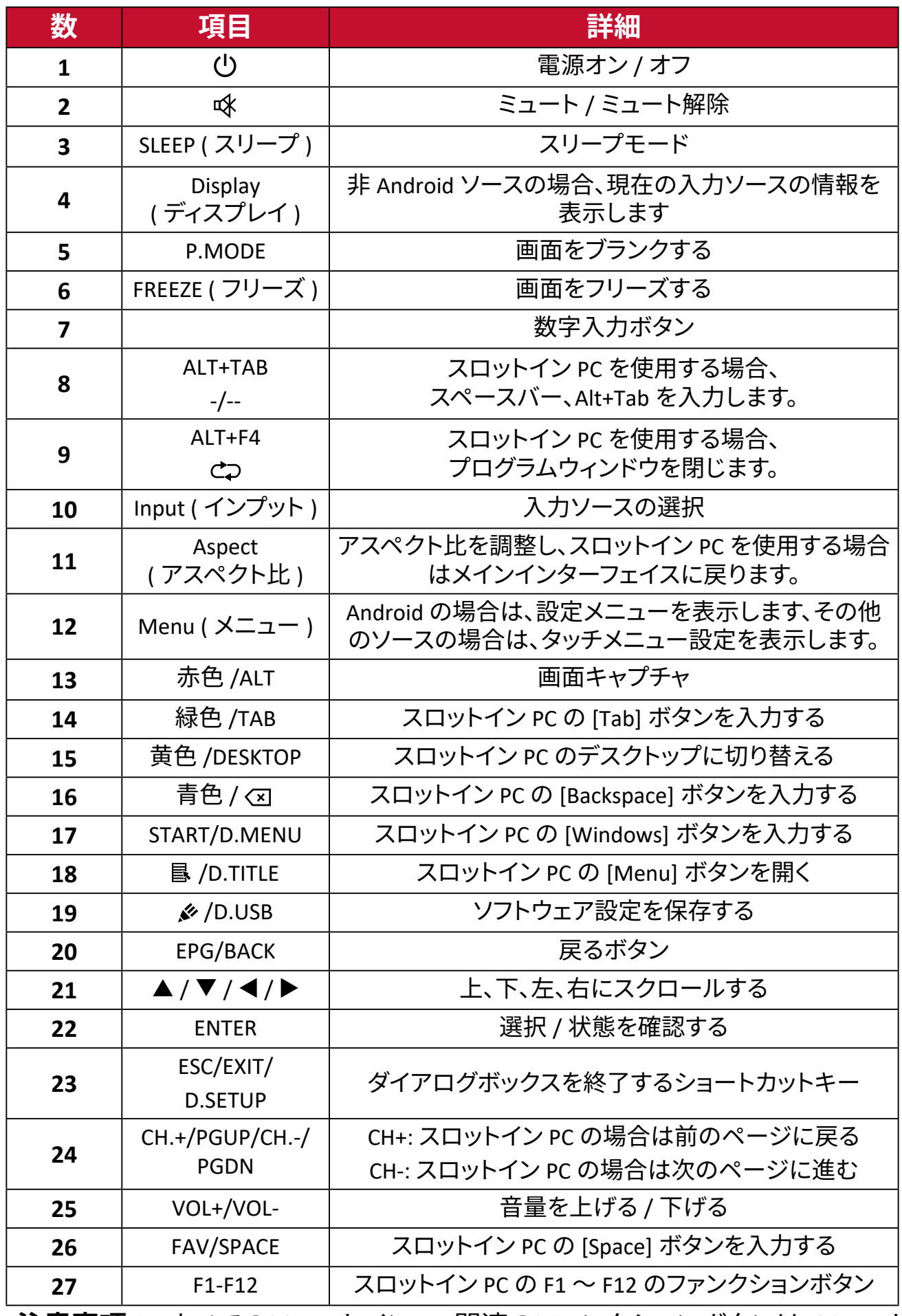

**注意事項:** すべてのスロットイン PC 関連のファンクションボタンは、スロット イン PC 無しではご利用できません。

#### **リモコン電池の交換**

電池をリモコンに交換するには下図のように従ってください:

- **1.** リモコンの背面にある電池カバーのグリップを押しながら取り外します。
- **2.** 2 本の「単四」電池を取り付けます。電池の「+」極性が電池スロットの「+」と一致 することをご確認ください。

**3.** 電池カバーをリモコンのスロットに合わせて押し込み、元の位置にに戻します。

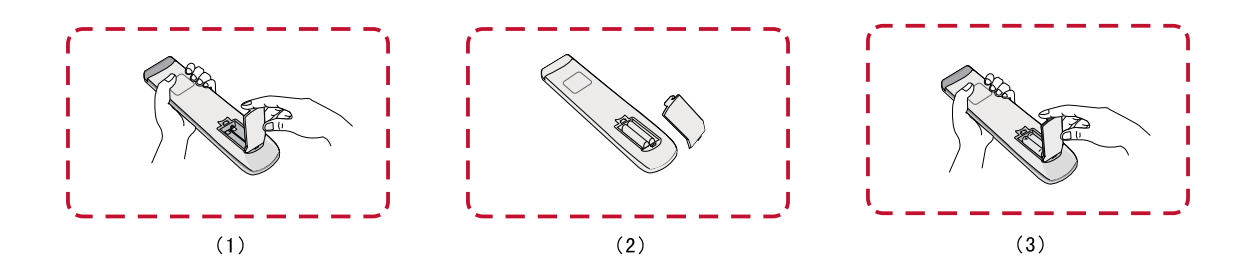

**警告:ᅠ**電池を間違ったタイプに交換すると、爆発の危険があります。

#### **注意事項:**

- 単四電池以外の電池は使用しないでください。
- リモコンと電池を暑い場所や湿気の多い場所に放置しないでください。
- 使用済みの電池は各自治体の回収規則にしたがって廃棄してください。
- 電池が完全に消耗した場合、またはリモコンを長期間使用しないときに は、漏電によりリモコンのコントロール部分が破損しないように電池は外 しておいてください。

#### **リモコンレシーバーの範囲**

リモコンの動作範囲を下図に示します。有効距離は 8 メートル、左右 30 度の範 囲です。リモコンのレシーバーへの信号を妨げるものがないことをご確認くださ い。

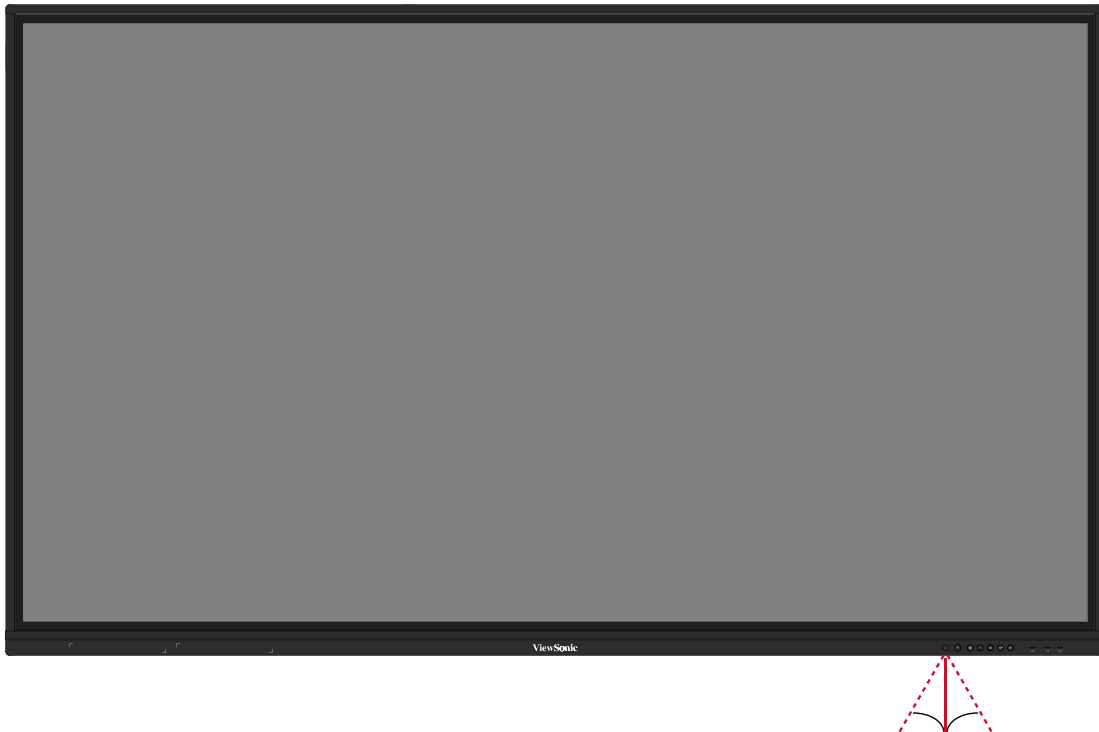

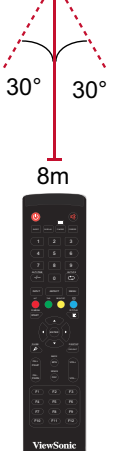

#### <span id="page-18-0"></span>**ジェスチャの使用**

タッチジェスチャを使用すると、ユーザーはキーボードやマウスを使用せずに、事 前に定義されたコマンドを使用できます。ユーザーは、ViewBoard のジェスチャを 使用して、オブジェクトの選択 / 選択解除、オブジェクトの場所の変更、設定への アクセス、デジタルインクの消去などを行うことができます。

#### **オブジェクトの選択と選択解除(クリック)**

ViewBoard を押して放し、オプションま たはオブジェクトを選択 / 選択解除し ます。これは、標準的なマウスの 1 回の 左クリックのように操作します。

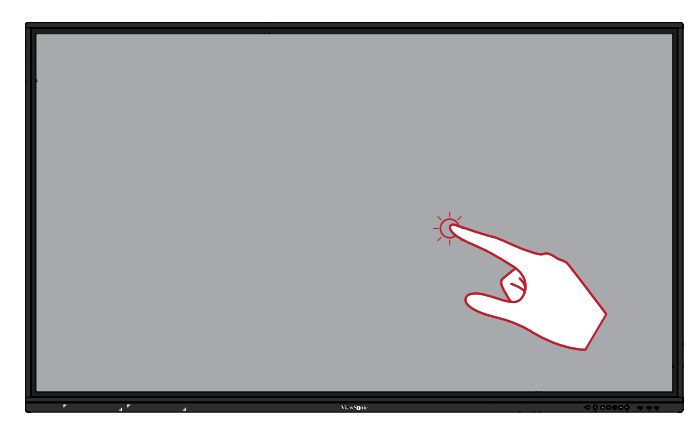

#### **メニューオプションの表示(右クリック)**

ViewBoard を指で押し続けます。これ は、標準的なマウスの 1 回の右クリッ クのように操作します。

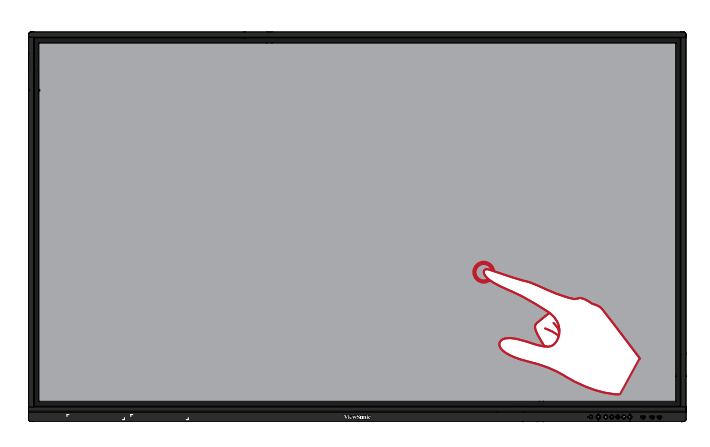

#### **ダブルクリック**

ViewBoard の同じ場所ですばやく2 回 押して放します。これは、マウスのダブ ルクリックのように操作します。

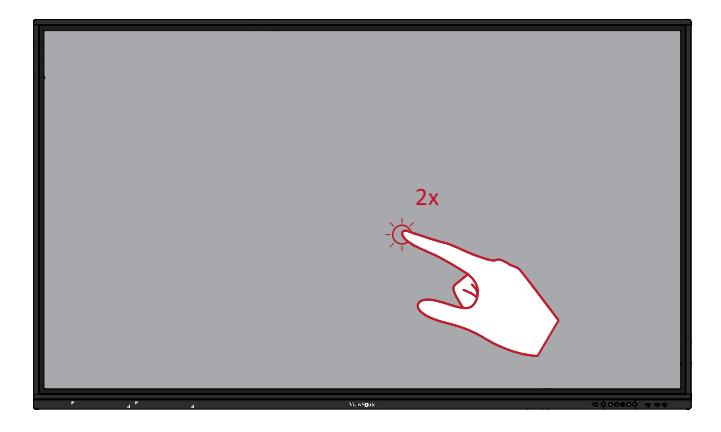

#### <span id="page-19-0"></span>**オブジェクトの移動**

ViewBoard でオブジェクトを押したま ま、指でゆっくりと目的の場所にドラッ グします。

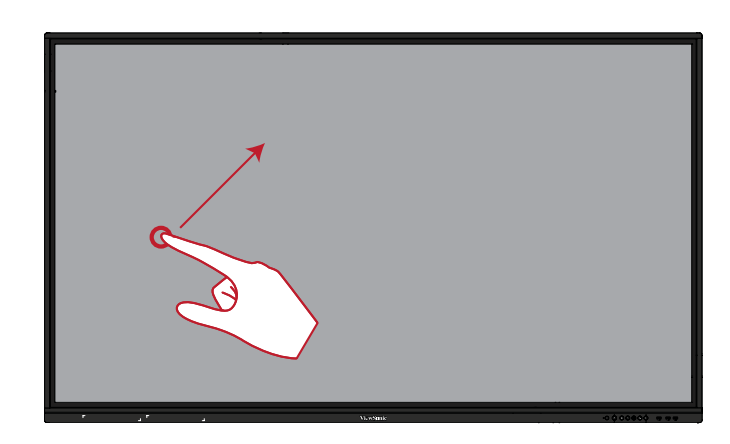

#### **デジタルインクの消去**

平らにした手、手のひら、または拳を ViewBoard で使用し、消去したい領域 を横切って手を動かします。

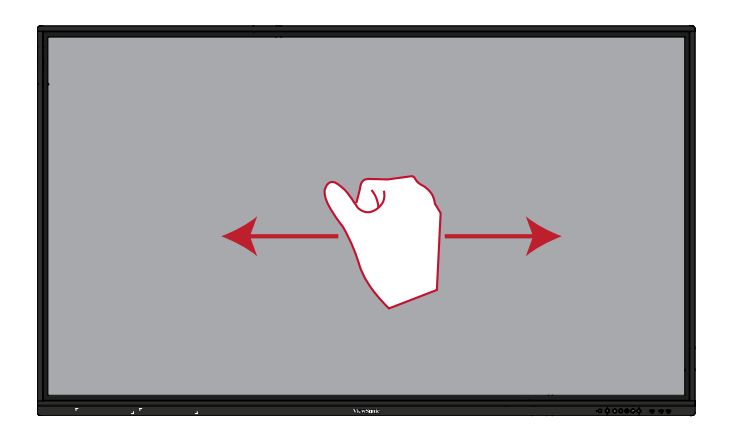

#### **上にスワイプして一般設定**

ViewBoard の下から上にスワイプして、 一般設定を表示します。 詳細は、58 ページをご参照ください。

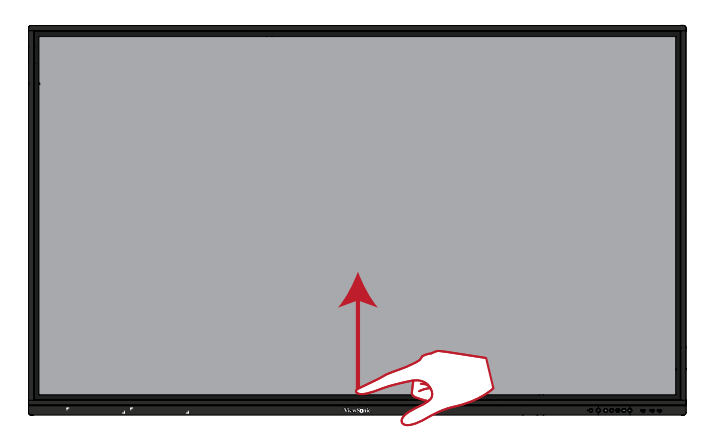

## <span id="page-20-0"></span>**本体の接続 外部デバイスの接続とタッチ接続**

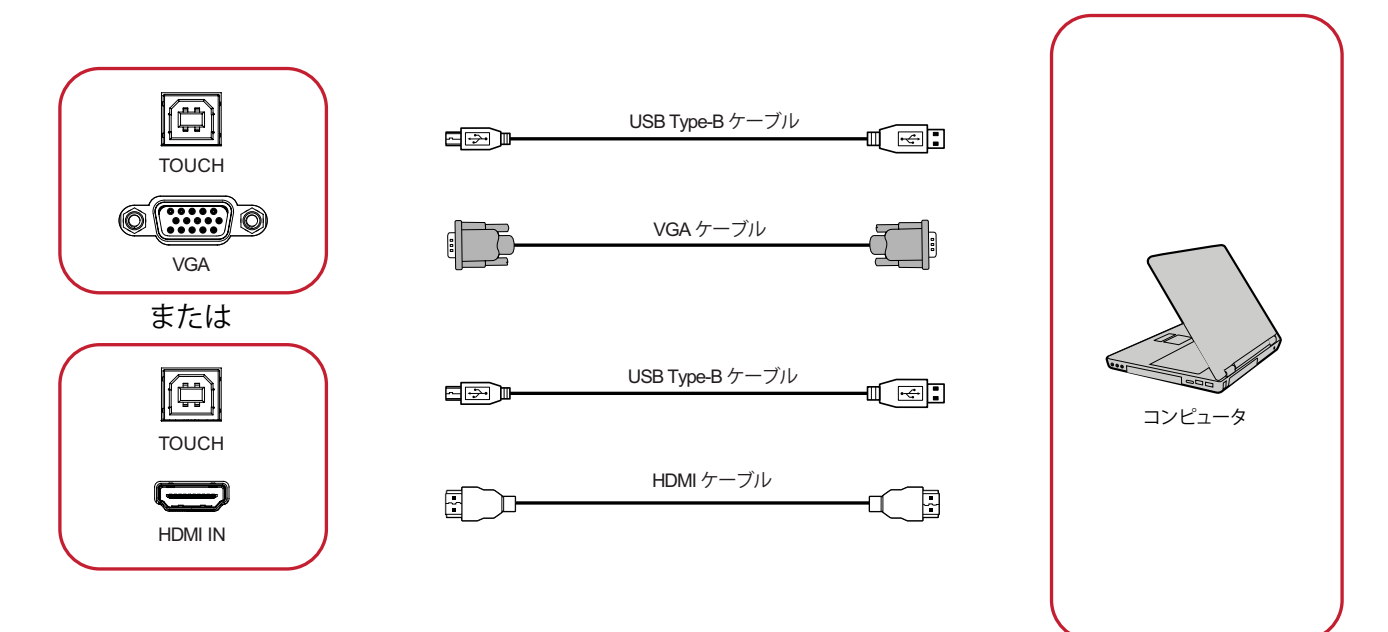

外部デバイスは、次の構成のいずれかで接続できます。

#### **HDMI 接続**

HDMI 経由で接続するには:

- **1.** HDMI ケーブルを使って、外部デバイスを ViewBoard の HDMI 入力ポートに接 続します。
- **2.** USB ケーブルを使って、ViewBoard の TOUCH 1 ポートを外部デバイスに接続し ます。

#### **VGA (D-SUB) 接続**

- VGA ケーブル経由で接続するには:
- **1.** VGA ケーブルを外部デバイスから ViewBoard の **VGA** ポートに接続します。
- **2.** USB ケーブルを使って、ViewBoard の TOUCH 2 ポートを外部デバイスに接続し ます。

#### <span id="page-21-0"></span>**RS-232 接続**

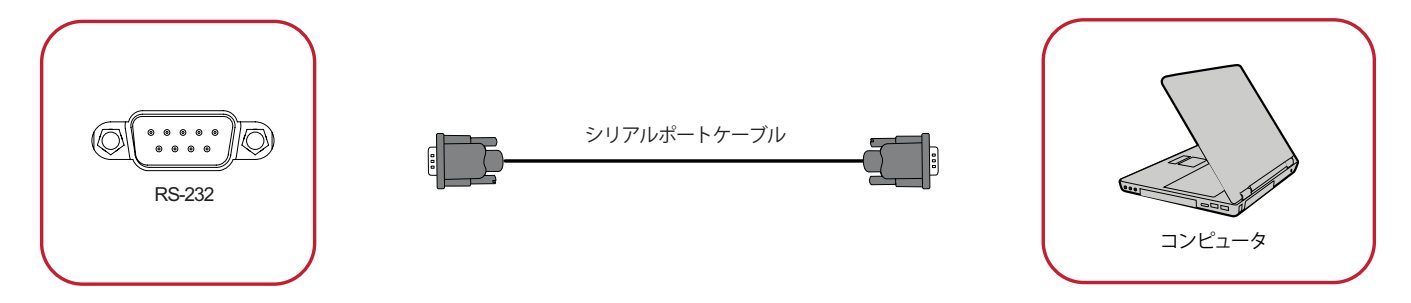

RS-232 シリアルポートケーブルを使用してディスプレイを外部コンピュータに接 続すると、電源のオン / オフ、音量調整、入力選択、輝度など、特定の機能を PC か らリモートで制御できます。

#### <span id="page-22-0"></span>**USB およびネットワーク接続**

パソコンのように、さまざまな USB デバイスやその他の周辺機器を ViewBoard に 簡単に接続できます。

USB 周辺機器

USB デバイスケーブルを USB ポートに接続します。

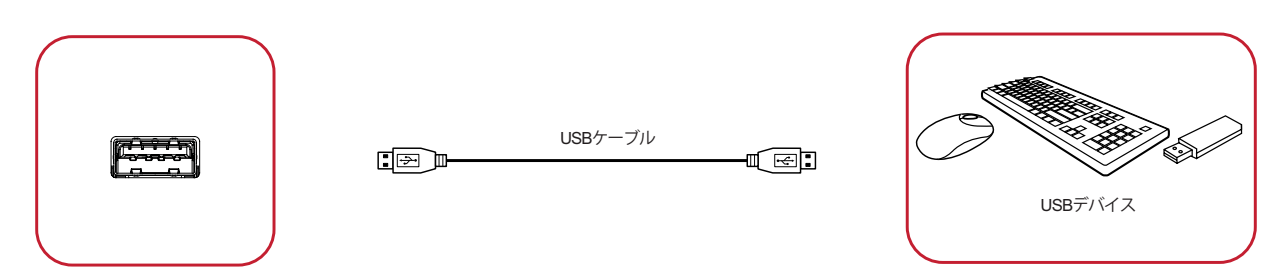

ネットワークおよびモデムケーブル ネットワークケーブルを LAN ポートに接続します。

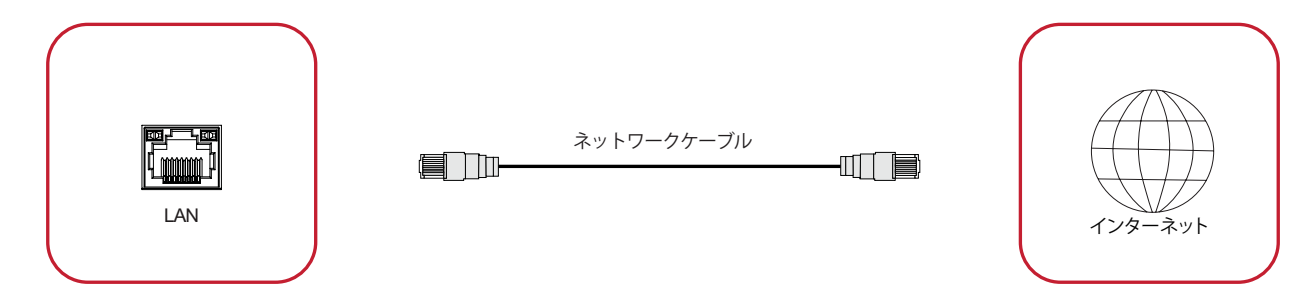

### <span id="page-23-0"></span>**メディアプレーヤー接続**

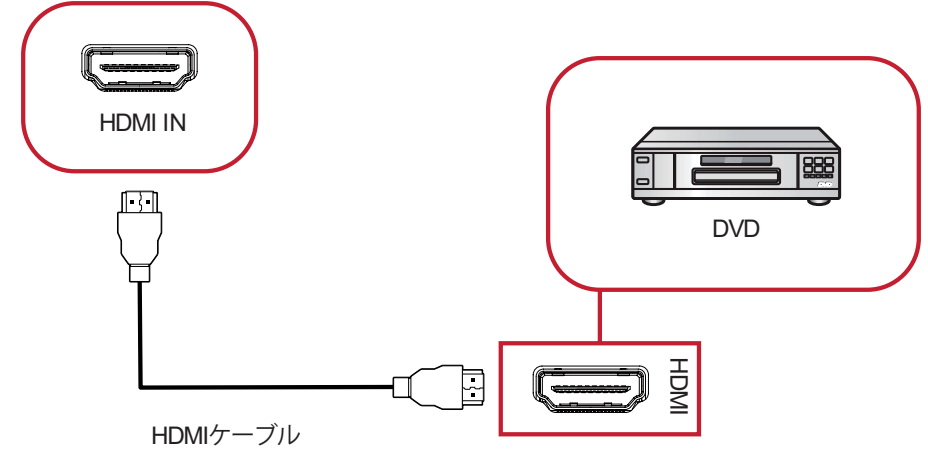

メディアプレーヤーに接続するには:

**1.** HDMI ケーブルを ViewBoard および周辺機器の HDMI ポートに接続します。

**2.** ViewBoard の電源コードを差し込み、電源スイッチをオンにします。

3. ViewBoard の右側にある<sup>U</sup>電源ボタンを押して画面をオンにします。

**4.** リモコンの INPUT ボタンを押して、「HDMI」入力ソースに切り替えます。

#### <span id="page-24-0"></span>**SPDIF 接続**

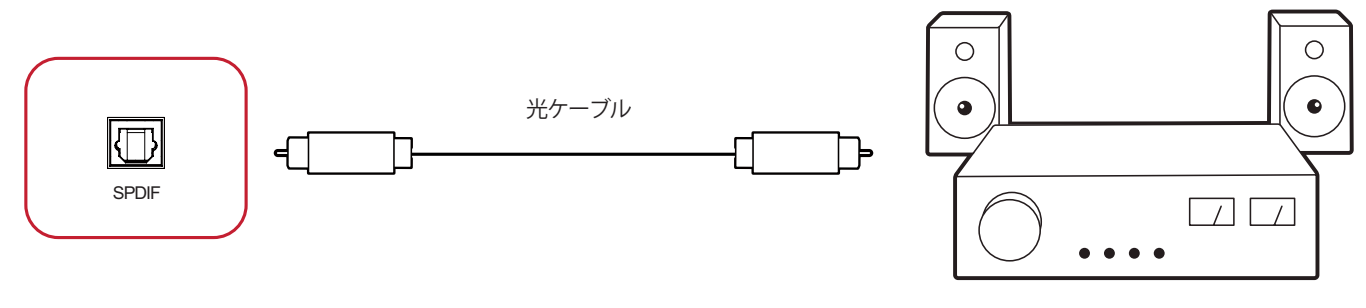

パワーアンプ/ステレオ機器

外部サウンドシステムに接続するには:

**1.** SPDIF ポートからサウンドシステムの光コネクタに光ケーブルを接続します。

**2.** ViewBoard の電源コードを差し込み、背面の電源スイッチをオンにします。 3. ViewBoard の右側にある <sup>+</sup> 電源ボタンを押して画面をオンにします。

## <span id="page-25-0"></span>**ViewBoard の使用**

## **ViewBoard の電源のオン / オフ**

**1.** 電源コードが接続され、電源コンセントに差し込まれ、電源スイッチが「オン」の 位置にあることを確認します。

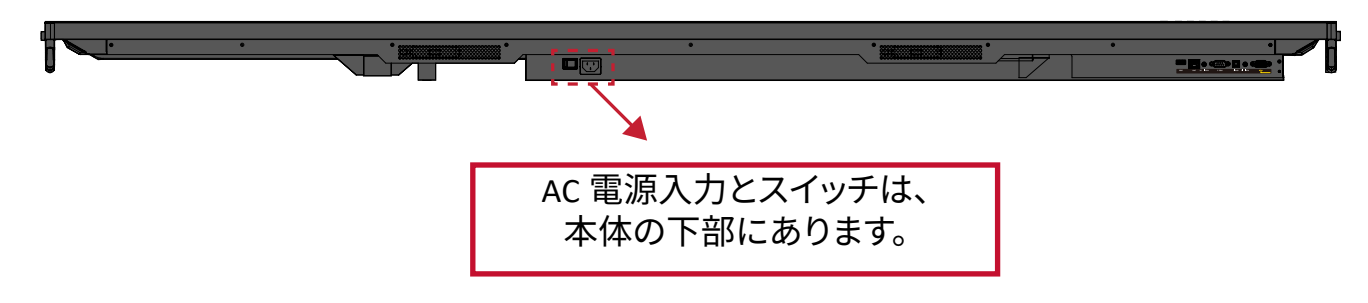

- **2. <sub>(</sub>l**) 電源ボタンを押して、ViewBoard をオンにします。
- 3. ViewBoard をオフにするには、<sub>の</sub>電源ボタンを長押ししてください。

## <span id="page-26-0"></span>**初期起動セットアップ**

ViewBoard を最初にオンにすると、初期セットアップウィザードが起動します。

**1.** 言語の選択:

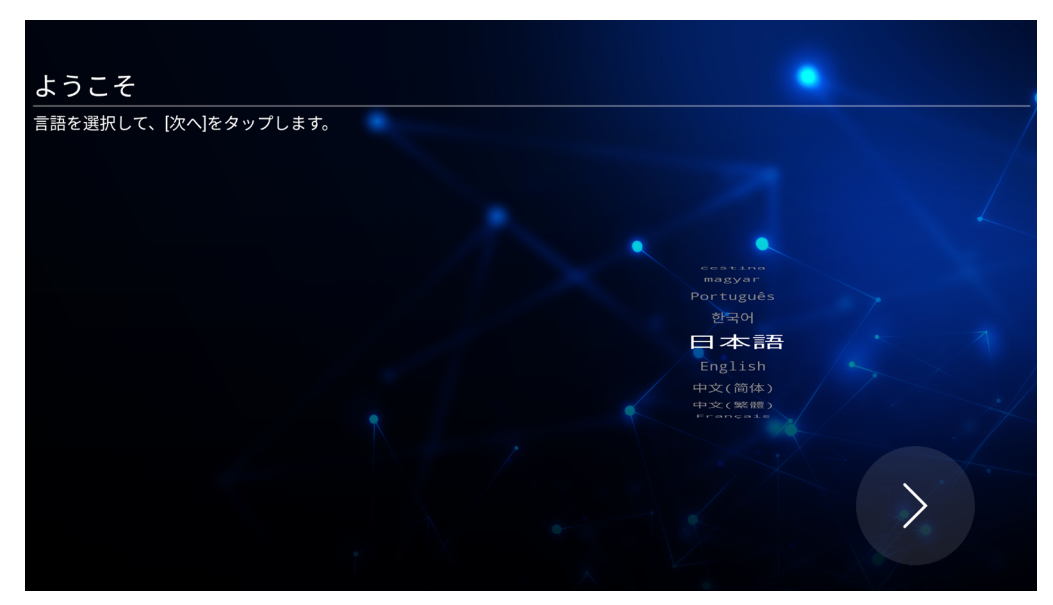

#### **2.** LAN 接続の設定と確認:

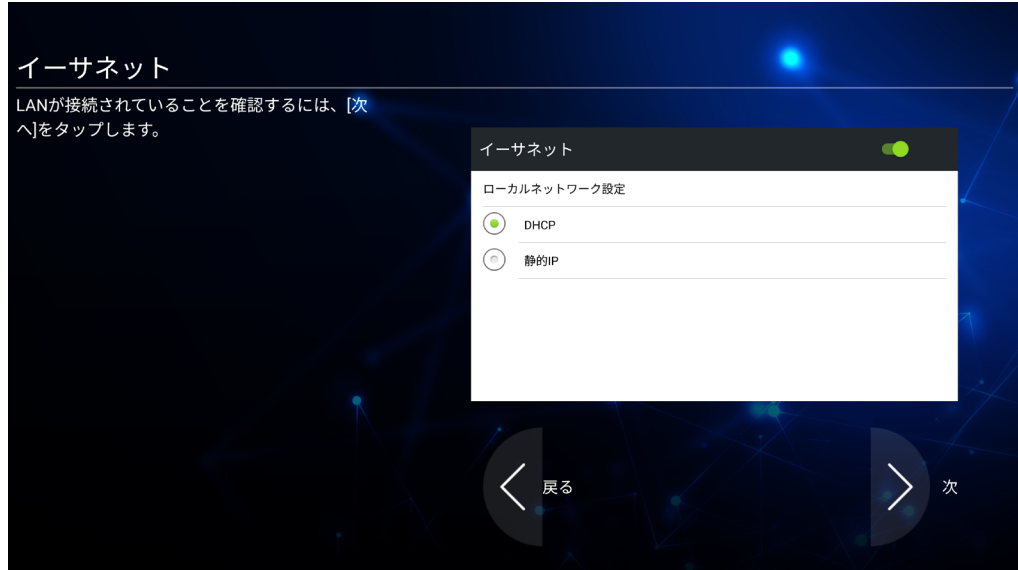

**3.** タイムゾーンを選択して日付と時刻を設定します。

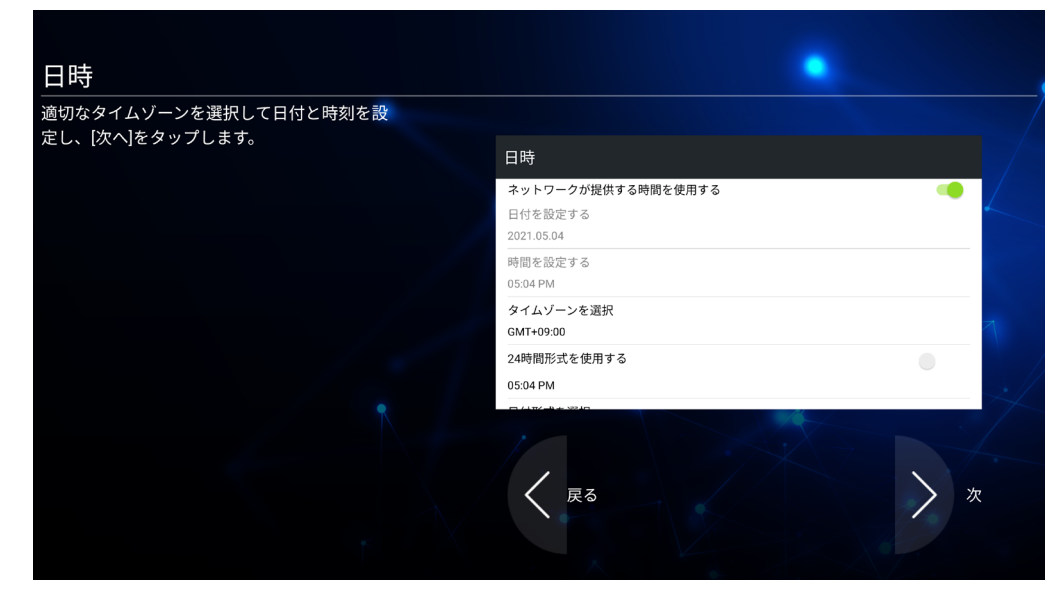

**4.** ご希望のシステムモードの選択:

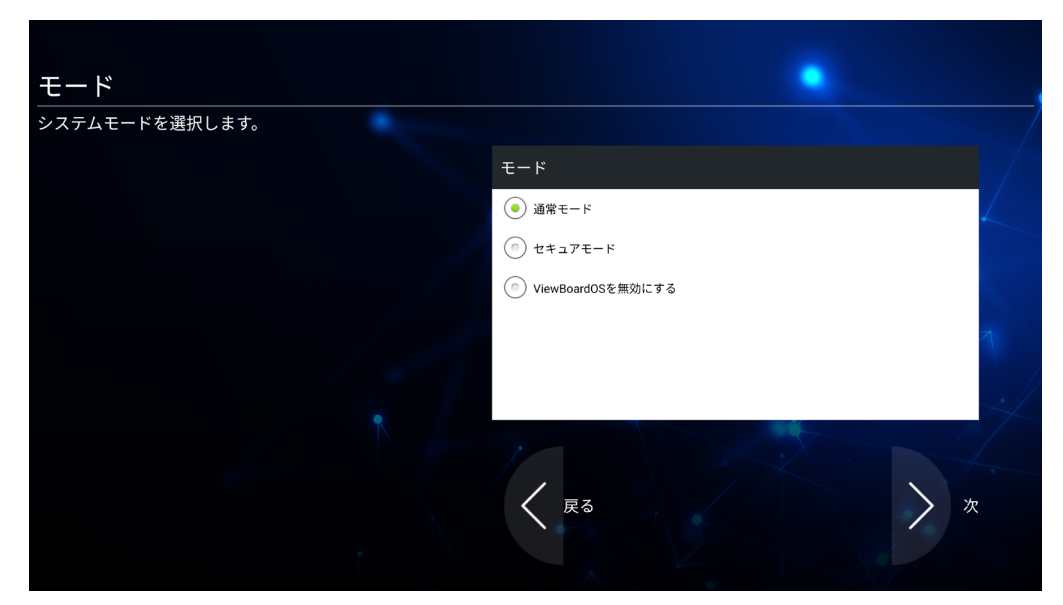

**5.** プライバシーと著作権保護の条件に同意するか拒否します。

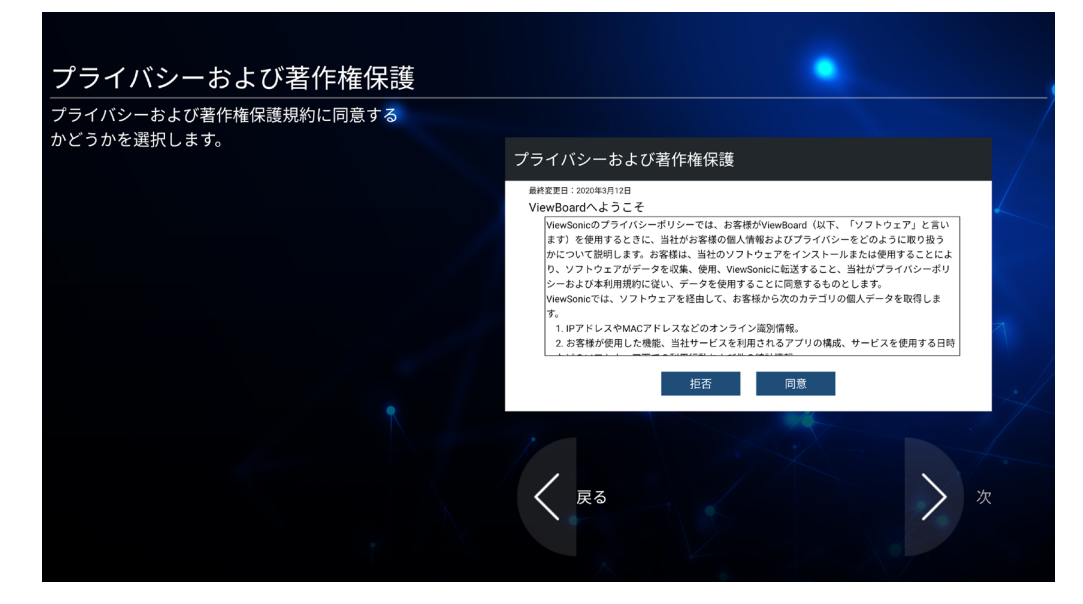

## <span id="page-28-0"></span>**vLauncher- カスタマイズ可能なウェルカム画面**

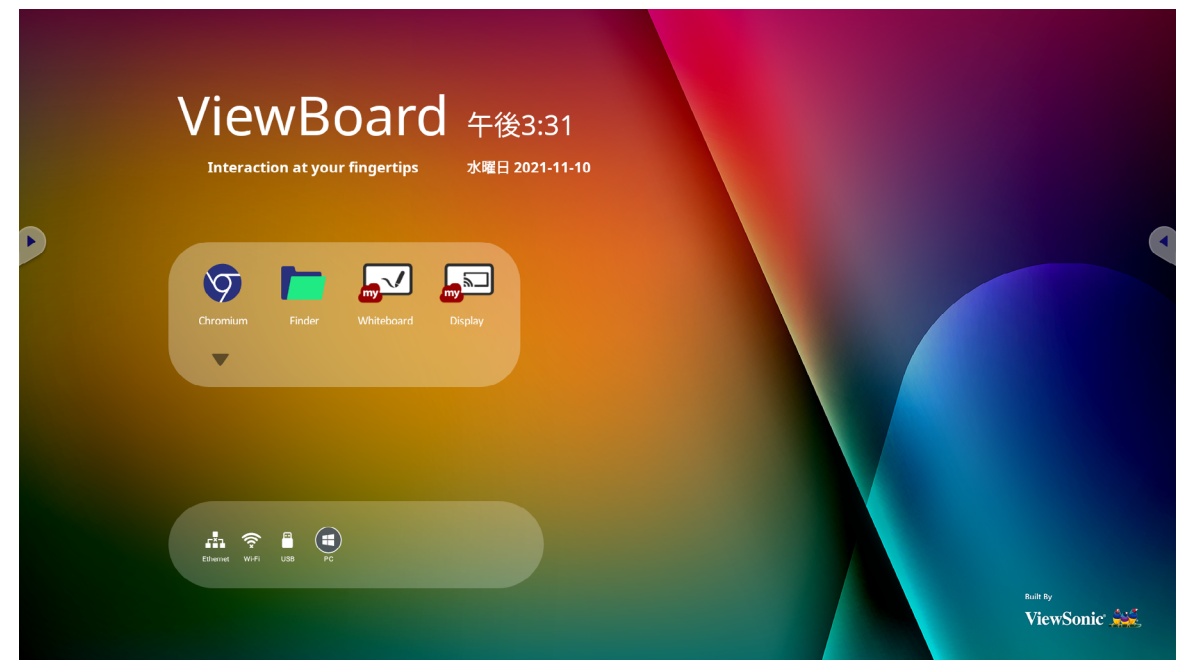

#### **vLauncher メッセージ**

vLauncher の**タイトル**と**サブタイトル**はどちらもタップすることでカスタマイズす ることができます。

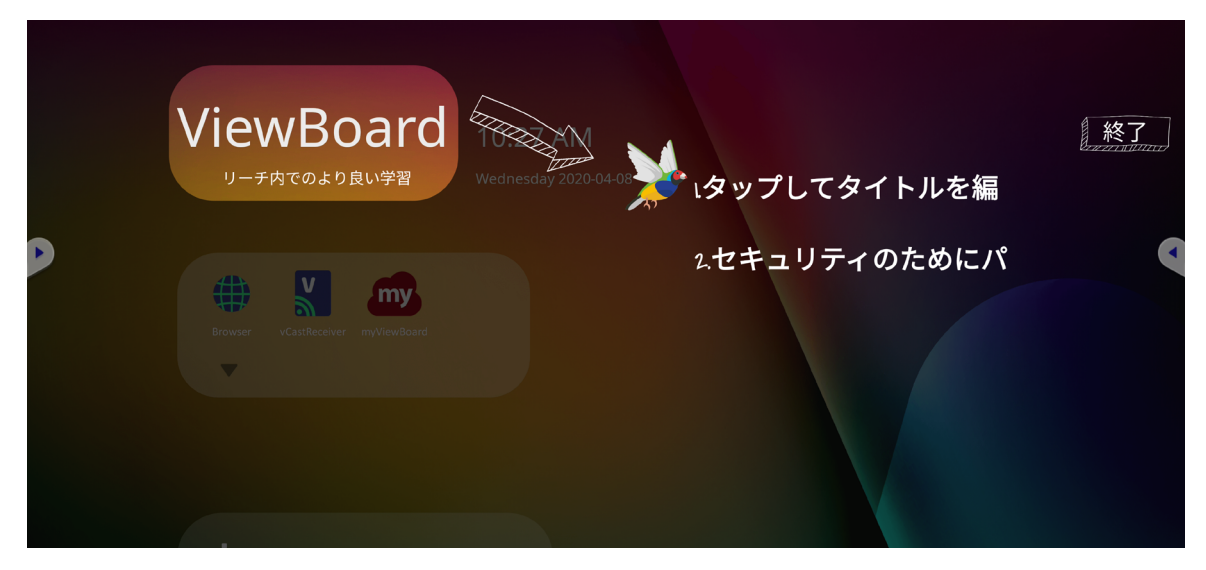

<span id="page-29-0"></span>さらに、パスワードの設定をタップしてパスワードを設定できます。

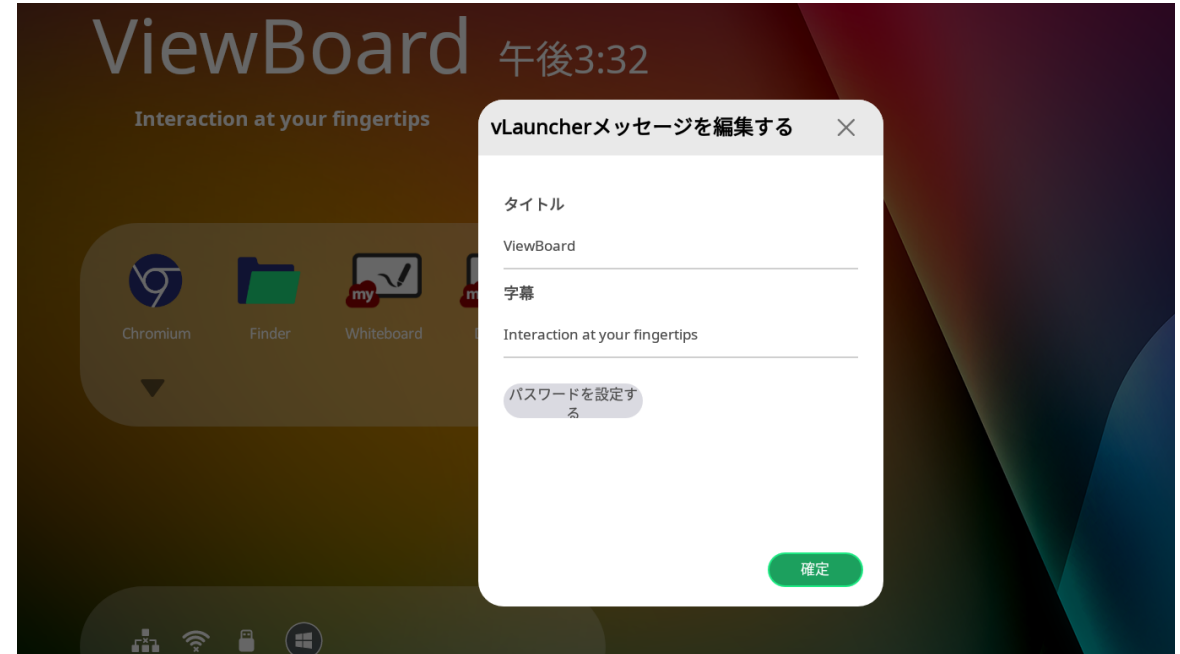

**アプリケーション**

インストールされているすべてのアプリケーションは、ようこそ画面に表示されま す。また、下矢印アイコンをタップすると、すべてのアプリケーションを表示します。

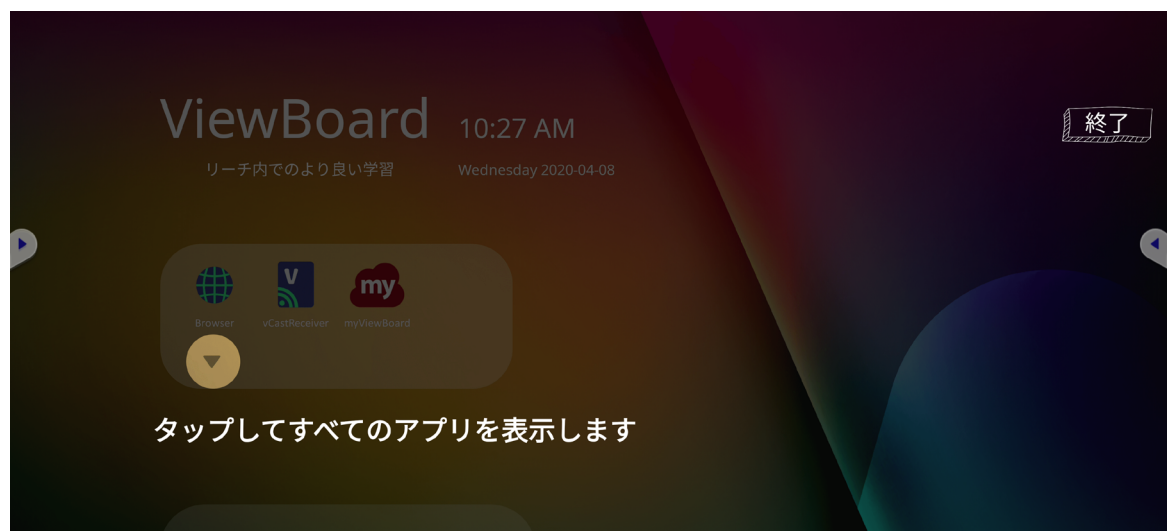

アプリケーションエリアを非表示にするには、上矢印をタップします。

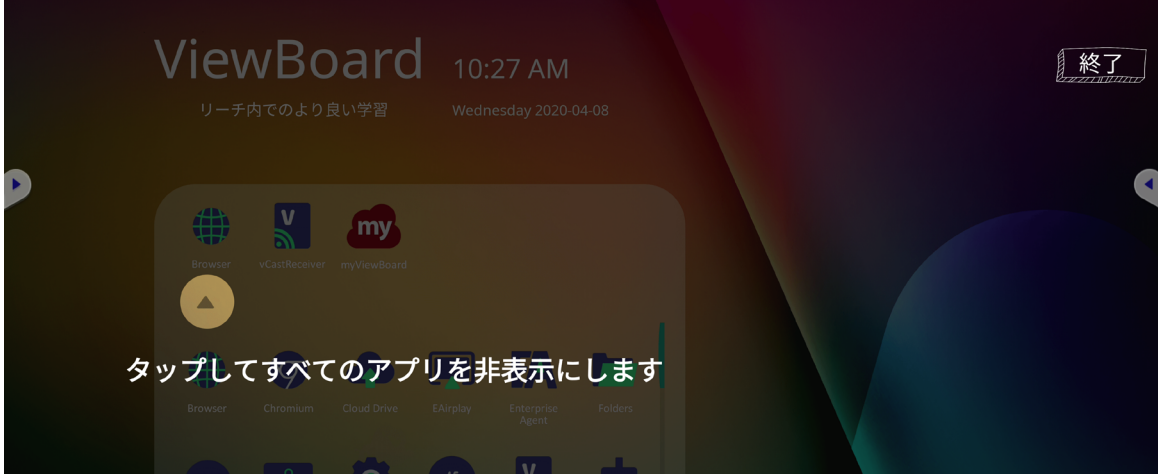

アプリケーションをショートカットエリアに追加するには、追加したいアプリケー ションアイコンをタップして、押したまま上にドラッグします。

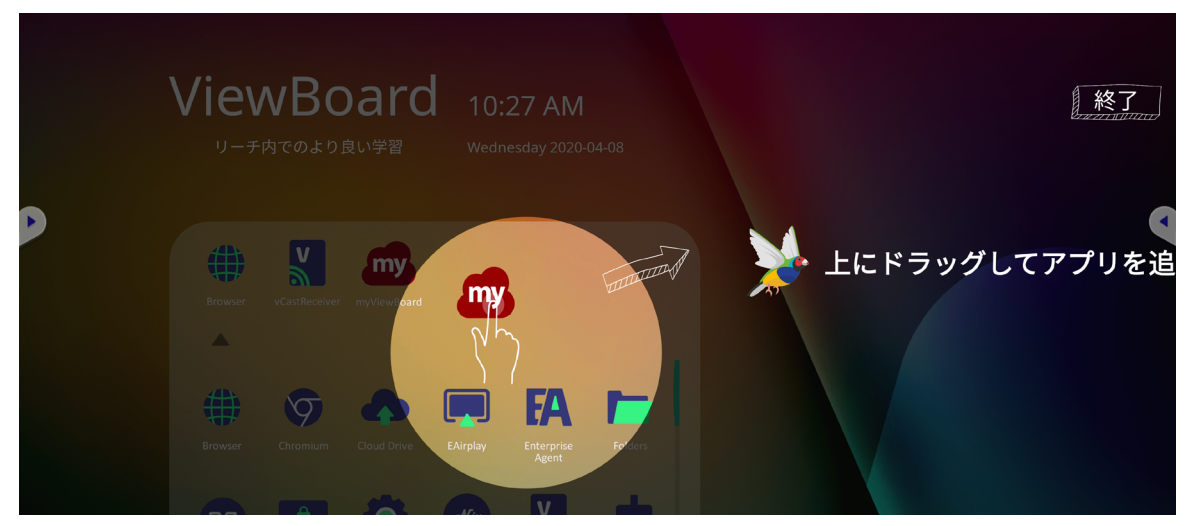

ショートカットエリアからアプリケーションを削除するには、削除したいアプリ ケーションアイコンをタップして、押したままエリアの外にドラッグします。

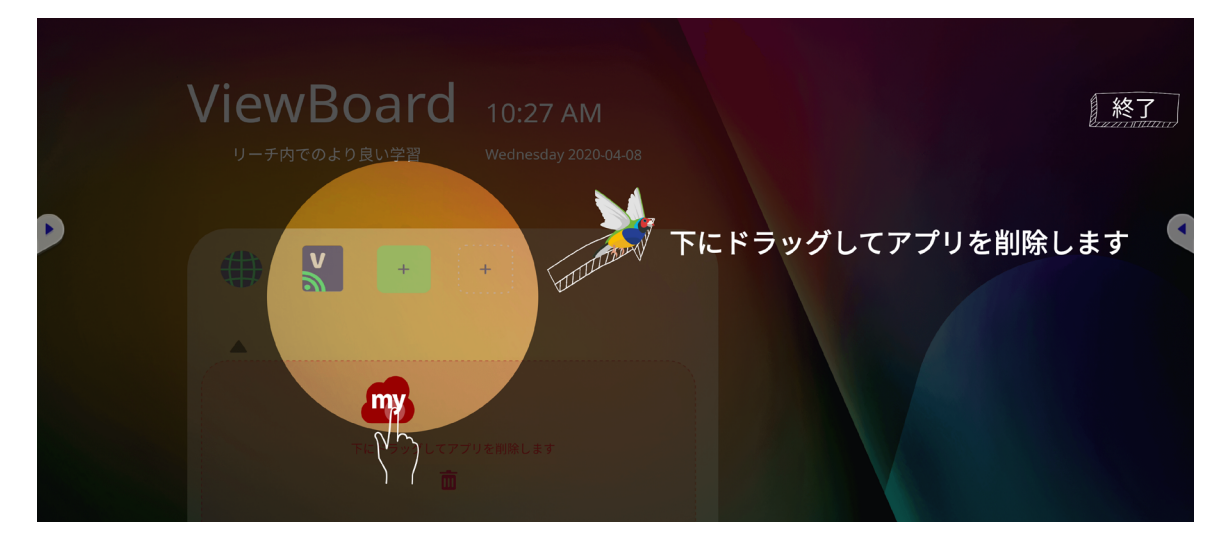

## <span id="page-31-0"></span>**サイトツールバー**

サイドツールバー表示のアイコンは、ViewBoard の vLauncher 画面の端にあり、タ ブするとサイドツールバーが表示されます。

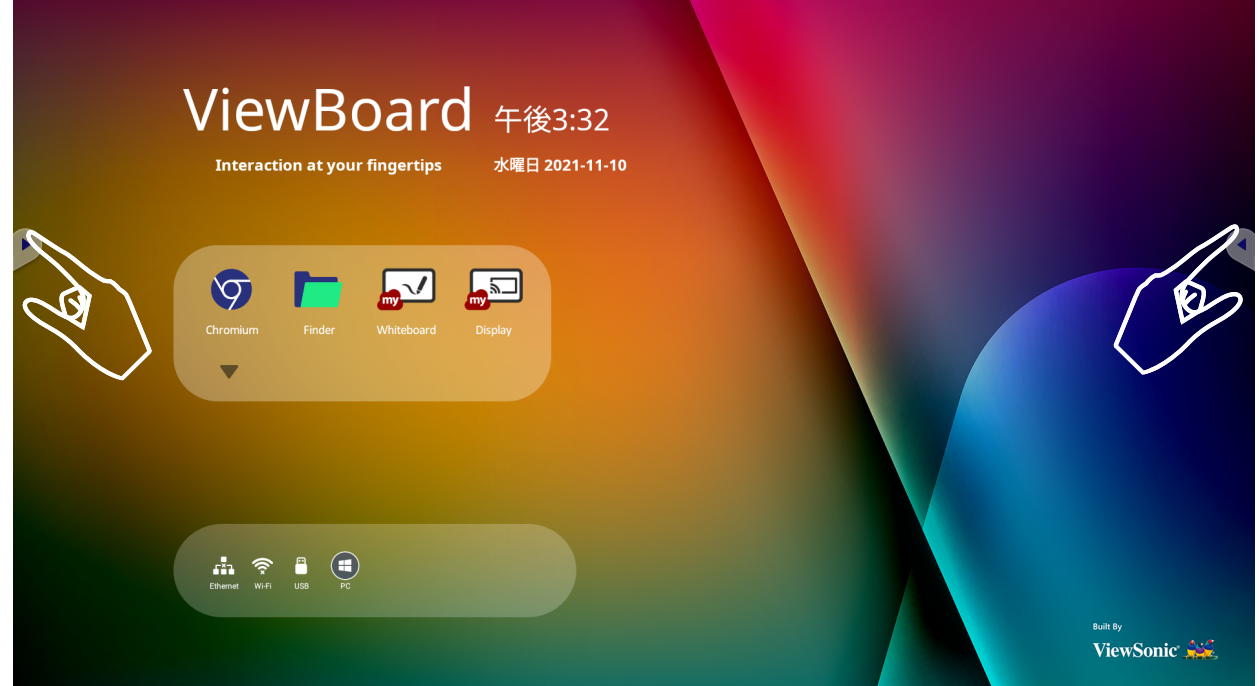

ツールを起動するには:

**1.** ツールバーのアイコンをタップします。

**2.** ご利用したいツールのアイコンをタップします。

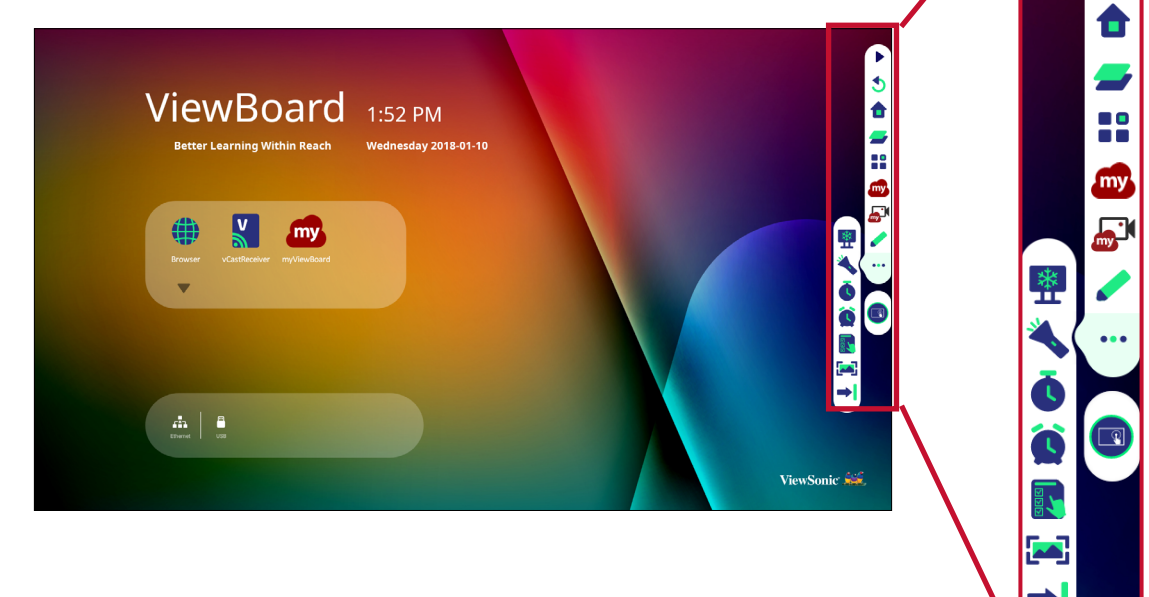

\$

**注意事項:** デフォルトのツールバー設定は、すべての入力ソースで使用するこ とができます。ただし、設定 > 環境設定 > ツールバー設定に移動 すると、オプション(1)すべての入力ポートソースで利用、または (2)すべての入力ポートソースで隠す、2 つのオプションに調整する ことができます。

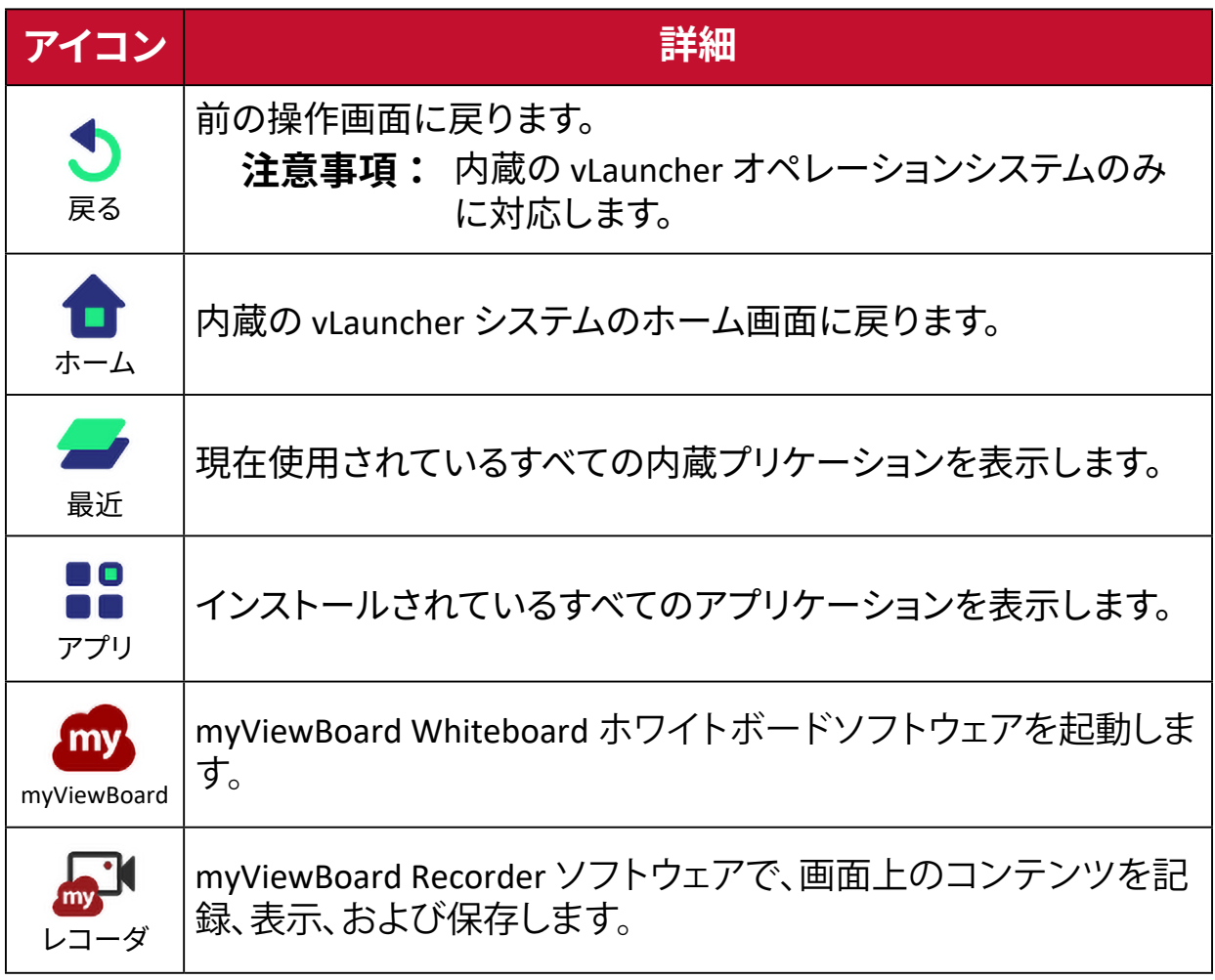

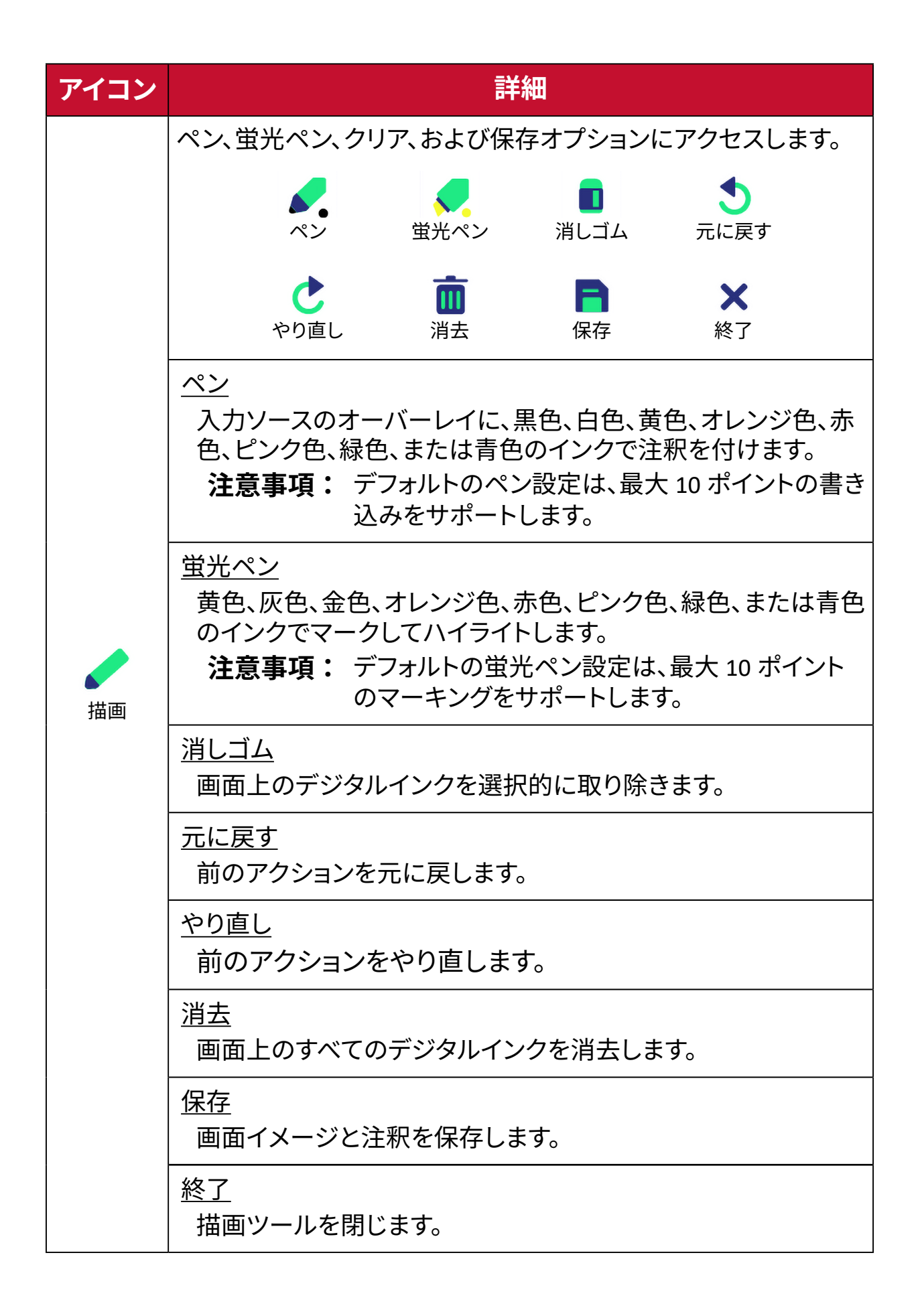

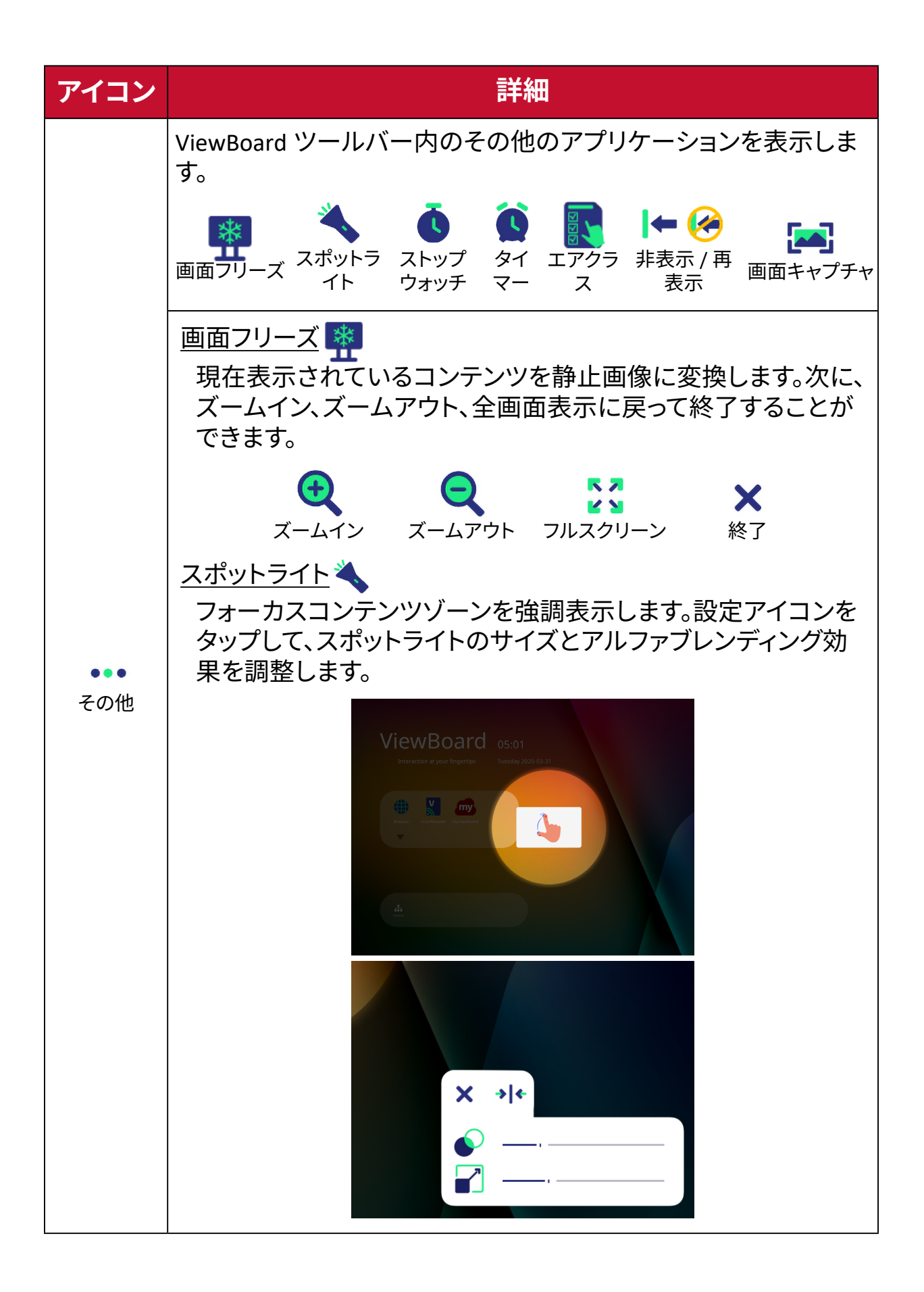

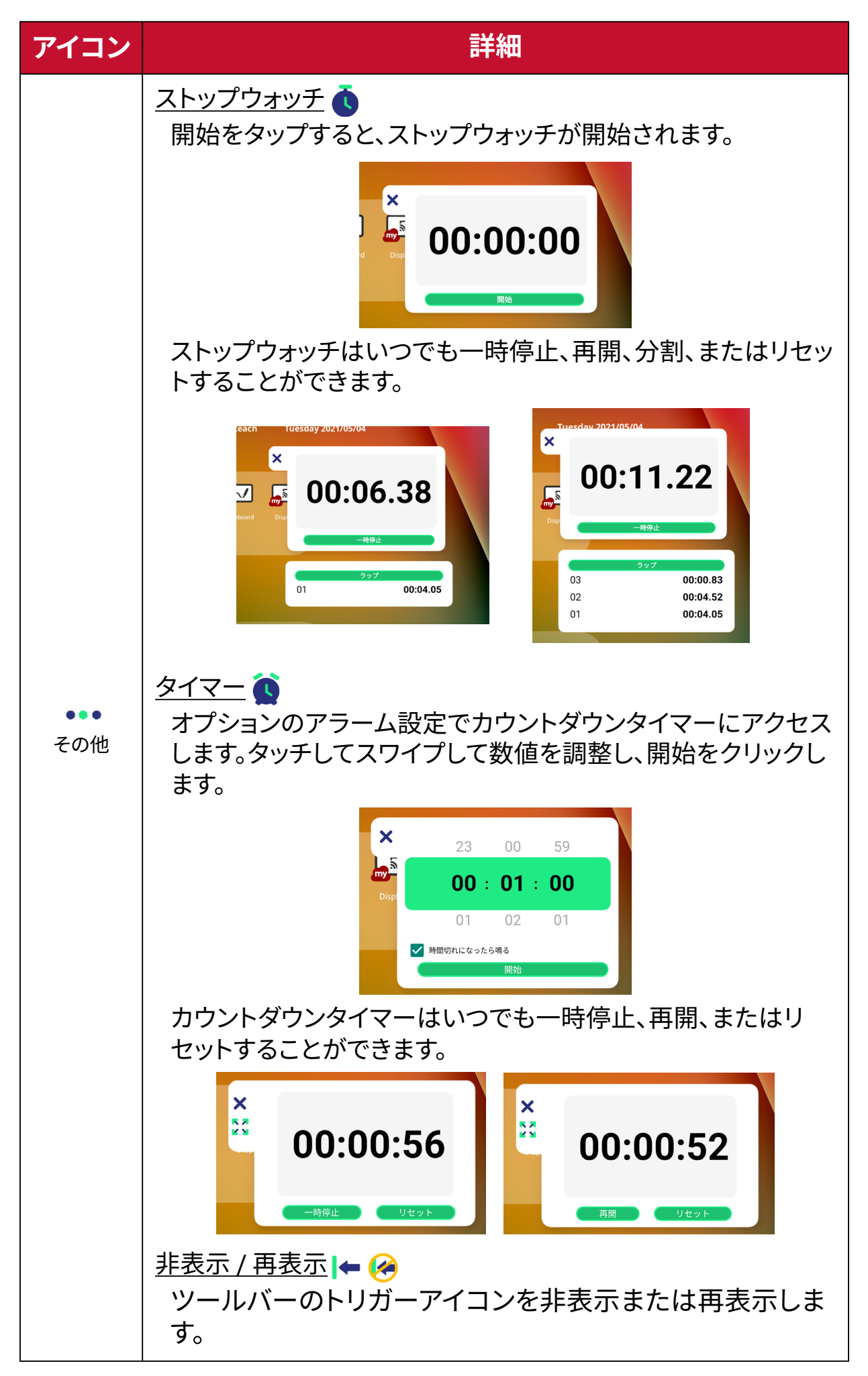
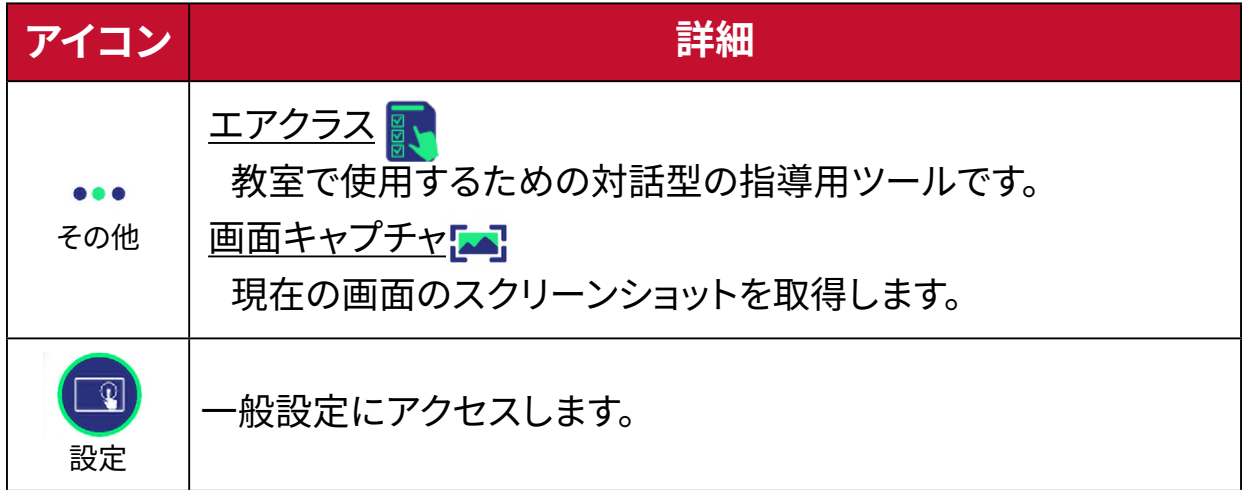

## **オンスクリーンディスプレイ - OSD メニュー** OSD メニューから一般設定、入力設定、ウィジェットにアクセスします。

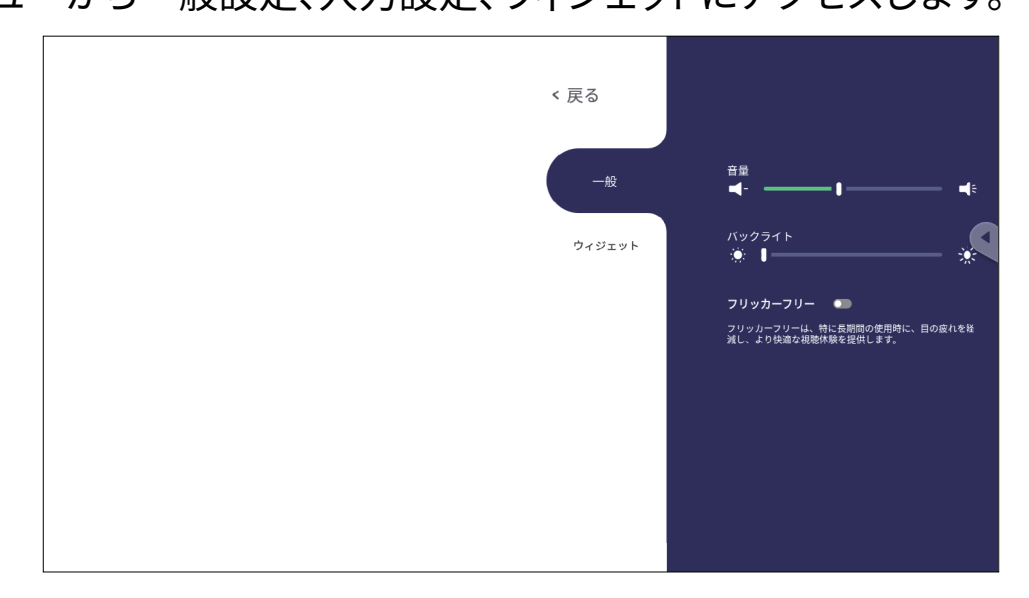

ViewBoard には、2 つの OSD メニューを開けるオプションがあります。

### **オプション 1**

### vLauncher の背景の任意の場所を長押しします。

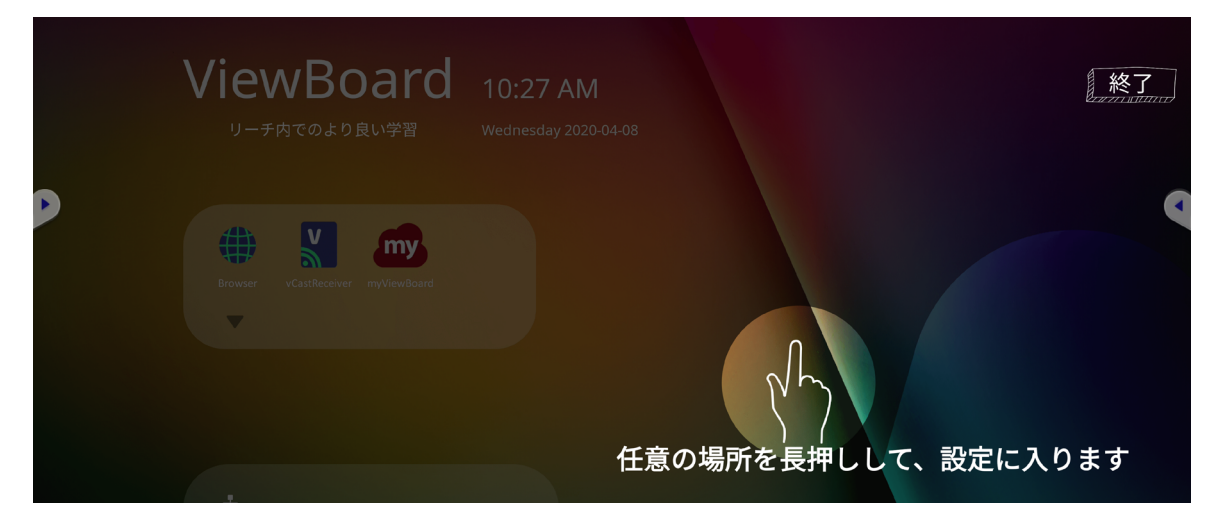

**オプション 2** リモコンの INPUT ボタンを押します。 7 8 9

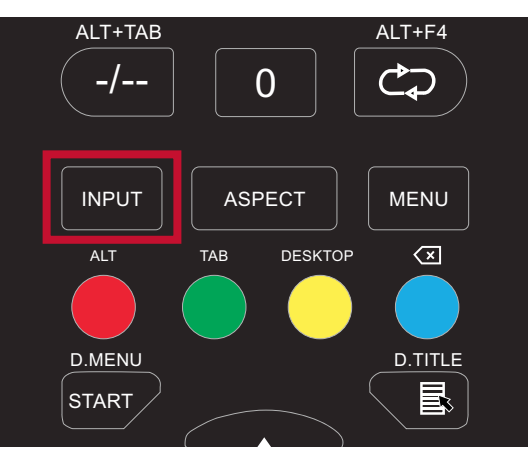

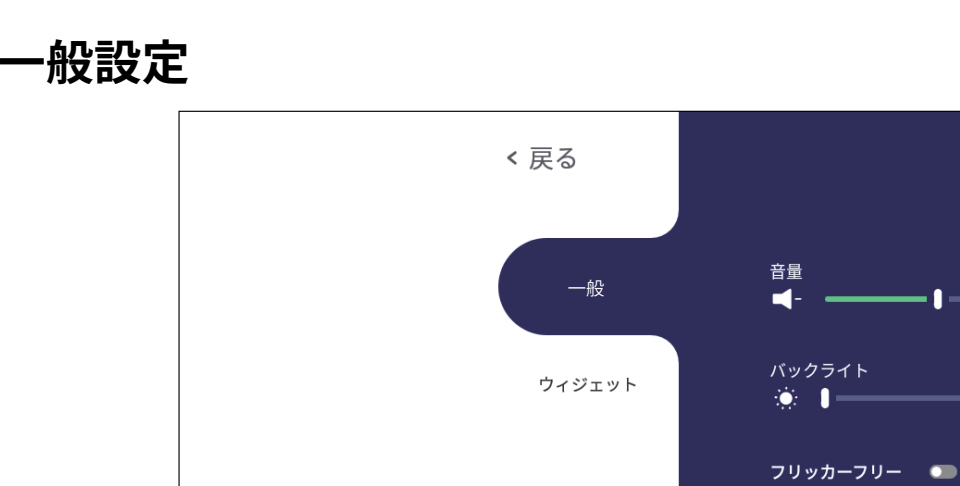

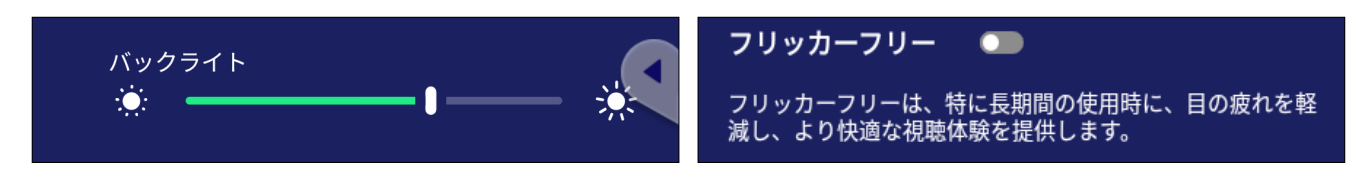

 $\blacksquare$ 

フリッカーフリーは、特に長期間の使用時に、目の疲れを軽<br>減し、より快適な視聴体験を提供します。

### **バックライトの調整、およびアイケアを有効 / 無効にするには:**

- **1.** リモコンの INPUT ボタンを押すか、vLauncher の背景を長押しし、または画面の 一般をタッチして、一般設定メニューが表示されます。
- **2.** バックライトのスライダーを直接ドラッグして明るさを調整するか、アイケアのス イッチを切り替えてアイケア機能を有効 / 無効にします。
- **3.** リモコンの EPG/BACK を押すか、メニューの外側の空白の領域をタッチして終 了します。

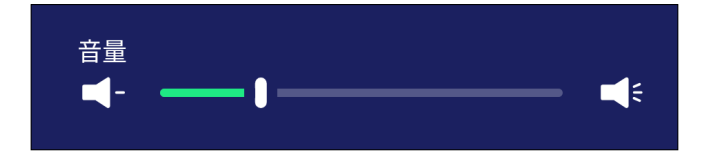

#### **音量を調整するには:**

- **4.** リモコンの INPUT を押すか、vLauncher の背景を長押しし、または画面の一般 をタッチして、一般設定メニューが表示されます。
- **5.** 音量のスライダーを直接ドラッグして音量を調整します。
- **6.** リモコンの (Mute) を押して、ミュート機能を有効または無効にします。
- **7.** リモコンの EPG/BACK を押すか、メニューの外側の空白の領域をタッチして終 了します。

# **入力設定**

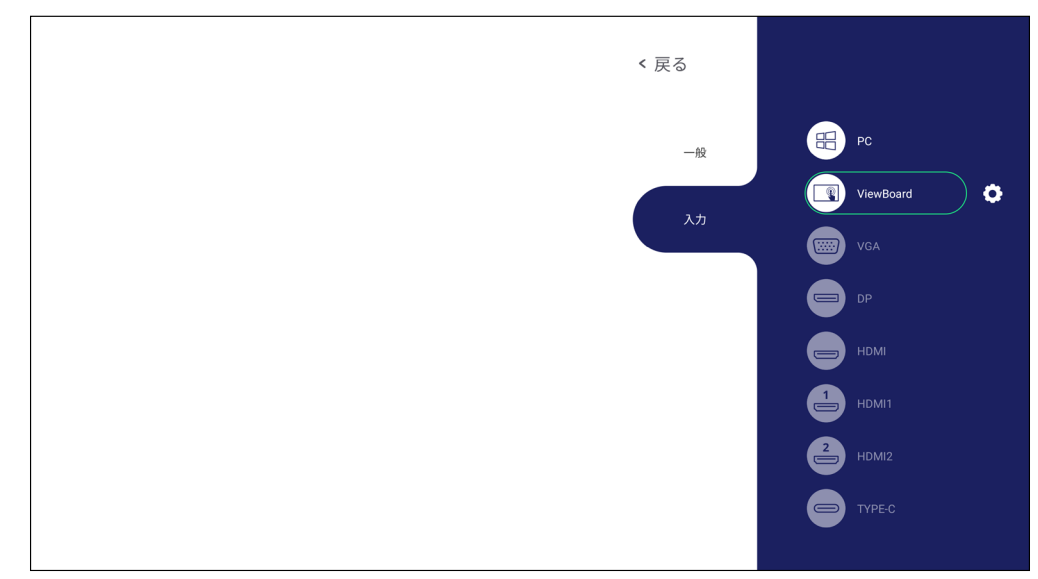

### **入力ソースを選択するには:**

- 1. リモコンの INPUT を押すか、フロントパネルの設定ボタン **@**を押すか、ツール バーの へ 設定アイコンを押して、入力設定メニューを表示します。
- 2. ▼/▲/◀/▶ を押して、必要な入力ソースを選択します。
	- **注意事項:** PC ソースは、スロットイン PC が接続されている場合にのみ表示 されます。
- **3.** リモコンの ENTER を押すか、入力ソースをタッチします。
- **4.** リモコンの EPG/BACK を押すか、メニューの外側の空白の領域をタッチして終 了します。
	- **注意事項:** 入力ソースの設定を調整するには、下図のように目標ソースに切 り替えてから、入力ソースの横にある設定アイコンをタッチしてく ださい。

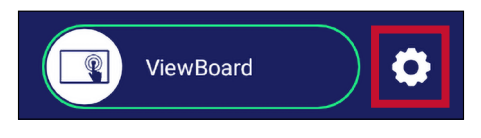

# **ウィジェット**

**注意事項:** ViewBoard vLauncher プレーヤーソースのみ使用できます。

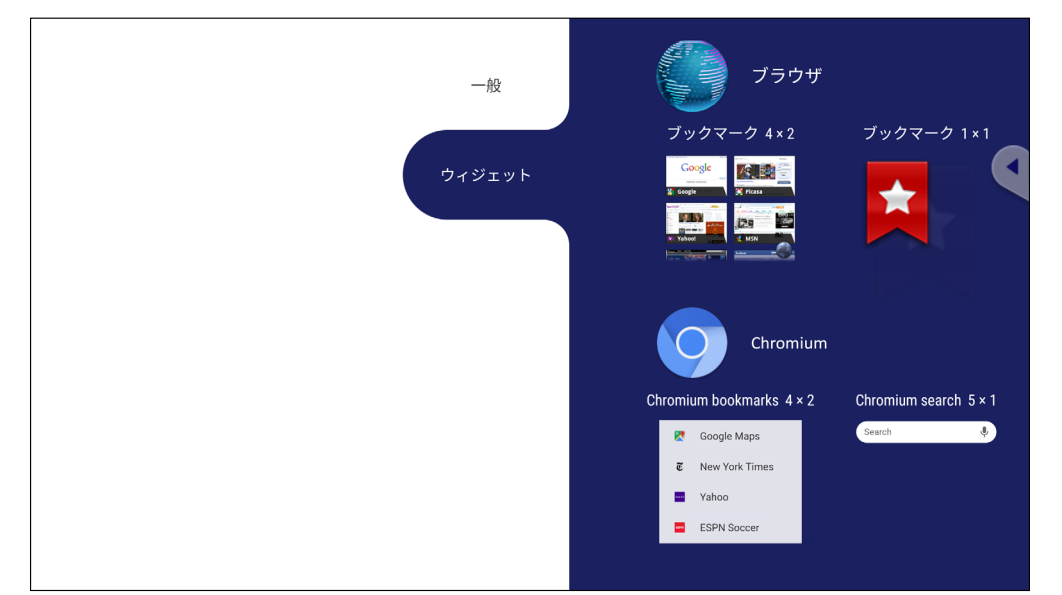

**vLauncher のウェルカム画面にウィジェットを追加するには:**

**1.** vLauncher の背景を長押しして、OSD メニューを起動します。

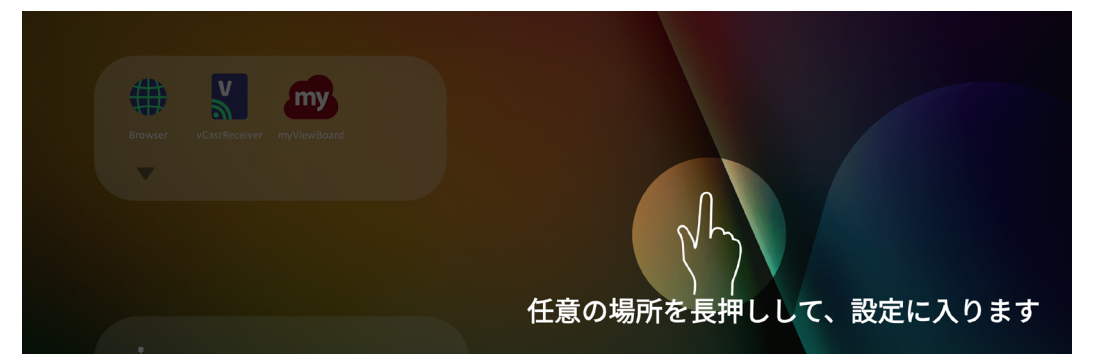

- **2.** ウィジェットを選択します。
- **3.** 目的のウィジェットを長押しします。
- **4.** ウィジェットを vLauncher の背景にドラッグします。

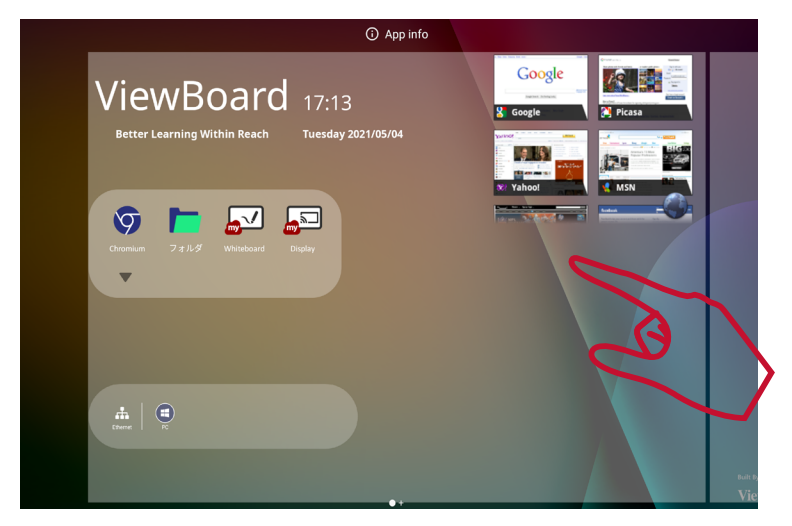

# **設定 - HDMI および VGA 入力ソース**

設定メニューを表示するには、目標ソースに切り替えて、入力ソースの横にある設 定アイコンをタッチしてください。 設定には、音声、画面、ディスプレイ、および調整が含まれます。

## **音声設定**

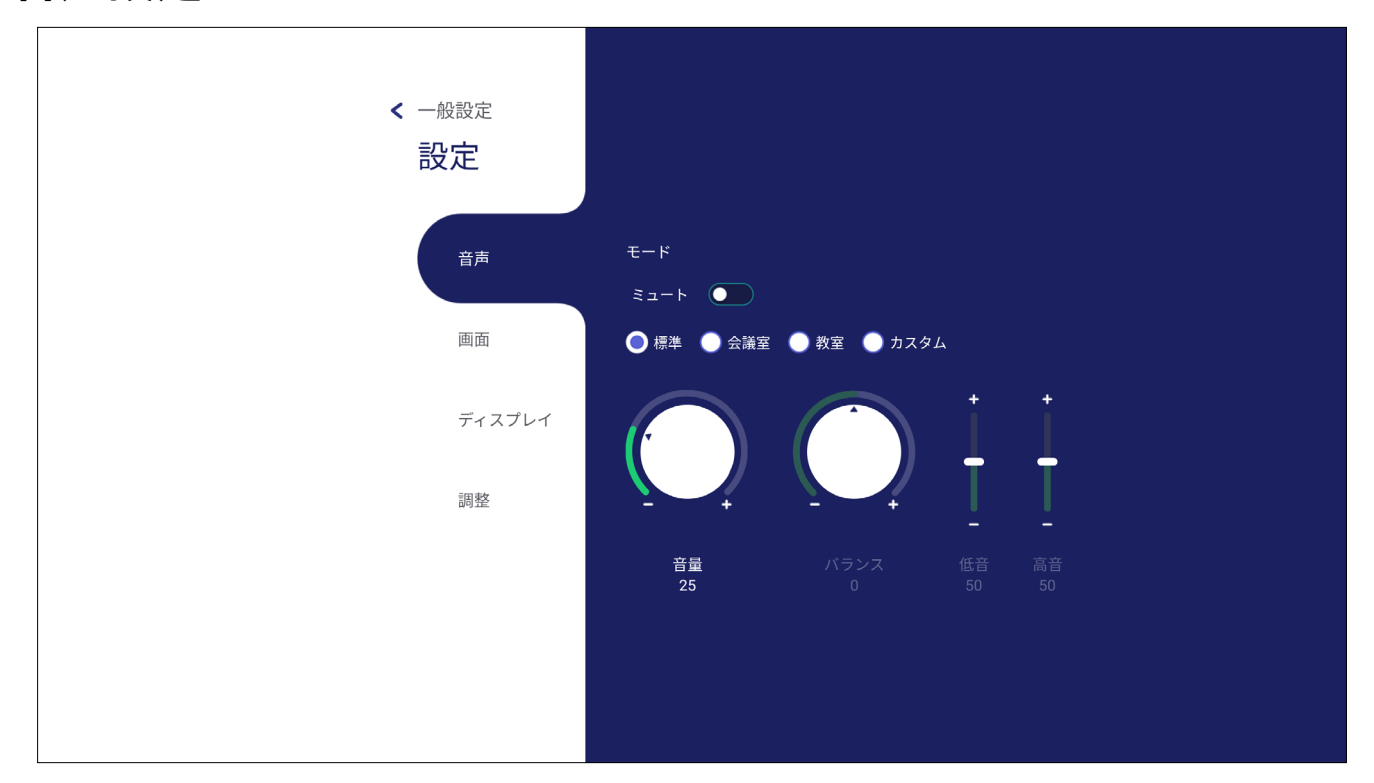

- 1. リモコンの ▼ を押して、音声メニューを選択します。
- 2. リモコンの ▼/▲/◀/▶ を押すか、オプションを直接タッチして選択します。
- **3.** 音量、低音、高音、バランスを直接調整するには、各値をタッチして調整します。 ENTER を押してリモコンを使ってオプションを調整します。
- **4.** ミュートスライダーを直接タッチしてミュートを有効 / 無効にするか、リモコン のrck (Mute) を押します。
- **5.** リモコンの EPG/BACK を押すか、メニューの外側の空白の領域をタッチして終 了します。

# **画面設定**

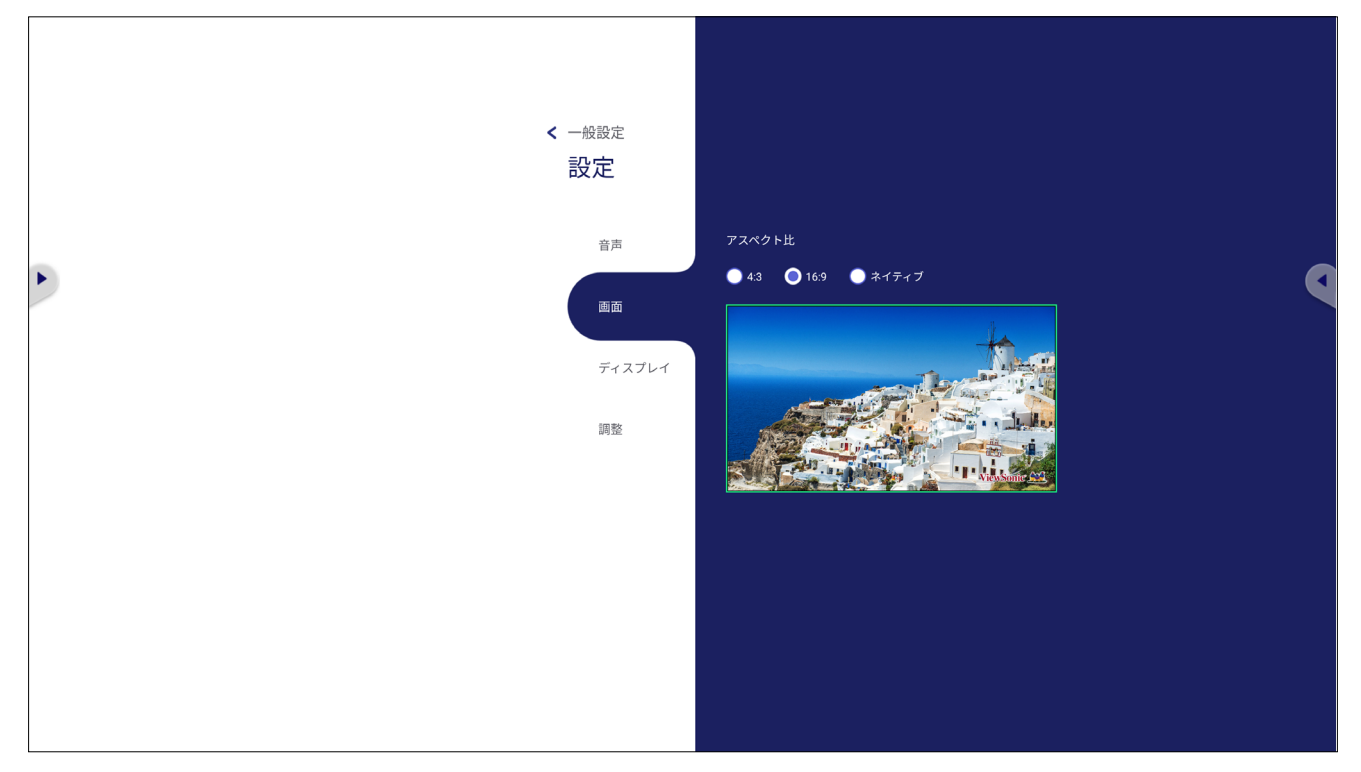

- 1. リモコンの ▼ を押して、画面メニューを選択します。
- 2. リモコンの ▼/▲/◀/▶ を押すか、オプションを直接タッチして選択します。
- **3.** 各値を直接タッチするか、ENTER を押してリモコンを使って設定を調整します。
- **4.** リモコンの EPG/BACK を押すか、メニューの外側の空白の領域をタッチして終 了します。

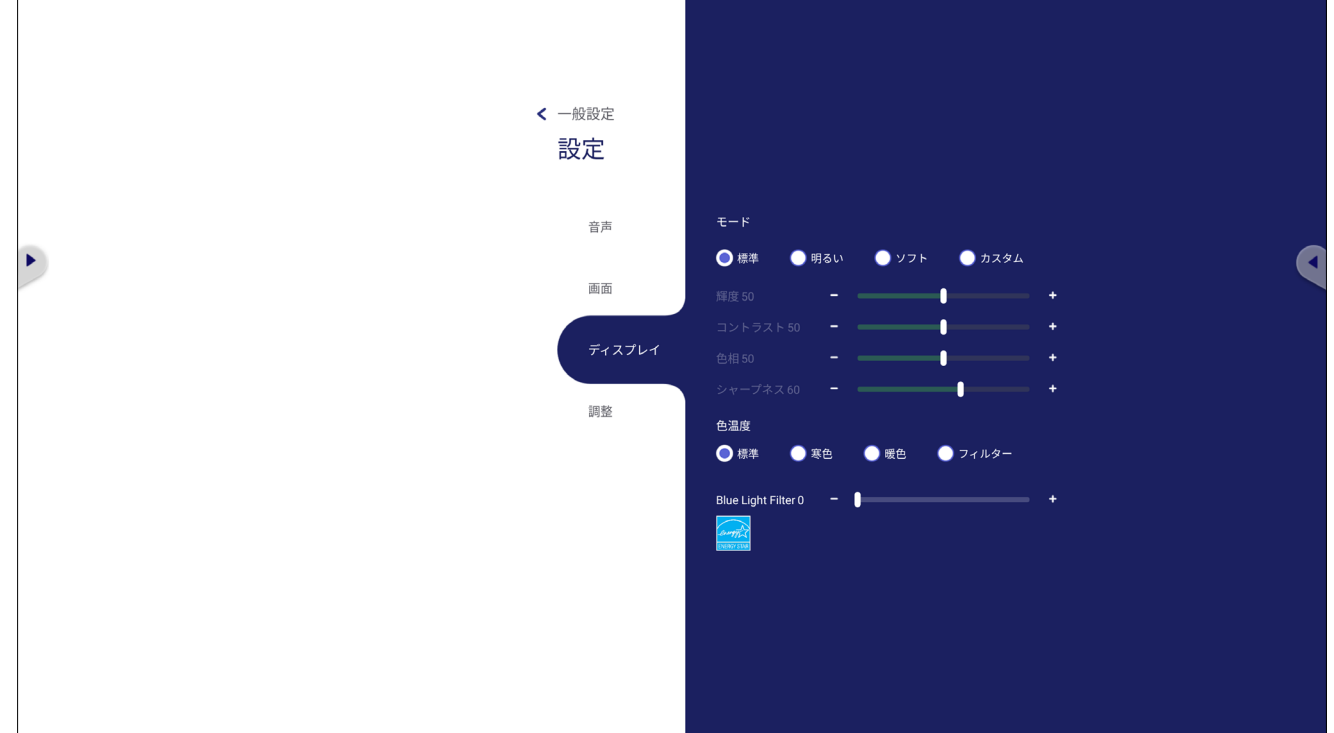

- 1. リモコンの ▼ を押して、ディスプレイメニューを選択します。
- 2. リモコンの ▼/▲/◀/▶ を押すか、オプションを直接タッチして選択します。
- **3.** 輝度、コントラスト、色相、シャープネスを直接調整するには、各スライダーを タッチして調整するか、ENTER を押してリモコンを使ってオプションを調整しま す。
- **4.** ブルーライトスライダーを直接ドラッグして、ブルーライトの値を調整します。

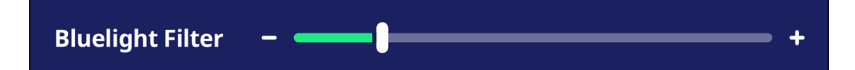

**5.** リモコンの EPG/BACK を押すか、メニューの外側の空白の領域をタッチして終 了します。

# **Blue Light Filter と目の健康**

Blue Light Filter は、高エネルギー可視光線を遮断でき、より快適な視聴体験を実 現します。

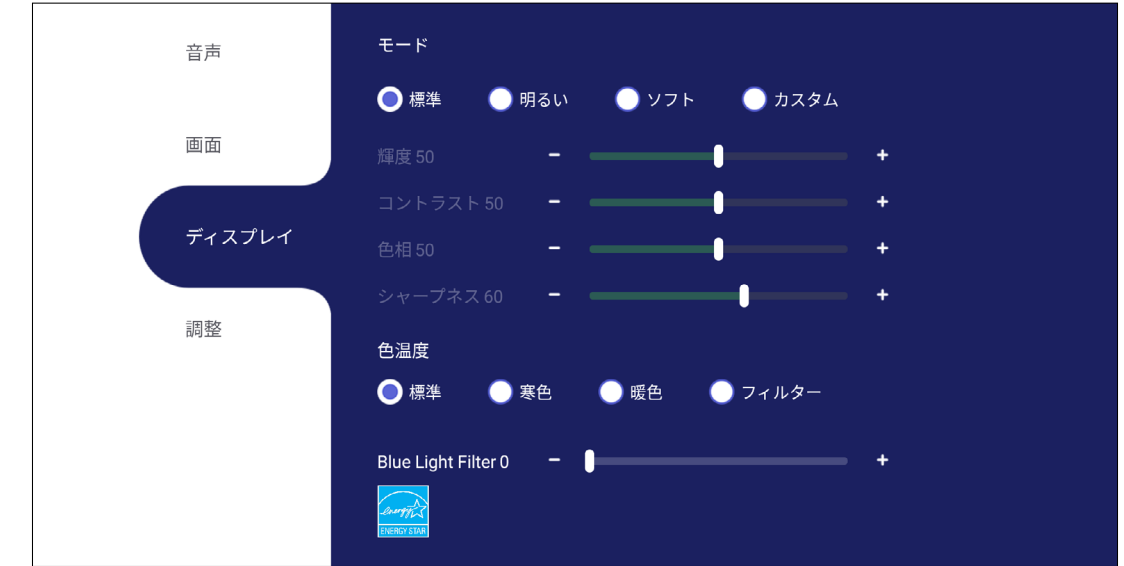

- **注意事項:** TÜV Rheinland 低ブルーライト認定を満たすには、ディスプレイ設 定を次のように設定する必要があります。
	- モード:標準
	- 輝度とコントラスト:50
	- 色温度:フィルター
	- Blue light Filter: 0

### **定期的な休憩**

長時間ディスプレイの画面を見るとき、定期的な休憩を取ることをお勧めします。 約 1 時間連続見たあとは、少なくとも 10 分間の短い休憩をお勧めします。 一般的には、短い休憩を頻繁に取るのが有効とされています。

より短い、より頻繁な休憩を取ることは、頻度の少ない長い休憩よりも一般的に 有益です。

#### **目の疲れ対策 - 20-20-20 ルール**

常に画面を見ることで目の疲れのリスクを減らすには、少なくとも 20 分ごとに 画面から目をそらし、少なくとも 20 フィート(約 6m)離れた遠くの物体を、少なく とも 20 秒間注視します。

### **遠くの物を見る**

休憩しながら、10 ~ 15 秒間離れた場所にある物体に焦点を合わせ、10 ~ 15 秒間近くのものを注視することで、目の疲れや乾燥をさらに軽減できます。 これを 10 回繰り返してください。

### **目と首の運動**

### 目の運動

目の運動は目の疲れを最小限に抑えるのに役立ちます。ゆっくりと目を左、右、 上、下に回転させます。必要な回数だけ繰り返します。

目の運動

を見てください。

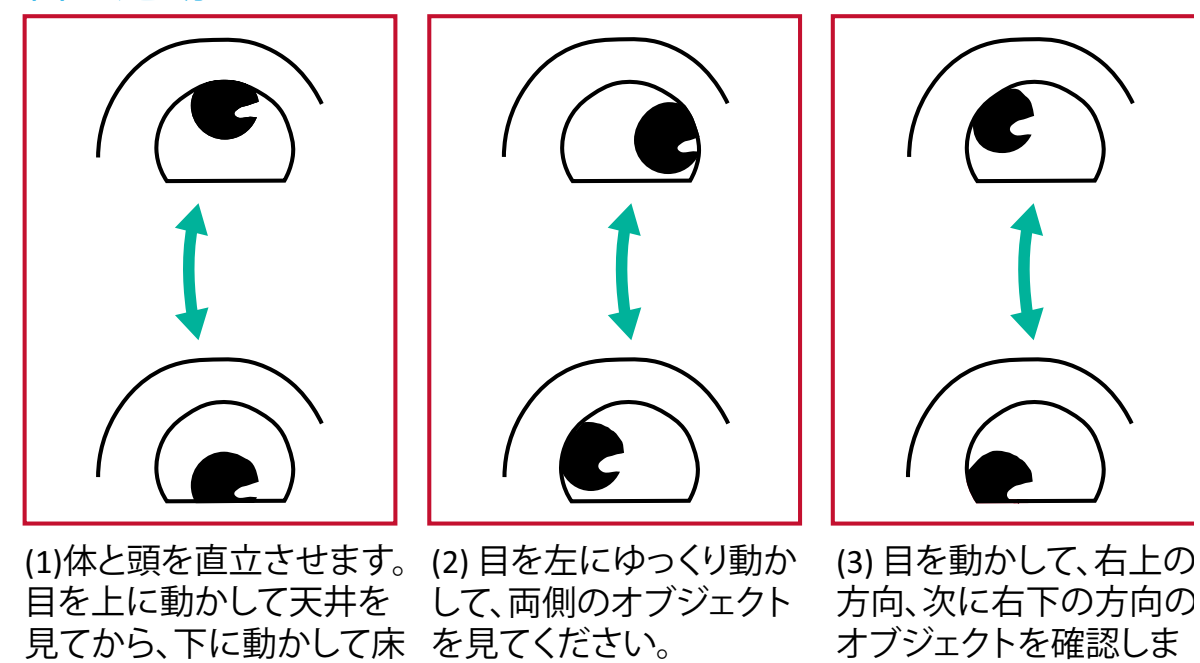

首の運動

首の運動も目の疲れを最小限に抑えるのに役立ちます。腕をリラックスして脇に ぶら下げ、少し前に曲げて首を伸ばし、頭を右および左に向けます。必要な回数 だけ繰り返します。

す。上方向と下方向につ

いて繰り返します。

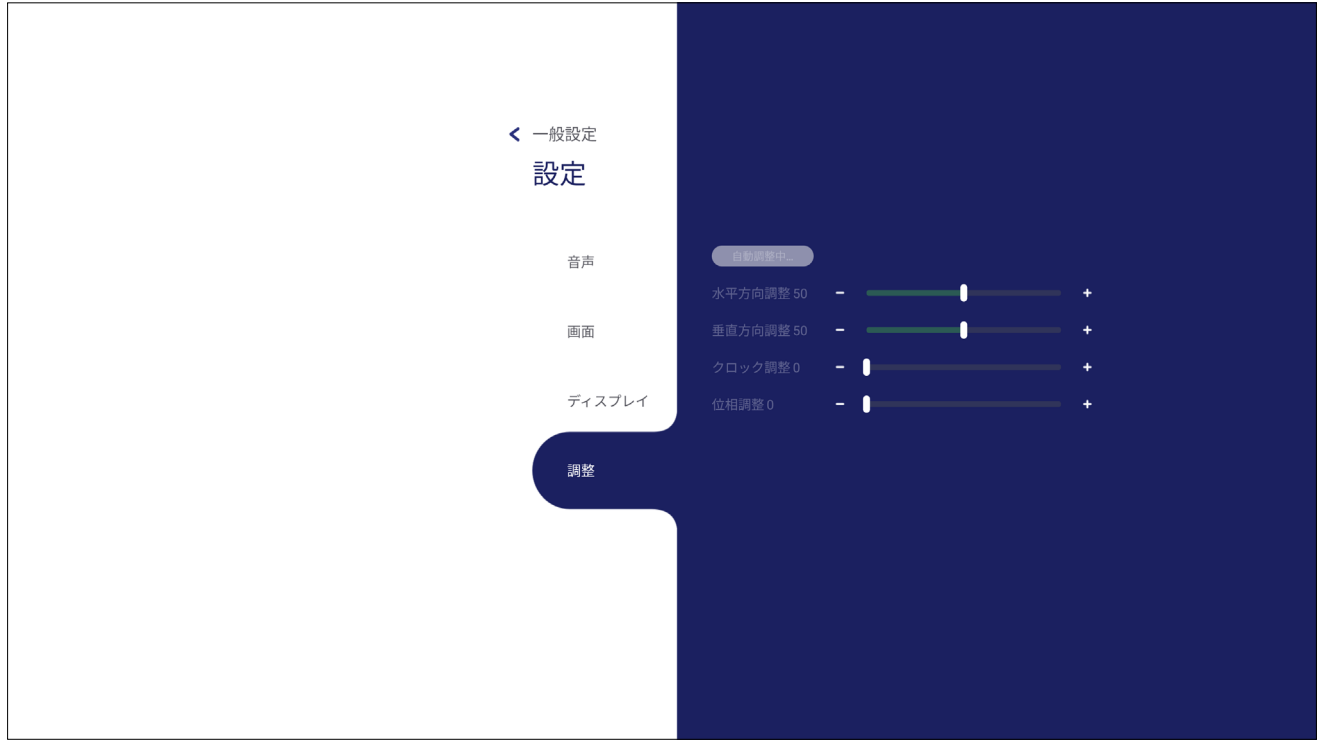

1. リモコンの ▼ を押して、調整メニューを選択します。

- 2. リモコンの ▼/▲/◀/▶ を押すか、オプションを直接タッチして選択します。
- **3.** 各値を直接タッチするか、ENTER を押してリモコンを使って設定を調整します。
- **4.** リモコンの EPG/BACK を押すか、メニューの外側の空白の領域をタッチして終 了します。

**注意事項:ᅠ**調整設定には、VGA(D-SUB) 入力ソースのみに対応しております。

## **設定 - ViewBoard プレーヤー**

ViewBoard プレーヤー vLauncher を利用している場合は、リモコンの MENU を押 すか、オンスクリーンディスプレイ (OSD) メニューの入力設定の入力ソースの横に ある設定アイコンをタップして、設定メニューに入ります。

# **ワイヤレスとネットワーク**

現在のネットワーク接続ステータスを確認し、Wi-Fi、イーサネット、Bluetooth、およ び VPN をセットアップおよび管理し、ワイヤレスホットスポットを共有します。

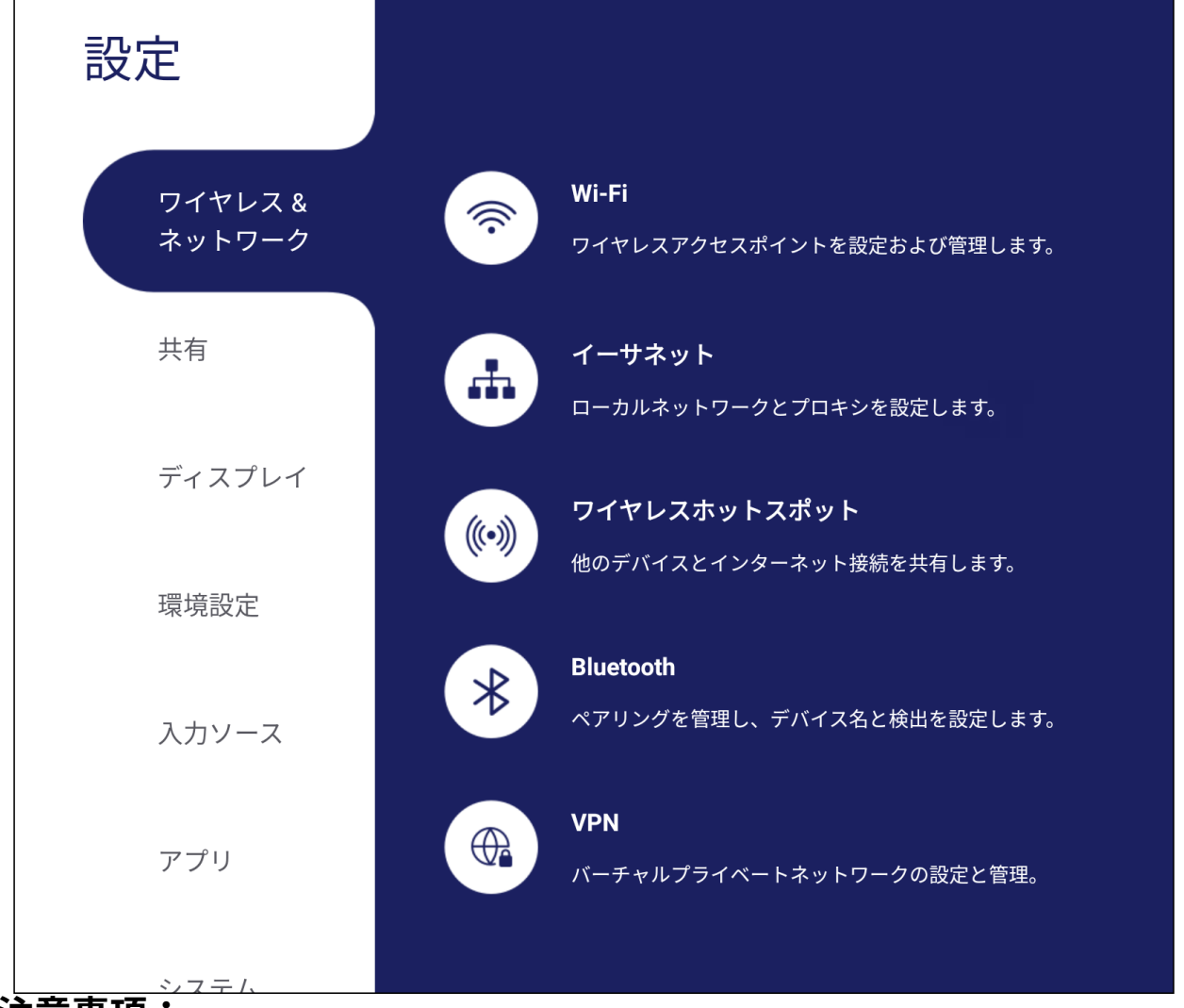

### **注意事項:**

- Wi-Fi、ワイヤレスホットスポット、Bluetooth の設定は、オプションの Wi-Fi モジュール VB-WIFI-001 が組み込みされている場合のみに表示されま す。
- Wi-Fi が有効になると、イーサネットは自動的に無効になります。 イーサネットが有効になると、Wi-Fi は自動的に無効になります。 ワイヤレスホットスポットが有効になっている場合、Wi-Fi は無効になりま す。
- ワイヤレスホットスポットが有効になっている場合、デバイスはインター ネットに接続することができません。

#### **Wi-Fi**

ワイヤレスアクセスポイントをセットアップおよび管理します。

• トグルボタンをタップして、Wi-Fi をオンまたはオフにします。

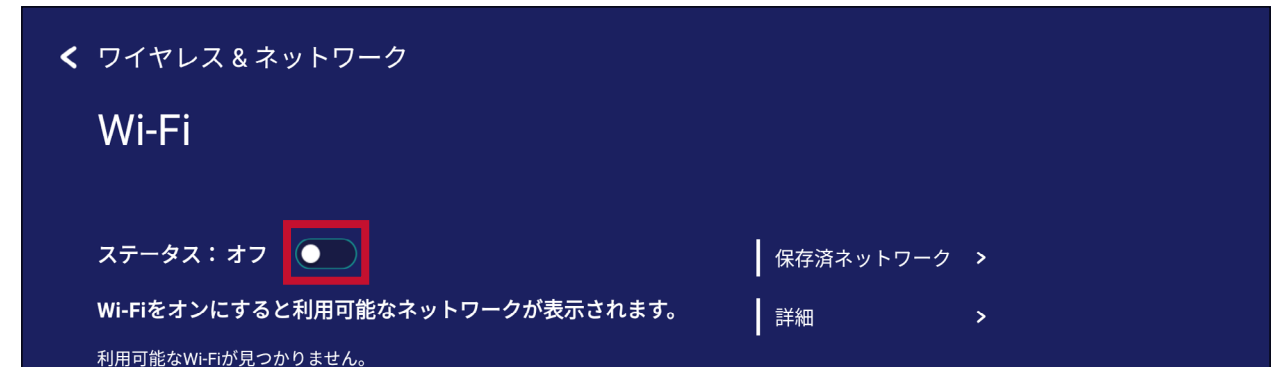

• オンにすると、次の操作を行うことができます。ネットワークを追加、保存済ネッ トワークの表示、ネットワークリストの更新、または詳細設定の表示。

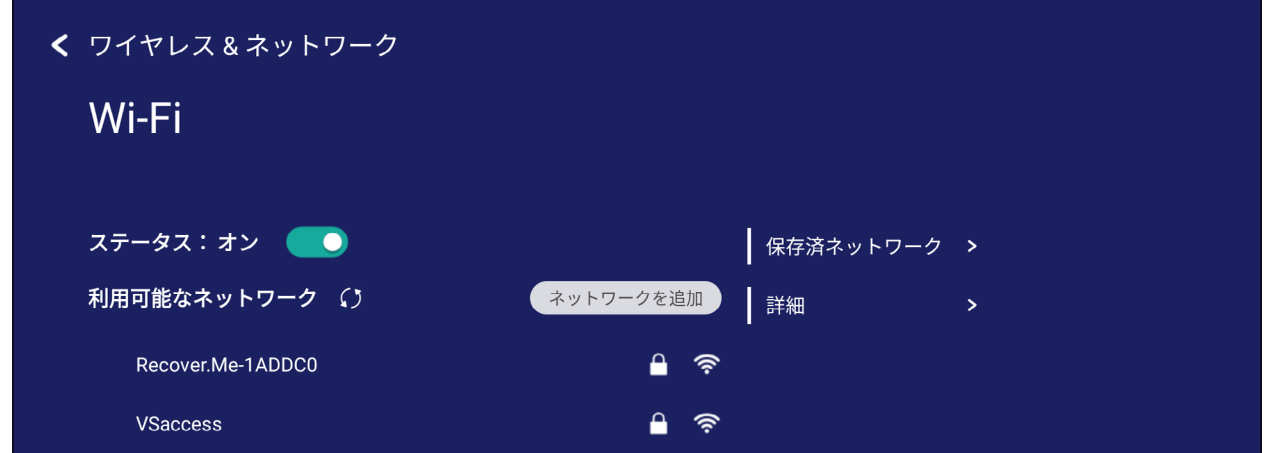

• 詳細設定では、ネットワーク通知のオンとオフを切り替えて、ネットワークカー ド情報を表示することができます。

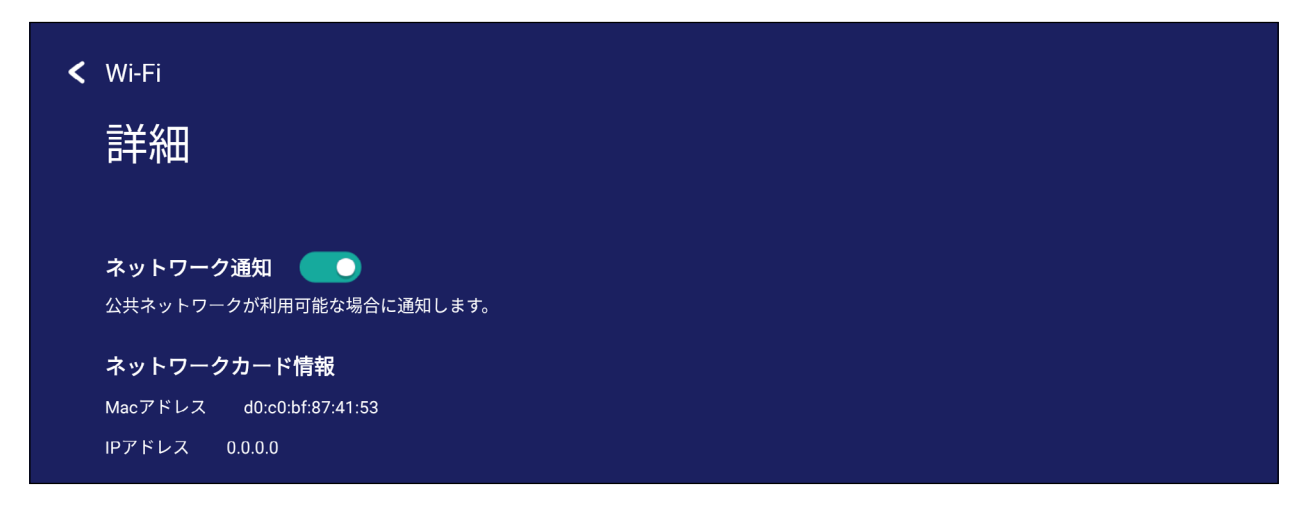

## **イーサネット**

ローカルネットワークとプロキシを設定します。

• ドロップダウンメニューをタップして、イーサネットを接続 / 切断します。

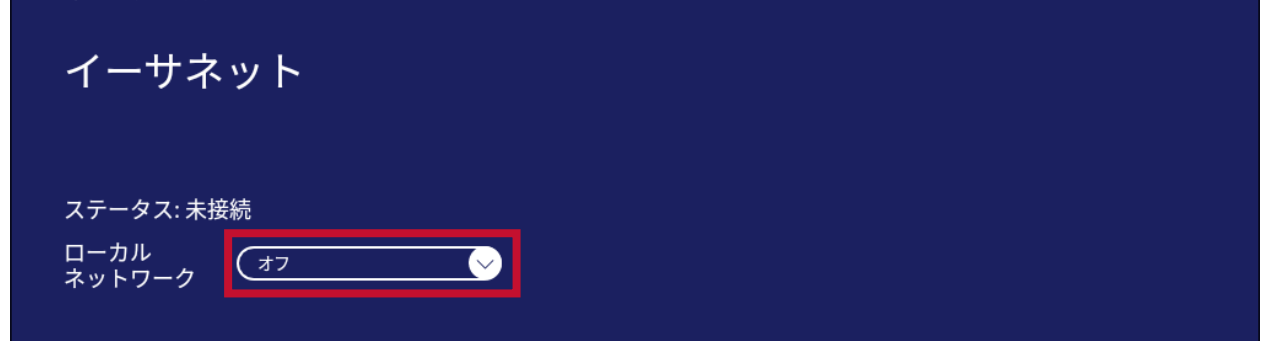

• ローカルネットワークとプロキシの設定も調整できます。

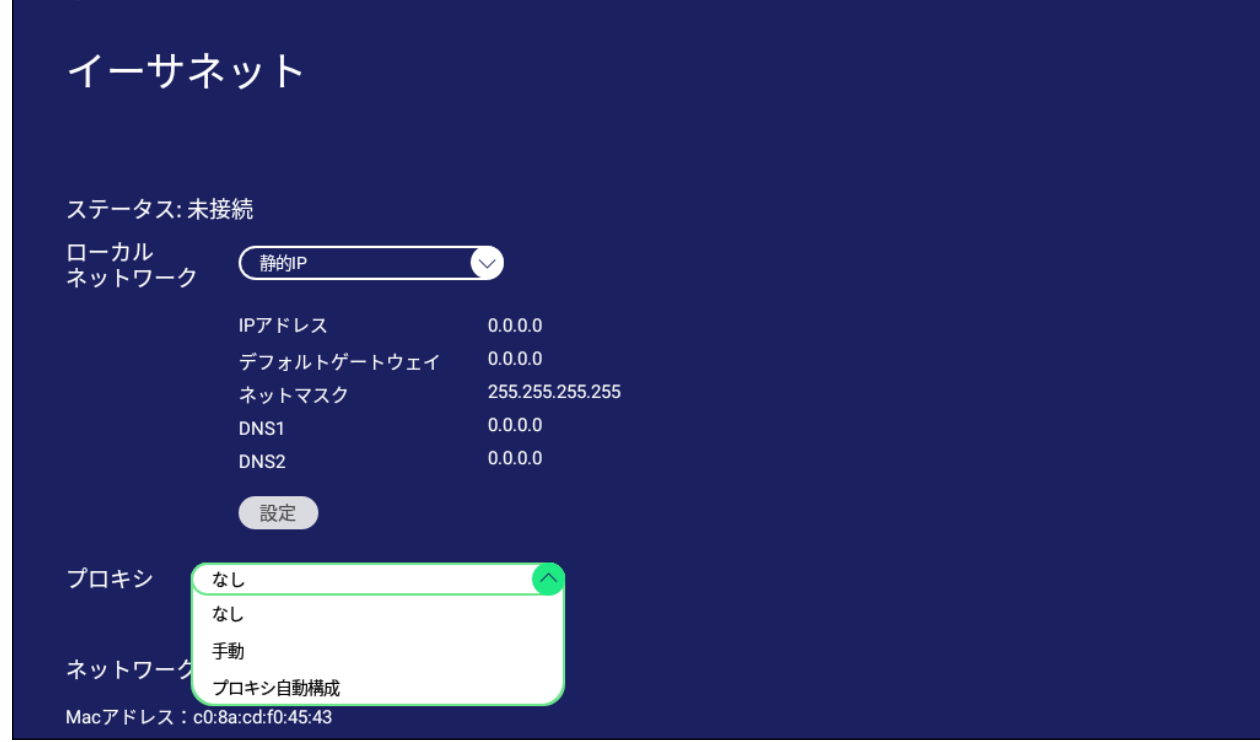

• 次に、下部にはネットワークカード情報を表示します。

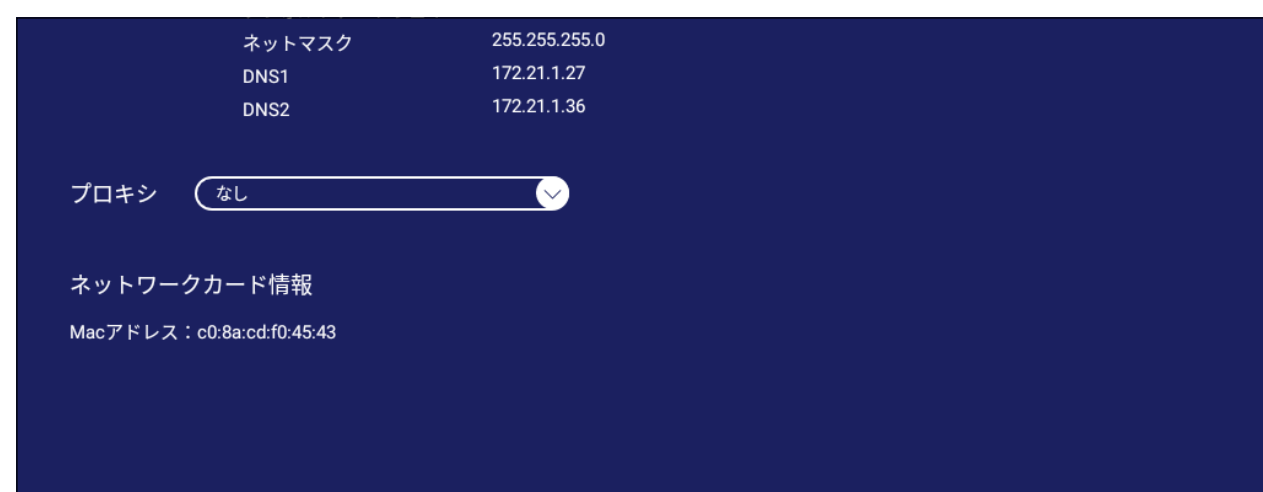

### **ワイヤレスホットスポット**

インターネット接続を設定して他のデバイスと共有します。

• トグルボタンをタップして、イヤレスホットスポットをオンまたはオフにします。

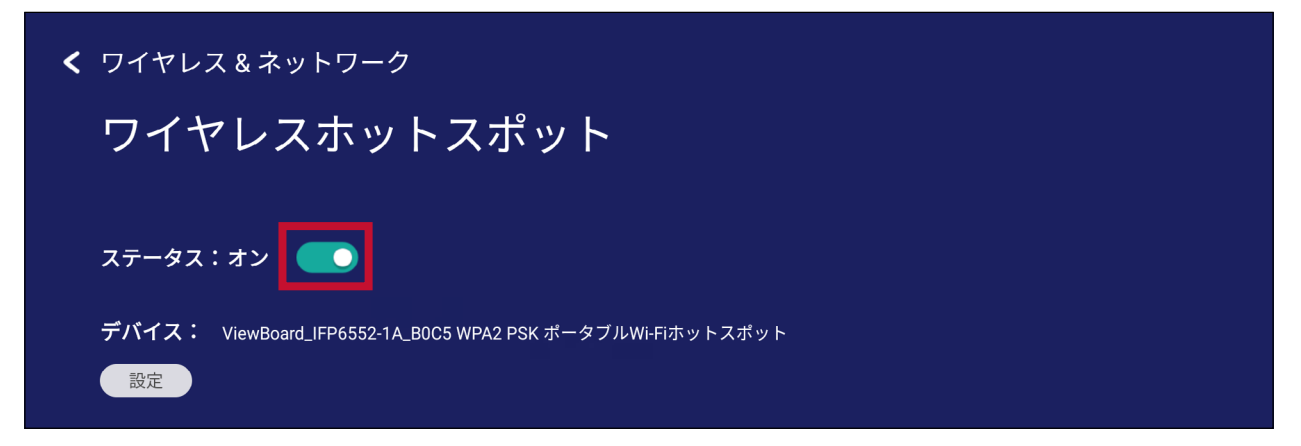

• 設定をタップして、ネットワーク名、セキュリティ、およびパスワードを設定しま す。

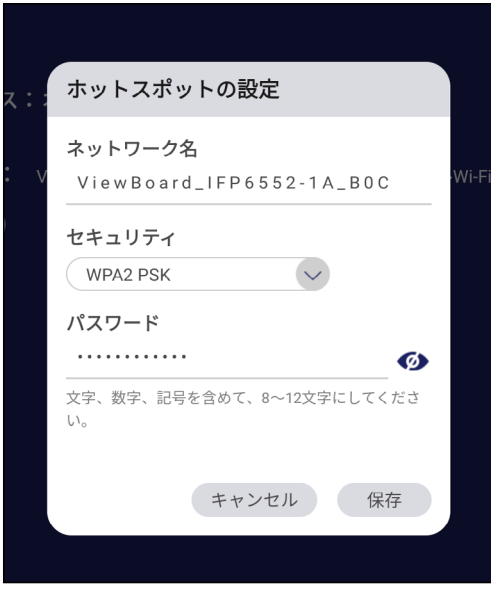

**VPN**

仮想プライベートネットワークを設定および管理します。

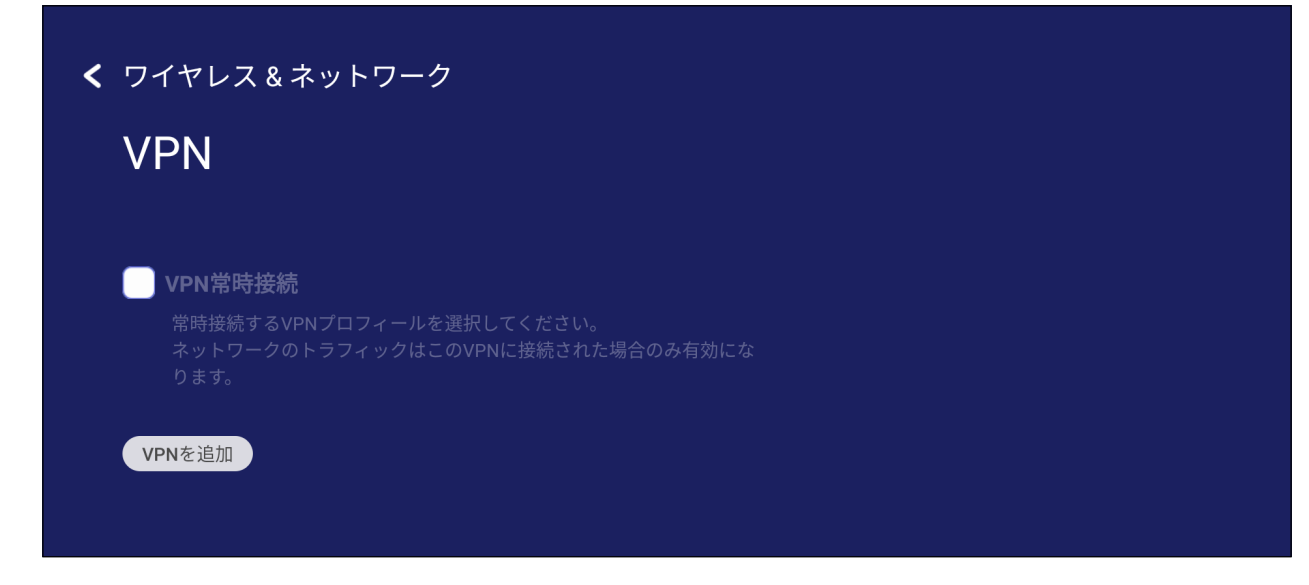

VPN プロファイルを作成するには:

**1.** 以下手順に従ってください: 設定 > ワイヤレス & ネットワーク > VPN、VPN を追加をタップします。

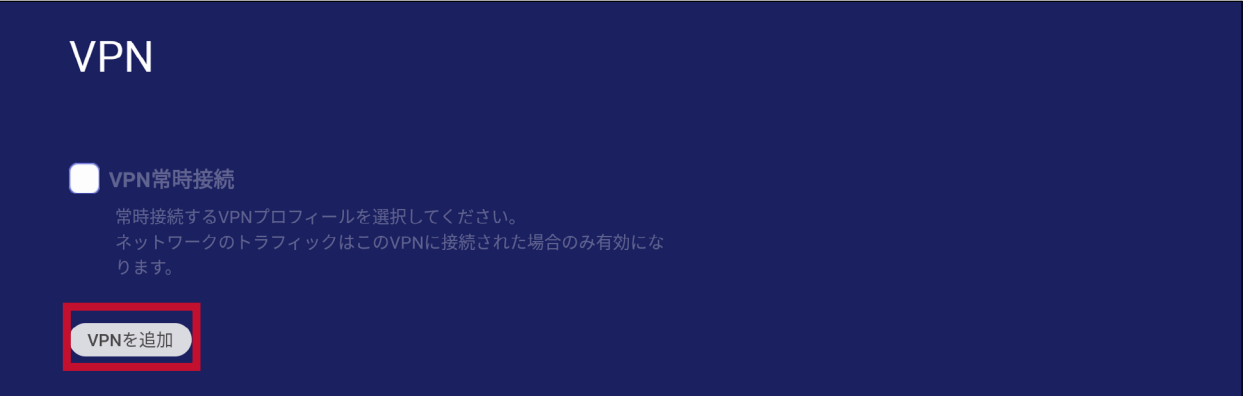

**2.** 名称を入力します。

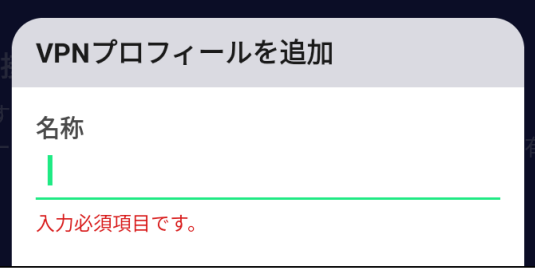

**3.** VPN タイプを選択します。

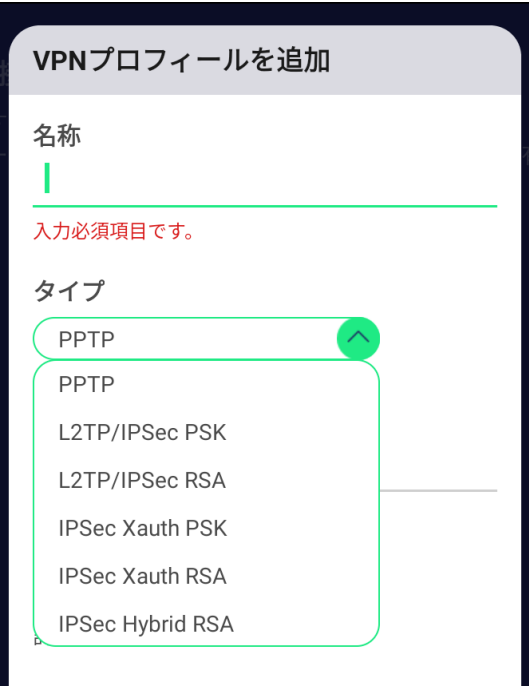

**4.** PPP 暗号化を有効 / 無効にするか、詳細オプションを表示するかを選択します。

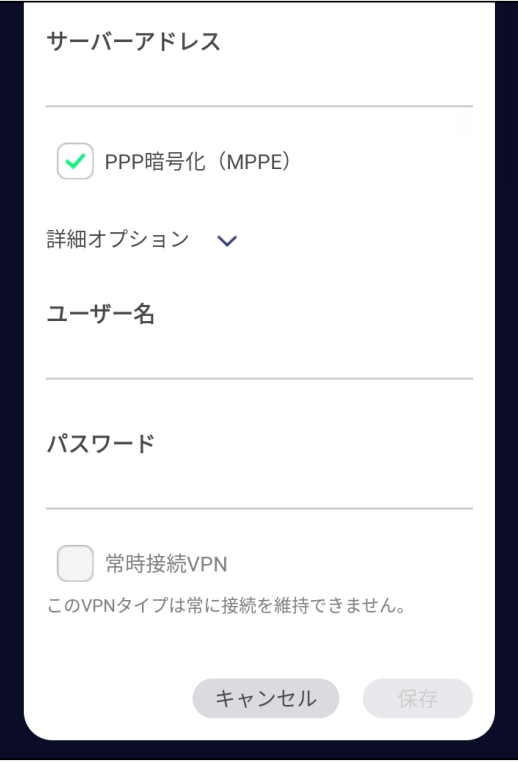

# **共有**

#### **SAMBA**

SAMBA サービスは、ネットワークでファイル共有を提供します。SAMBA サービス が有効になっている場合、ユーザーは PC または周辺機器を使用して、ViewBoard ファイルシステムを探索することができます。

**1.** アクセスするには、設定 > 共有 > SAMBA に移動します。

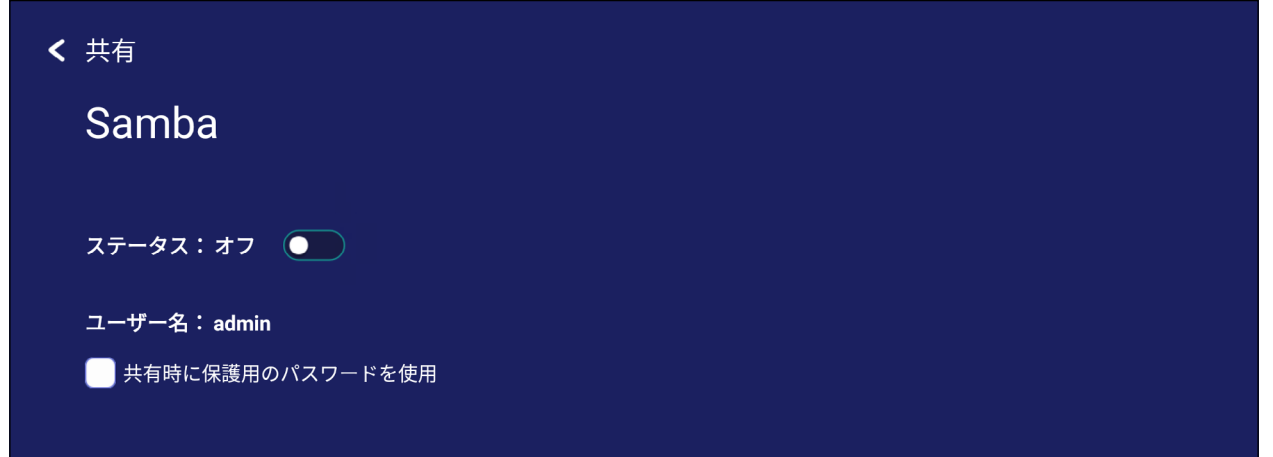

**2.** トグルボタンをタップして、SAMBA サービスを有効にし、必要に応じてパスワー ドを設定します。

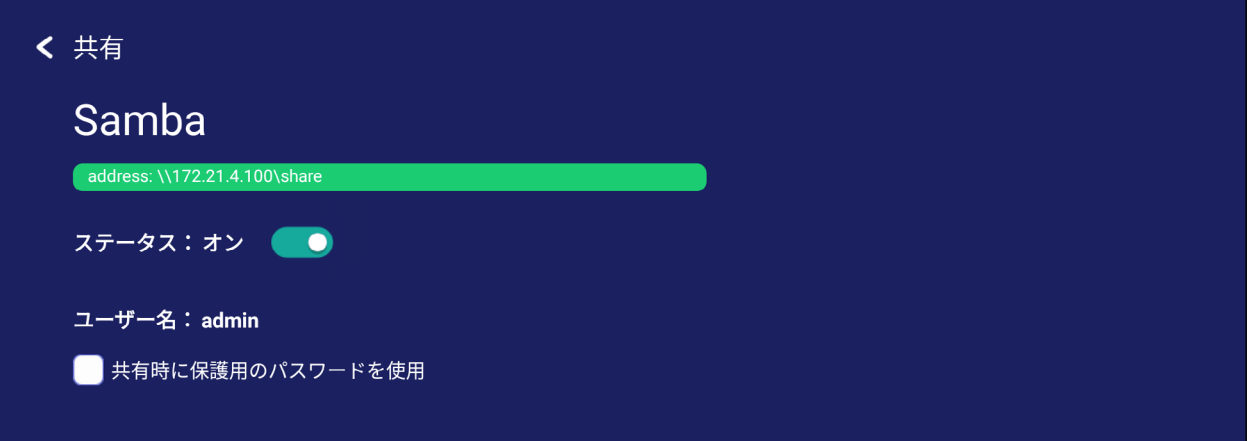

- **3.** ViewBoardとクライアント機器が同じネットワークに接続されていることを確認 してください。
- **4.** クライアント機器を使用して ViewBoard にログインします。ViewBoard の IP アド レスを入力します。

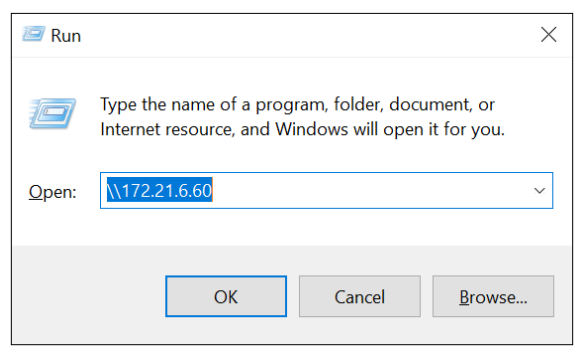

**54**

**5.** ユーザー名とパスワードを入力し、必要な場合は OK を選択します。

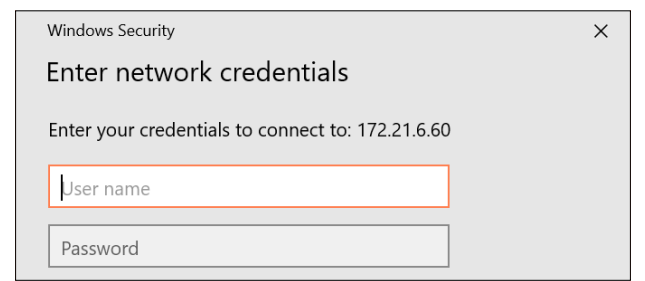

**6.** ログインに成功すると、ViewBoard ファイルが利用可能になります。

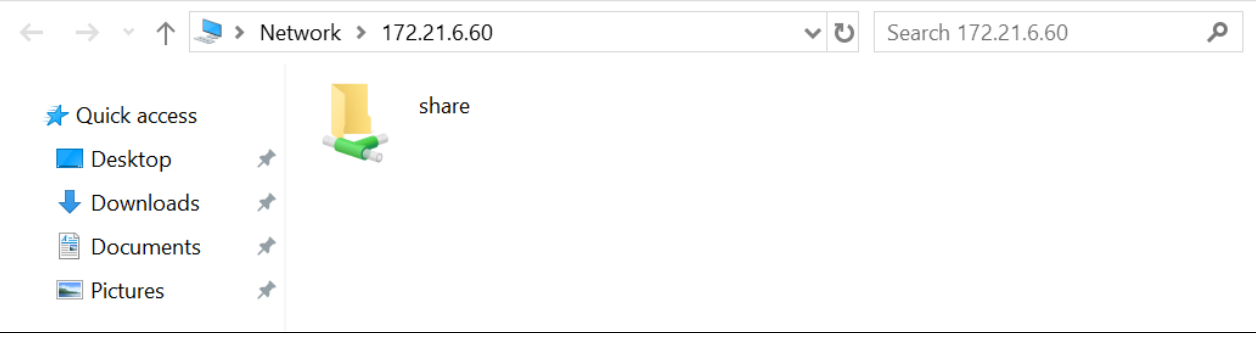

# **ディスプレイ**

壁紙)、ディスプレイ ID、保護、HDMI 出力の設定を調整します。

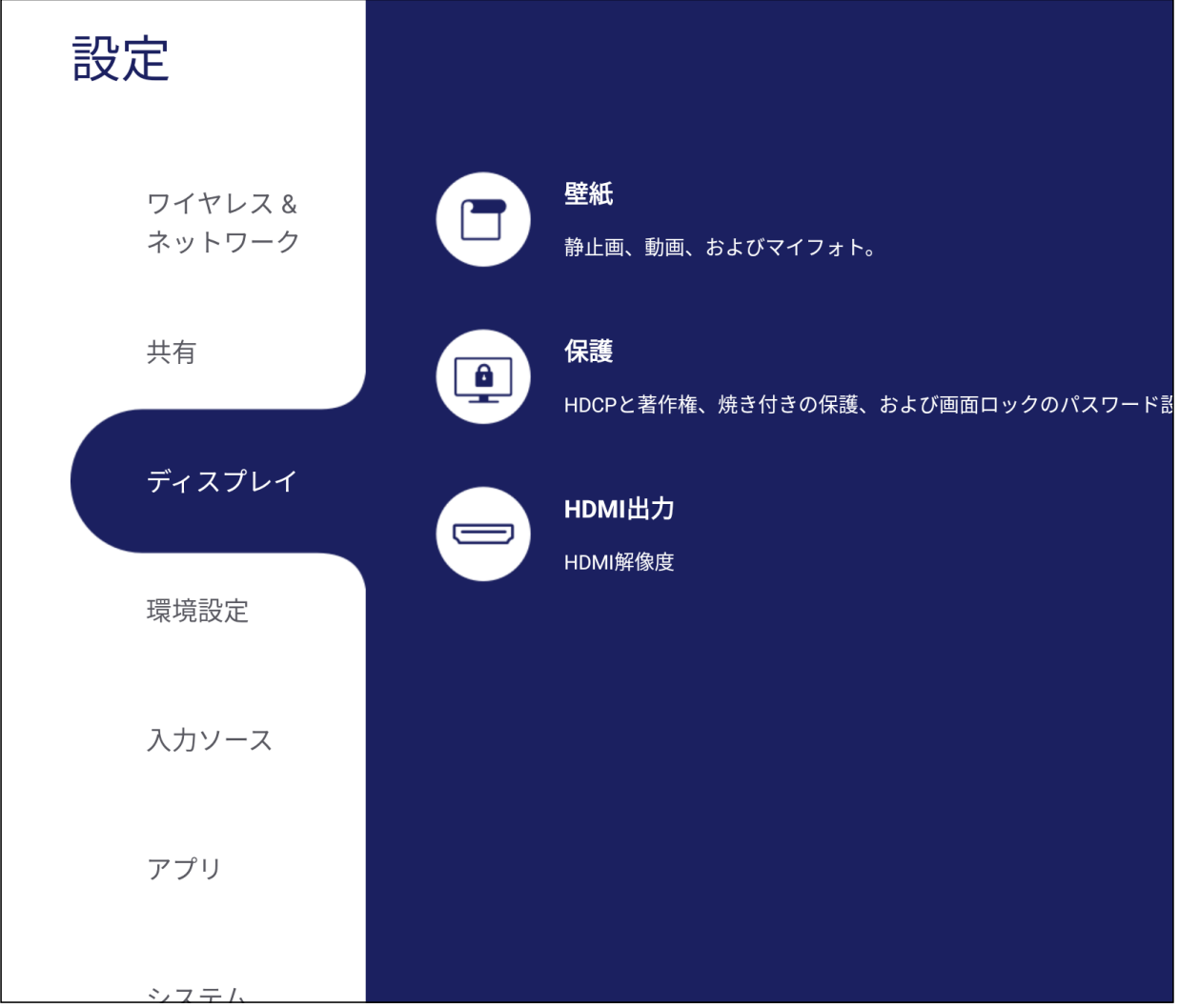

### **壁紙**

デフォルトの画像(静止画とライブ画像の両方)で壁紙を変更するか、マイフォトを タップして画像ファイルを選択することで独自の壁紙を使用することができます。

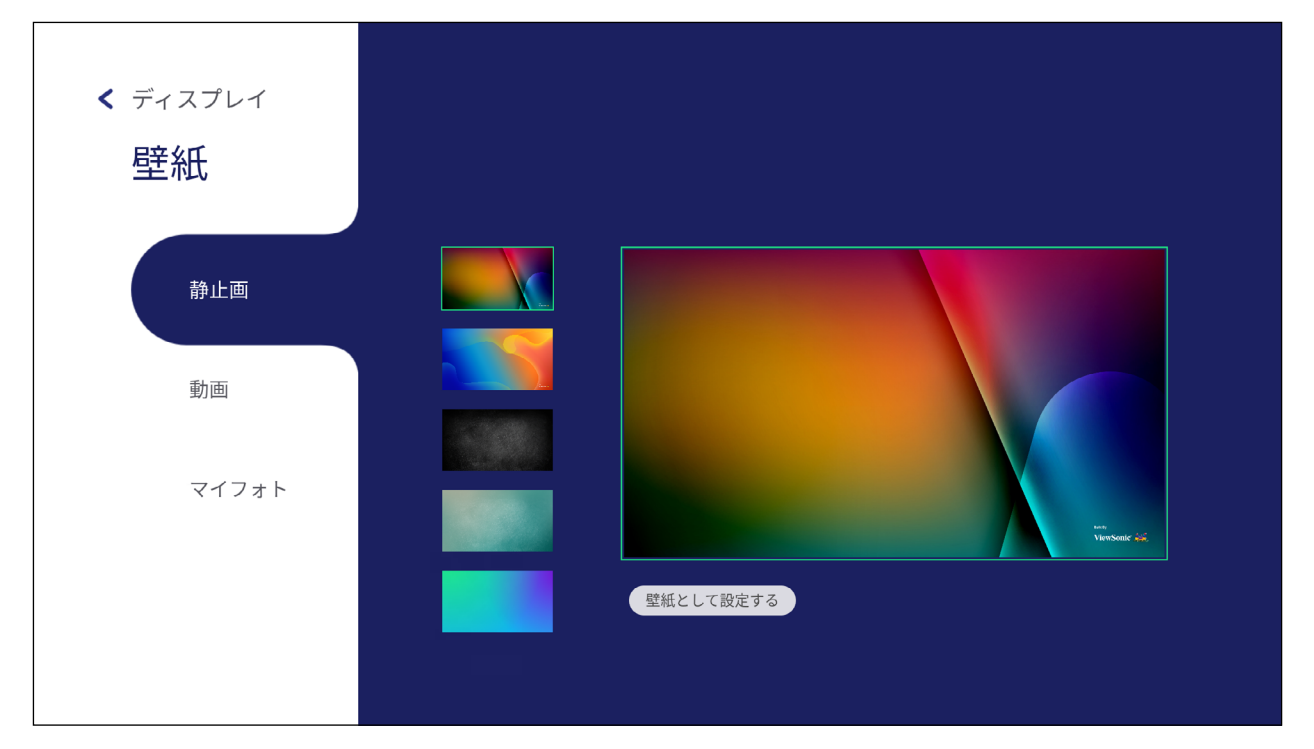

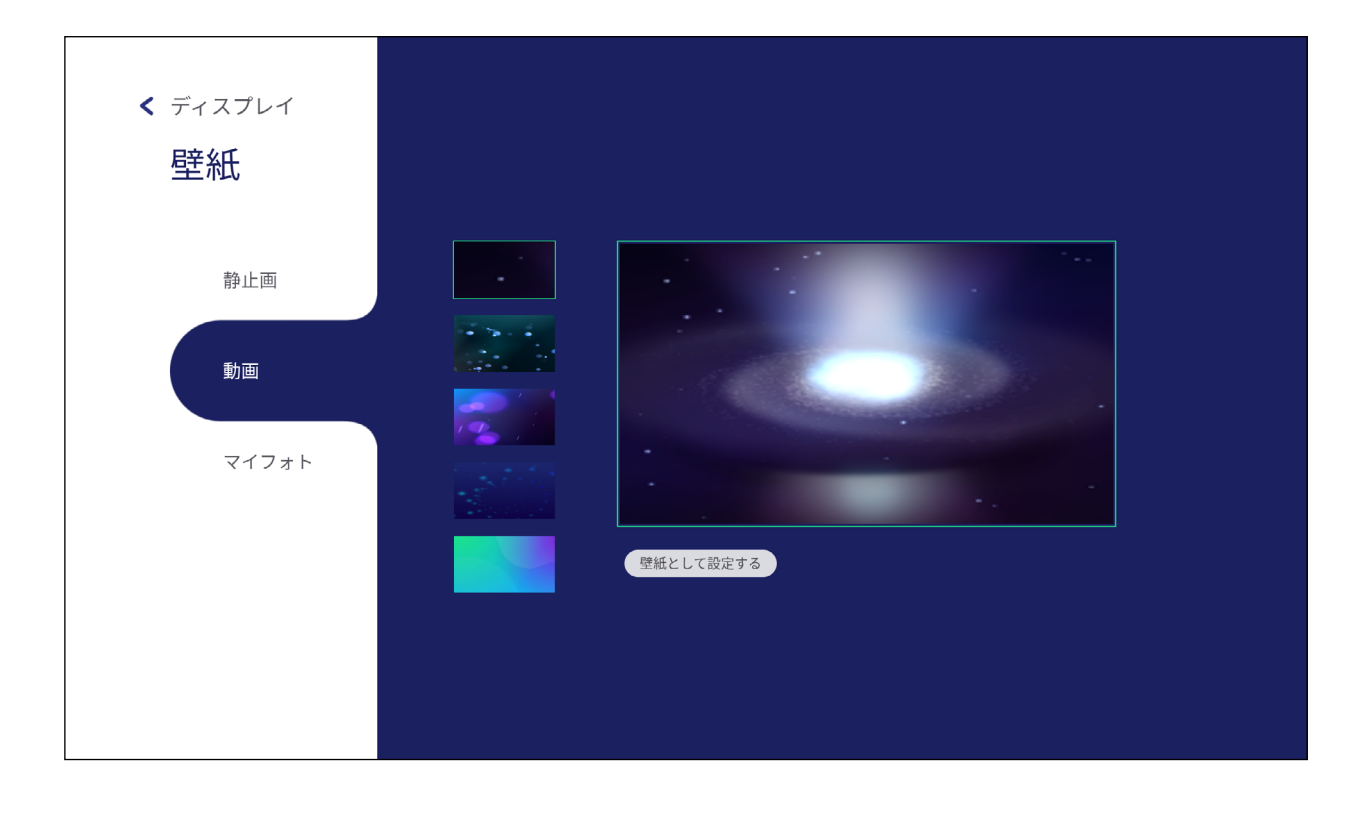

マイフォトをタップして画像ファイルを選択することで、独自の壁紙を使用するこ とができます。

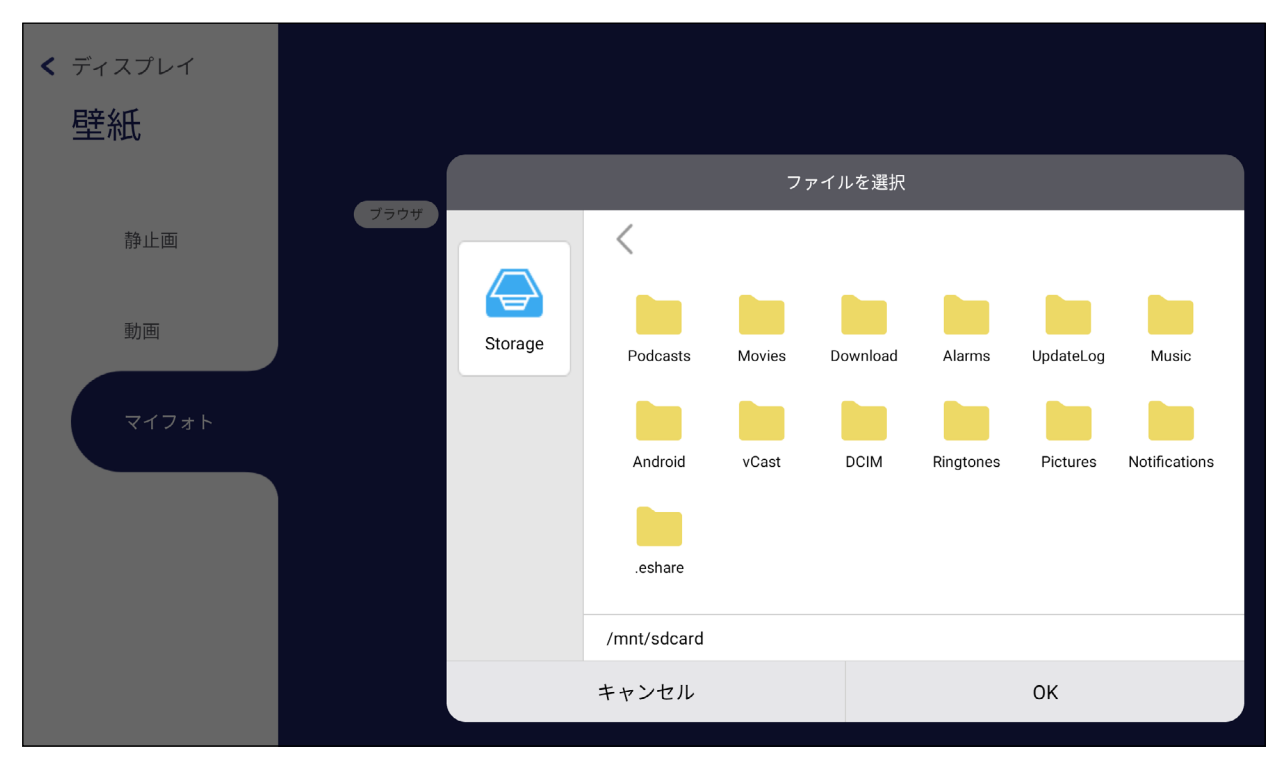

### **保護**

HDCP と著作権保護、画面ロックのパスワードを設定します。

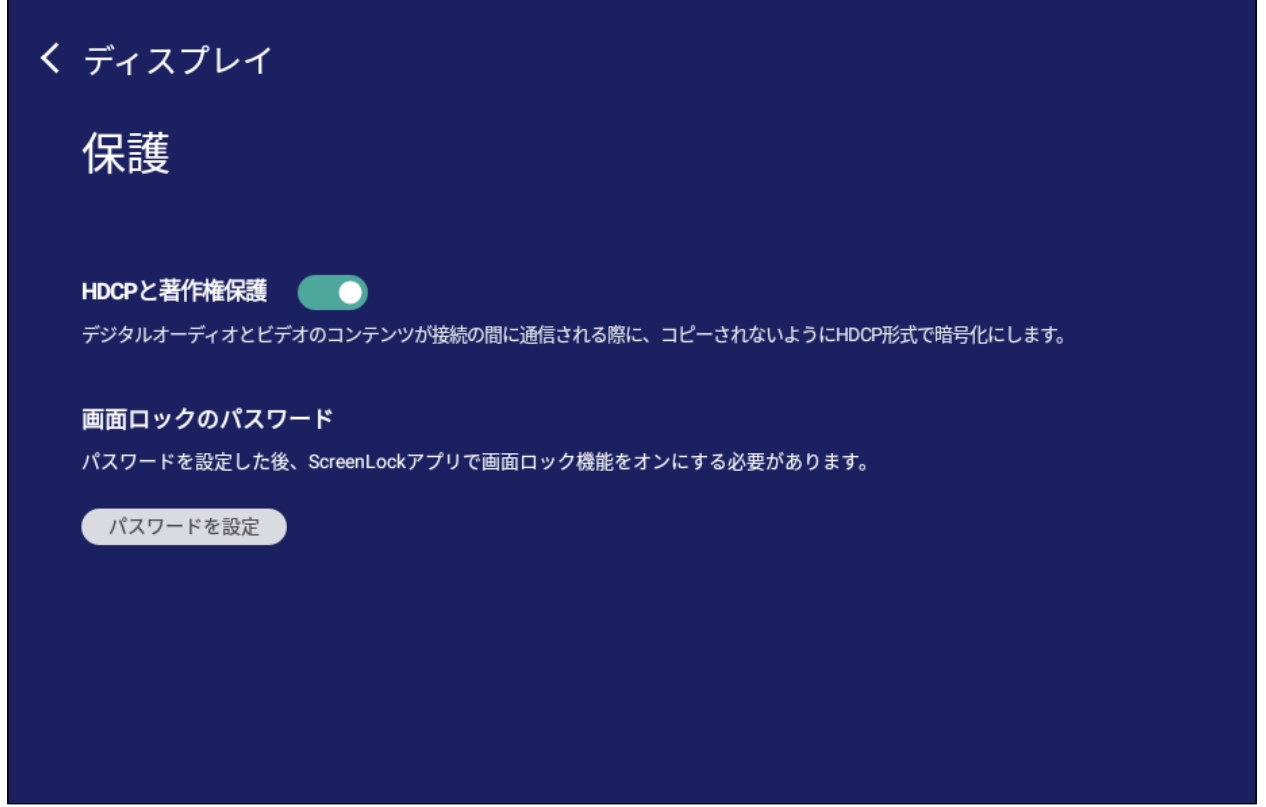

• 画面ロック用パスワードを設定するには、**Set Password ( パスワードの設定 )** をタップして、希望のパスワードを入力します。

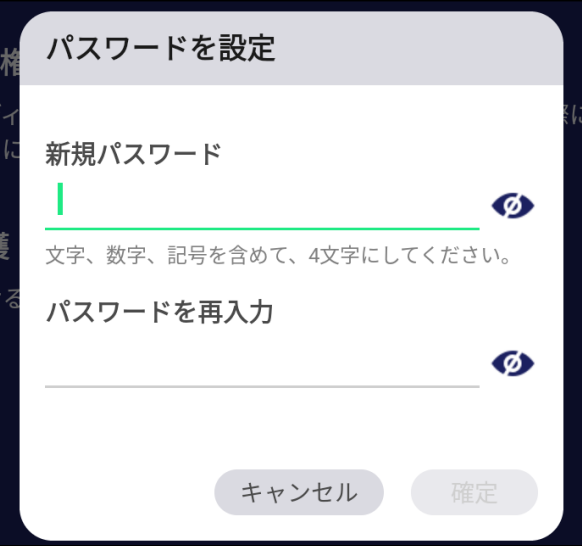

## **環境設定**

タッチ、言語選択、キーボードと入力方式、日時、起動モードと詳細設定、スタート アップとシャットダウン、ツールバー設定メニューを表示および調整します。

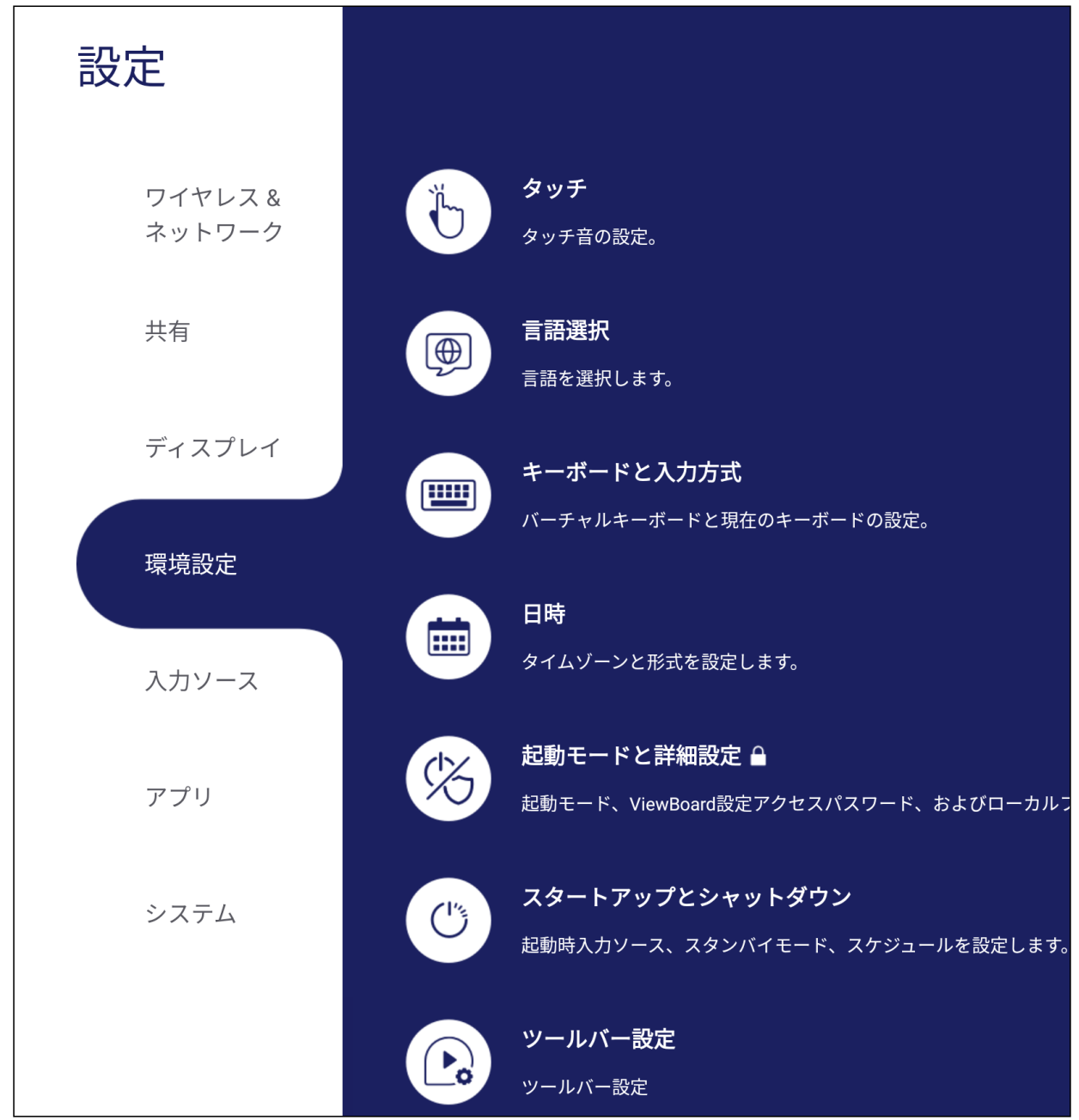

### **タッチ**

タッチ設定を調整し、タッチ時の操作音のオン / オフ切り替えます。

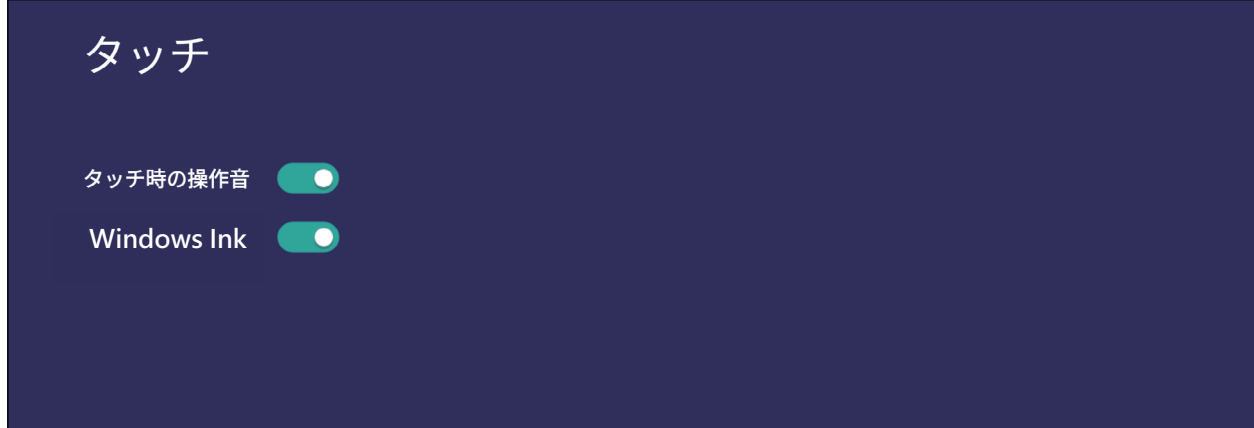

### **言語選択**

使用可能な言語リストから、使用したい言語を選択します。

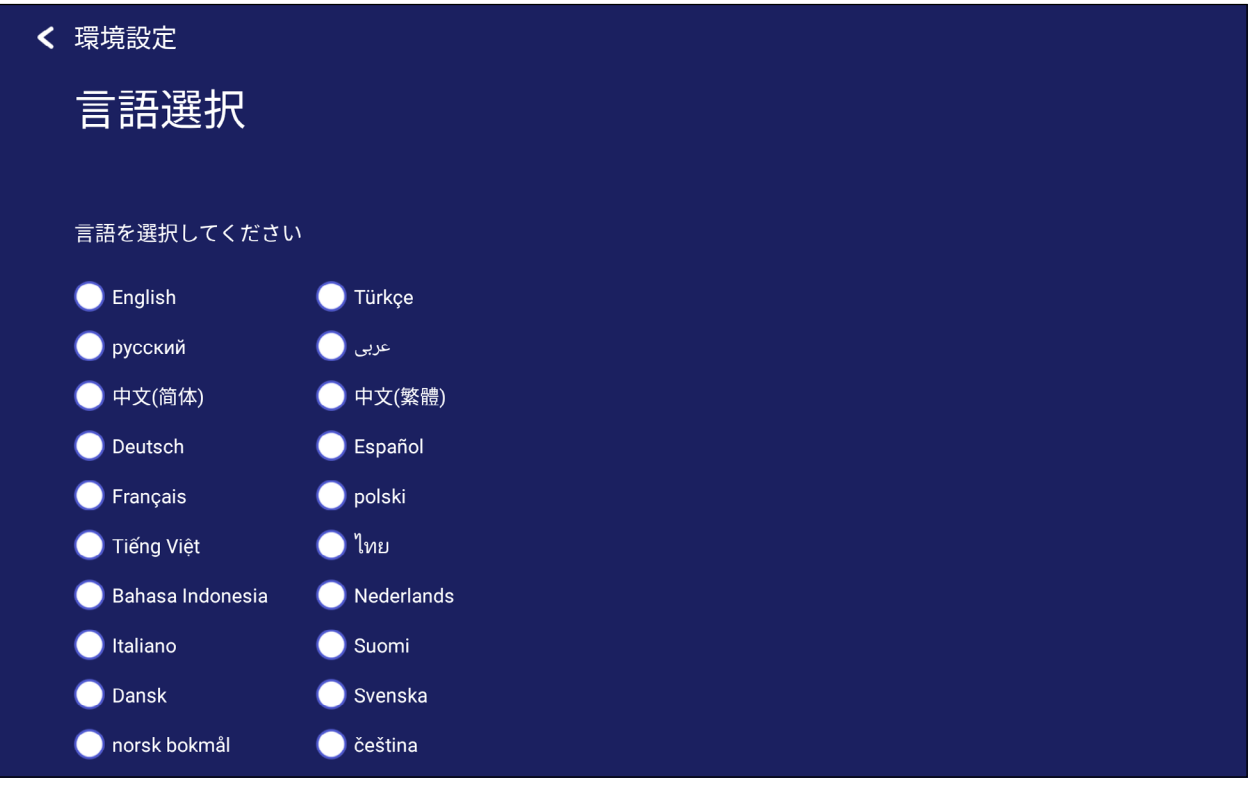

### **キーボードと入力方法**

バーチャルキーボードの表示 / 非表示にしたり、キーボードと入力方法を変更し たりします。

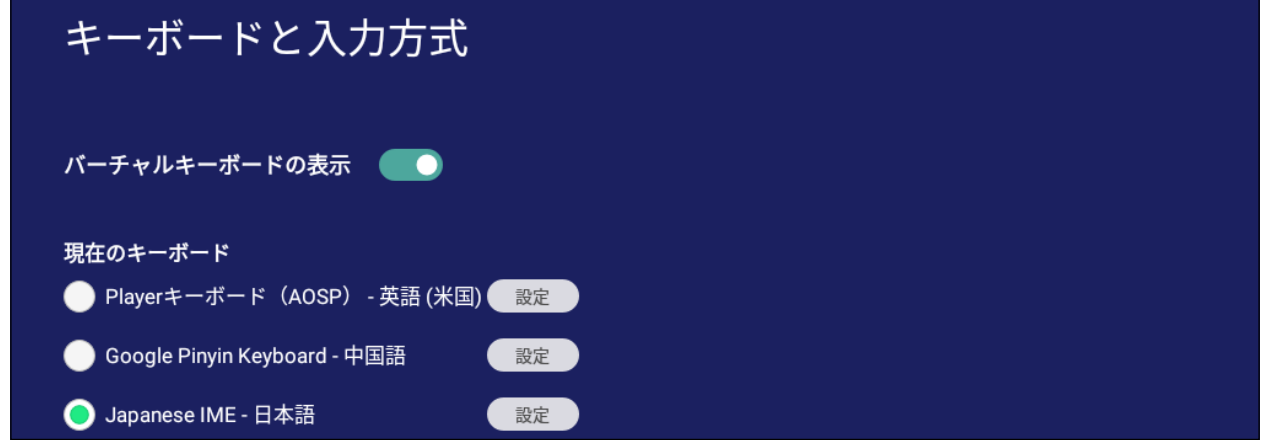

• 設定をタップして、キーボードの詳細設定を調整します。

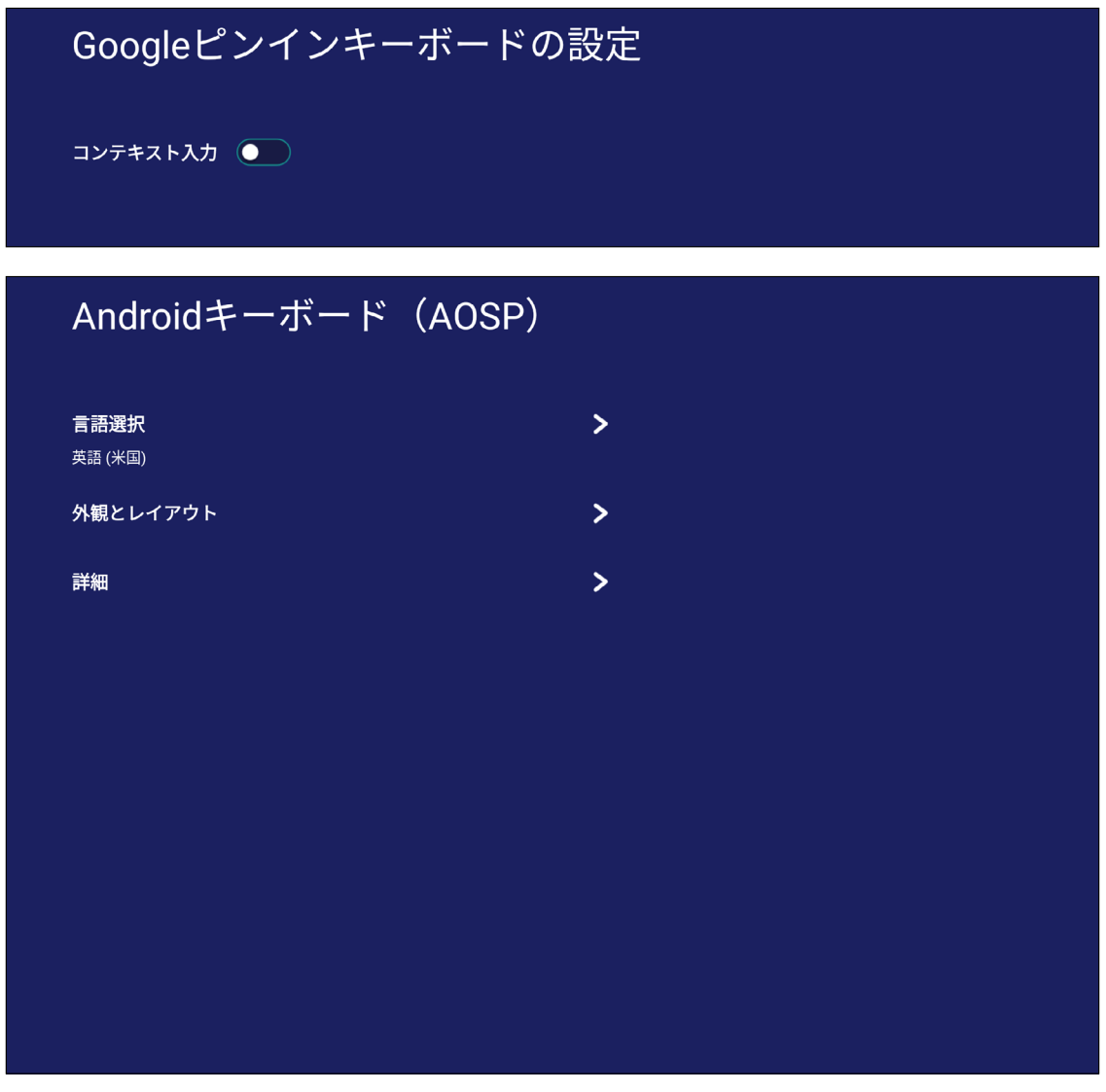

# **日時**

## システムの日時、タイムゾーンと形式を設定します。

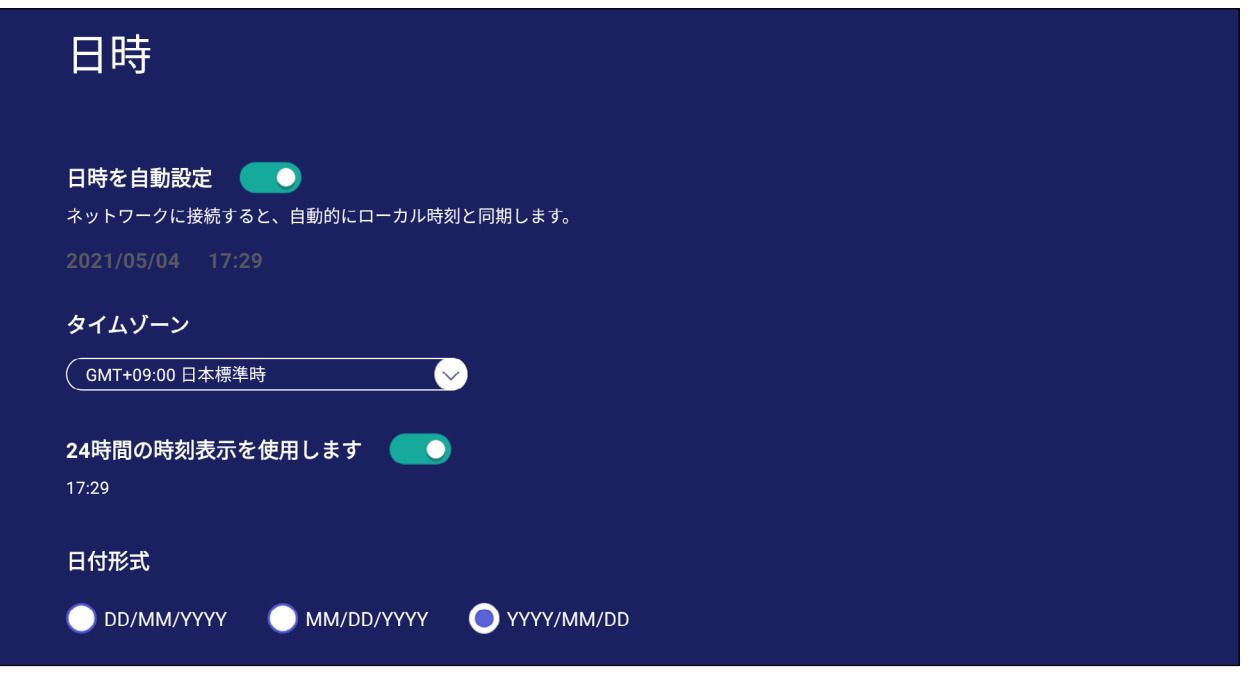

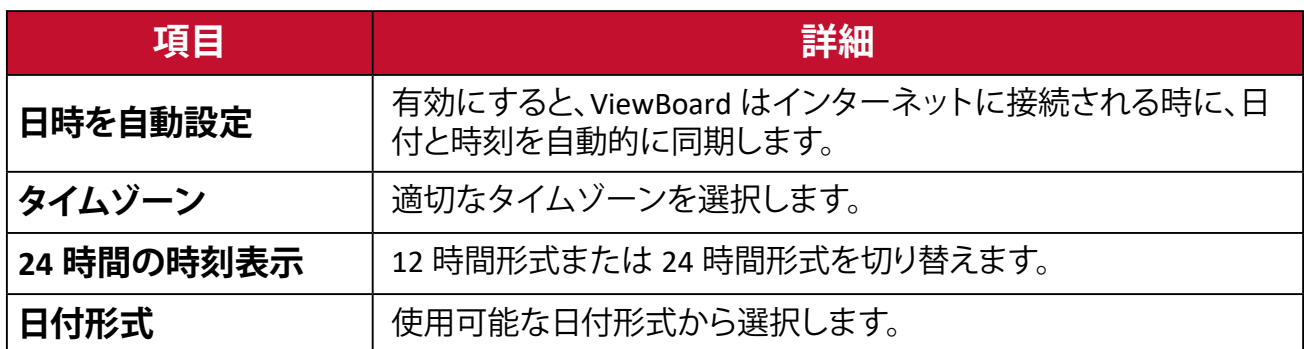

## **起動モード**

起動モードを調整し、パスワードを設定 / リセットします。

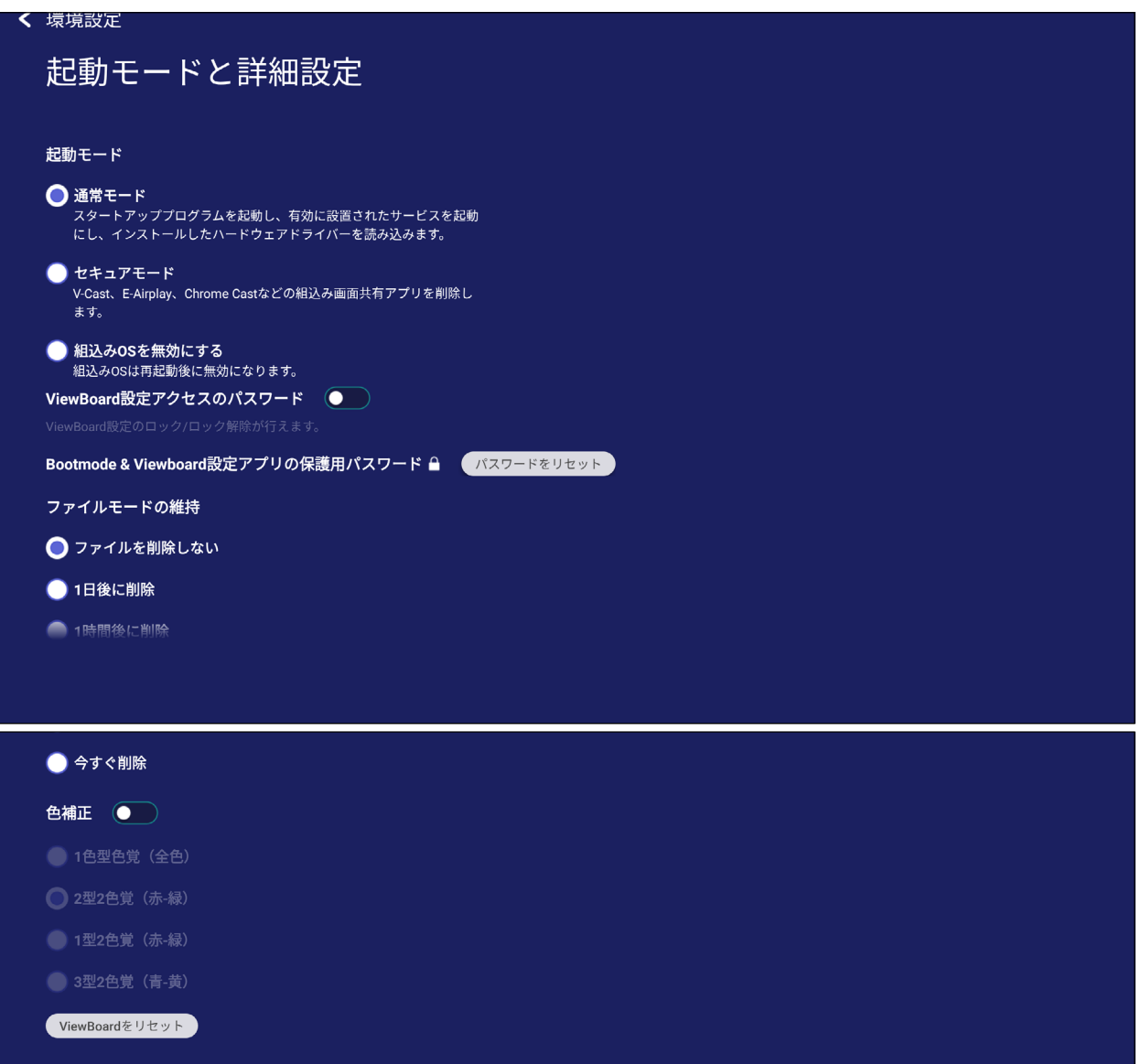

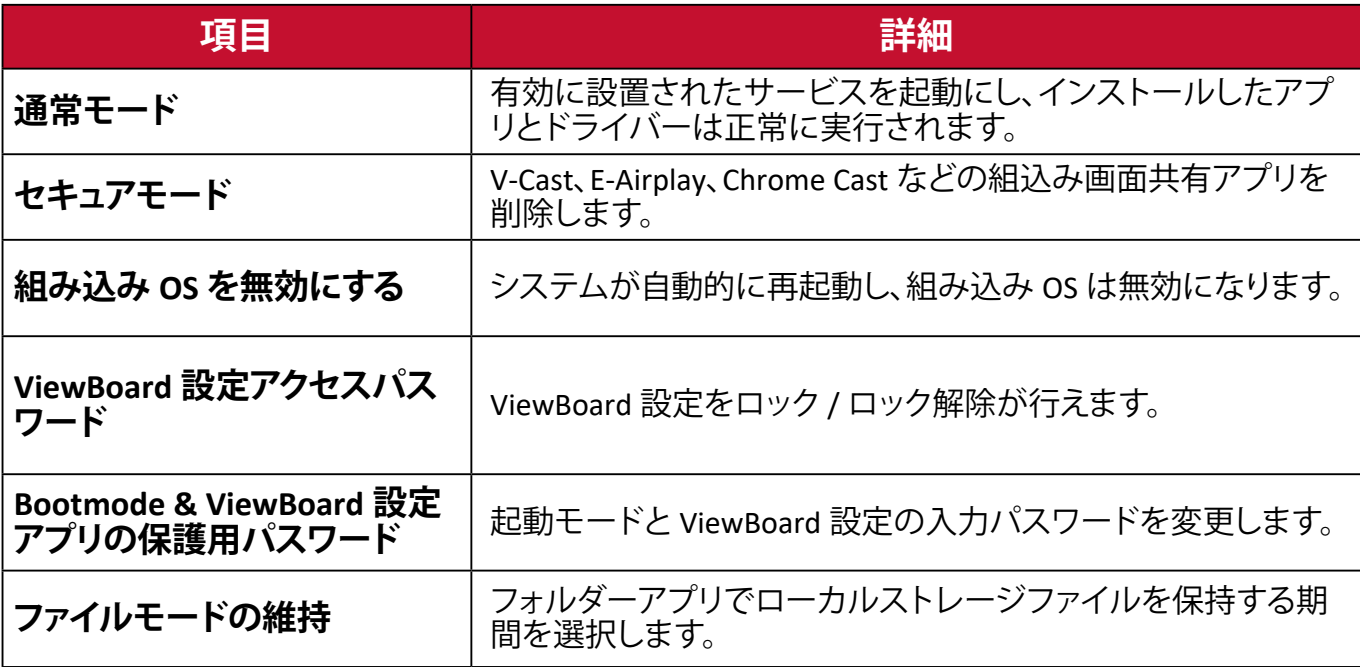

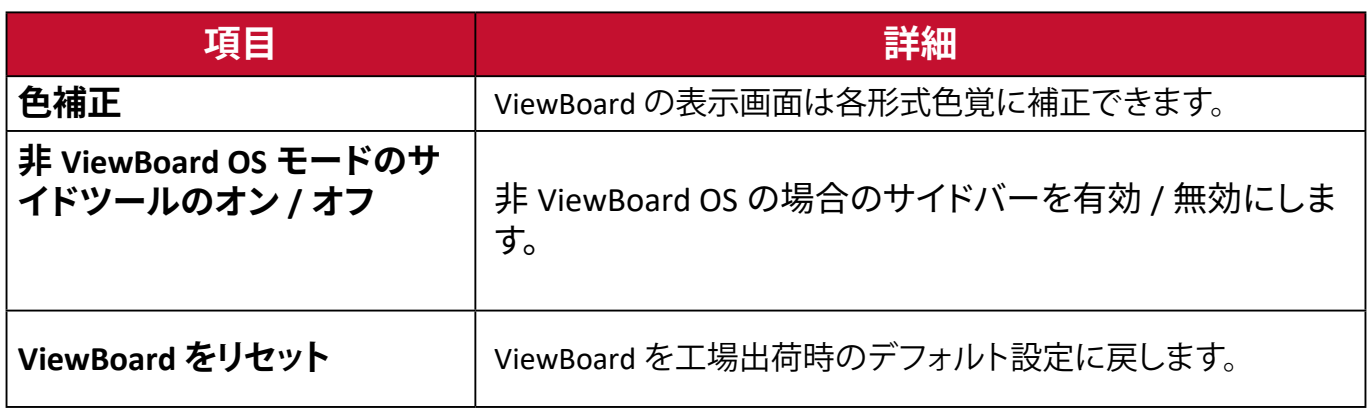

### **スタートアップとシャットダウン**

起動入力ソース、スタンバイモード、EnergyStar モード、起動後に画面を表示し ない、電源オフリマインダー、起動と電源オフ時刻のスケジュールを設定します。

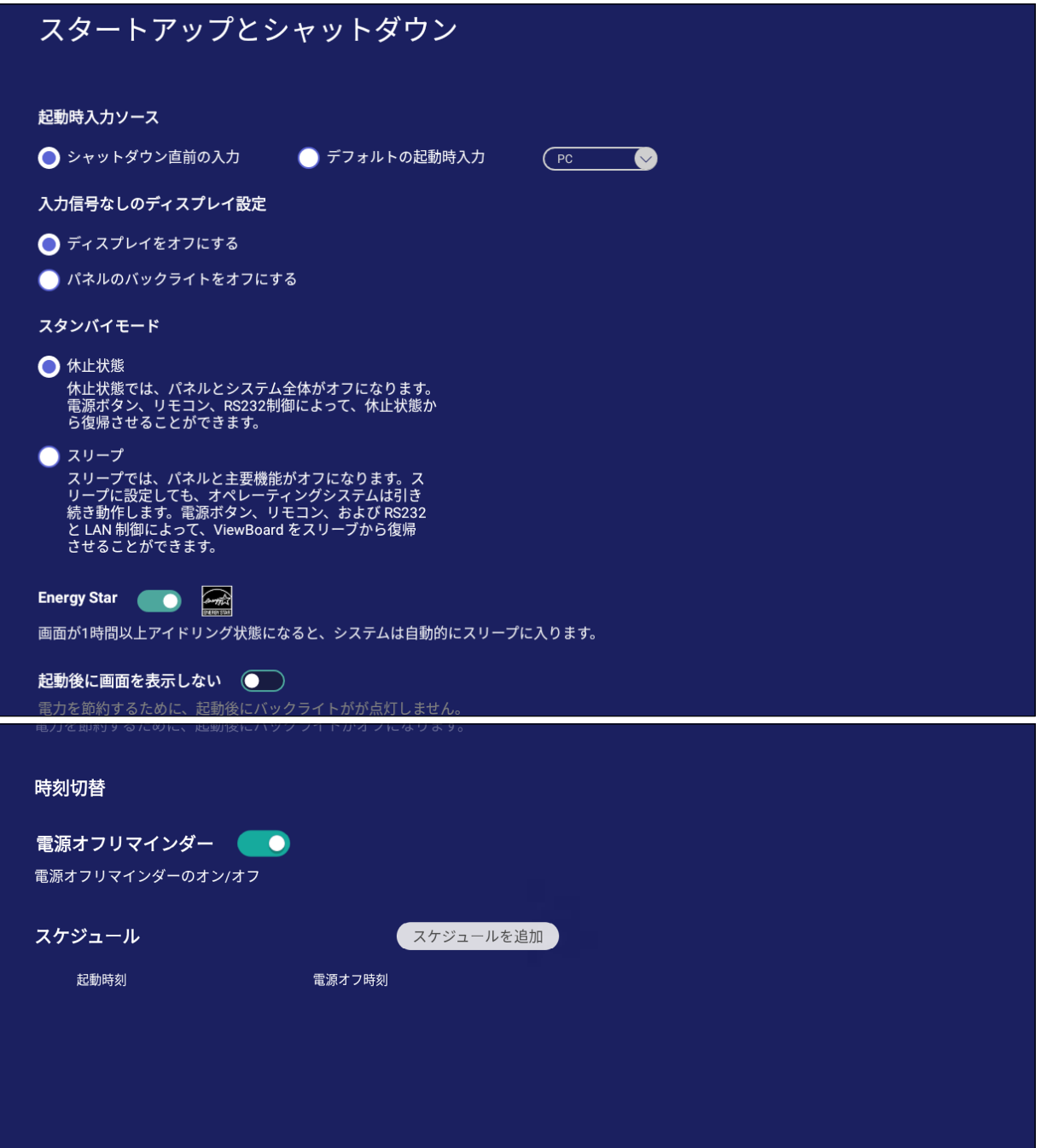

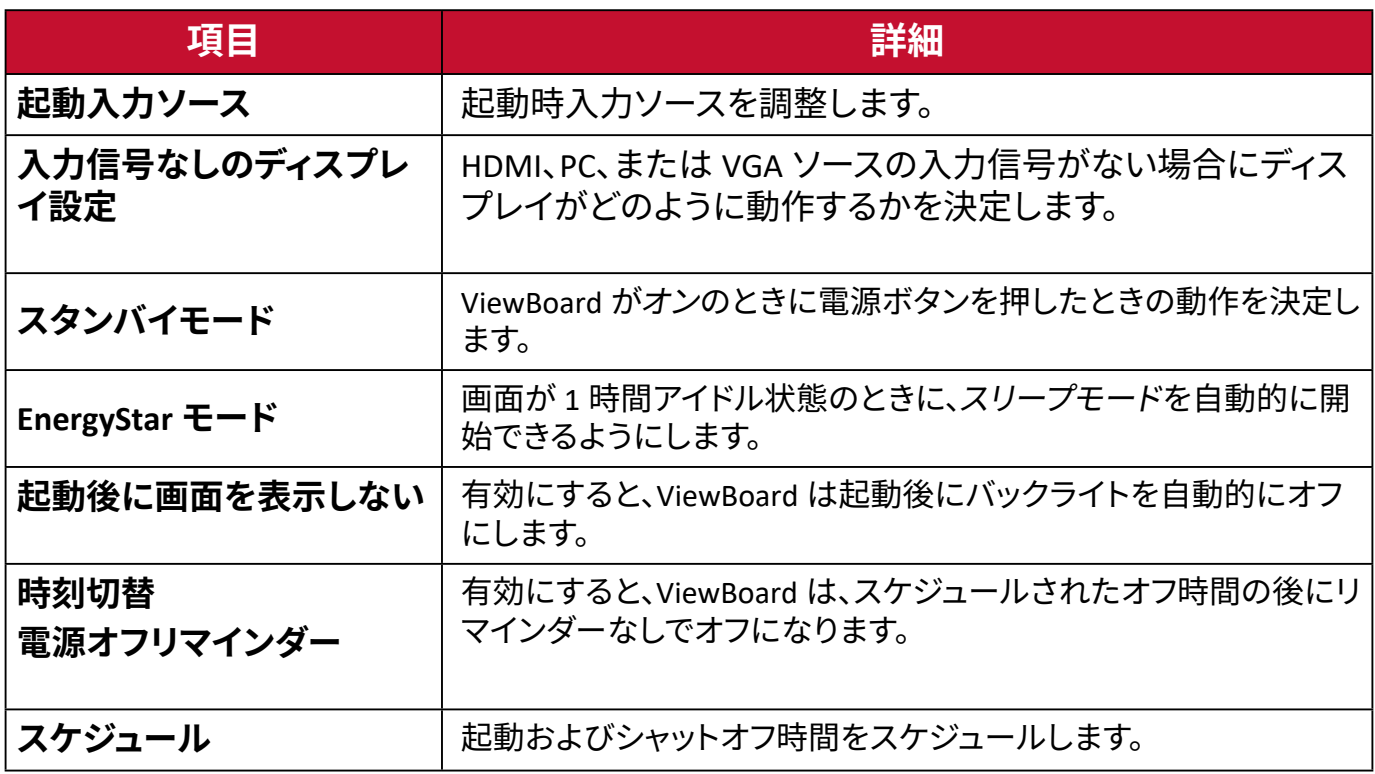

### **ツールバー設定**

サイドツールバーの設定を調整します。

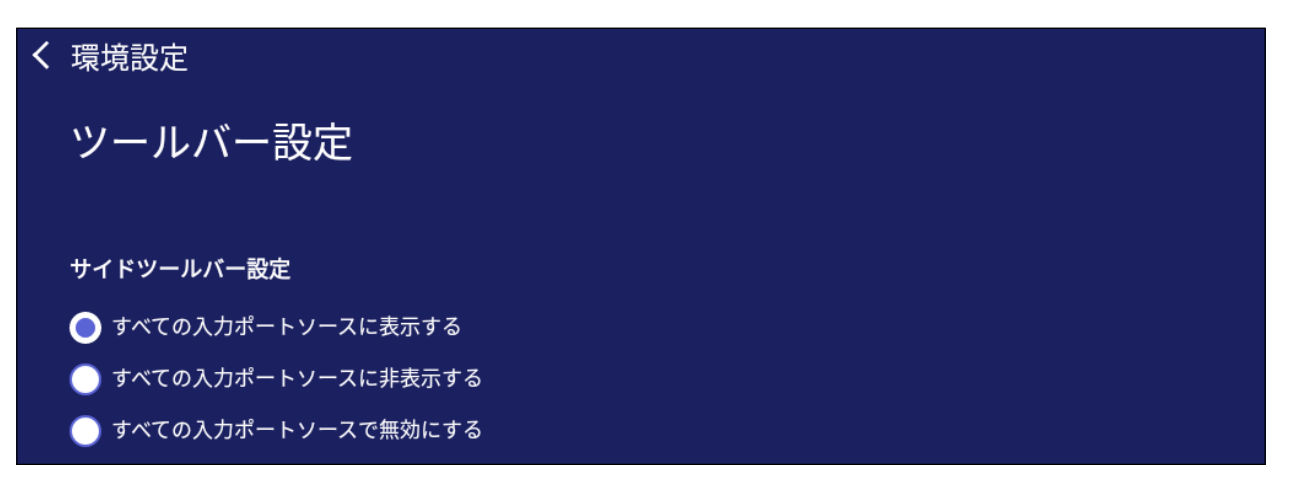

**入力ソース**

入力ソースの名前変更と設定を調整します。

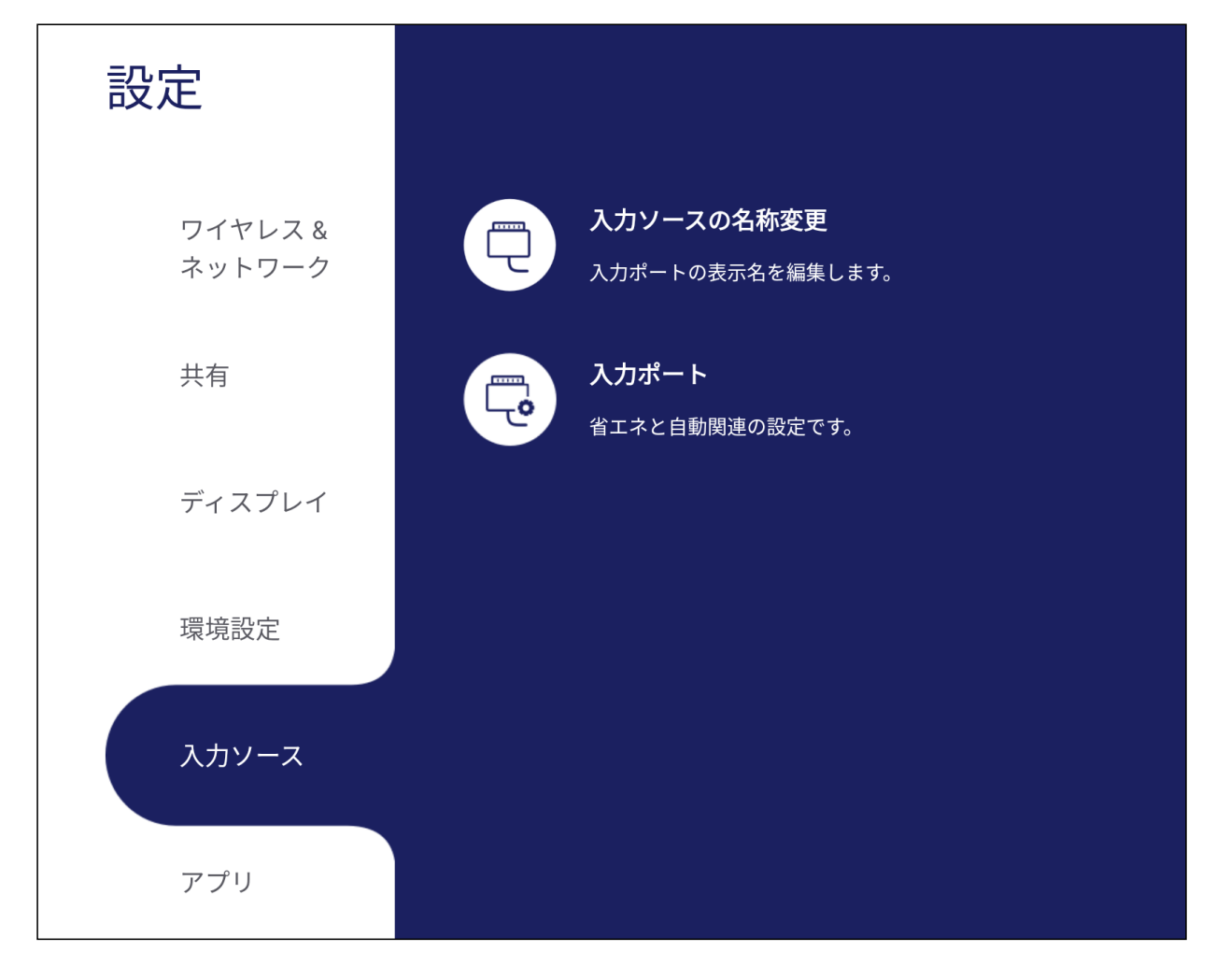

## **入力ソースの名称変更する**

表示時により簡単に認識できるように、各入力ソースの名称をカスタマイズできま す。

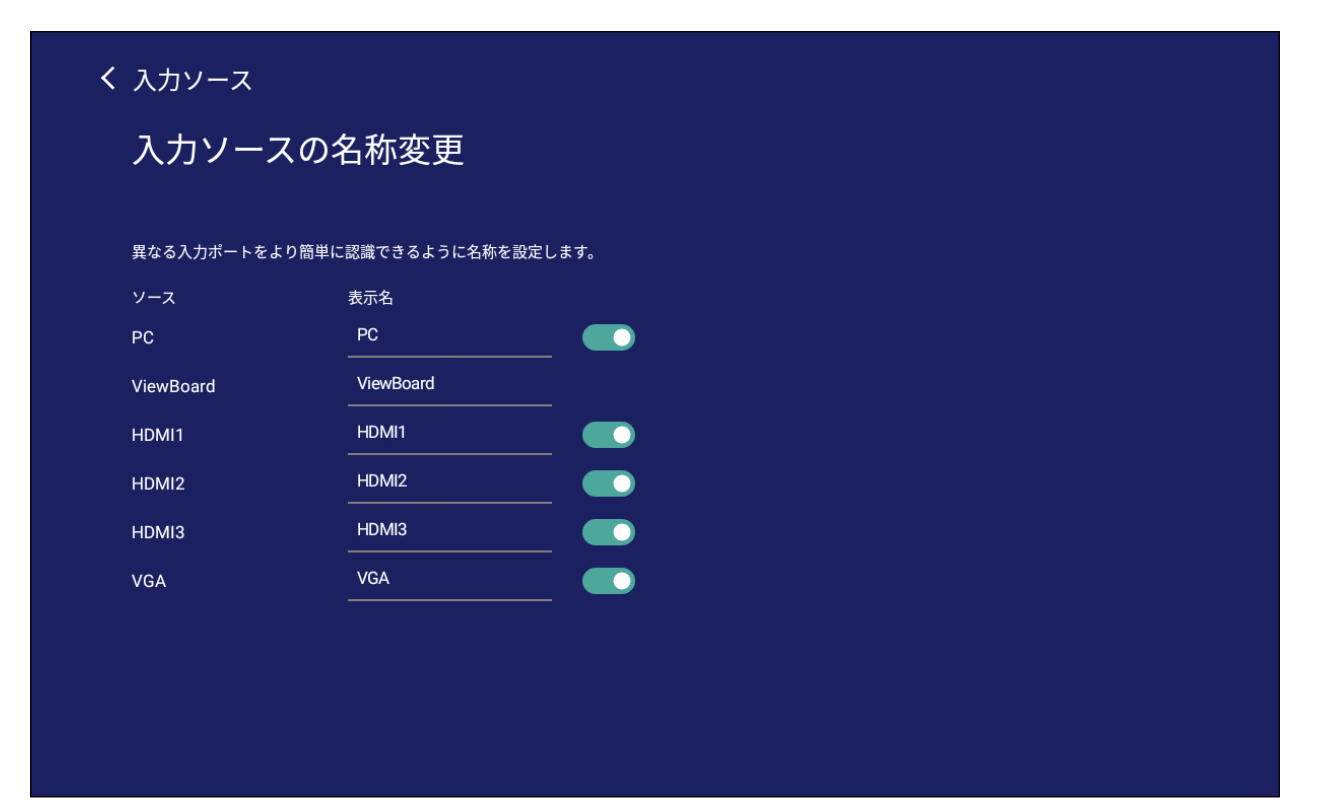

## **入力ポート**

アクティブソースによるウェイクアップ、信号自動検索、HDMI CEC を切り替えて、 入力ポート自動スイッチを選択します。

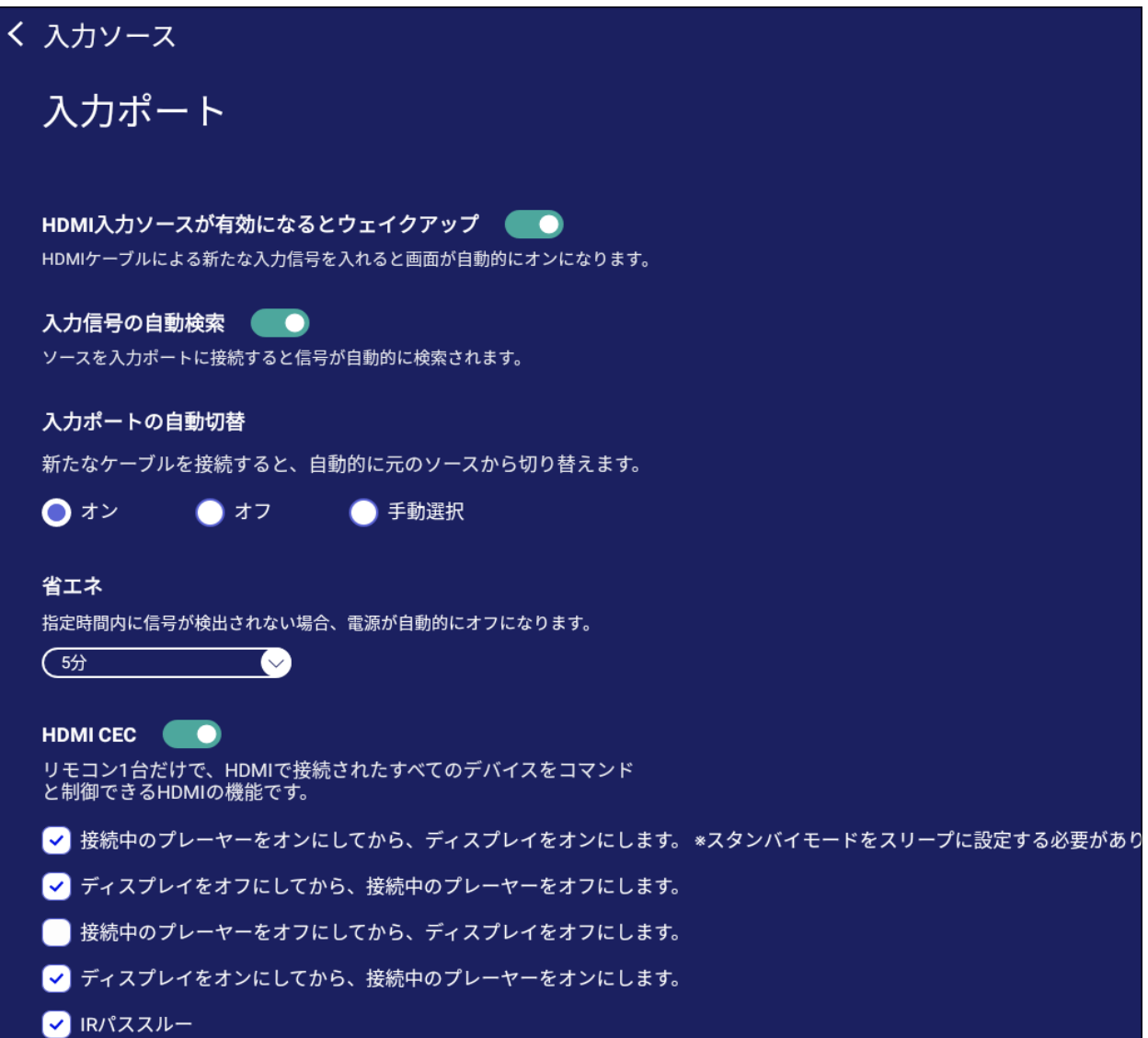

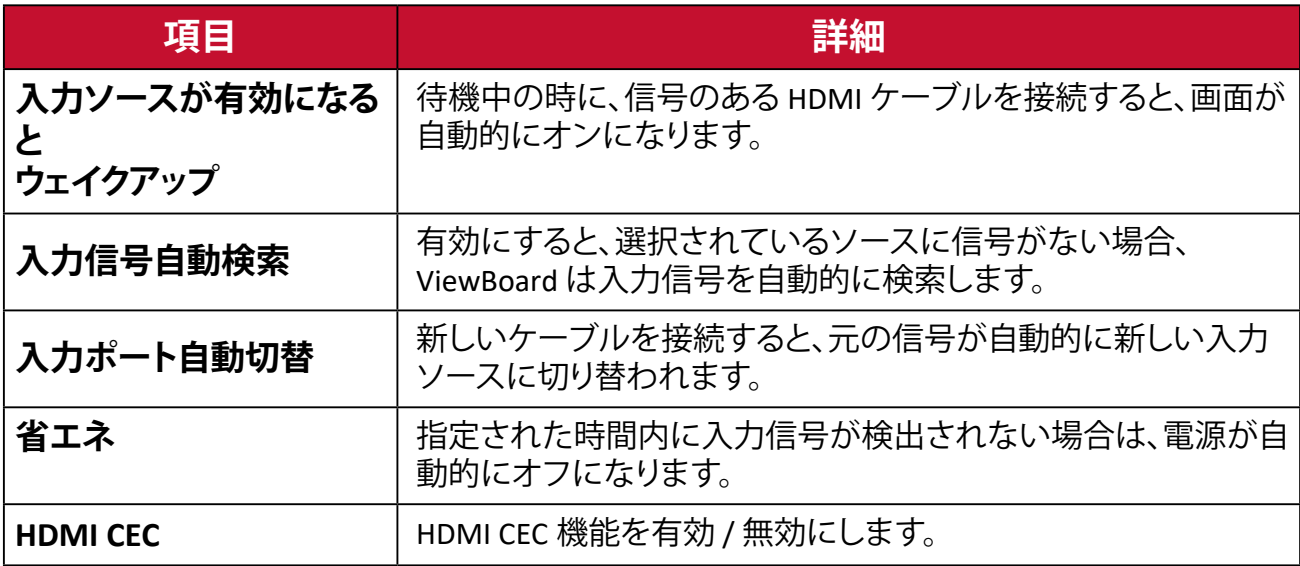

# **アプリ**

アプリ情報を表示し、強制停止、アンインストール、USB ストレージへの移動、デー タのクリア、キャッシュのクリア、デフォルトのクリアを行うことができます。

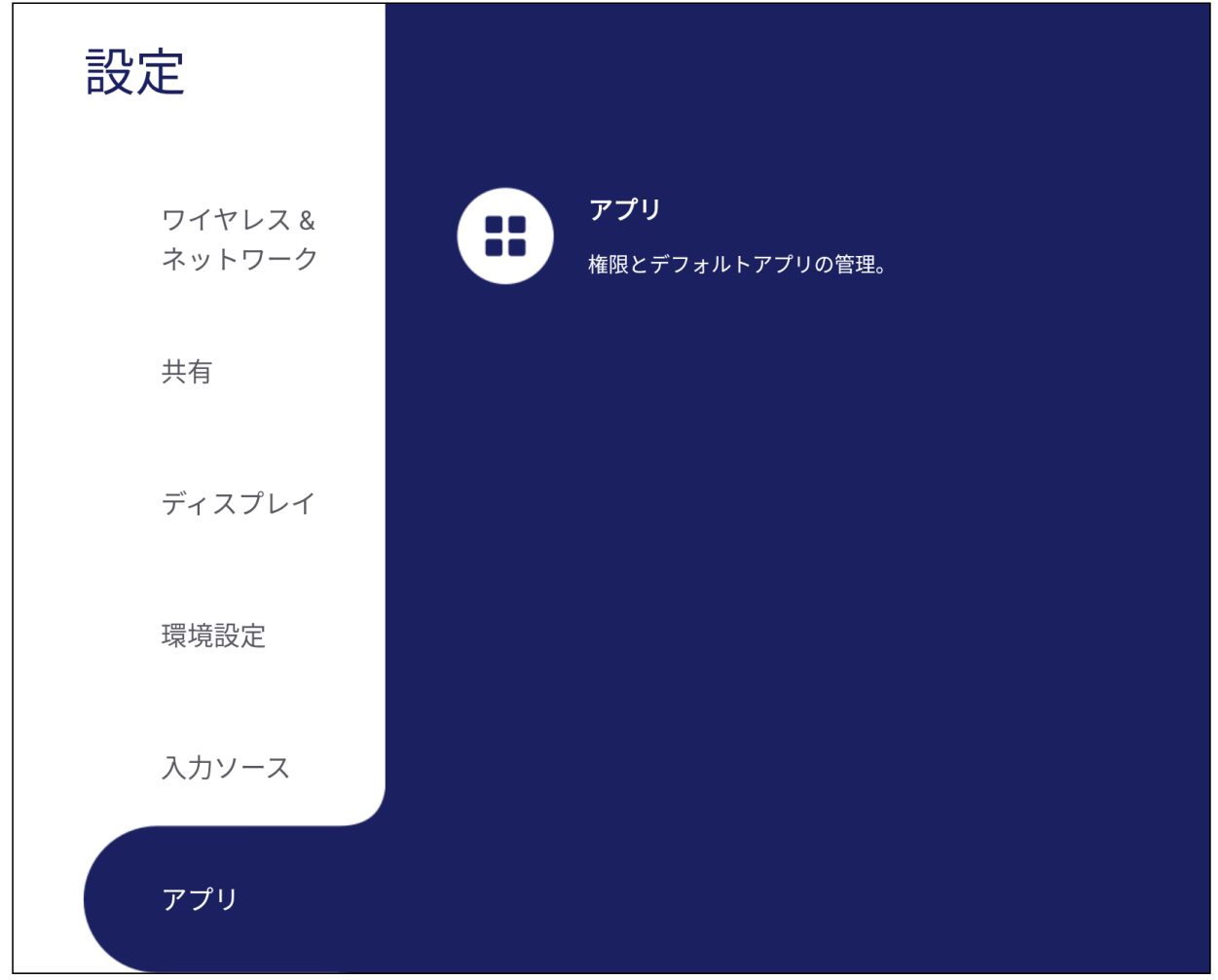

### **注意事項:**

- プリロードされたアプリはアンインストールできません。
- すべてのアプリが、USB ストレージの移行機能をサポートしているわけで はありません。
- すべてのアプリがデフォルトのクリアをサポートしているわけではありま せん。

### **アプリ**

実行中またはインストール済みのアプリケーションを表示します。アプリ詳細とオ プションについては、それらをタップしてください。

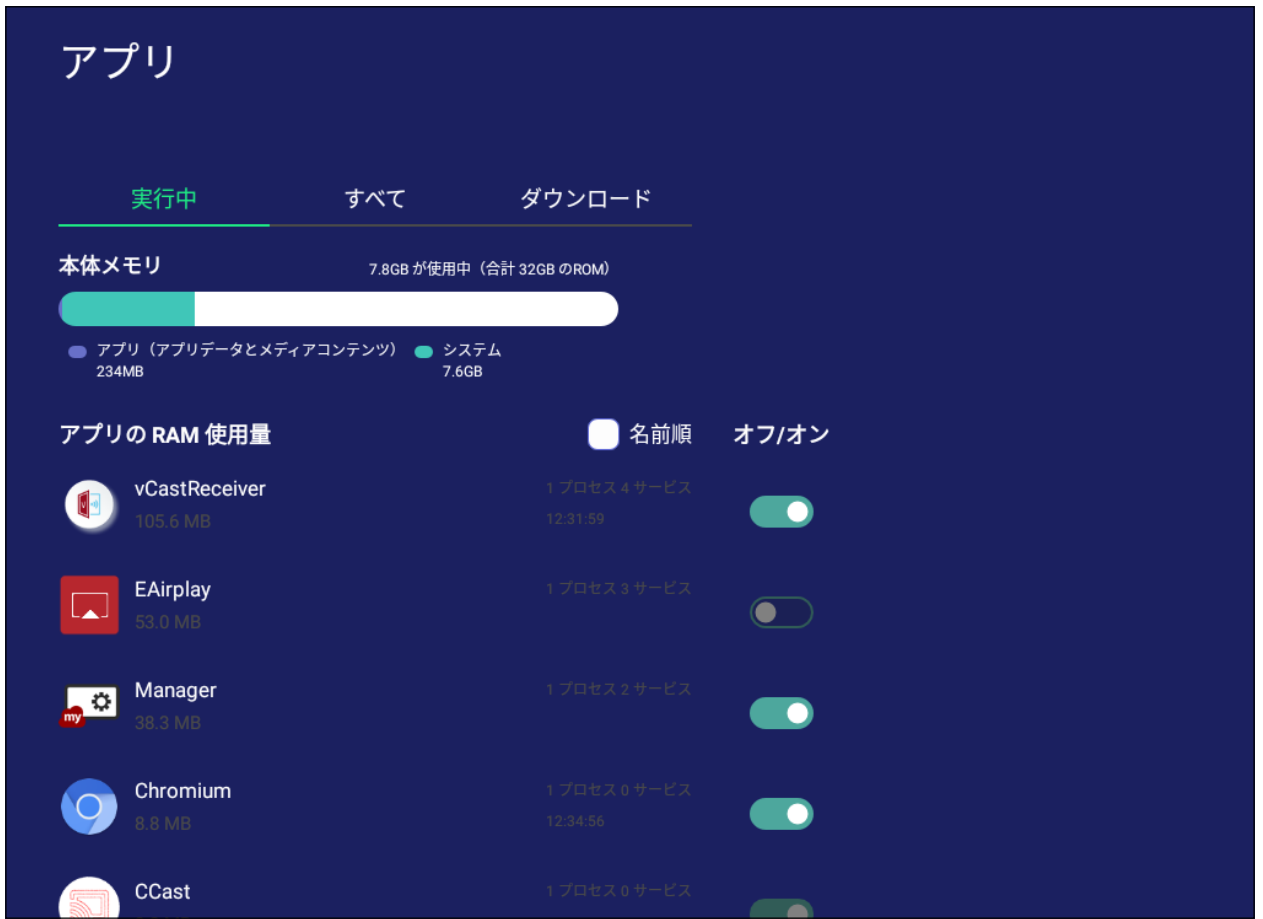

• 実行中のアプリケーションをタップすると、アプリケーションの詳細を表示した り、停止したり、レポートしたりすることができます。

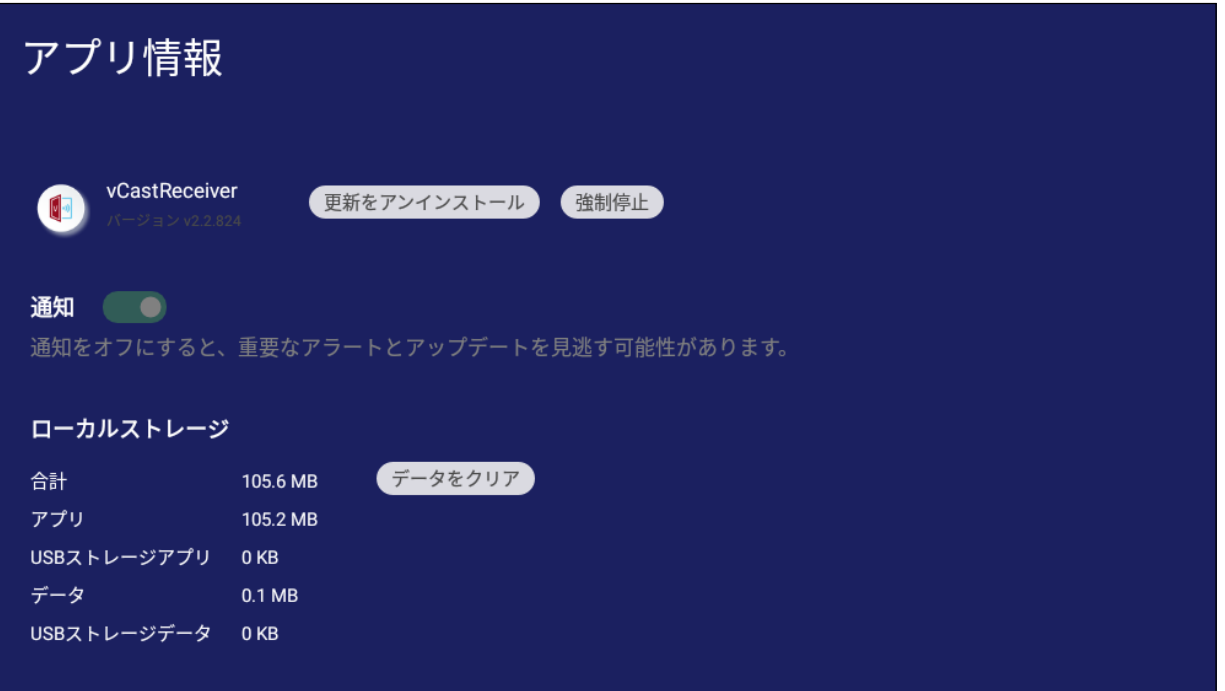
• すべてまたはダウンロードを選択すると、インストールされているすべてのアプ リケーションが一覧表示されます。

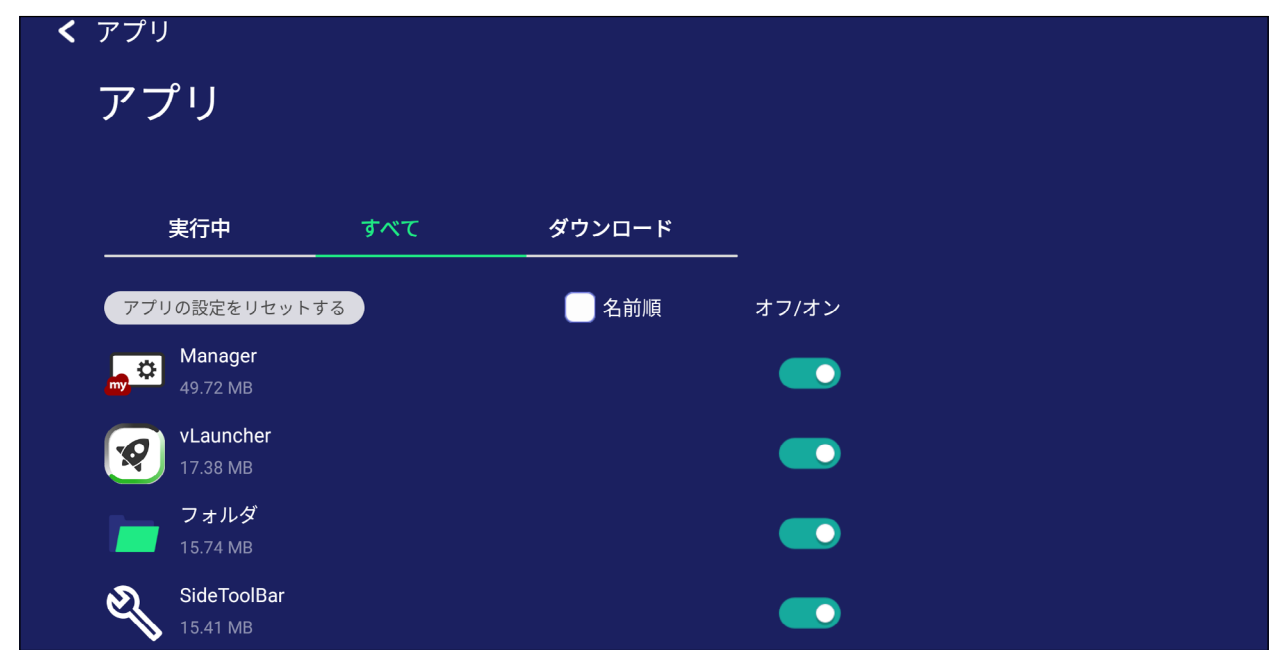

• アプリケーションをタップすると、詳細情報とオプションが表示されます。

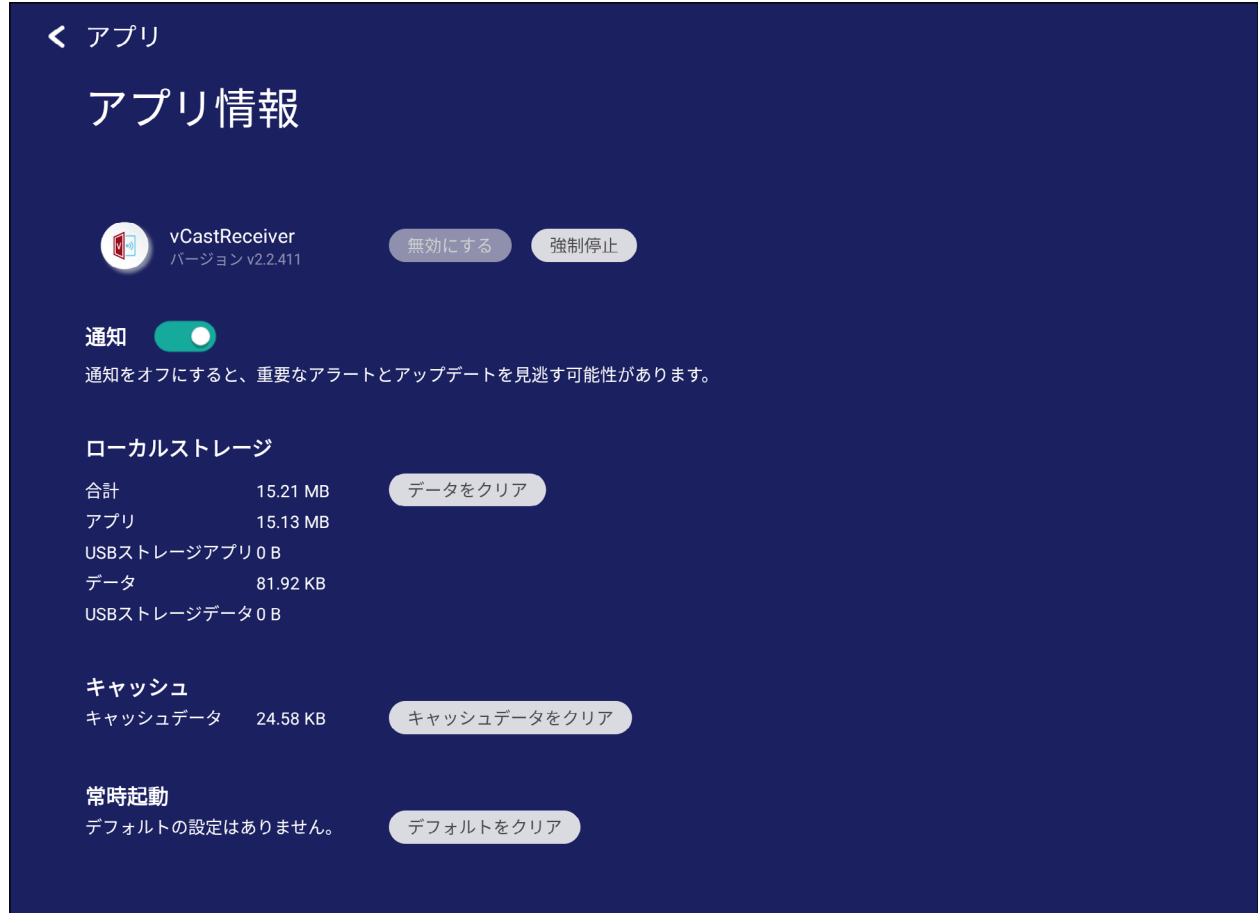

# **システム**

ローカルストレージ、セキュリティ、システムアップデート、および本機について設 定を表示および調整します。

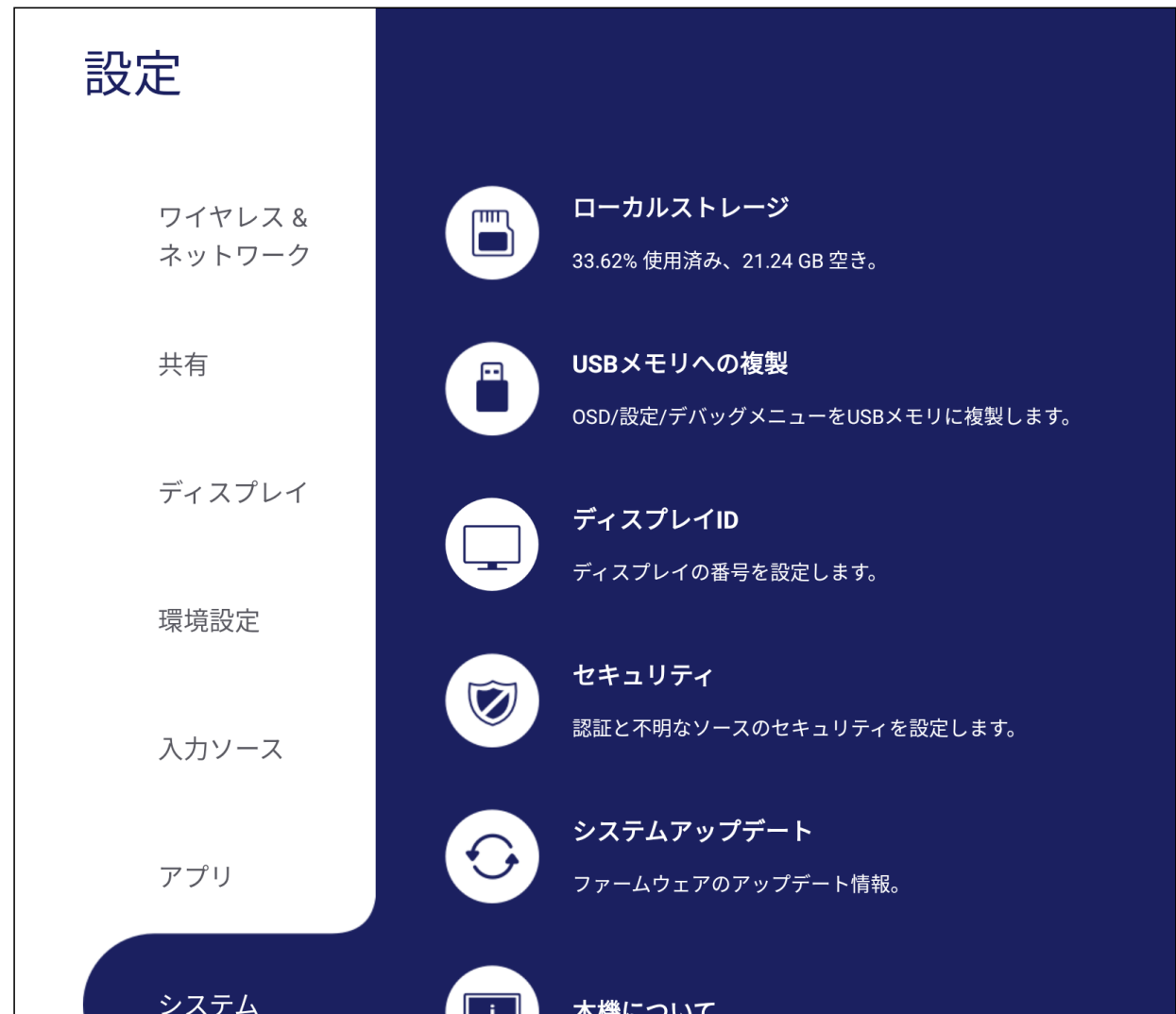

## **USB メモリへの複製**

ViewBoard の設定を外部 USB メモリにコピーします。 USB メモリを差し込んでいない場合は、このオプションは選択不可になります。

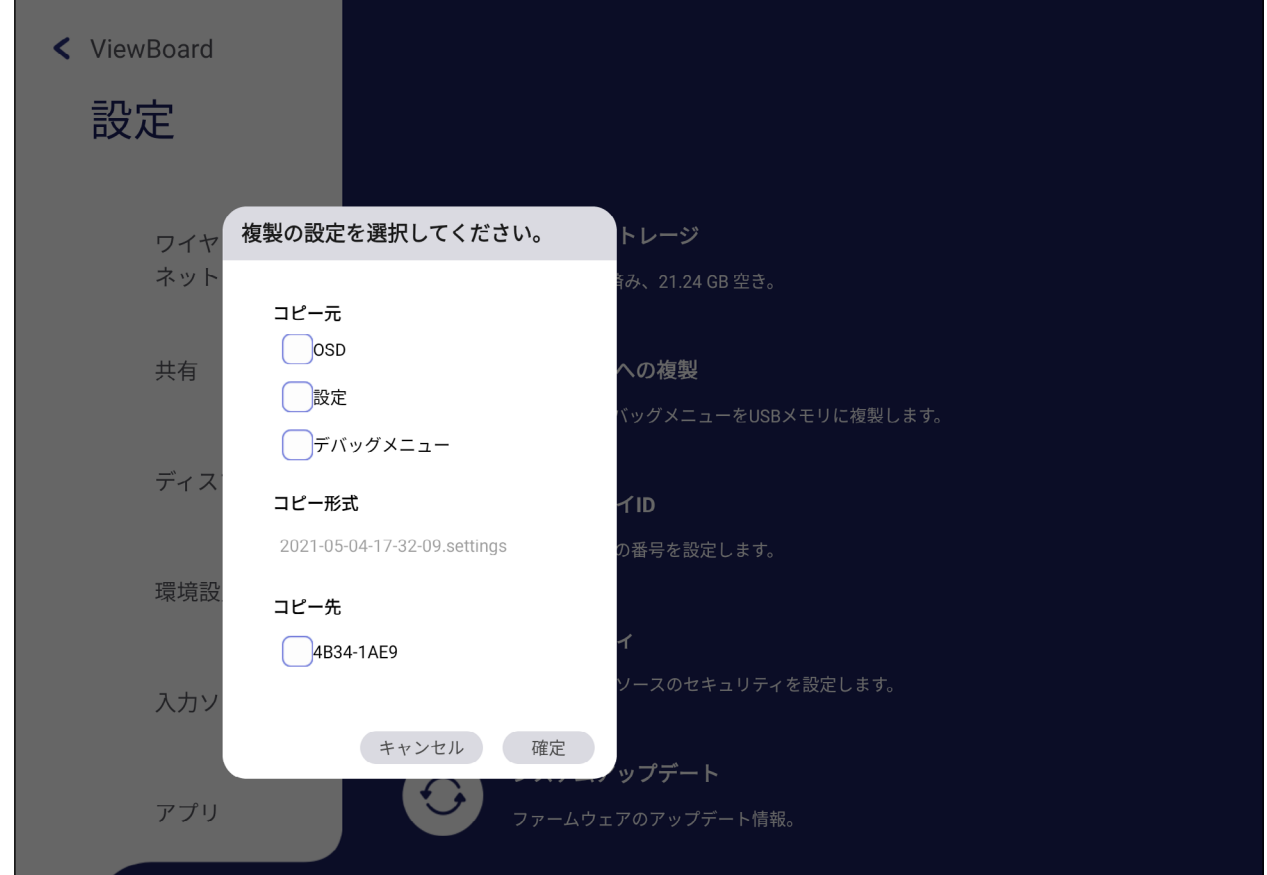

## **ディスプレイ ID**

RS-232/LAN でディスプレイをリモートコントロールする番号を割り当てます。

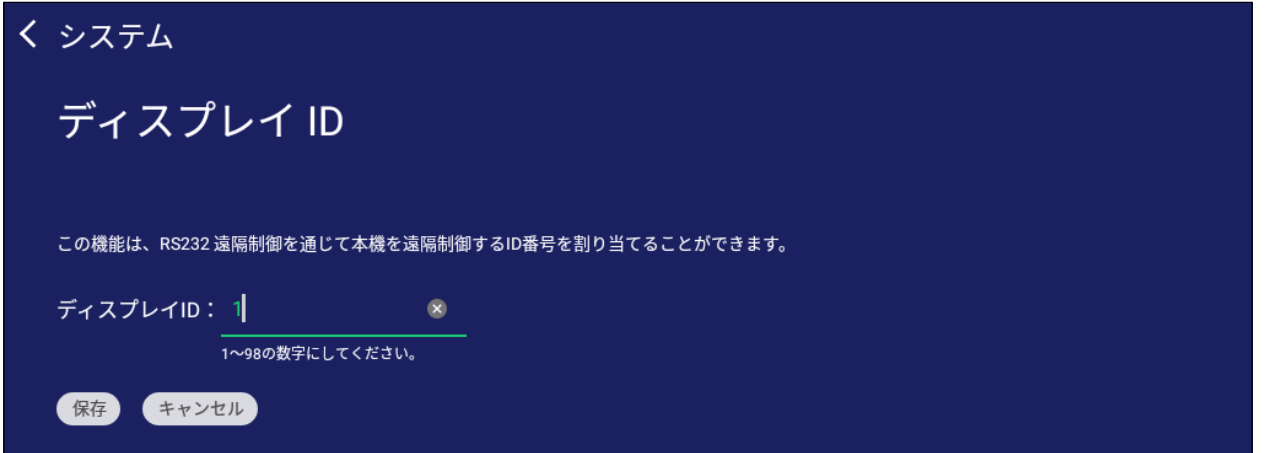

• ディスプレイ ID を割り当てまたは変更するには、編集をタップして番号を入力 します。

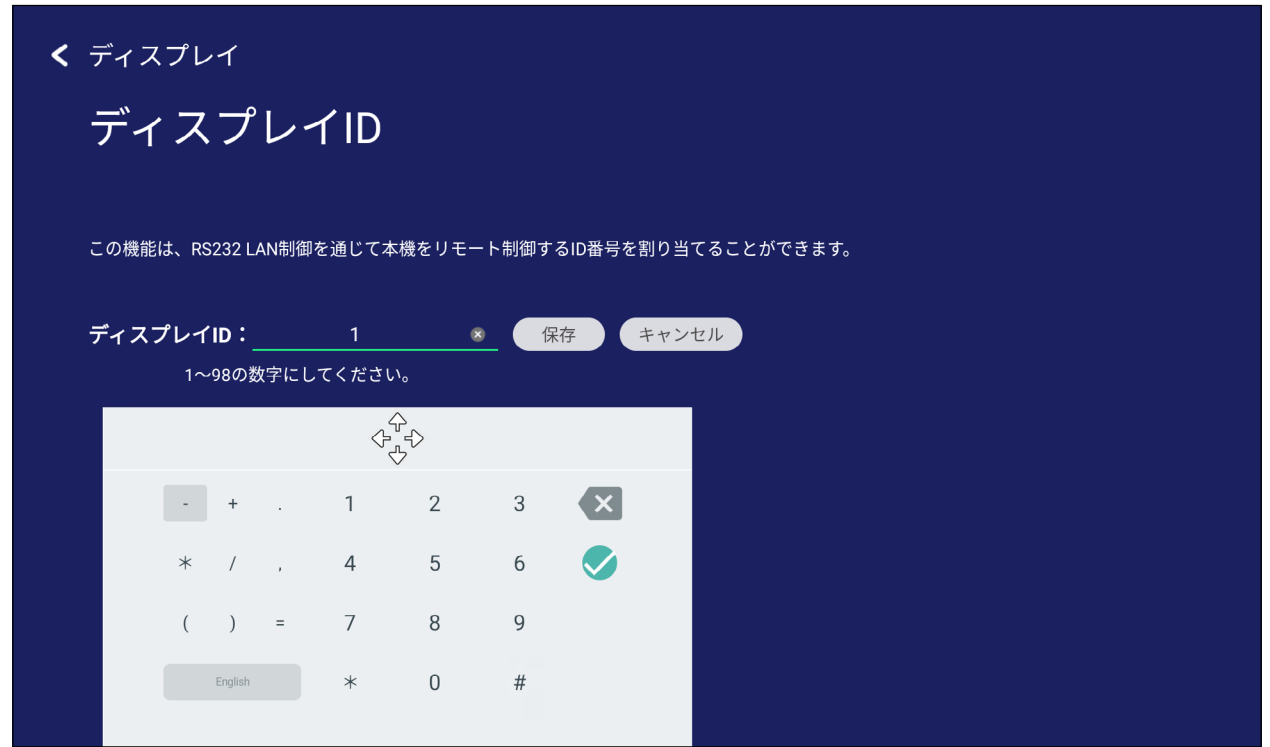

**注意事項:** ディスプレイ ID は RS-232 ユーザー用で、範囲は 01 ~ 99 です。

## **セキュリティ**

証明書、信頼された資格情報、および不明なソースのセキュリティのインストール 設定を確認します。

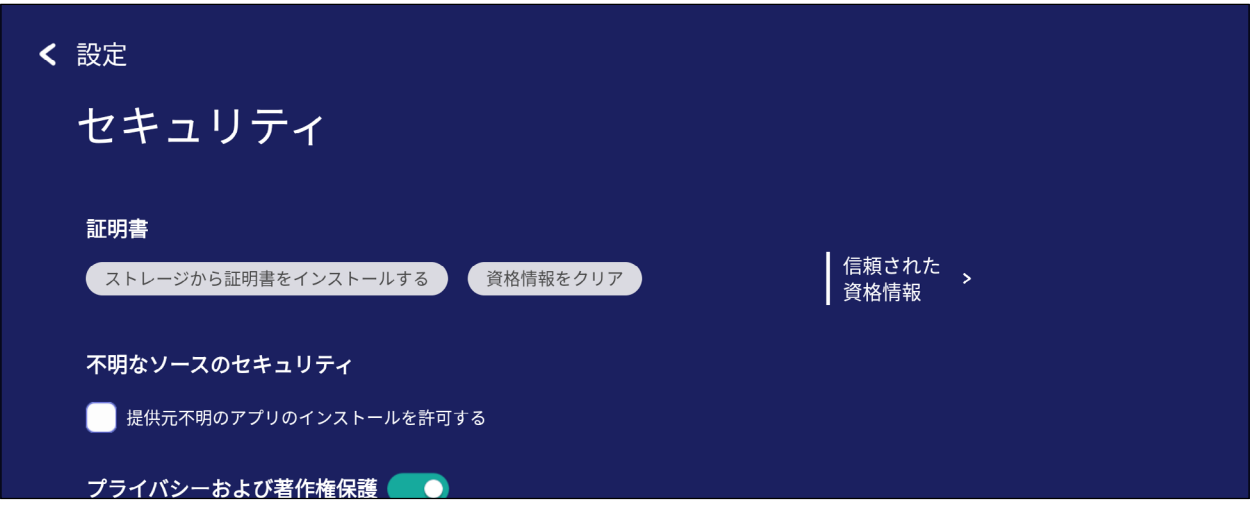

• ストレージから証明書をインストールするをタップして、証明書を追加します。

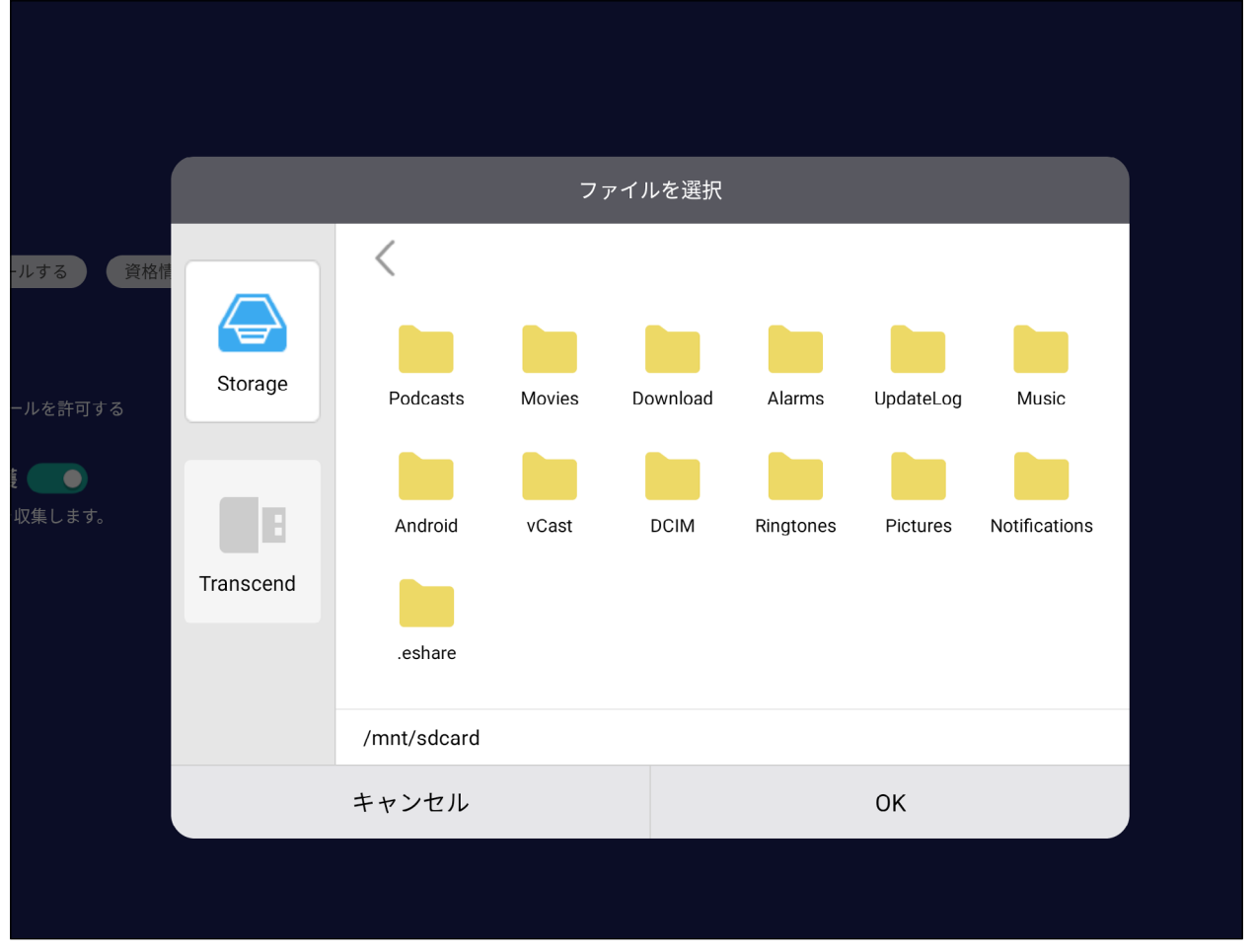

• 資格情報をクリアを選択すると、手動でインストールされたすべての資格情報 が削除されます。

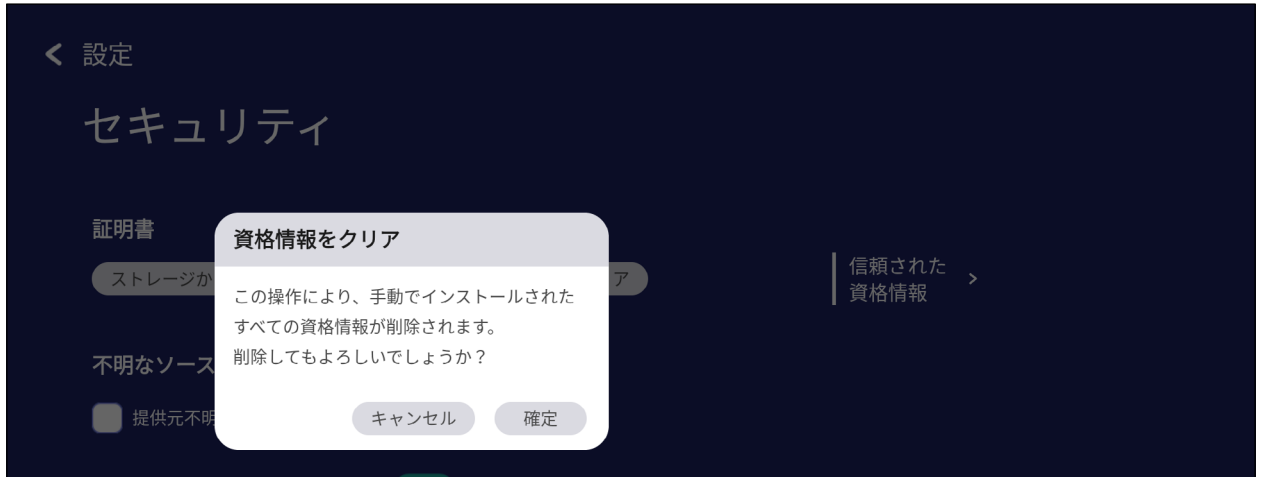

**注意事項:** プリロードされた資格情報はクリアできません。

• 信頼された資格情報で、インストールされているすべての CA 証明書を表示お よび編集します。

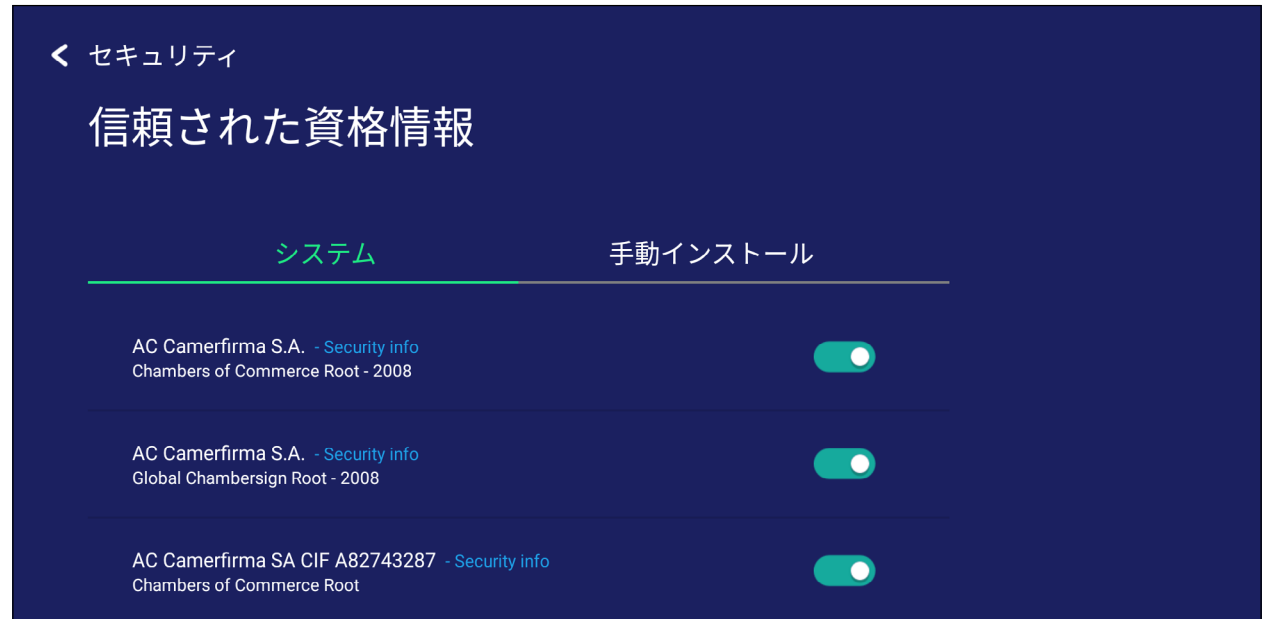

• 証明書をタップすると、より詳細な情報が提供されます。

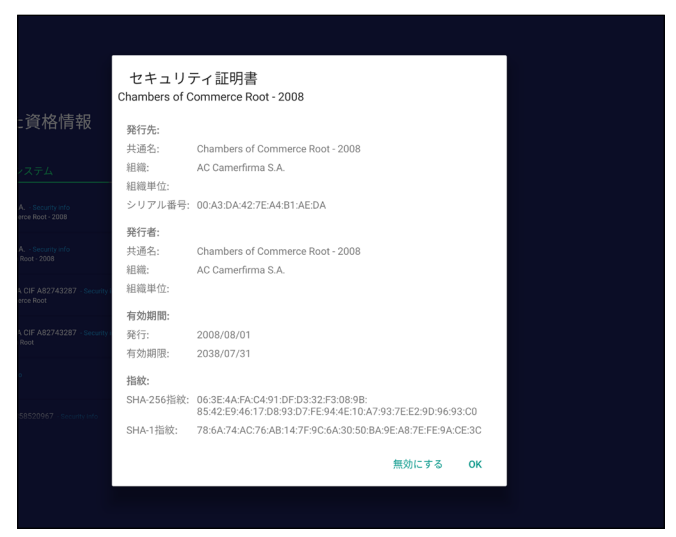

• 不明なソースのセキュリティの下のボックスを選択すると、不明なソースからの アプリケーションのインストールを許可します。

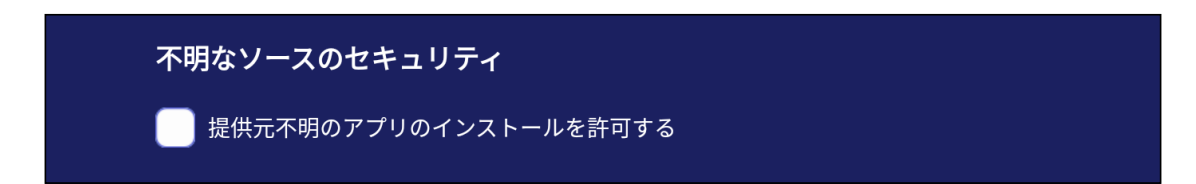

**注意事項:** ソースが不明なアプリは、互換性がないか、正しく機能しない可 能性があります。

## **システムアップデート**

ViewBoard は、ネットワークに接続するたびに、ソフトウェア更新を自動的に検索 します。ワンクリックで、ViewBoard ソフトウェアのバージョンを更新することがで きます。

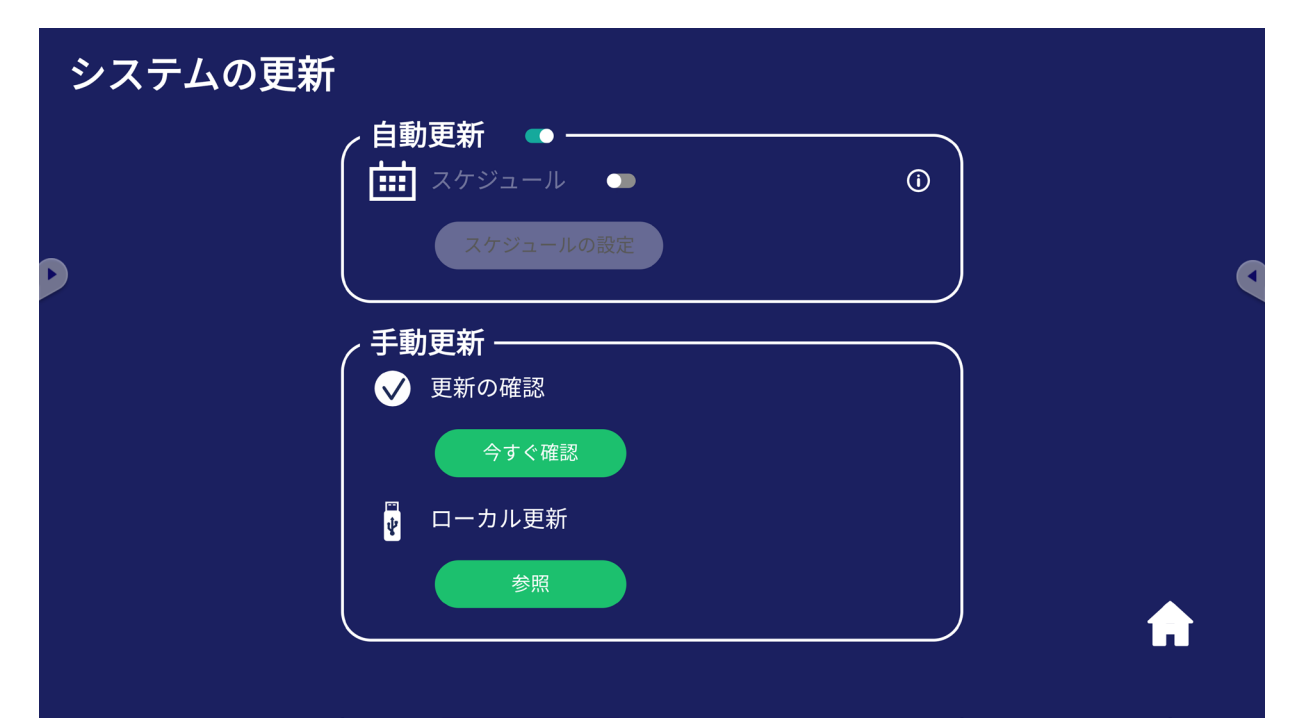

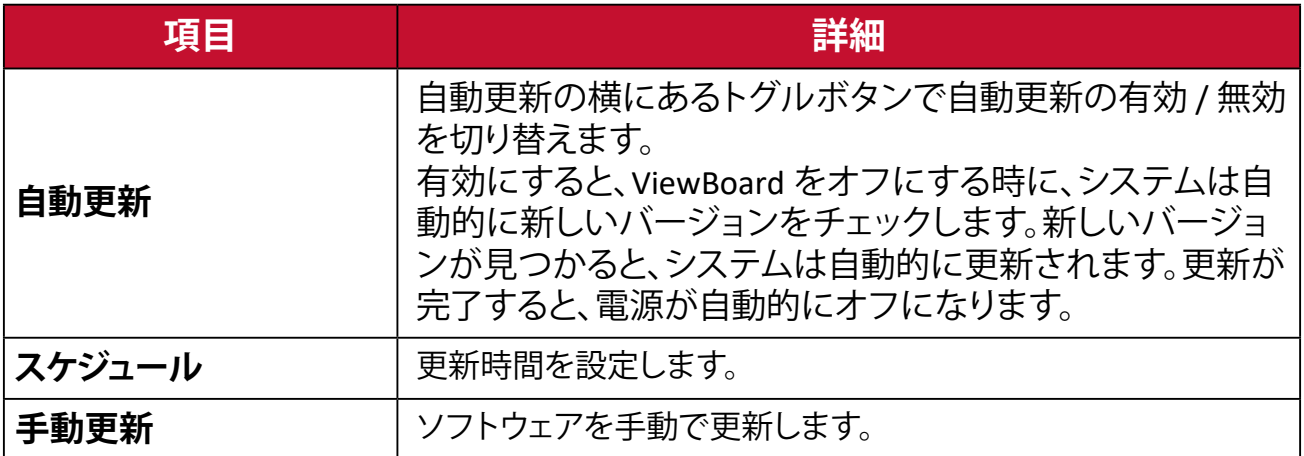

## **本機について**

内蔵の vLauncher プレーヤー情報、法律情報、およびアセットのタグ付けを表示し ます。

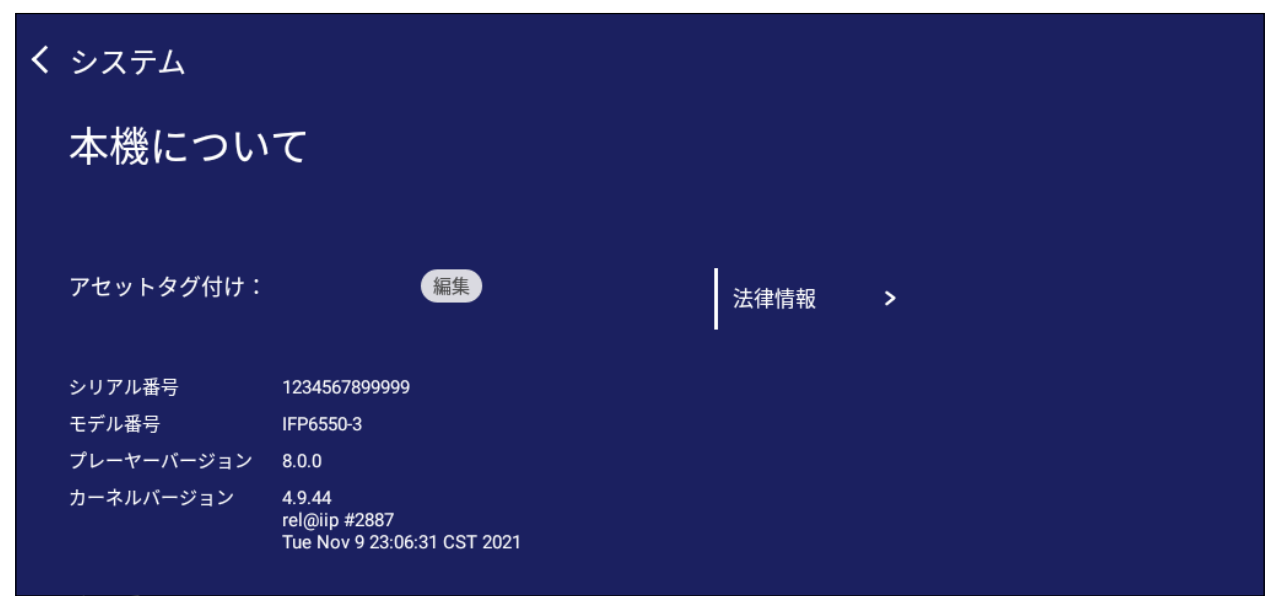

• 編集を選択すると、アセットタグ付けを調整することができます。

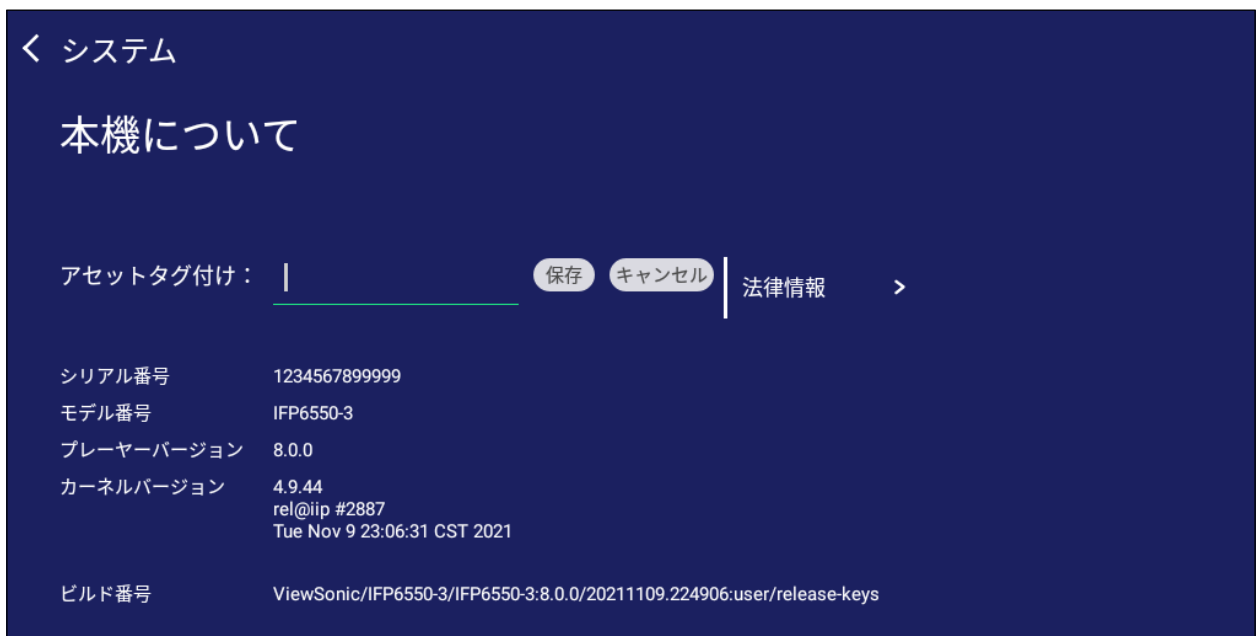

• 律情報をタップして、オープンソースライセンスを確認することができます。

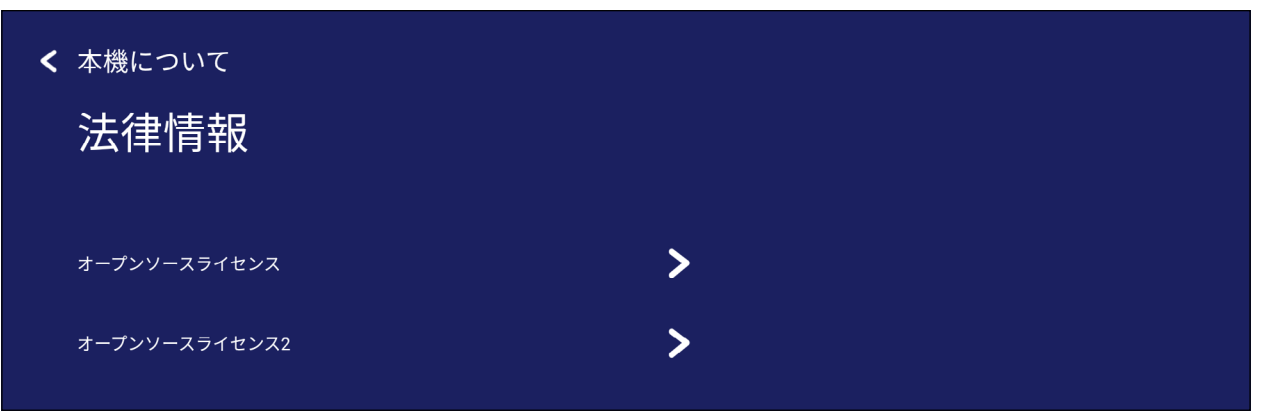

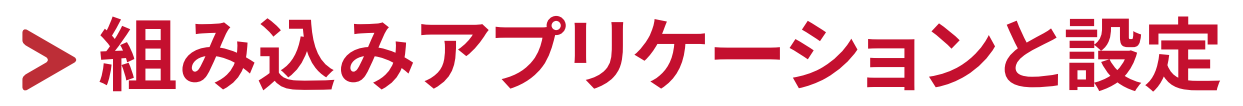

# **組み込みデジタルホワイトボードアプリ**

ViewBoard 内で、ViewSonic は組み込みデジタルホワイトボードアプリ myViewBoard Whiteboard を提供します。

## **myViewBoard Whiteboard**

## **フローティングバー**

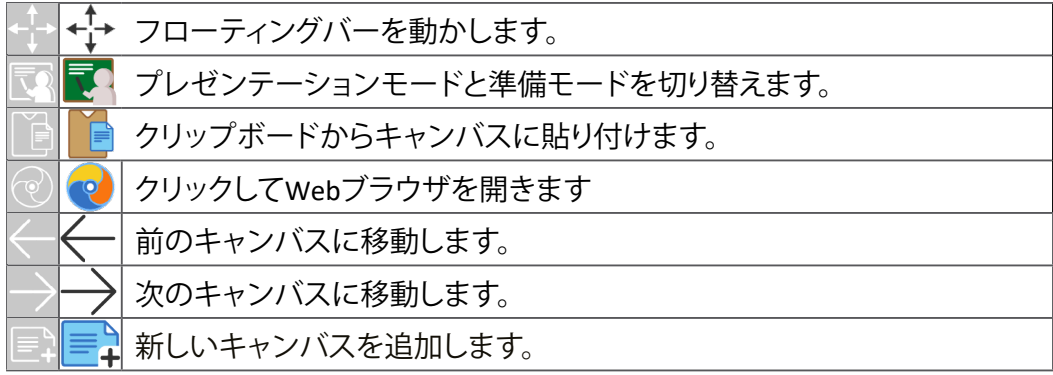

**ツールバー**

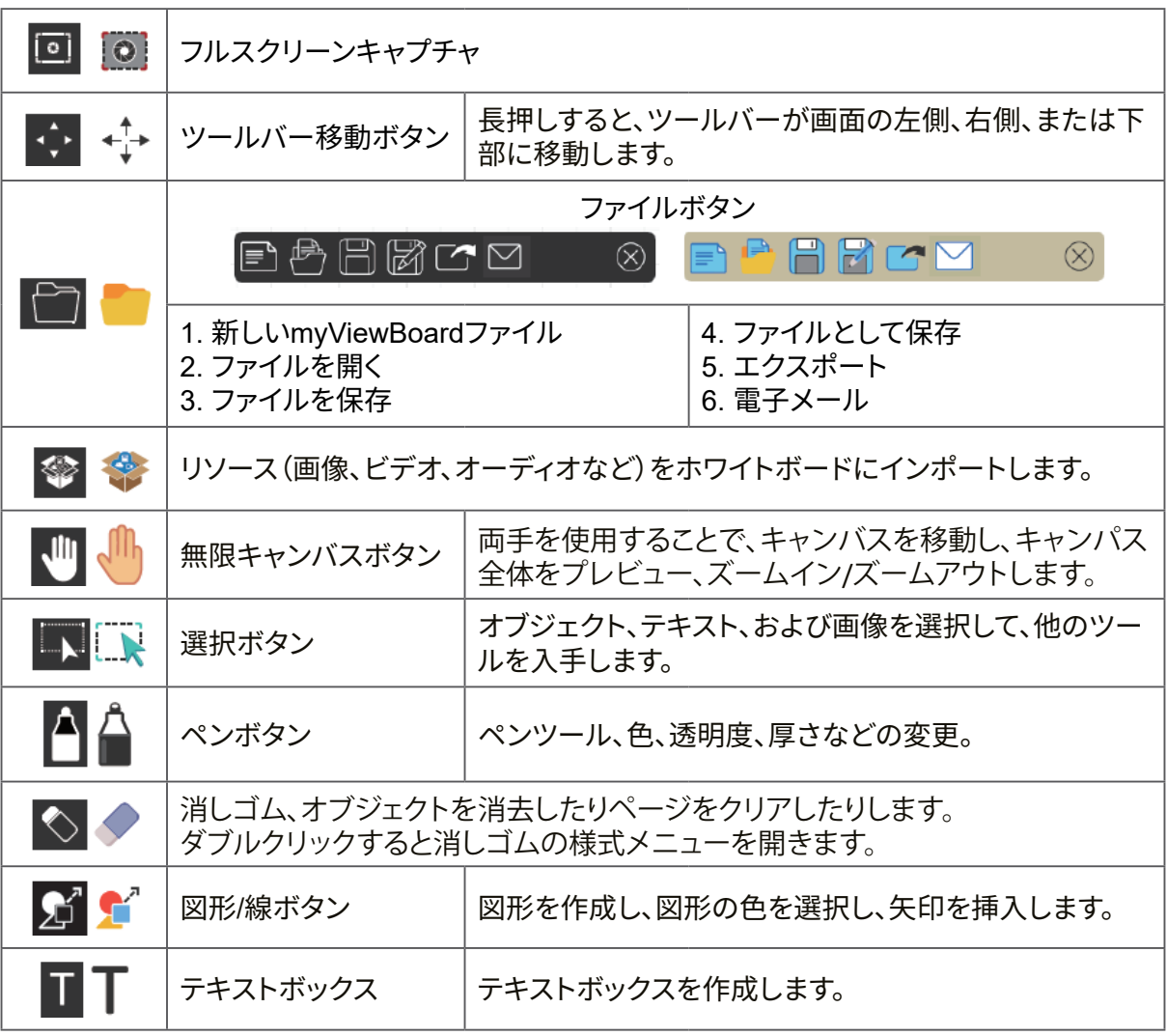

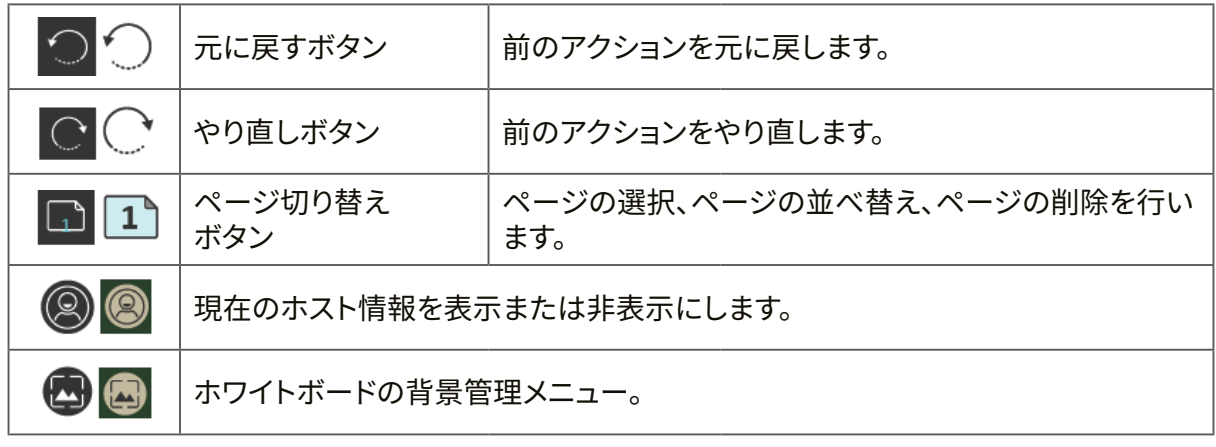

# **ViewBoardCast**

ViewBoard® Cast ソフトウェアである vCastReceiver アプリを使用すると、 ViewBoard® は vCastSender ラップトップ画面(Windows/Mac/Chrome)およびモバ イル(iOS/Android)ユーザーの画面、写真、ビデオ、注釈、およびカメラを受信でき るようになります。

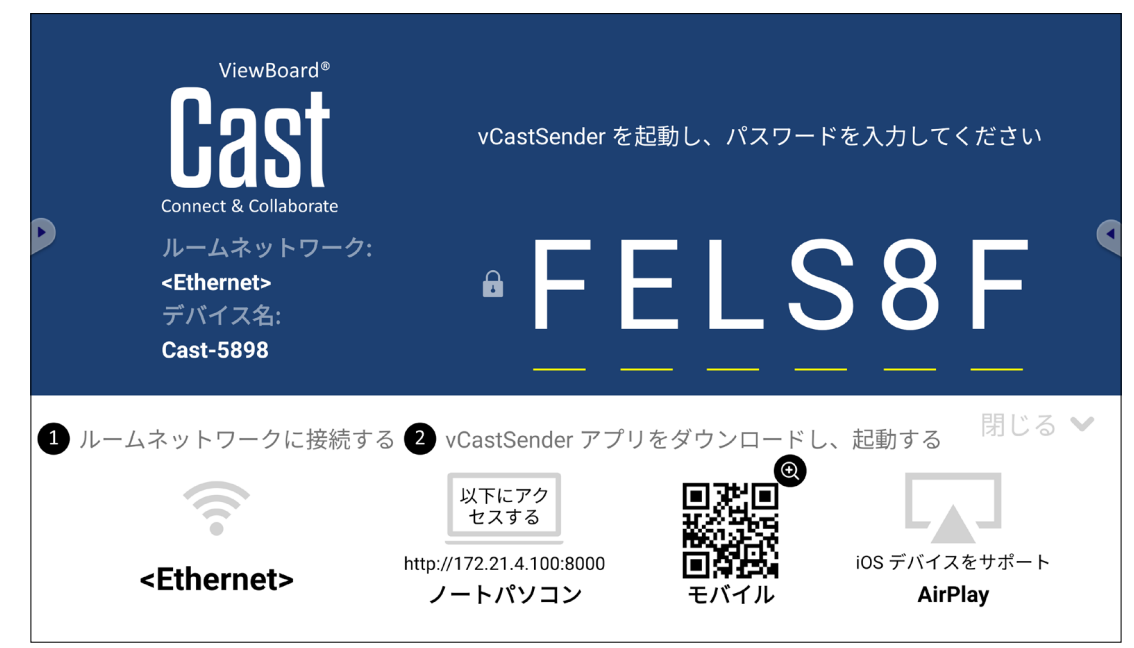

## **ネットワーク情報**

- ViewBoard® Cast ソフトウェア、PC 、およびモバイルデバイスは、同じサブネット とサブネットネットワークの両方に接続できます。
- 接続されたデバイスは、「デバイスリスト」の下に表示されます。
- デバイスが「デバイスリスト」の下に表示されない場合、画面上の PIN コードを 入力してください。

ViewBoard Cast はワイヤレスピアツーピアデータ通信であるため、以下のポート 設定が必要です。

## **ポート**:

- CP: 56789、25123、8121、および 8000
- UDP: 48689 および 25123

## **ポートとDNS のアクティブ化**:

- ポート: 8001
- DNS:h1.ee-share.com

## **Windows、Macbook、および Chrome デバイスから送信者をキャスト**

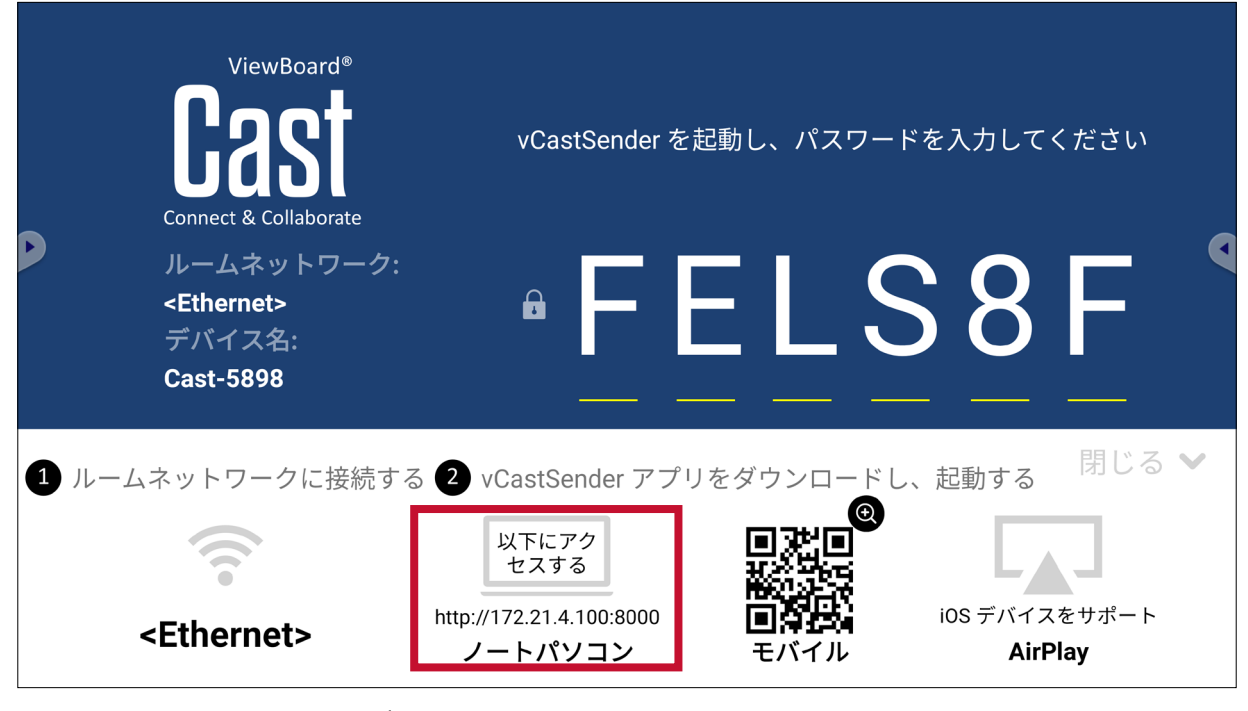

#### **Mac、Windows、Chrome デバイス:**

- **1.** お使いのデバイスが ViewBoard と同じネットワークに接続されていることを確 認してください。
- **2.** ViewBoard に表示されているアドレスにアクセスして、アプリケーションをダウ ンロードします。
- **3.** アプリケーションを起動して、PIN コードを入力するか、「デバイスリスト」をク リックしてから、接続したい「デバイス名」をクリックします。

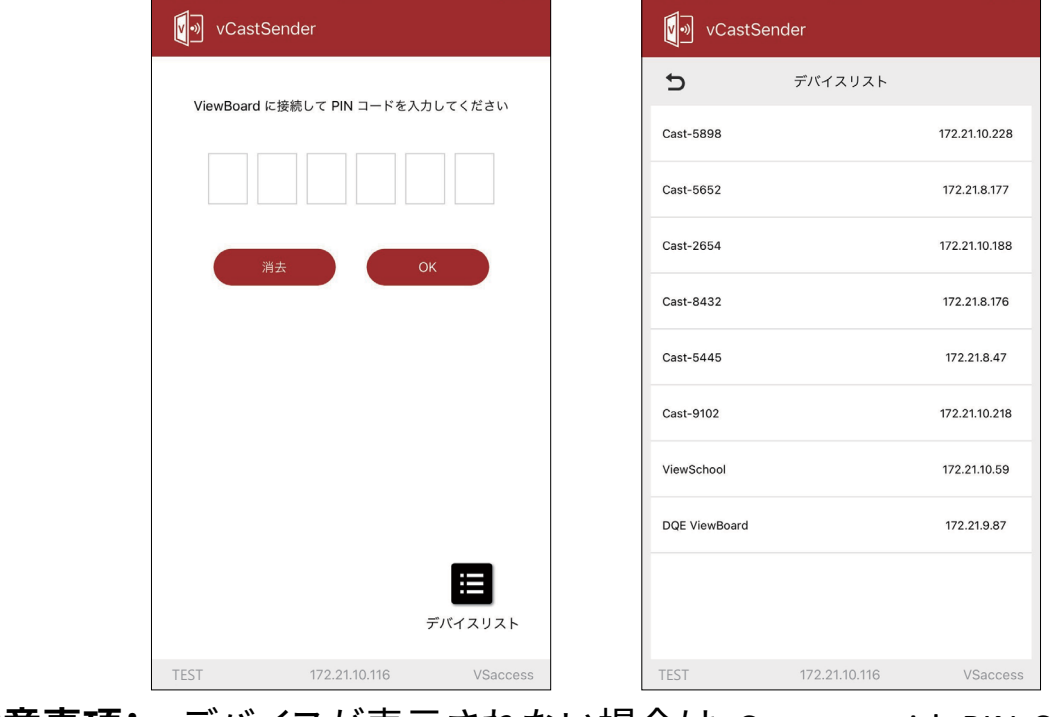

**注意事項:** デバイスが表示されない場合は、Connect with PIN-Code(PIN コー ドで接続する)をクリックして、ViewBoard に表示される PIN コー ドを入力してください。

**iOS、Android モバイルデバイスから送信者をキャスト**

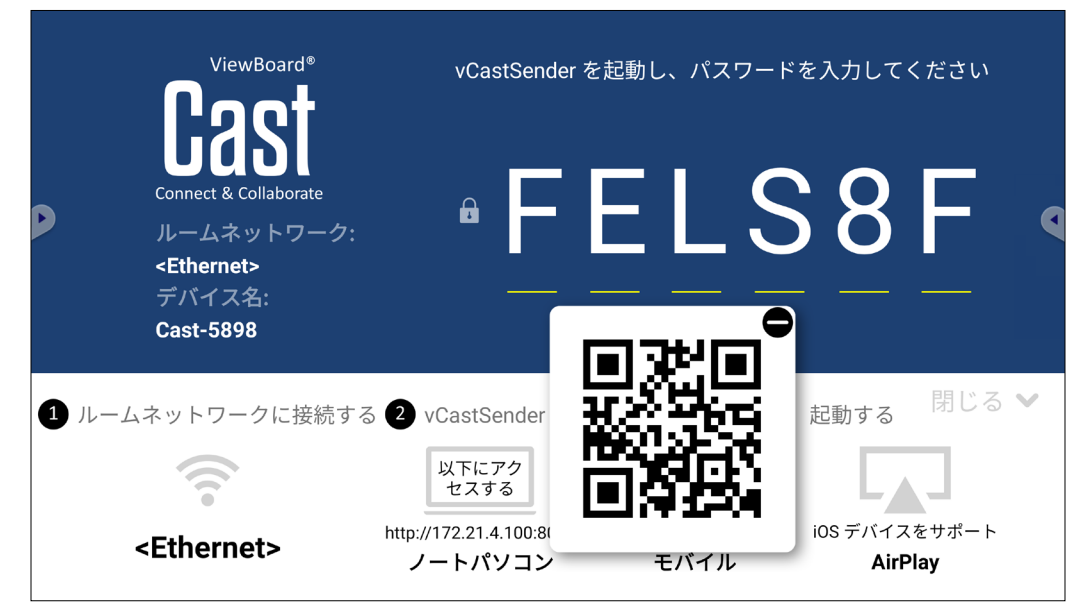

#### **Android/iOS:**

- **1.** お使いのデバイスが ViewBoard と同じネットワークに接続されていることを確 認してください。
- **2.** ViewBoard に表示されている QR コードをスキャンして、サーバーから直接ダウ ンロードするか、Google Play ストアまたは Apple ストアからダウンロードしてく ださい。
- **3.** アプリケーションを起動し、正しいデバイス名を選択して、接続する PIN を入力 してください。ViewBoard に表示されている PIN コードを直接入力して接続す ることもできます。

#### **Apple AirPlay®:**

- **4.** デバイスが ViewBoard と同じネットワークに接続されていることを確認してく ださい。
- **5.** AirPlay を直接開き、接続するデバイス名を選択してください。
- **6.** 別の「AirPlay パスワード」が接続用に画面上に生成されます。

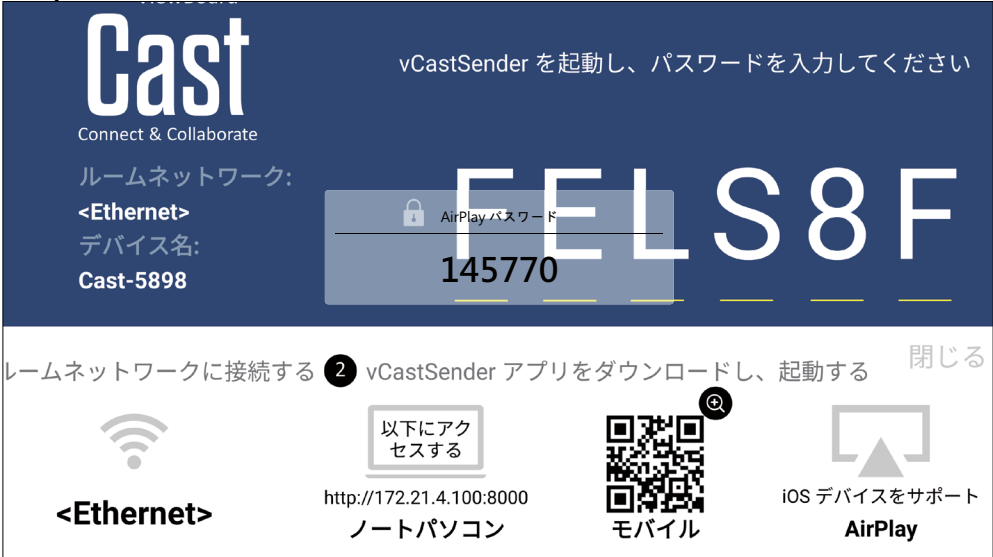

# **iOS、Android モバイルデバイスによる操作**

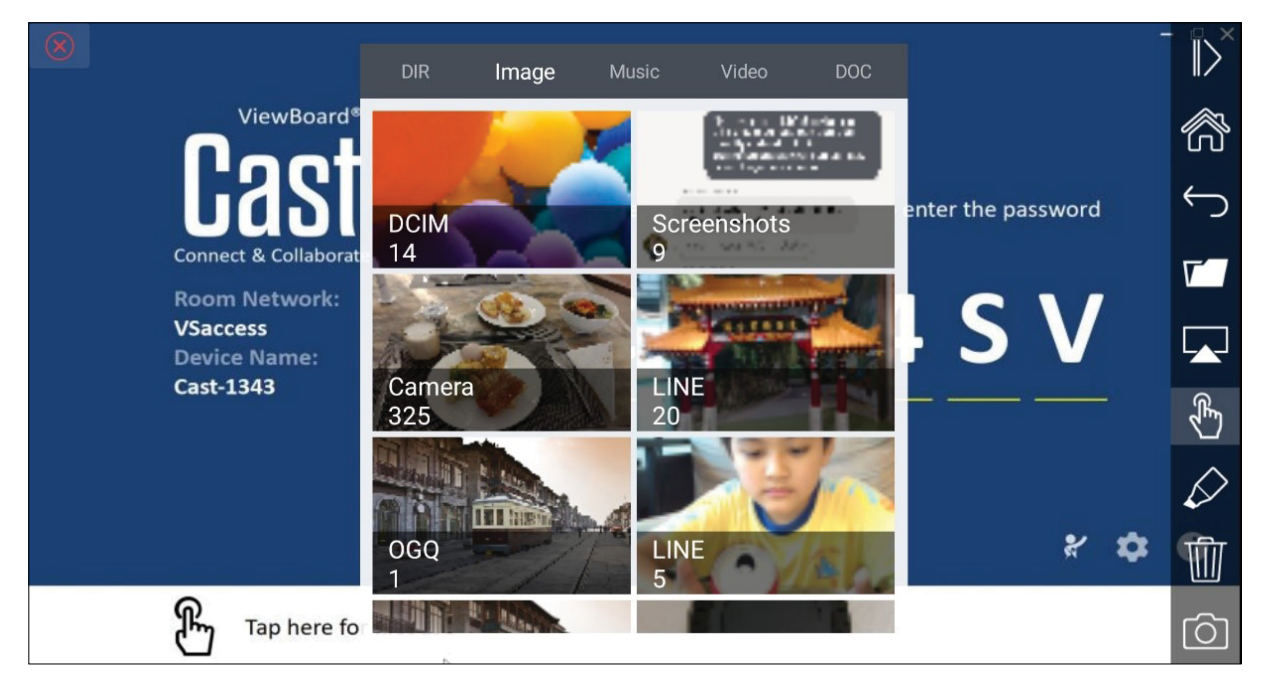

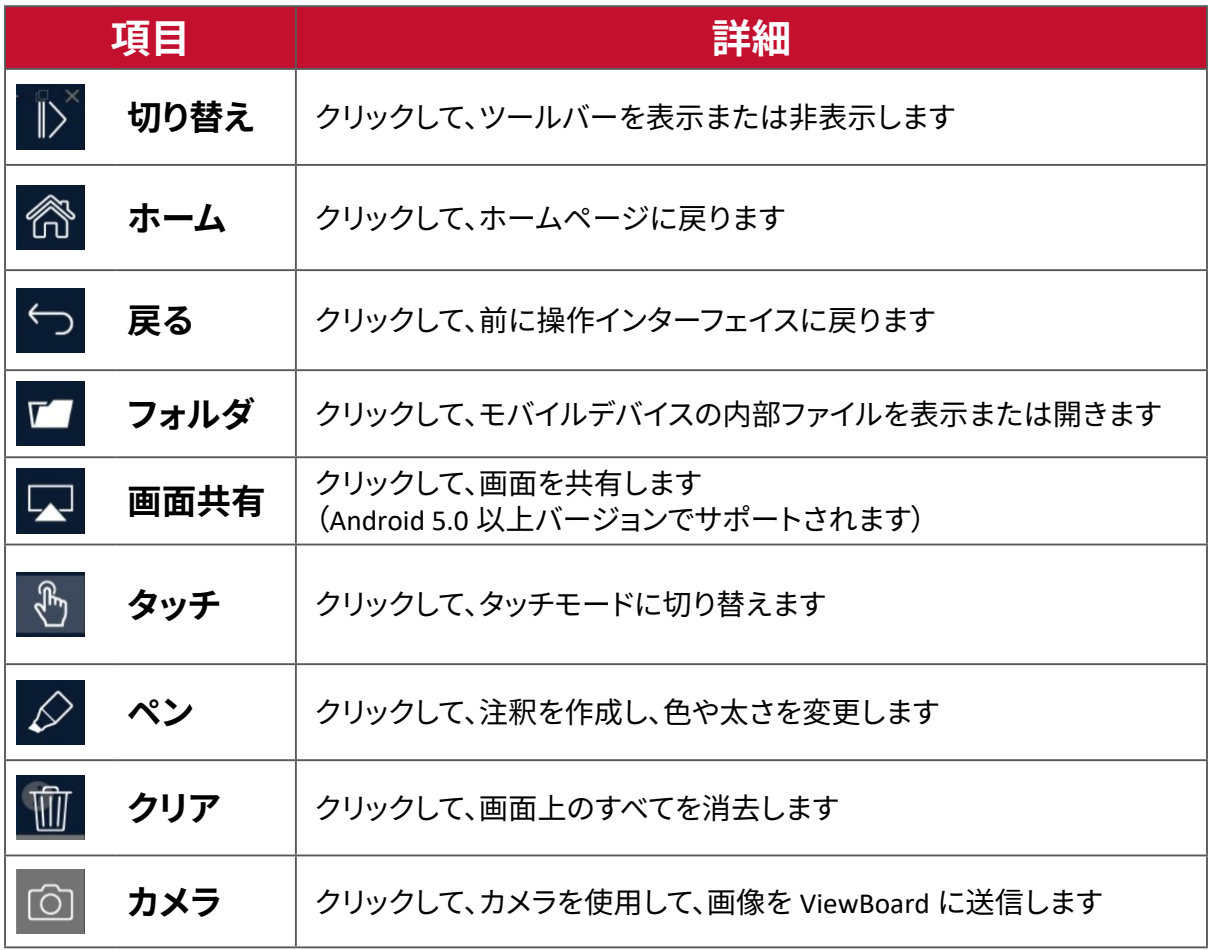

# **画面レコーダー** 画面に表示されているすべての動作をビデオ形式でキャプチャします。

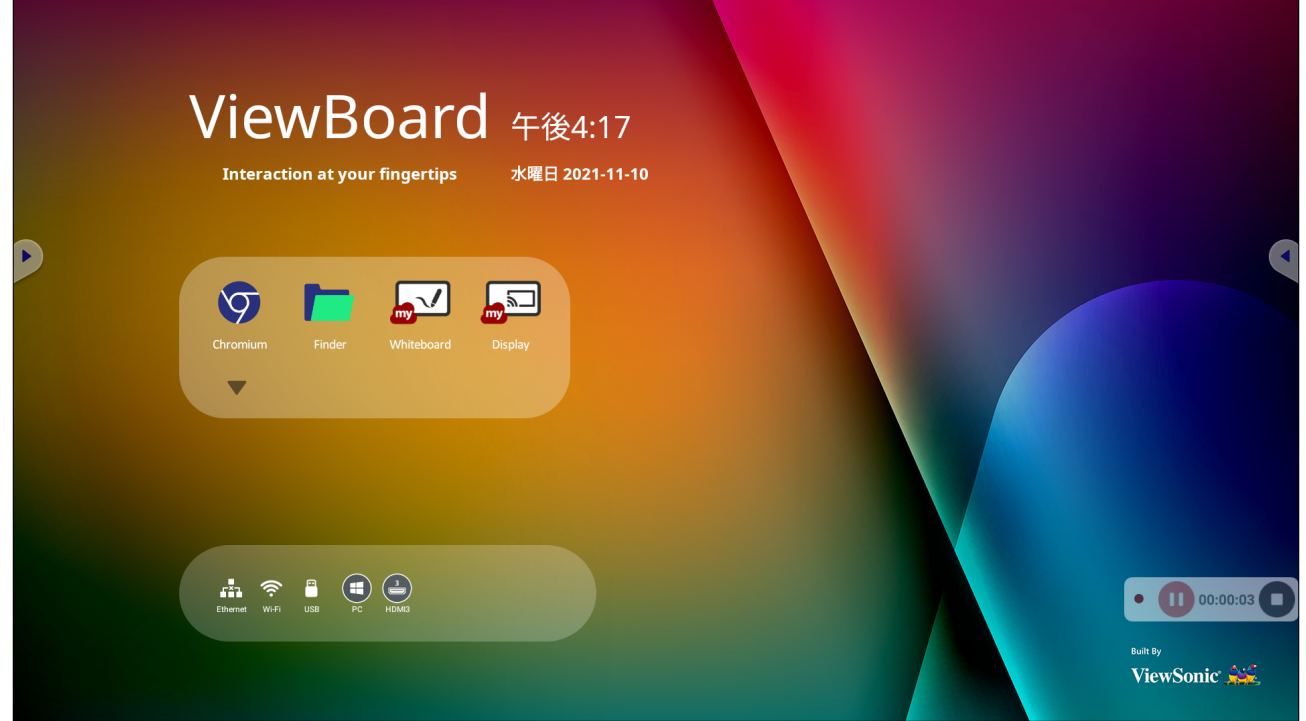

- 画面レコーダアプリケーションを起動するには:
- **1.** ホーム画面のアプリケーションエリアから画面レコーダアプリケーションのア イコンを選択します。
- 2. <u>●</u> アイコンをタップし、ご希望の記録設定を選択します。次に、チェックマー クをタップします。

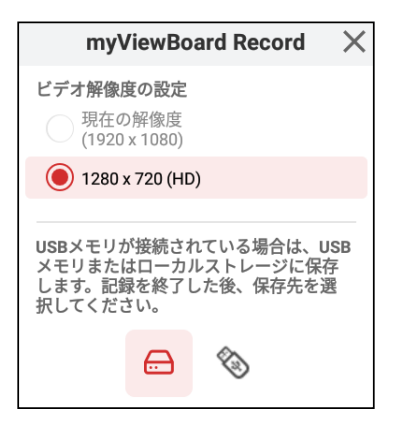

- **3.** 「Start Now」を選択し、3 秒のカウントダウンが開始されます。画面の記録は、 カウントダウンの直後に開始されます。
	- **4.** 録画を停止すると、ビデオをプレビュー、保存、または破棄できるようになりま す。

## **Air Class**

ViewBoard 上にクイズを表示し、最大 30 人のモバイルユーザーが遠隔から解答 を送信できるようにします。 ViewBoard は、単一選択または多肢選択の問題を出 し、使用される各デバイスの結果を記録します。

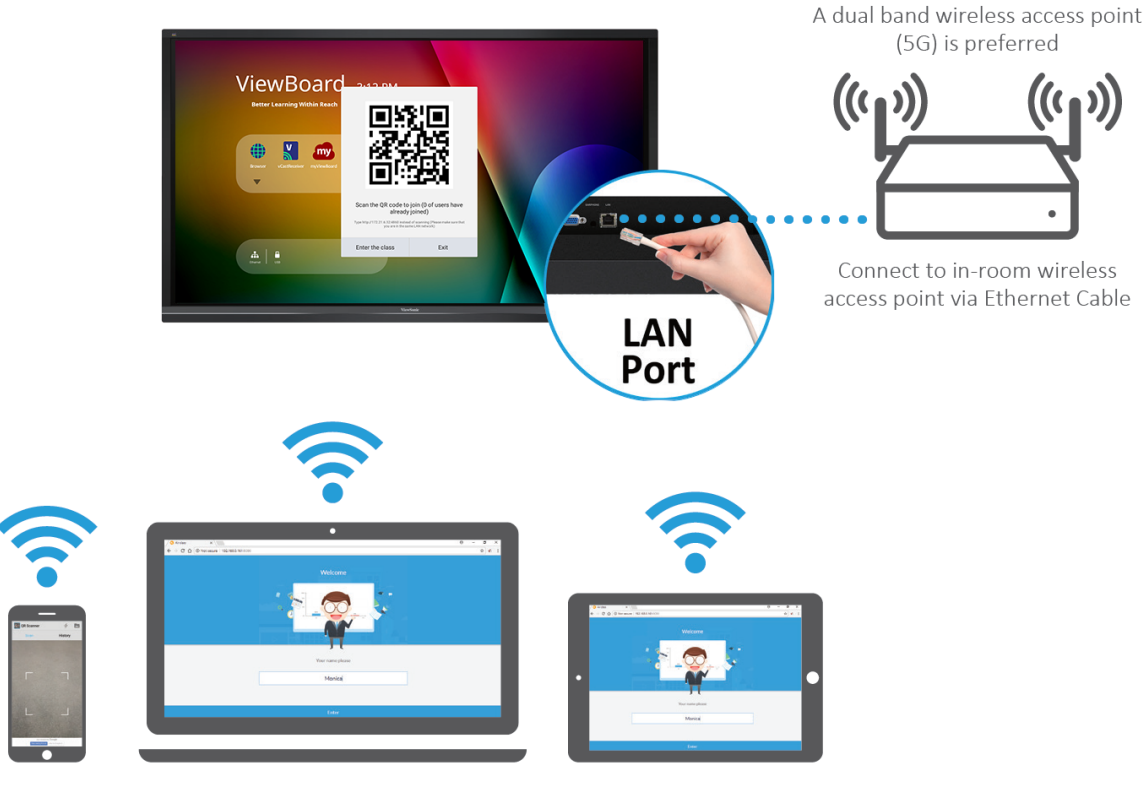

**Air Class** 

Android phone/ tablet: scan QR Code to enter Air Class

Other devices: Connect to the same network (Local Area Network) and enter the URL http://(enter your URL here):8080 to enter Air Class

# **ネットワーク情報**

- PC(Windows/Mac/Chromebook)、タブレット / モバイルデバイス(iOS/ Android)、ViewBoard が、同じ LAN ネットワークのサブネットに接続されている ことが必要です。
- ポート: TCP 8080

Air Class を起動するには:

- **1.** ツールバーのトリガーアイコンをタップして、その他のツールアイコンを選択し ます。次に、Air Class アイコンを選択します。
- **2.** 「Enter the class(クラスに入る)」を選択します。

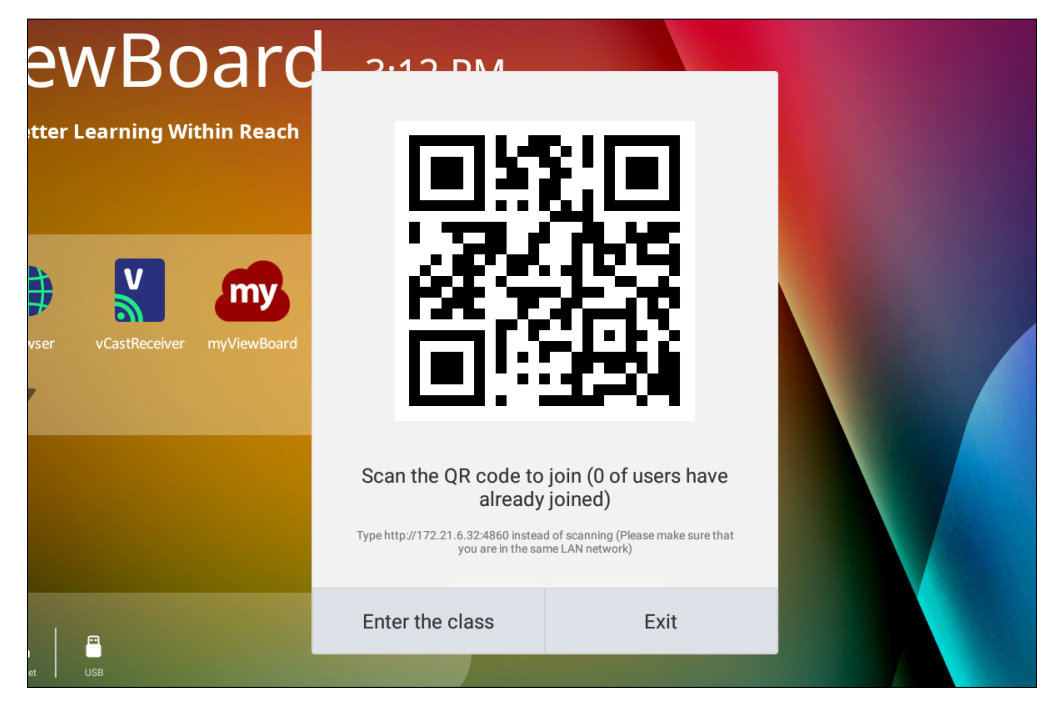

**3.** 画面の下部から、利用可能な対話型機能を選択します。

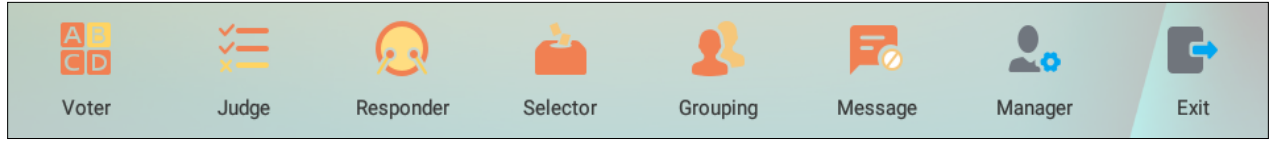

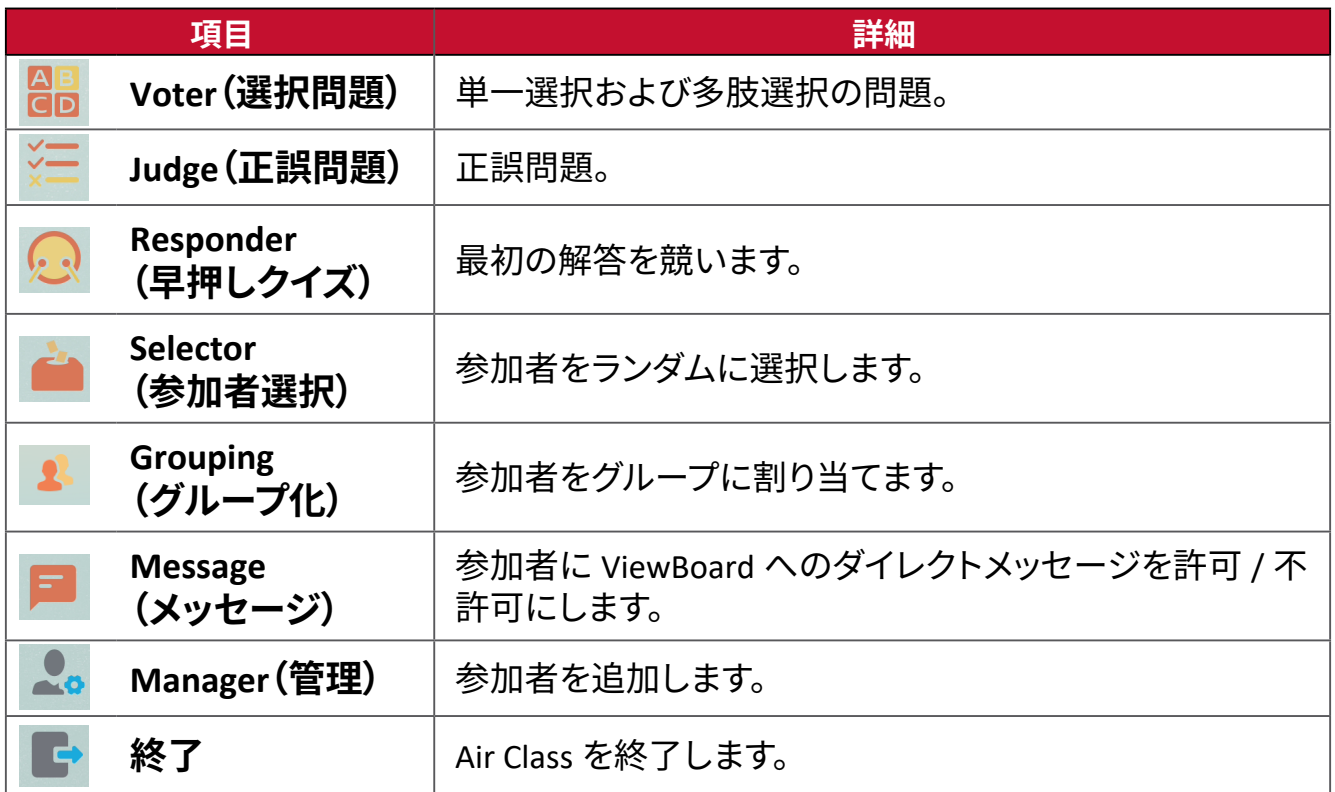

## **Voter(選択問題)**

**1.** Single choice(単一選択)または Multiple choice(多肢選択)アイコンを選択し て、解答の種類を選択します。

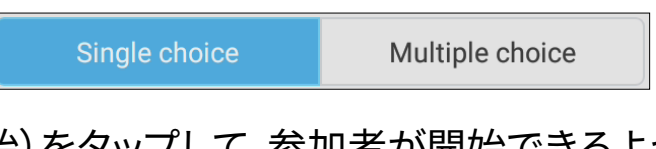

**2.** BEGIN VOTING(開始)をタップして、参加者が開始できるようにします。

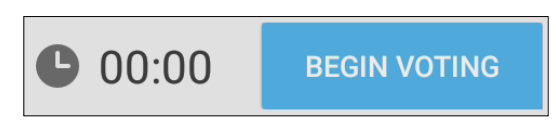

**3.** 参加者が解答を完了したら、OK を押します。ViewBoard が参加者の名前を画面 に表示します。

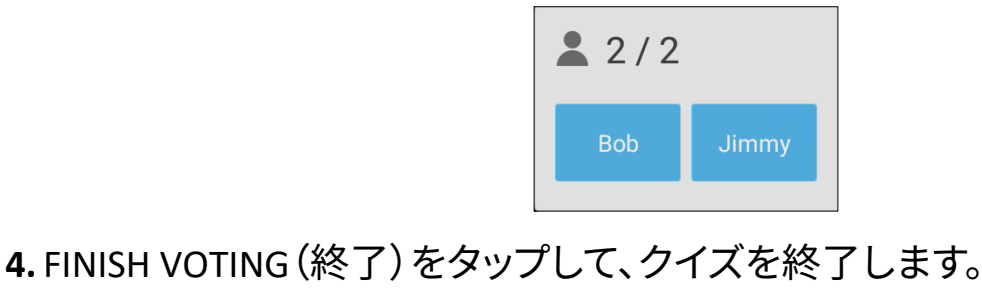

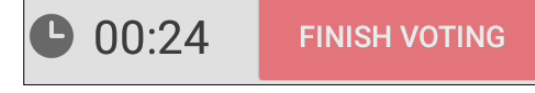

**5.** 次に「Answer Statistics(回答統計)」が表示されます。

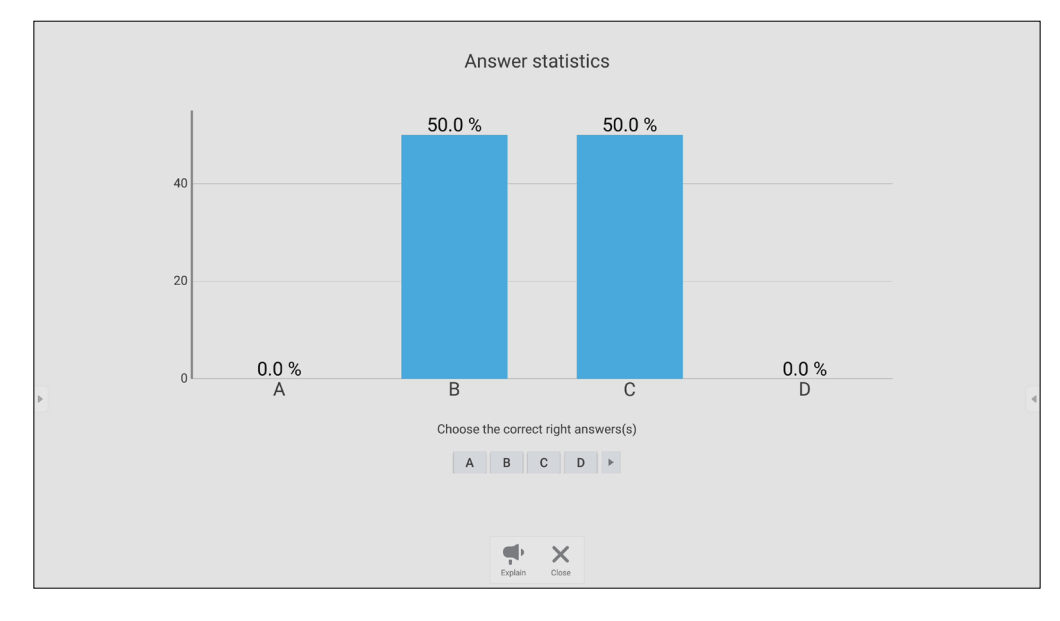

**6.** Right answer(正解)を選択して、正解率を表示します。

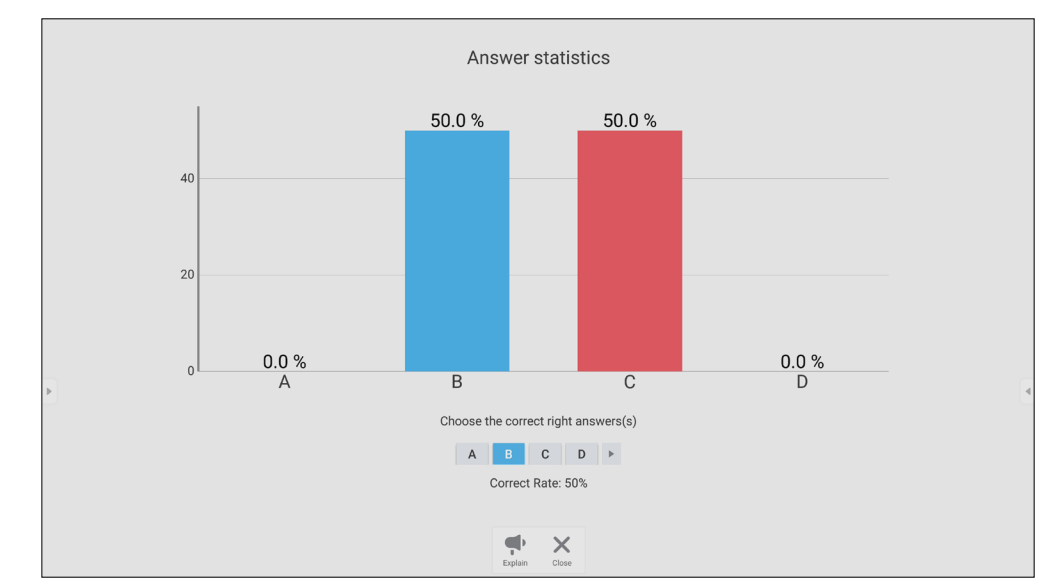

**7. Explain (説明)アイコン( ● )をタップして、ウインドウが縮小になり、トピックを** さらに分析します。

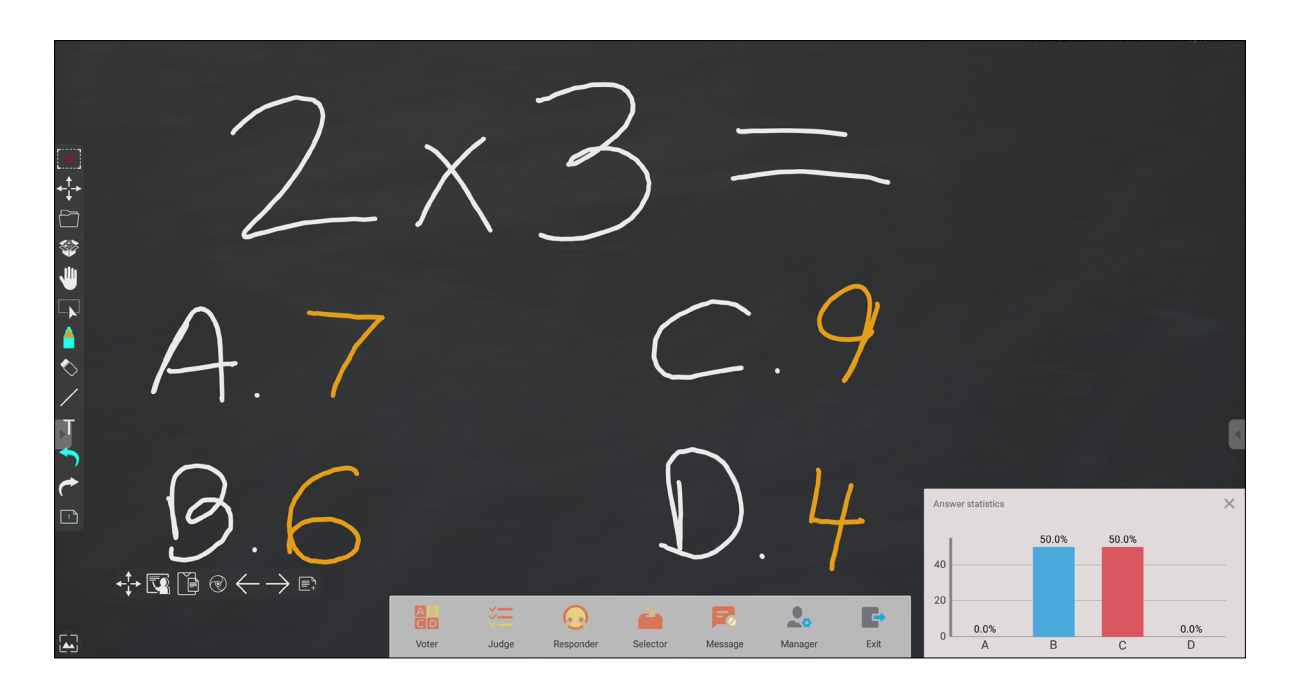

## **Judge(正誤問題)**

**1.** BEGIN VOTING(開始)をタップして、参加者が正誤問題を開始できるようにしま す。

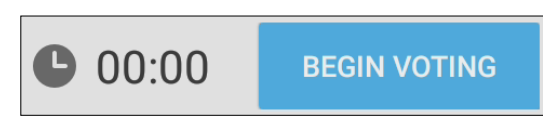

**2.** 参加者が回答を完了したら、OK を押します。ViewBoard が参加者の名前を画面 に表示します。

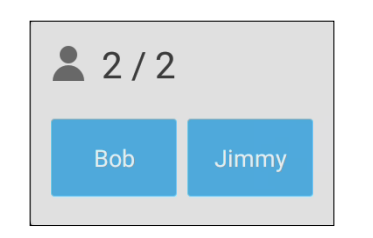

**3.** FINISH VOTING(終了)をタップして、クイズを終了します。

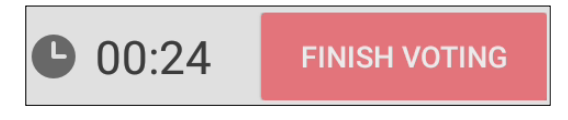

**4.** 次に「Answer Statistics(回答統計)」が表示されます。

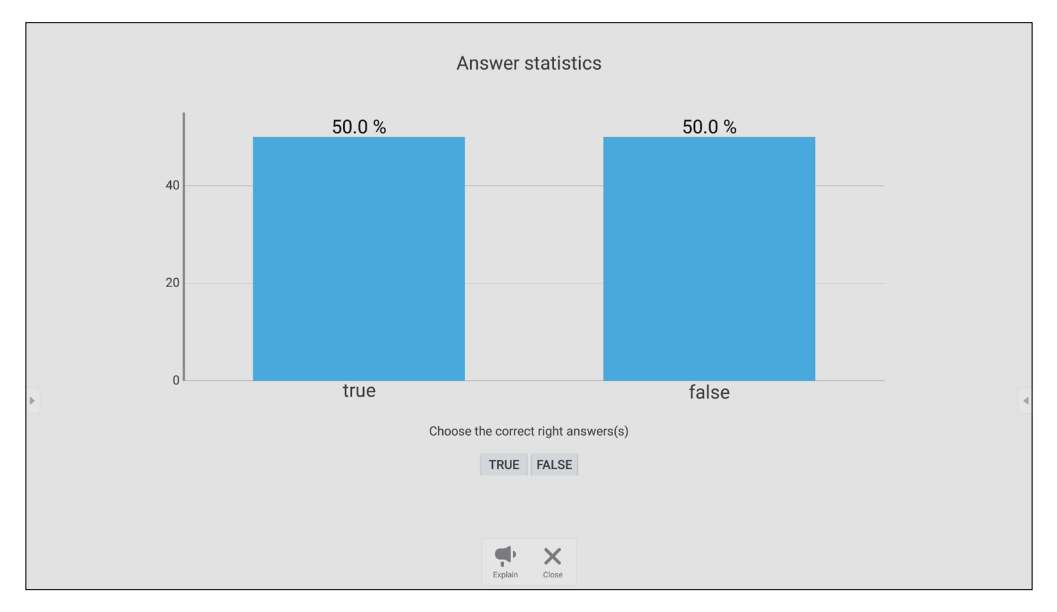

**5.** Right answer(正しい回答)を選択して、正解率を表示します。

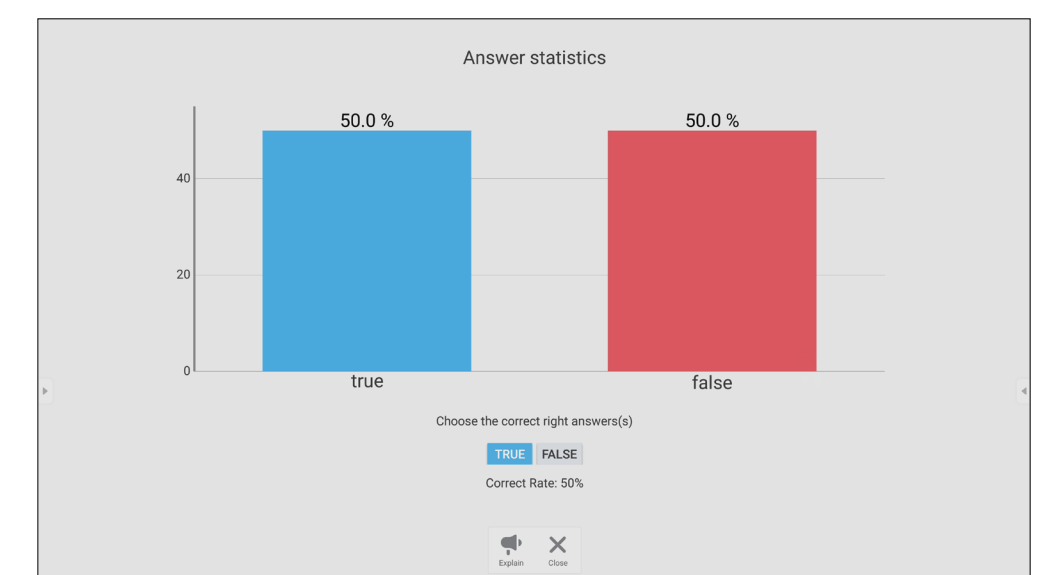

**6. Explain (説明)アイコン( ● )をタップして、ウインドウが縮小になり、トピックを** さらに分析します。

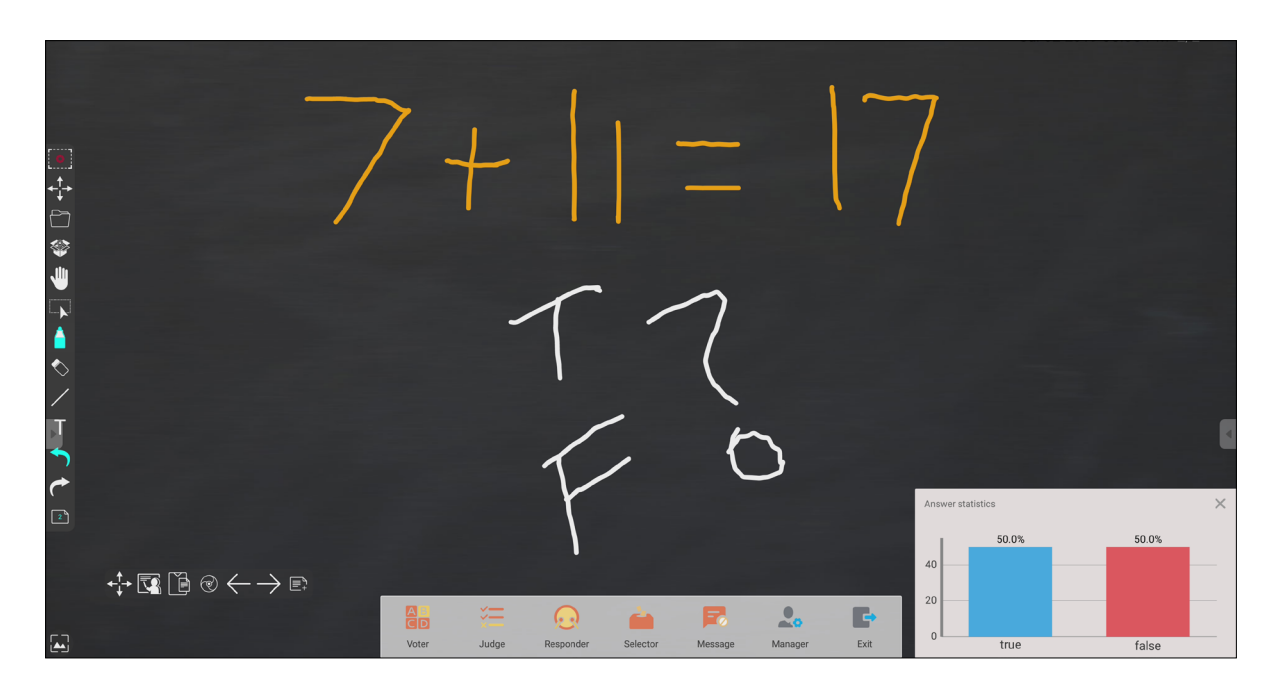

## **Responder(早押しクイズ)**

参加者は解答を選択し、**OK** をタップして、解答を送信します。

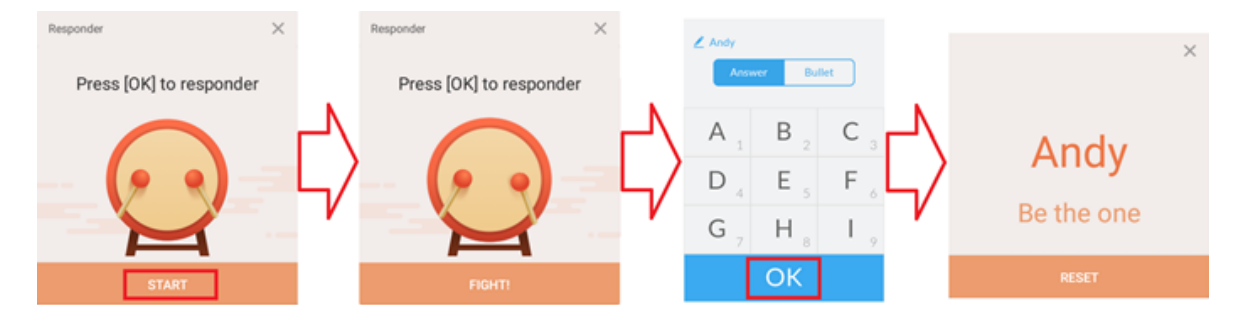

## **Selector(参加者選択)**

- **1.** Selector(参加者選択)アイコンをタップします。
- **2.** 選択する参加者の数を設定します。

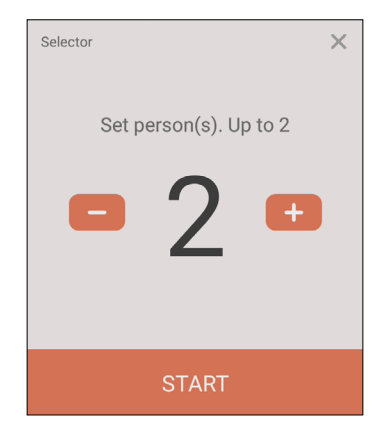

**注意事項:** 選択できる参加者の数は、参加者の総数に基づきます。 **3.** START(開始)をタップして、ランダム選択を開始します。

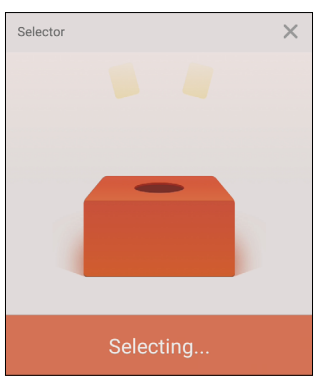

**4.** 選択された参加者の名前が表示されます。

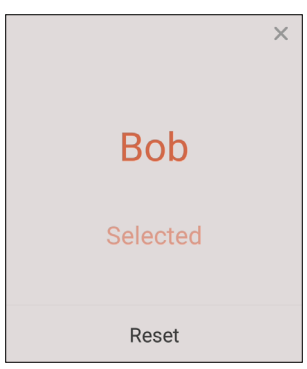

## **Grouping(グループ化)**

アイコンをタップして、参加者をグループに割り当てます。

## **Message(メッセージ)**

メッセージを許可する場合:

- **1.** 「Message(メッセージ)」アイコンをタップして、機能を有効にします。
- **2.** 参加者は、「Message(メッセージ)」を選択して、メッセーボックスに切り替えま す。

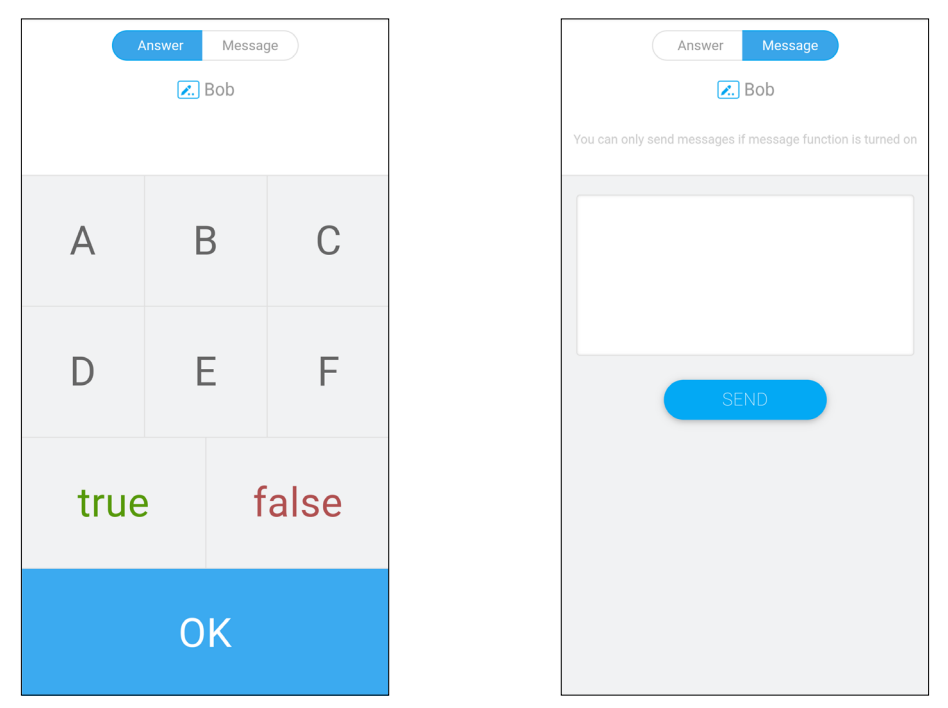

**3.** 参加者は、メッセージを入力し、SEND(送信)を選択します。

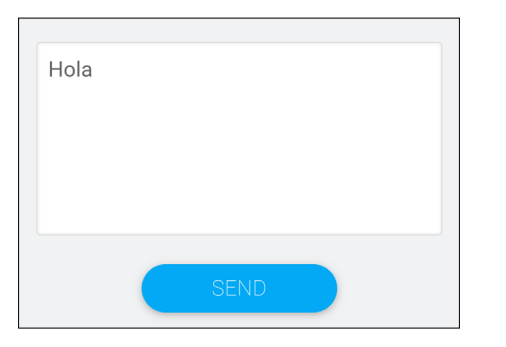

**4.** メッセージは、ViewBoard の上部にスクロールされます。

## **Manager(管理者)**

アイコンをタップして、参加者がクラスに参加できるようにします。

## **終了**

選択して、エアクラスのインターフェイスを終了します。

# **その他のデフォルトアプリケーション**

#### **vSweeper**

不要なデータと不要なファイルをクリアします。

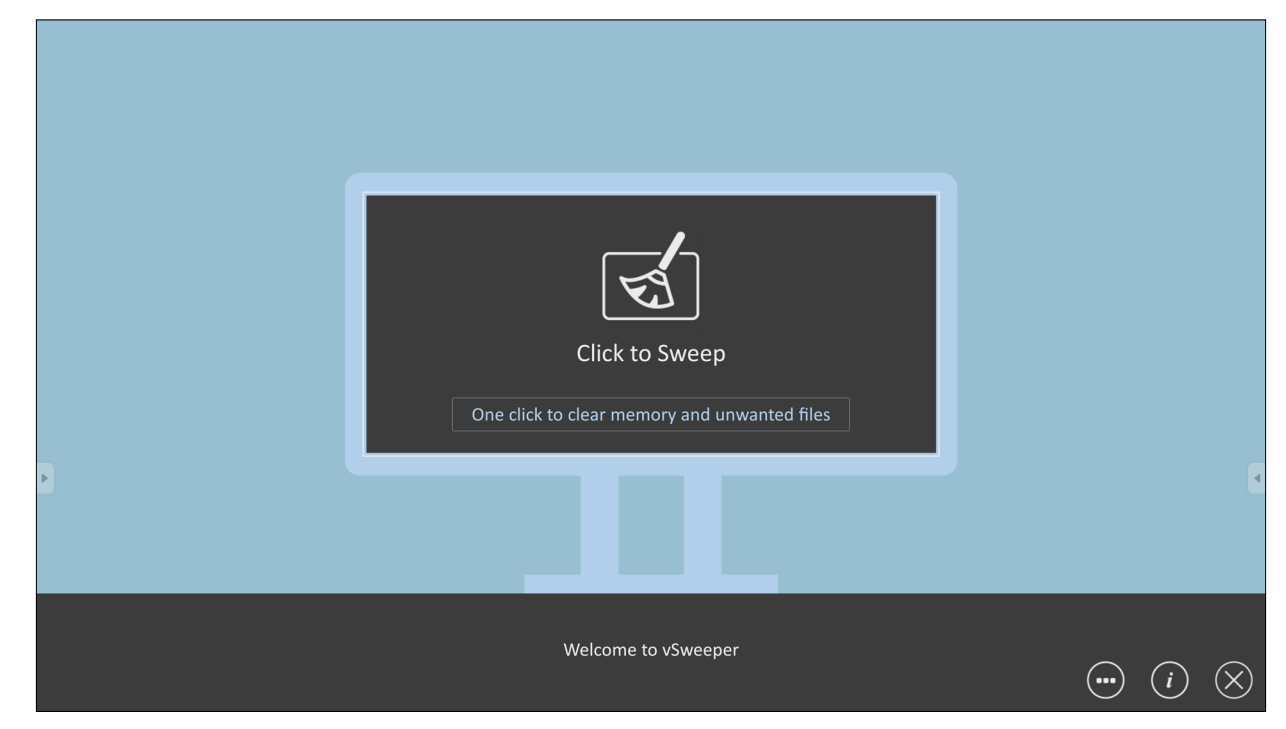

詳細設定は、ユーザーのニーズに合わせてカスタマイズすることもできます。

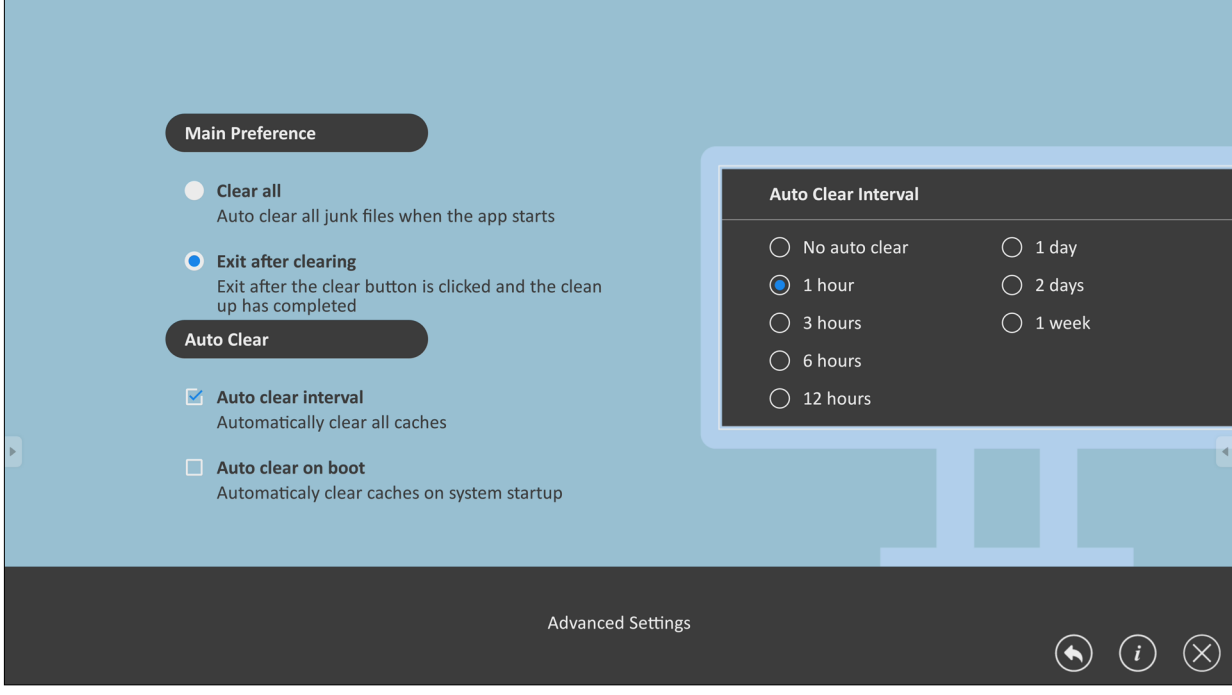

#### **画面ロック**

画面ロックパスワードを設定し、画面ロックを有効にします。

**注意事項:** ユーザーがパスワードを忘れた場合は、リモコンを使用して **INPUT-0-2-1-4** を押して、パスワードをデフォルトに戻します。

画面ロックのパスワードを設定するには:

- **1.** 以下手順のように進みます:設定 > ディスプレイ > 保護 > 画面ロックのパス ワード、またはアプリリストで画面ロックのアイコンを選択します。
	- **注意事項:** 画面ロックアイコンを選択し、パスワードが設定されていない場 合、次のメッセージが表示されます。

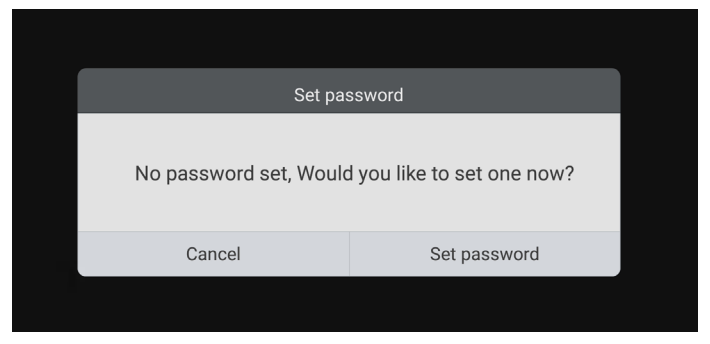

**2.** パスワードを設定を選択し、新しい 4 桁のパスワードを入力します。次に、OK を 選択して、確定を押してください。

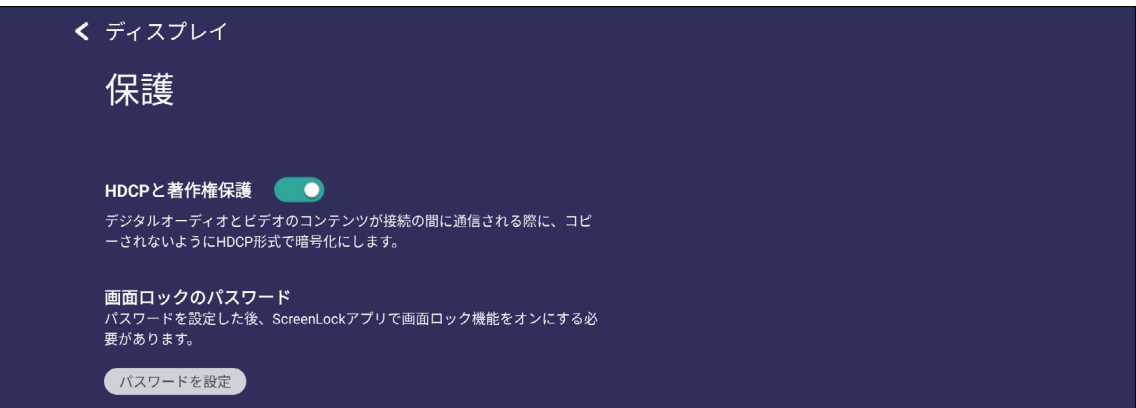

**3.** これで、画面がロックされました。

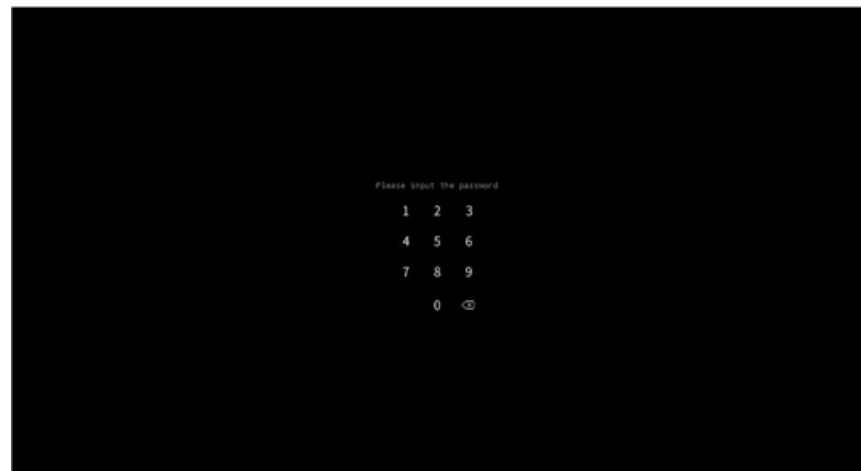

#### **Chromium**

インターネットサーフィン用の Web ブラウザ。

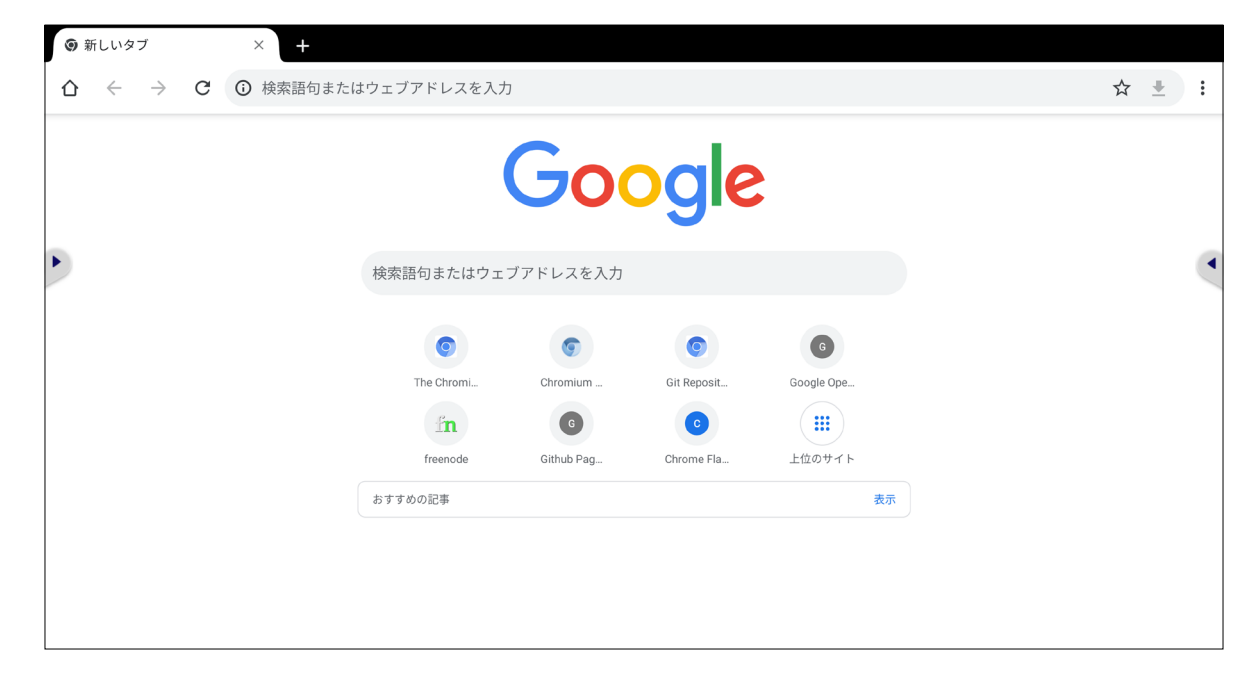

**フォルダ**

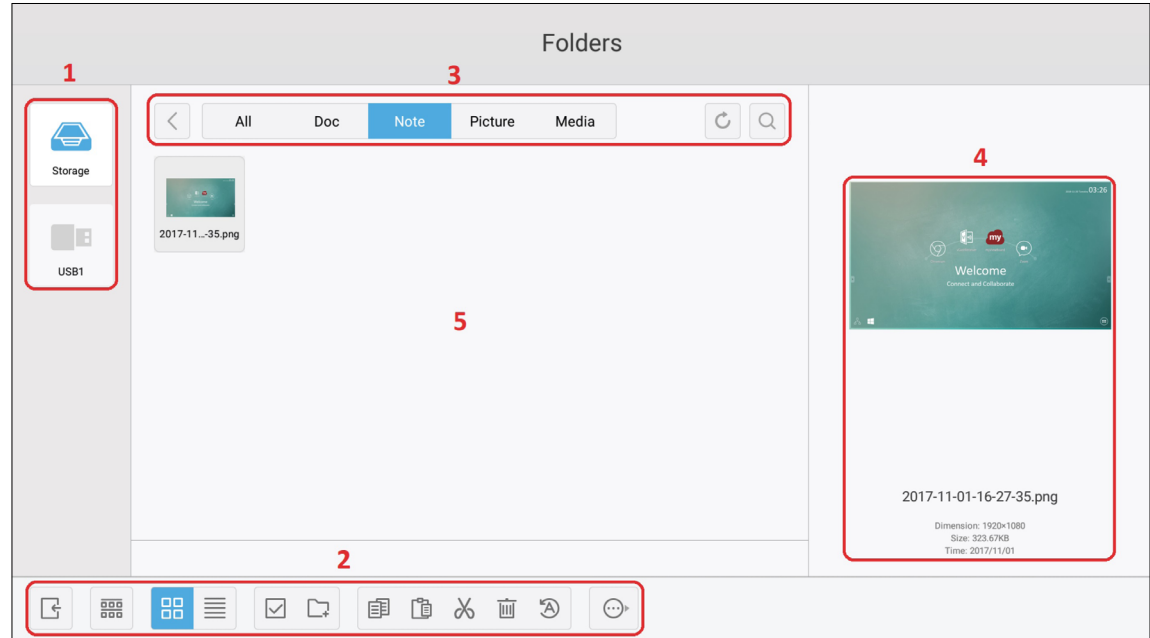

## **1. ストレージデバイスの表示**

適切なストレージデバイスを選択します。

**2. アイコン**

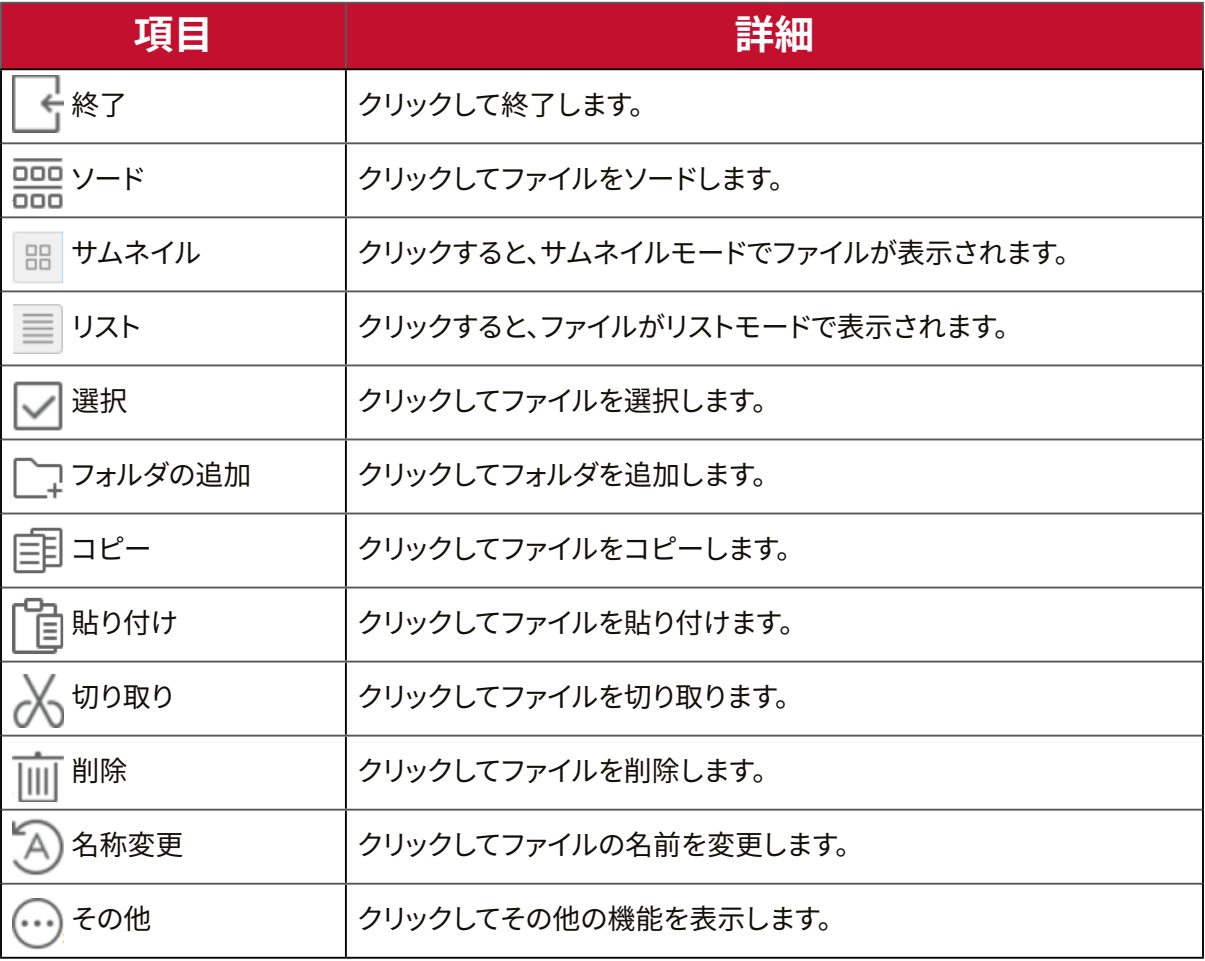

## **3. ファイルタイプメニュー**

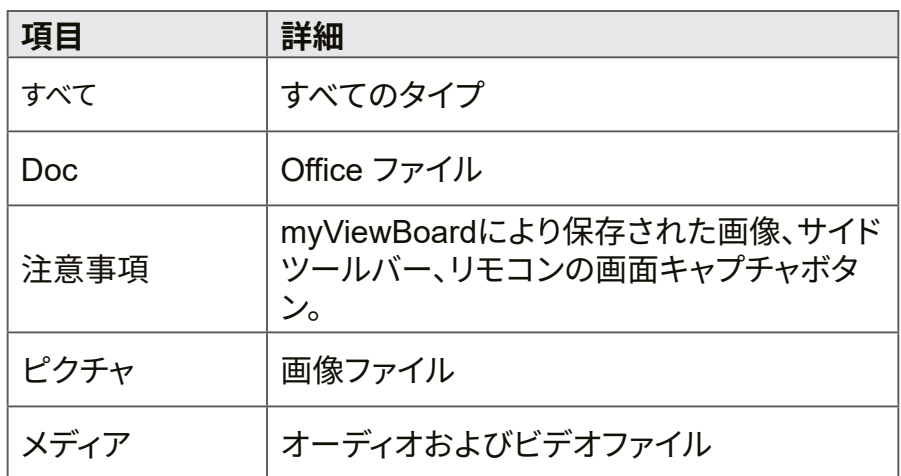

## **4. ファイル情報**

画像をプレビューし、画像の名前、サイズ、解像度、作成日を表示します。

**5. メイン表示領域**

対応するタイプのファイルを表示します。

#### **Miracast**

Miracast により、マルチメディアおよび接続されたデバイスの画面をワイヤレスで 共有することができます。

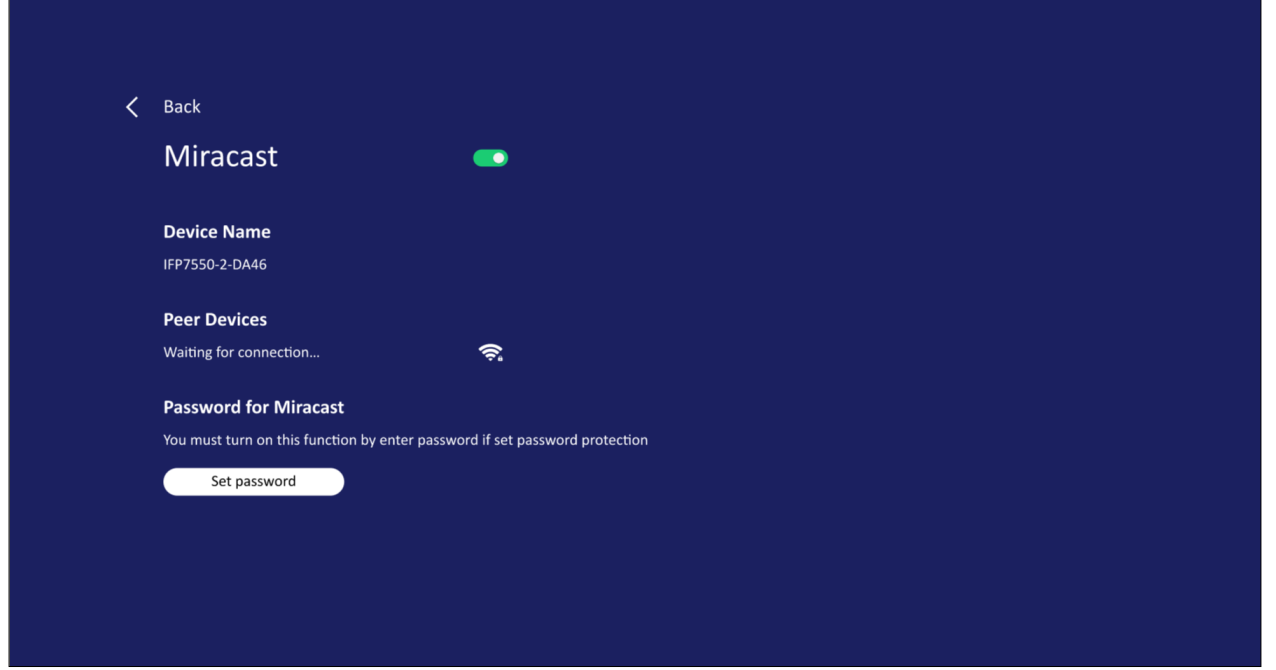

**注意事項:** お使いのデバイスのハードウェアドライバーとオペレーティングシ ステム(OS)に関連する互換性の問題がある場合があります。

# **RS-232 プロトコル**

本章では、ViewSonic L とPC または RS-232 プロトコルを使用するその他の制御 ユニットとの間の RS-232 インターフェイス通信のハードウェアインターフェイス仕 様とソフトウェアプロトコルについて説明します。

プロトコルには 3 つのコマンドセクションがあります:

- Set- 関数
- Get- 関数
- リモコンパススルーモード

**注意事項:** 下記では、RS-232 プロトコルコマンドを送受信できるすべての制 御装置を表します。

## **詳細**

## **RS-232 ハードウェア仕様**

背面にある ViewSonic LFD 通信ポート:

- **1.** コネクタのタイプ: DSUB 9 ピンオス型(または 3.5 mm バレルコネクタ)
- **2.** 接続にクロスオーバー(ヌルモデム)ケーブルを使用する
- **3.** ピンの配置

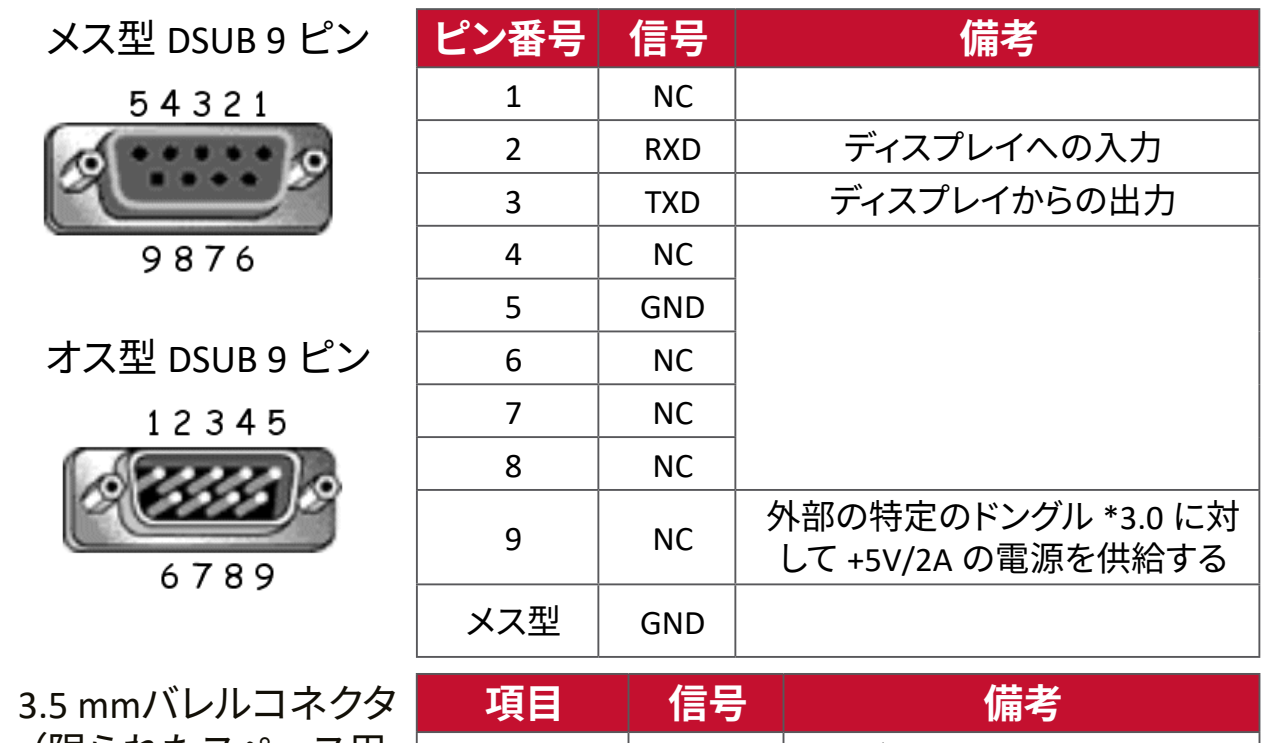

(限られたスペース用 の代替)

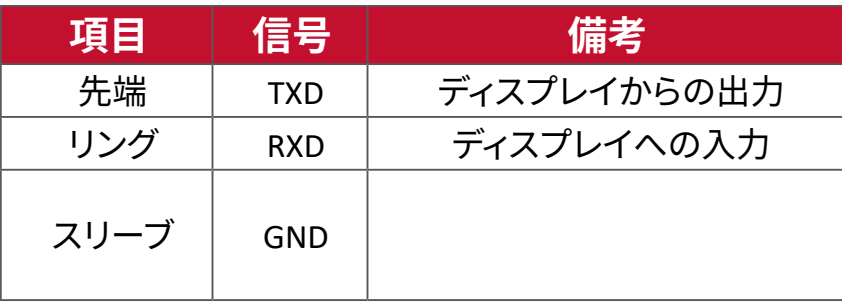

## **LAN ハードウェア仕様**

背面にある ViewSonic LFD 通信ポート: **1.** コネクタのタイプ: 8P8C RJ45

**2.** ピンの配置

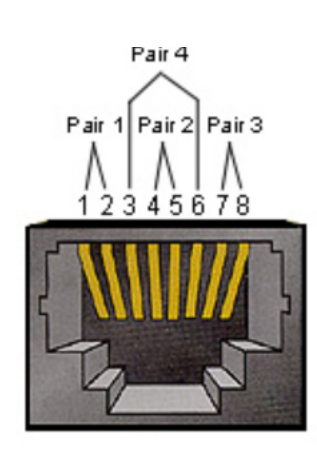

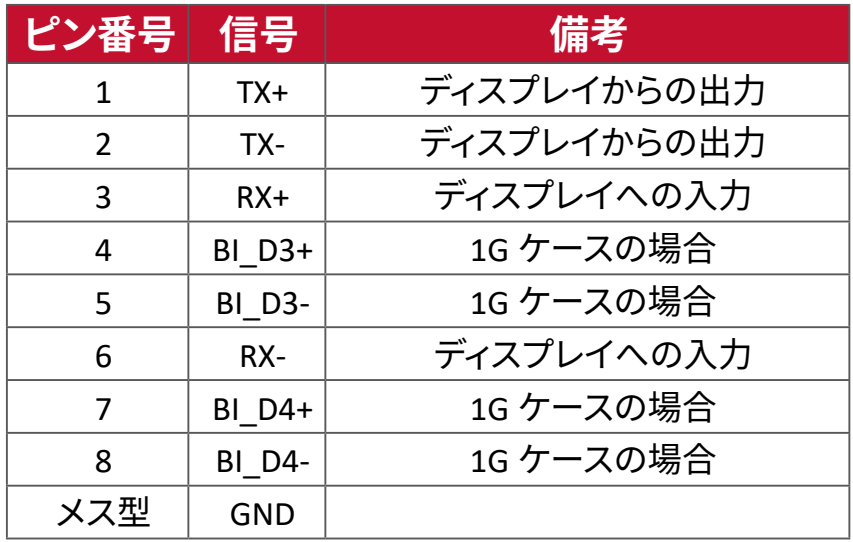

## **RS232 通信設定**

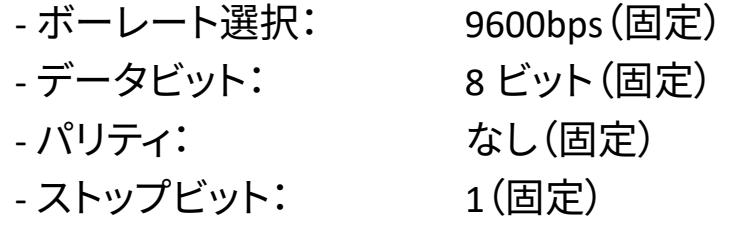

## **LAN 通信設定**

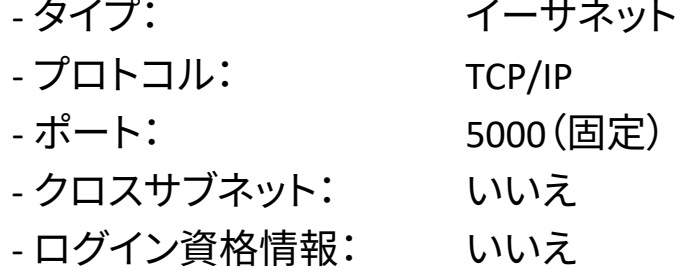

## **コマンドメッセージリファレンス**

PC から、LED コマンドパケットに続いて「CR」が送信されます。 PC からディスプレイ に制御コマンドが送信される度に、ディスプレイは毎回以下のように応答します:

- **1.** メッセージを正しく受信した場合、「+」(02Bh)に続けて「CR」(00Dh)と送信しま す。
- **2.** メッセージを誤って受信した場合、「-」(02Dh)に続けて「CR」(00Dh)と送信しま す。

# **プロトコル**

#### **Set- 関数リスト**

PC からディスプレイの特定の動作を制御できます。 Set- 関数コマンドを使用する と、RS-232 ポートを通してリモートサイトのディスプレイの動作を制御できます。 Set- 関数パケットフォーマットは 9 バイトです。

#### **Set- 関数の説明:**

**長さ:** 「CR」を除くメッセージの総バイト数

**LFD ID** 各ディスプレイの ID (01 ~ 98、デフォルトは 01)。 ID「99」は、接続されているすべてのディスプレイに set コマ ンドを適用することを意味します。このような状況では、ID#1 ディスプレイのみが応答する必要があります。 LFD ID は、各ディスプレイの OSD メニューから設定できます。

- **コマンドタイプ** コマンドタイプの説明 「s」(0x73h):コマンドを設定する 「+」(0x2Bh):有効なコマンド応答 「-」(0x2Dh):無効なコマンド応答
- **コマンド:** 関数コマンドコード: 1 バイトの ASCII コード。
- **値[1~3]:** 値を定義する 3 バイトの ASCII。

**CR** 0x0D

#### **Set- 関数形式**

#### **送信: ( コマンドタイプ=「s」)**

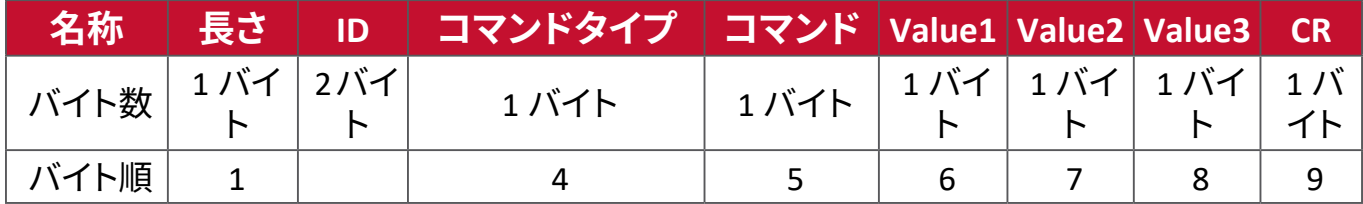

#### **応答:(コマンドタイプ =「+」または「-」)**

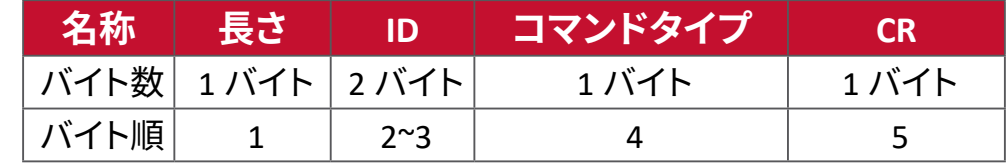

**注意事項:** PC がすべてのディスプレイ(ID = 99)にコマンドを適用した場合、1 番目のセットのみが ID = 1 の名称で応答する必要があります。

#### **例 1:ディスプレイ (#02) の輝度を 76 に設定する場合、このコマンドは有効です**

**送信(16 進形式)**

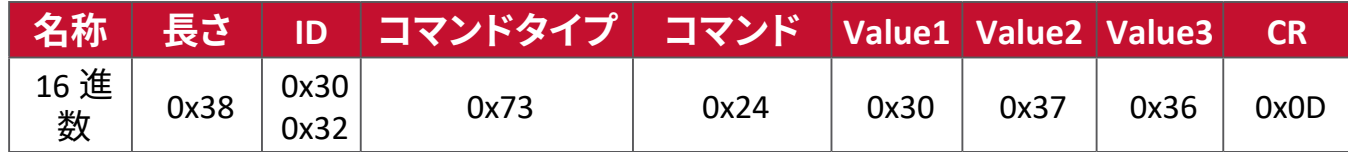

**応答(16 進形式)**

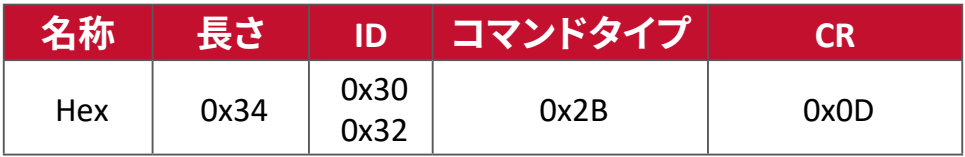

**例 2:ディスプレイ (#02) の輝度を 75 に設定する場合、このコマンドは有効では ありません**

**送信(16 進形式)**

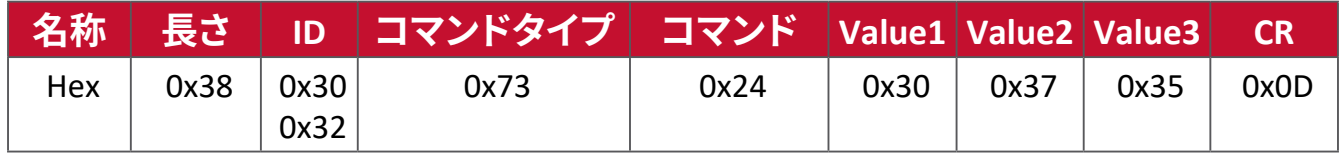

**応答(16 進形式)**

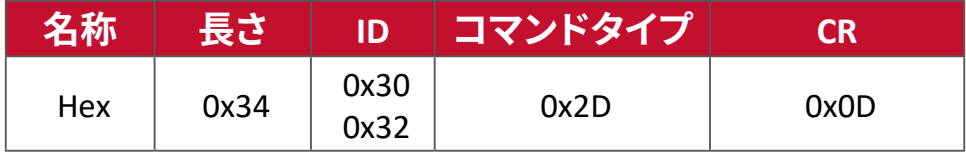

## **Set 関数表:**

## **A. 基本機能**

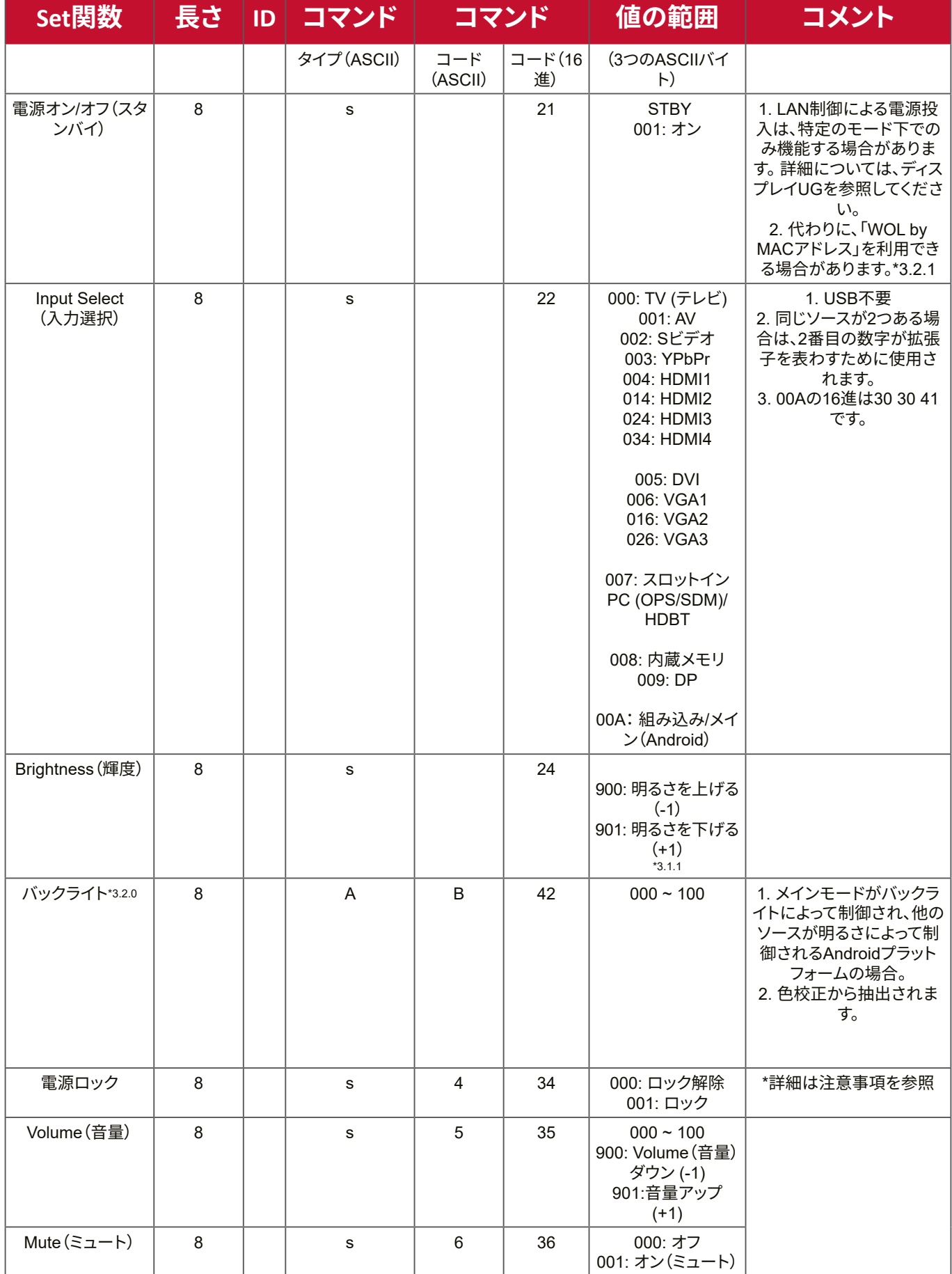

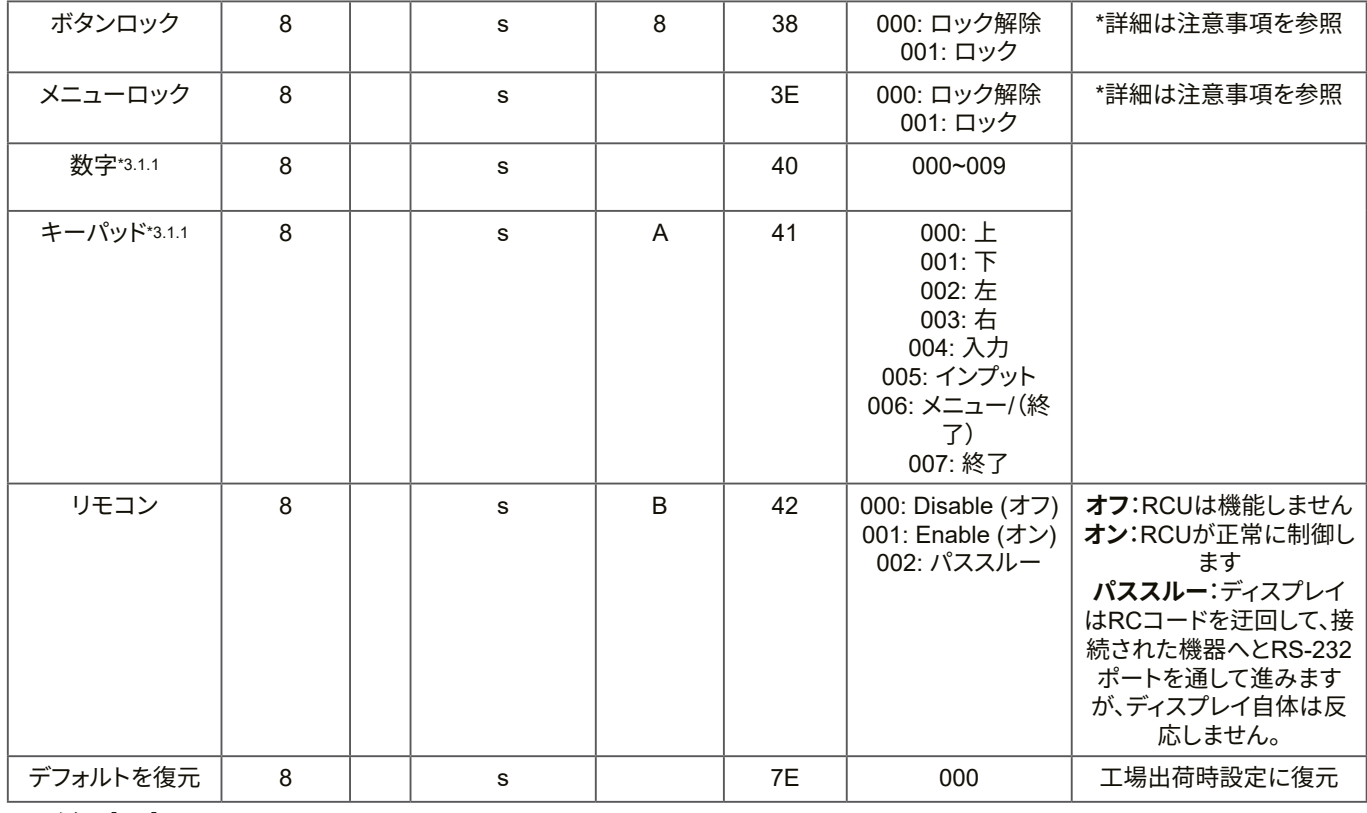

#### **注意事項:**

## **1. ロックモードでの動作**

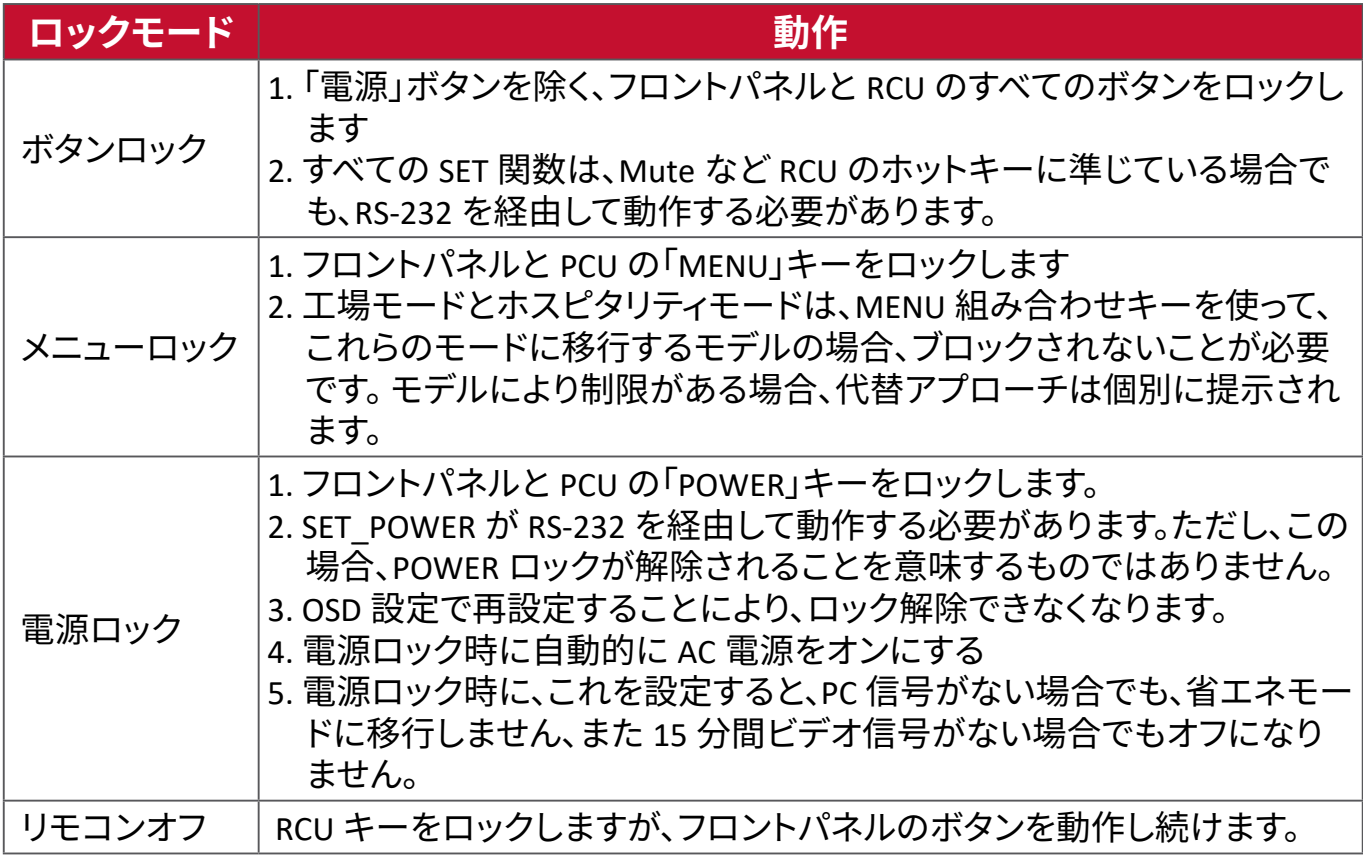

## **2. SET 電源オンの代替としての MAC アドレスによるウェイクオン LAN**

(長さ =126 バイト)

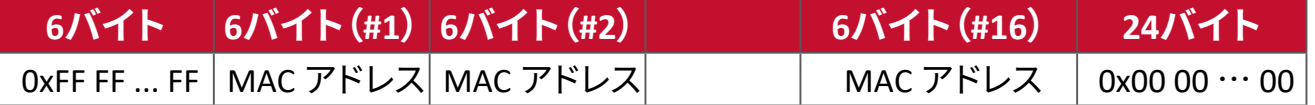
# **B. オプション機能**

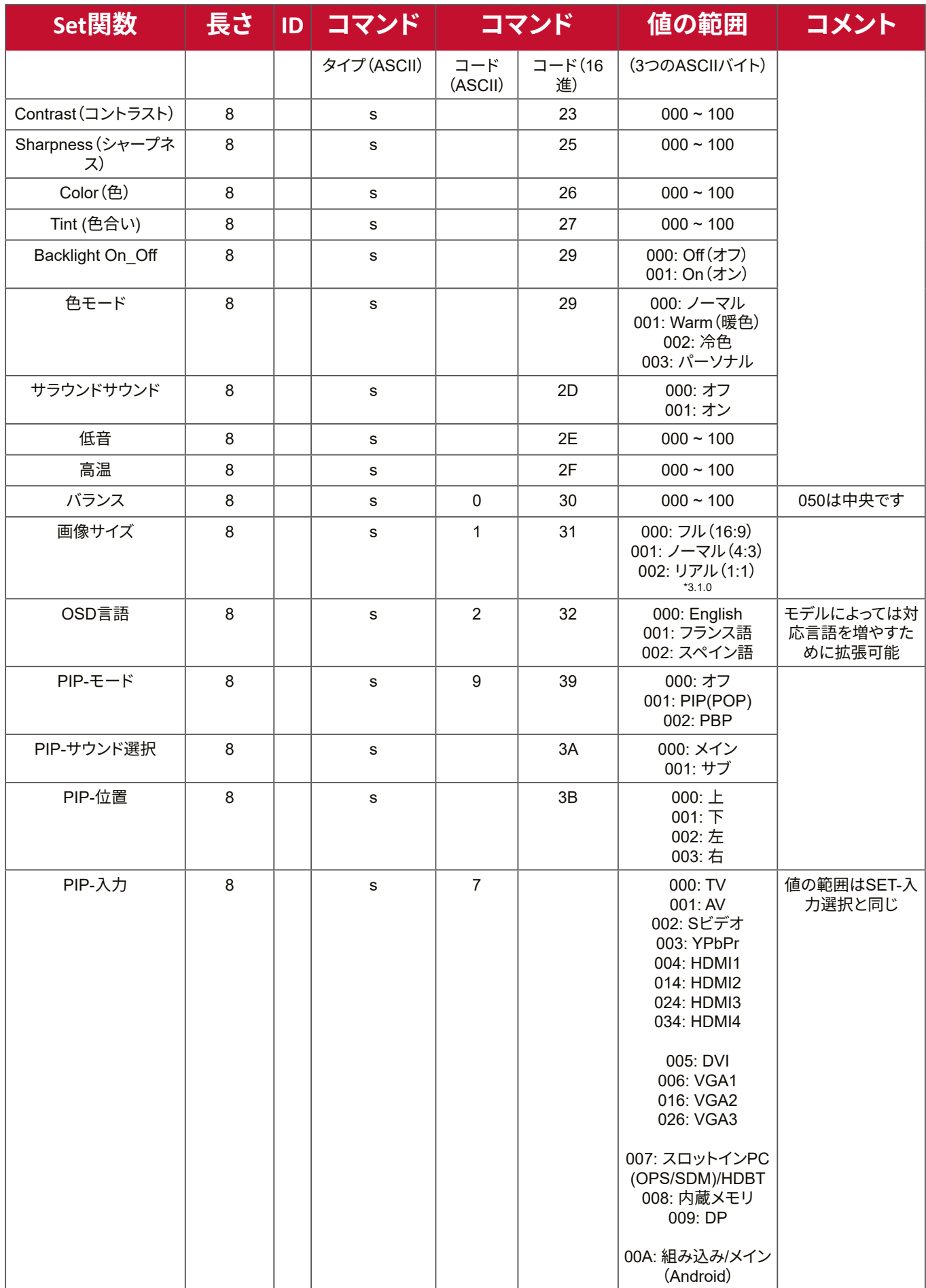

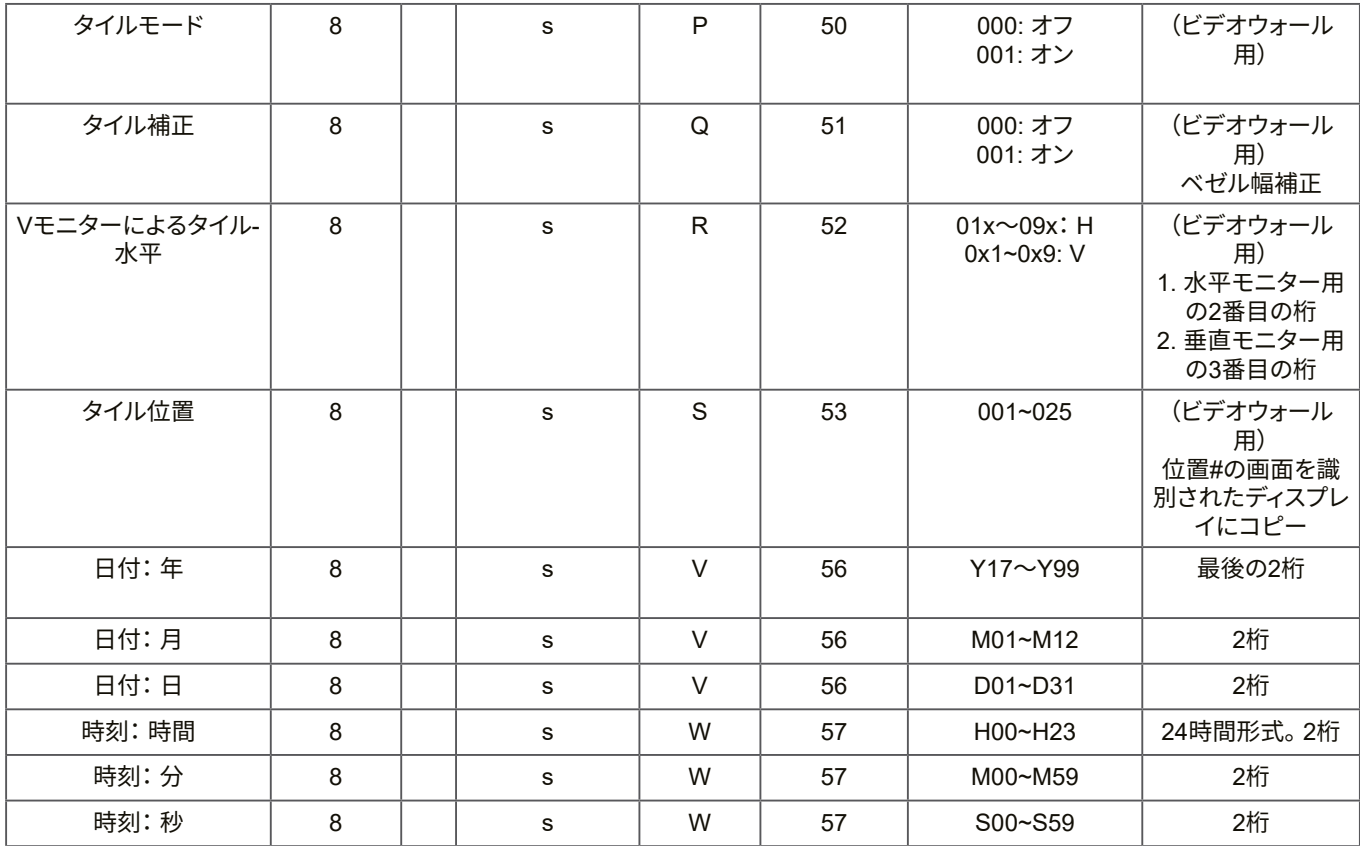

#### **注意事項:**

#### **1. 水平モニター、垂直モニター、位置のタイル定義**

#### **H MONITORS**

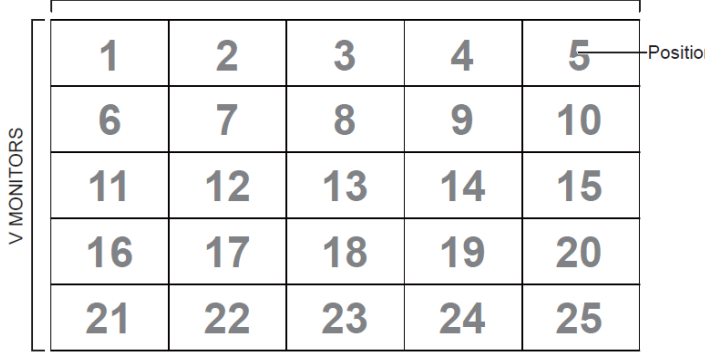

# **2. 日付設定の例**

日付:

送信: 0x 38 30 31 73 56 59 31 37 0D ("Y17")

送信: 0x 38 30 31 73 56 4D 30 33 0D ("M03")

送信: 0x 38 30 31 73 56 44 31 35 0D ("D15")

## **3. 時刻設定の例**

時刻:

送信: 0x 38 30 31 73 57 48 31 36 0D ("H16")

- 送信: 0x 38 30 31 73 57 4D 32 37 0D ("M27")
- 送信: 0x 38 30 31 73 57 53 35 39 0D ("S59")

#### **Get- 関数リスト**

PC から LFD に特定の情報を問い合わせることができます。 Get- 関数パケット形 式は 9 バイトで構成されており、Set- 関数パケットの構造と似ています。「値」バイ トは常に = 000 です。

#### **Gt- 関数の説明:**

- **長さ:** 「CR」を除くメッセージの総バイト数。
- **TV/DS ID 各TV/DSのID (01~98、デフォルトは01)。**

**コマンドタイプ** コマンドタイプの説明 「g」(0x67h):コマンドを取得する 「r」(0x72h):有効なコマンド応答 「-」(0x2Dh):無効なコマンド応答

- **コマンド:** 関数コマンドコード: 1バイトのASCIIコード。
- **値[1~3]:** 値を定義する3バイトのASCII。

**CR** 0x0D

**Get- 関数形式**

**送信:(コマンドタイプ =「g」)**

| 名称   |            | │ 長さ │ ıɒ │ コマンドタイプ │ コマンド │Value1│Value2│Value3│ CR, |                                                                                                    |  |                          |  |
|------|------------|-------------------------------------------------------|----------------------------------------------------------------------------------------------------|--|--------------------------|--|
|      |            | 1 バイト                                                 | $\begin{array}{ c c c c c c c c c } \hline & 1/\text{N} \text{+} & 1/\text{N} \text{+} & 1/\text{N} \text{+} & 1/\text{N} \\ & & \text{b} & & \text{b} & & \text{b} \end{array}$ |  |                          |  |
|      |            |                                                       |                                                                                                    |  |                          |  |
| バイト順 | $1 \t 2^3$ |                                                       |                                                                                                    |  | $6 \mid 7 \mid 8 \mid 9$ |  |

#### **応答:(コマンドタイプ =「r」または「-」)**

#### **コマンドが有効な場合はコマンドタイプ <sup>=</sup>「r」**

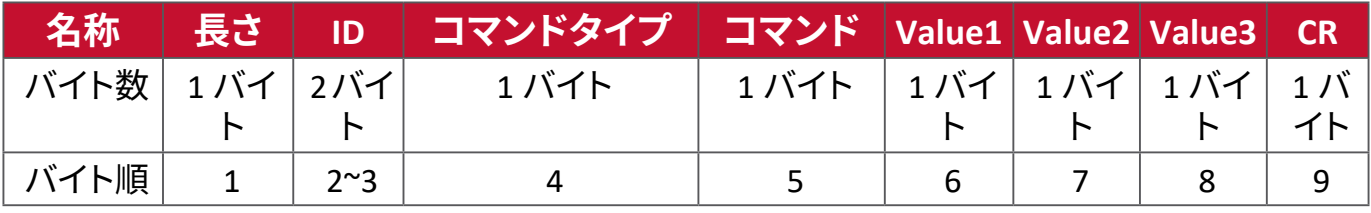

#### **コマンドが有効でない場合はコマンドタイプ = 「-」**

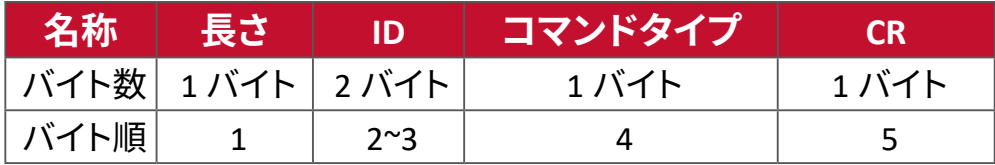

**例 1: TV-05 の輝度を取得する場合。このコマンドは有効です。輝度の値は 67 で す。**

# **送信(16 進形式)**

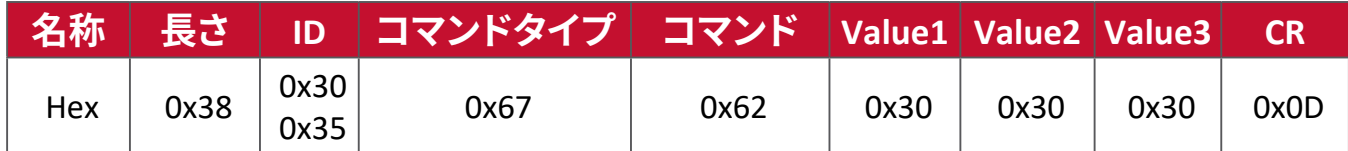

**応答(16 進形式)**

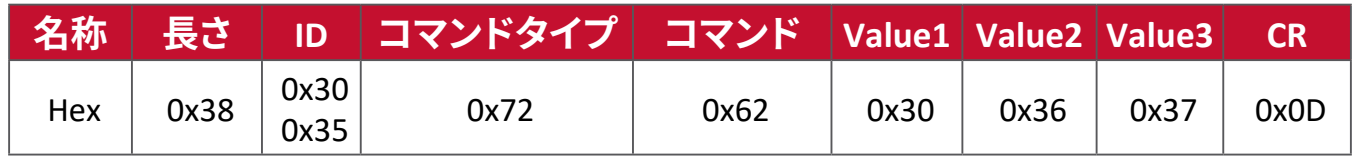

**例 2:ディスプレイ(#05)からカラーを取得します。しかし、カラーコマンドは、こ のモデルによってサポートされていません。**

#### **送信(16 進形式)**

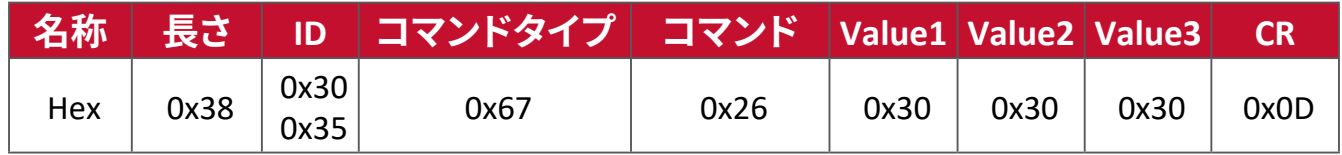

## **応答(16 進形式)**

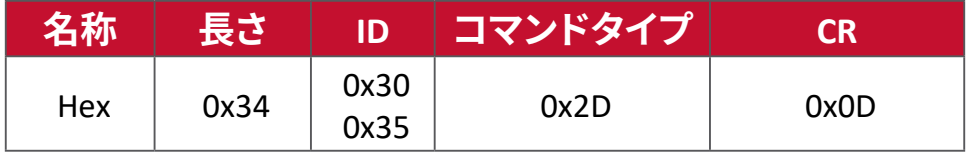

## **Get 関数表:**

# **A. 基本機能**

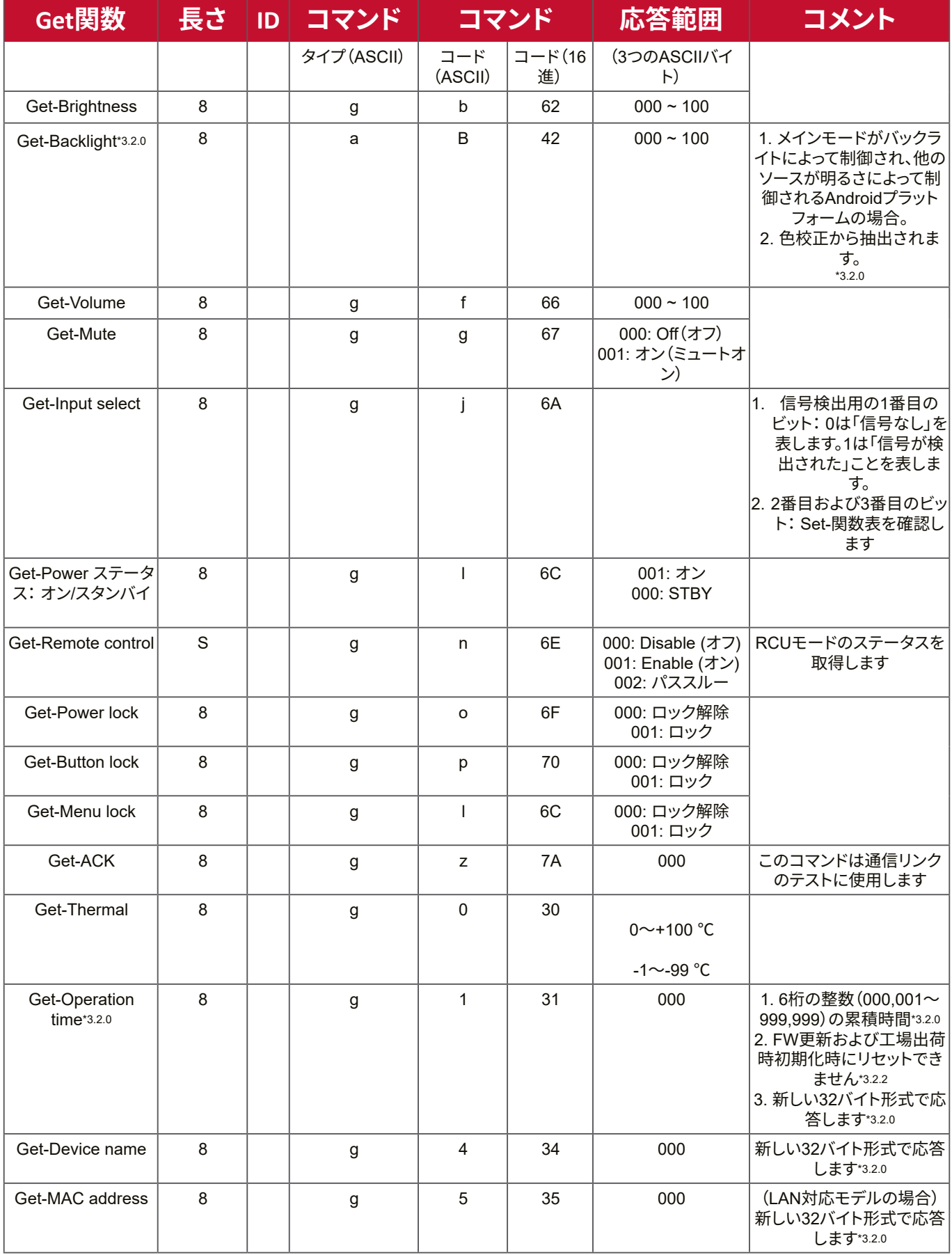

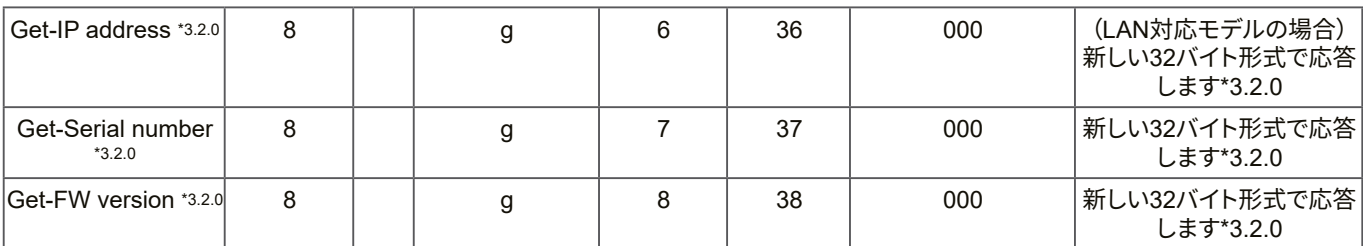

#### **注意事項:**

#### **1. 動作時間取得の例**

想定上の累積動作時間は 123,456 時間です

送信: 0x 38 30 31 67 31 30 30 30 0D(動作時間の取得)

応答: 0x 32 30 31 72 31 31 32 33 34 35 36 00 00 … 00 00 0D

#### **2. デバイス名取得の例**

想定上のデバイス名は CDE-5500 です

送信: 0x 38 30 31 67 34 30 30 30 0D(デバイス名の取得)

応答: 0x 32 30 31 72 34 43 44 45 2D 35 35 30 30 00 00 … 00 00 0D

想定上のデバイス名は「NMP-302#1」です

送信: 0x 38 30 31 67 34 30 30 30 0D(デバイス名の取得)

応答: 0x 32 30 31 72 34 4E 4D 50 2D 33 30 32 23 31 00 00 …00 00 0D

#### **3. MAC アドレス取得の例**

想定上の MAC アドレスは 00:11:22:aa:bb:cc です

送信: 0x 38 30 31 67 35 30 30 30 0D(MAC アドレスの取得)

応答: 0x 32 30 31 72 35 30 30 31 31 32 32 61 61 62 62 63 63 00 00…00 00  $0<sub>D</sub>$ 

#### **4. IP アドレス取得の例**

想定上の IP アドレスは 192.168.100.2 です

送信: 0x 38 30 31 67 36 30 30 30 0D(IP アドレスの取得)

応答: 0x 32 30 31 72 36 31 39 32 2E 31 36 38 2E 31 30 30 2E 32 00 00…00 00  $0<sub>D</sub>$ 

#### **5. シリアル番号取得の例**

想定上のシリアル番号は ABC180212345 です

- 送信: 0x 38 30 31 67 37 30 30 30 0D(シリアル番号の取得)
- 応答: 0x 32 30 31 72 37 41 42 43 31 38 30 32 31 32 33 34 35 00 00…00 00 0D

## **6. FW バージョン取得の例**

想定上の FW バージョンは 3.02.001 です

送信: 0x 38 30 31 67 38 30 30 30 0D(FW バージョンの取得)

応答: 0x 32 30 31 72 38 33 2E 30 32 2E 30 30 31 00 00…00 00 0D

## **B. オプション機能**

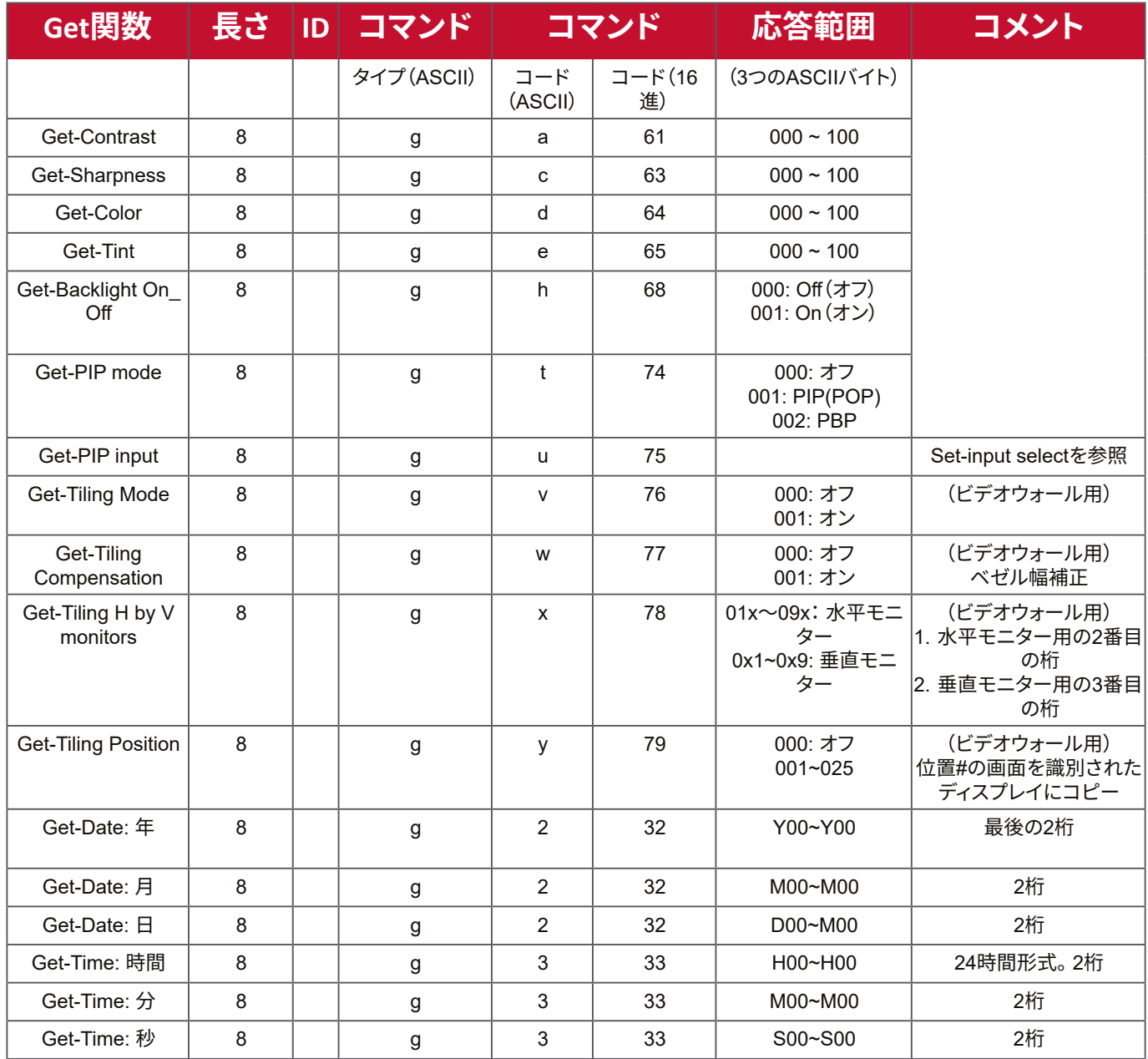

#### **注意事項:**

#### **1. 日付取得の例**

ディスプレイ #01 の想定上の現在日付は次の通りです。

日付: 2017-3/15

- 送信: 0x 38 30 31 67 32 59 30 30 0D(日付:年の取得)
- $\overline{\text{c}}$ 答: 0x 38 30 31 72 32 59 31 37 0D ("Y17")
- 送信: 0x 38 30 31 67 32 4D 30 30 0D(日付:月の取得)
- 応答: 0x 38 30 31 72 32 4D 30 33 0D ("M03")
- 送信: 0x 38 30 31 67 32 44 30 30 0D(日付:日の取得)
- 応答: 0x 38 30 31 72 32 44 31 35 0D ("D15")

#### **2. 時刻取得の例**

ディスプレイ #01 の想定上の現在時刻は次の通りです。 時刻:

- 送信: 0x 38 30 31 67 33 48 30 30 0D(時刻:時間の取得)
- 応答: 0x 38 30 31 72 33 48 31 36 0D ("H16")
- 送信: 0x 38 30 31 67 33 4D 30 30 0D(時刻:分の取得)
- 応答: 0x 38 30 31 72 33 4D 32 37 0D ("M27")
- 送信: 0x 38 30 31 67 33 53 30 30 0D(時刻:秒の取得)
- $\overline{\text{c}}$ 答: 0x 38 30 31 72 33 53 35 39 0D ("S59")

#### **3. RS232 バージョン取得の例**

想定上のバージョンは 3.0.1 です

- 送信: 0x 38 30 31 67 36 30 30 30 0D(RS232 バージョンの取得)
- 応答: 0x 38 30 31 72 36 33 30 31 0D ("301")

#### **C. 自動応答 \*3.2.1**

リモコンユニット、フロントキー、タッチスクリーンなどの利用可能な方法を通し て、次のデータ / ステータスが変更された場合、ディスプレイは、ホストに照会する ことなく、更新されたデータ / ステータスを自動的に送信します。

- 電源オン / オフ
- 入力選択
- 輝度
- バックライト
- 音量
- ミュートオン / オフ

#### **リモコンパススルーモード**

PC がディスプレイをリモコンパススルーモードに設定した場合、ディスプレイはリ モコンユニット(RCU)ボタンの起動に応答し、7 バイトのパケット(後に「CR」が続 く)を送信します。このモードでは、リモコンはディスプレイ機能に影響を与えませ ん。例:「Volume +」はディスプレイの音量を変更せず、代わりに、RS-232 ポートを 通して PC に「Volume +」コードを送信するのみとなります。

#### **IR パススルー機能形式 応答:(コマンドタイプ=「p」)**

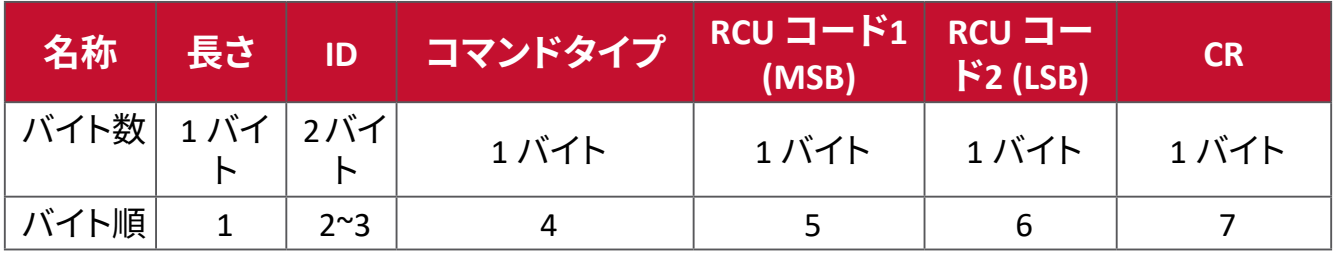

# **例 1:ディスプレイ(#5)に「VOL+」キーが押された場合のリモコンパススルー 送信(16 進形式)**

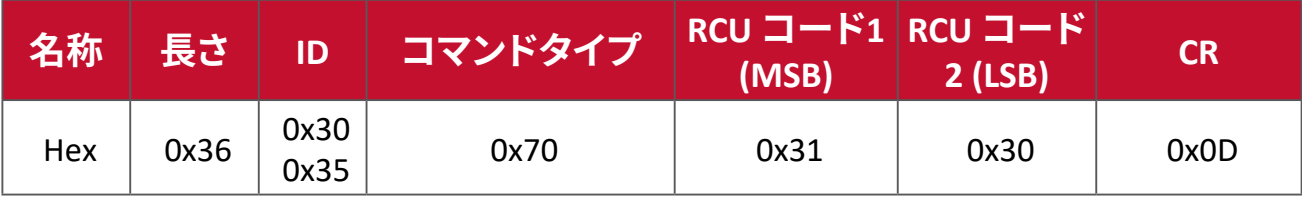

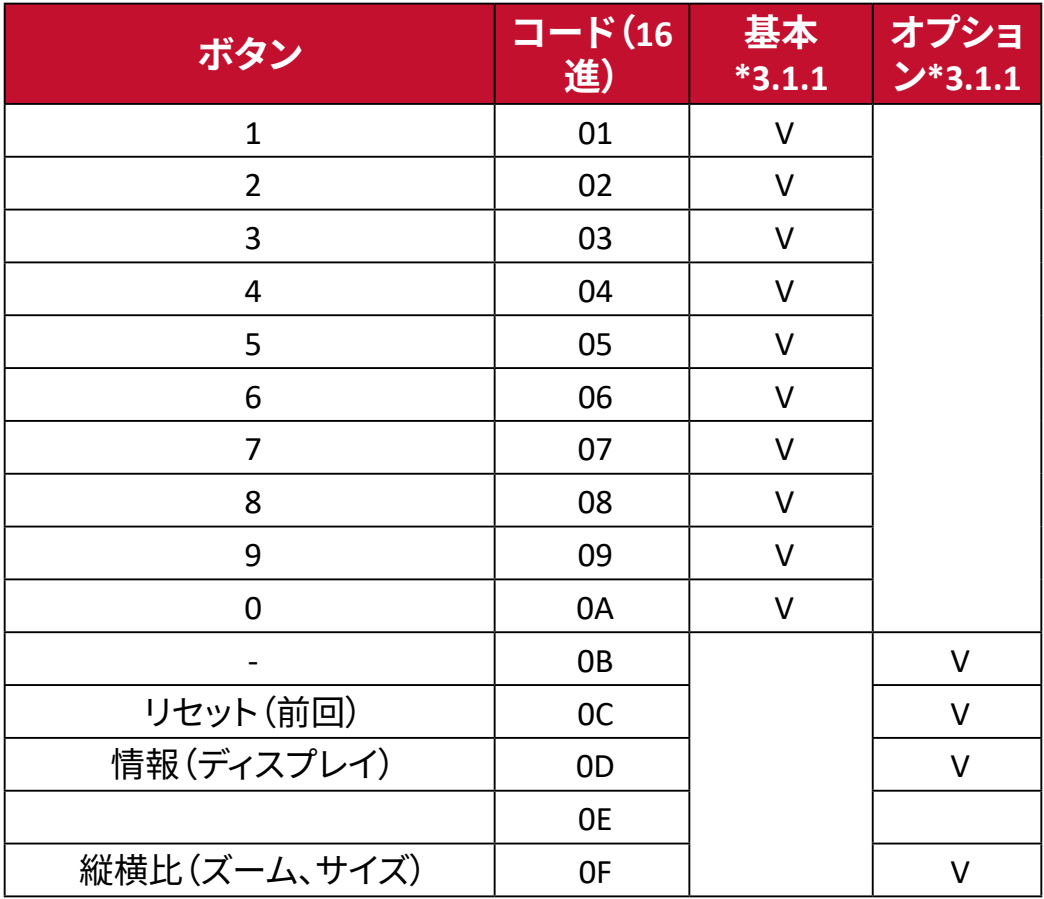

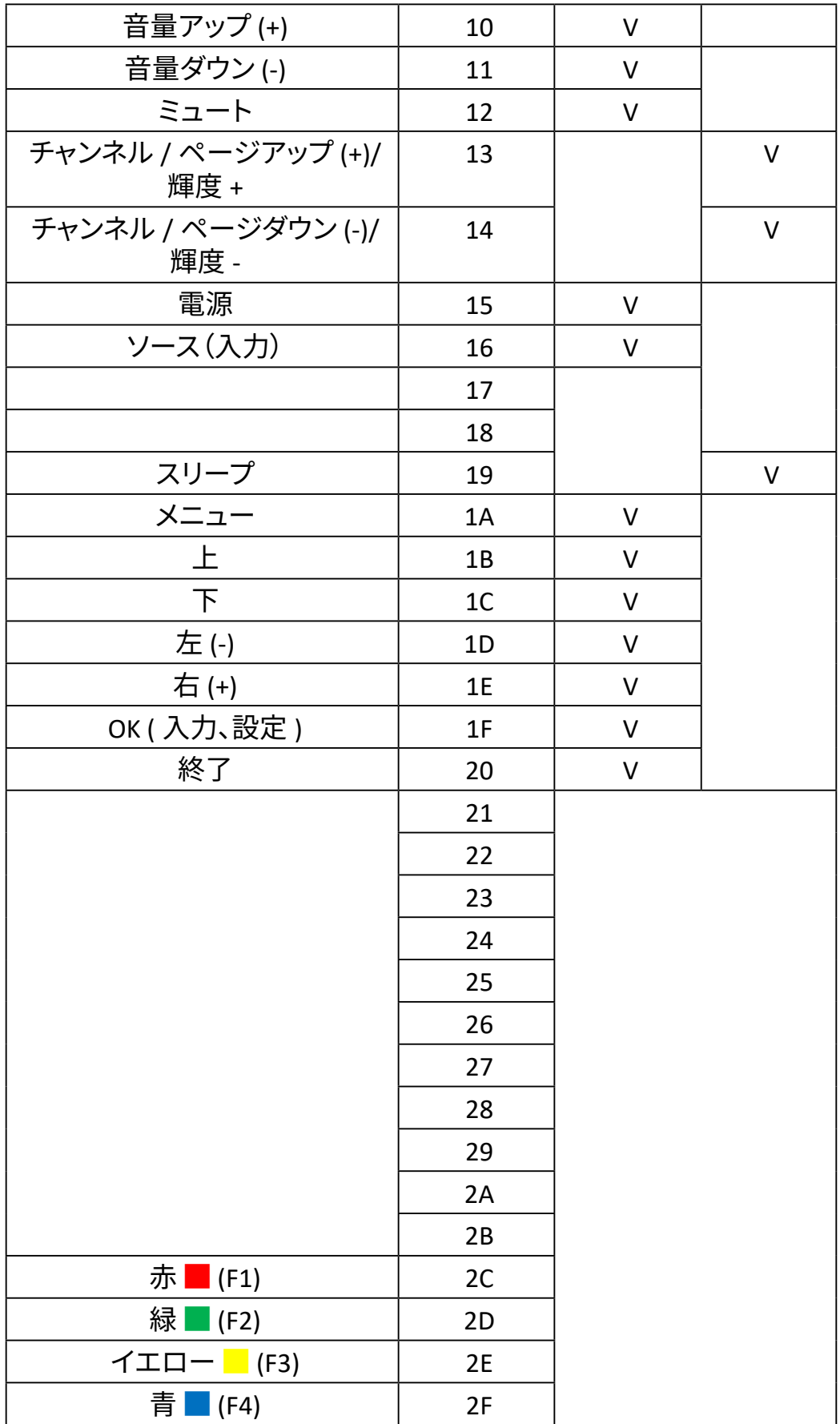

**注意事項:**

- 1. この IR パススルーコードは RCU キーコードとは異なります。
- 2. IR パススルーモード時の、電源キー用の特殊な制御シーケンス。
- 2-1. ディスプレイがオフになっている時に、IR 電源コードを受信した場合:ディス プレイの電源が自動的に入り、その後 RS-232 を通して電源コードをホスト に転送します。
- 2-2. ディスプレイがオンになっている時に、IR 電源コードを受信した場合:ディス プレイは RS-232 を通して電源コードをホストに転送し、その後自動的にオ フになります。
- 2-3. SET-POWER LOCK がオンになっている場合、ディスプレイは電源キーを押す 動作に反応しません。
- 3. キーを長押しすると、音量アップと音量ダウンのコードが繰り返し出力され ます。

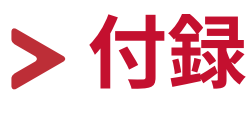

# **仕様**

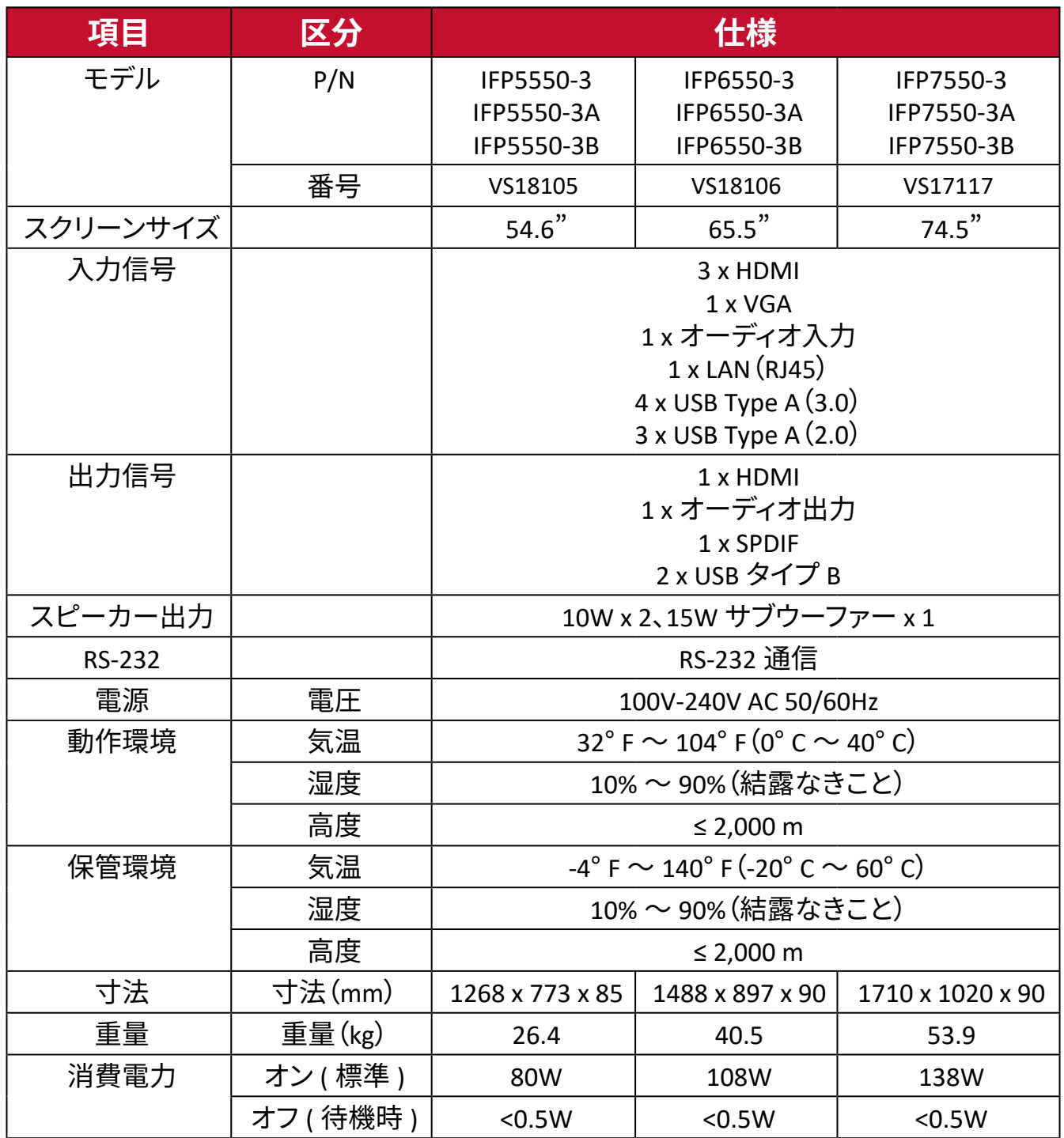

**注意事項:** 国や地域によって、規格が異なる場合があります。

# **ディスプレイモード VGA (D-SUB) モード**

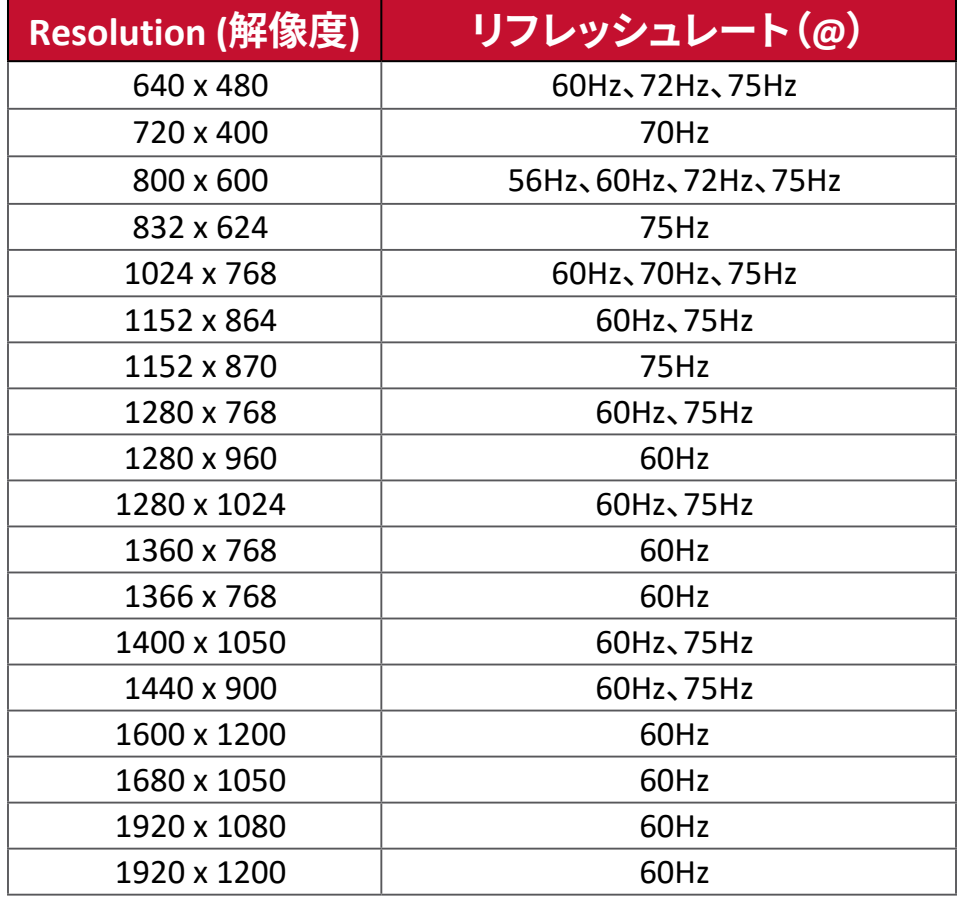

## **HDMI モード**

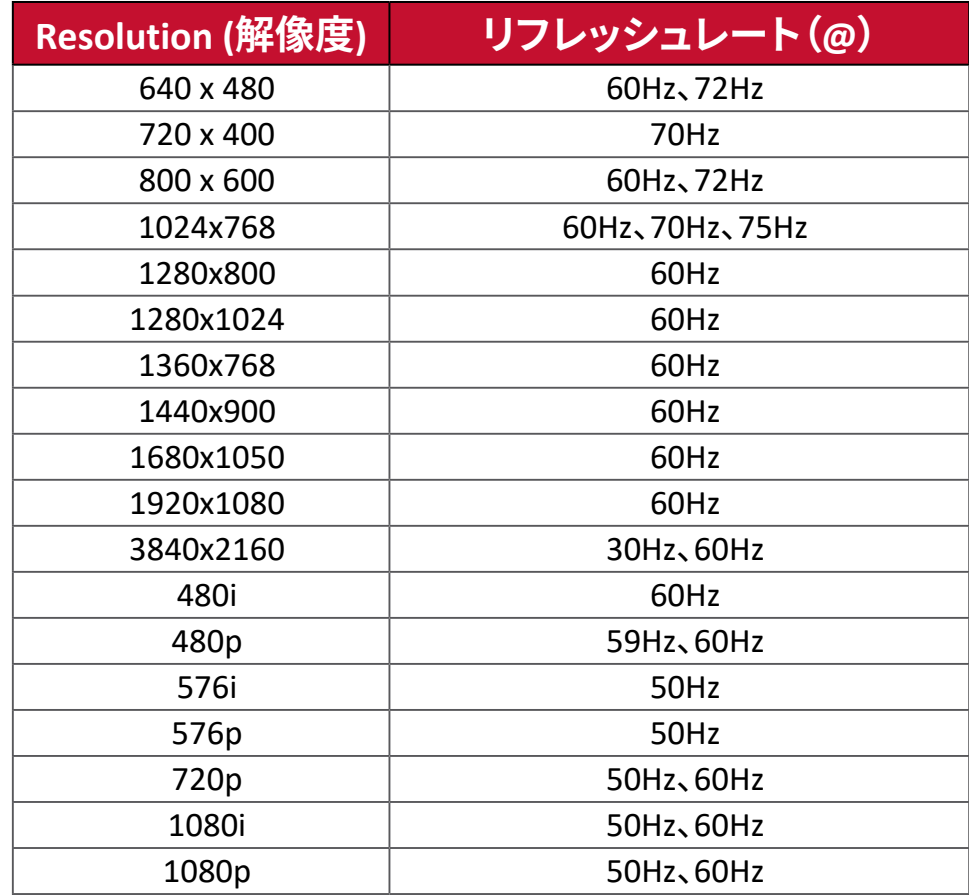

# **トラブルシューティング**

本章では、ViewBoard を使用するにあたり、発生する可能性がある問題と対処方 法を記載します。

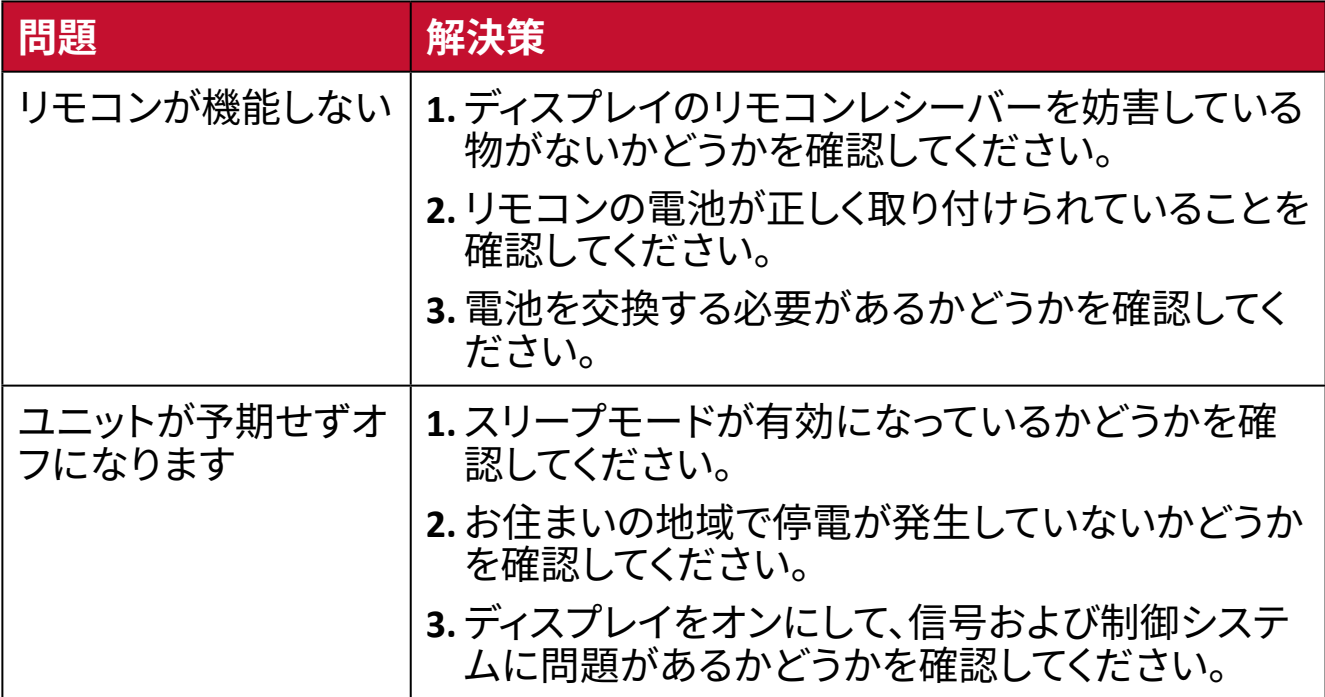

#### **PC モード**

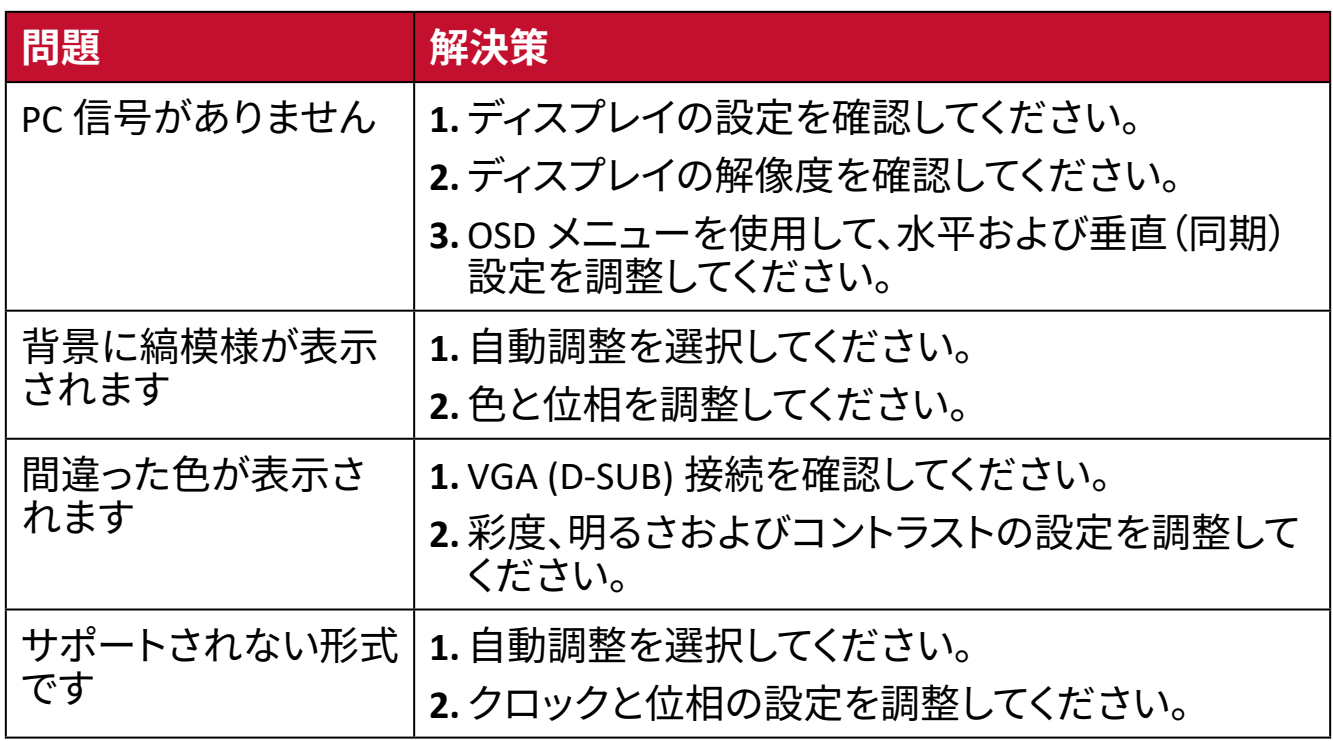

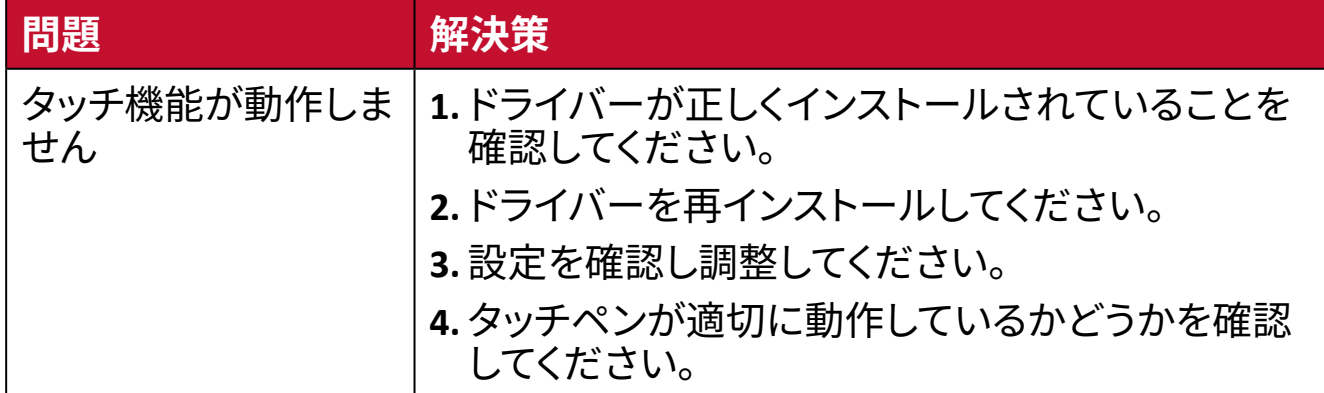

# **ビデオが正常に動作しません**

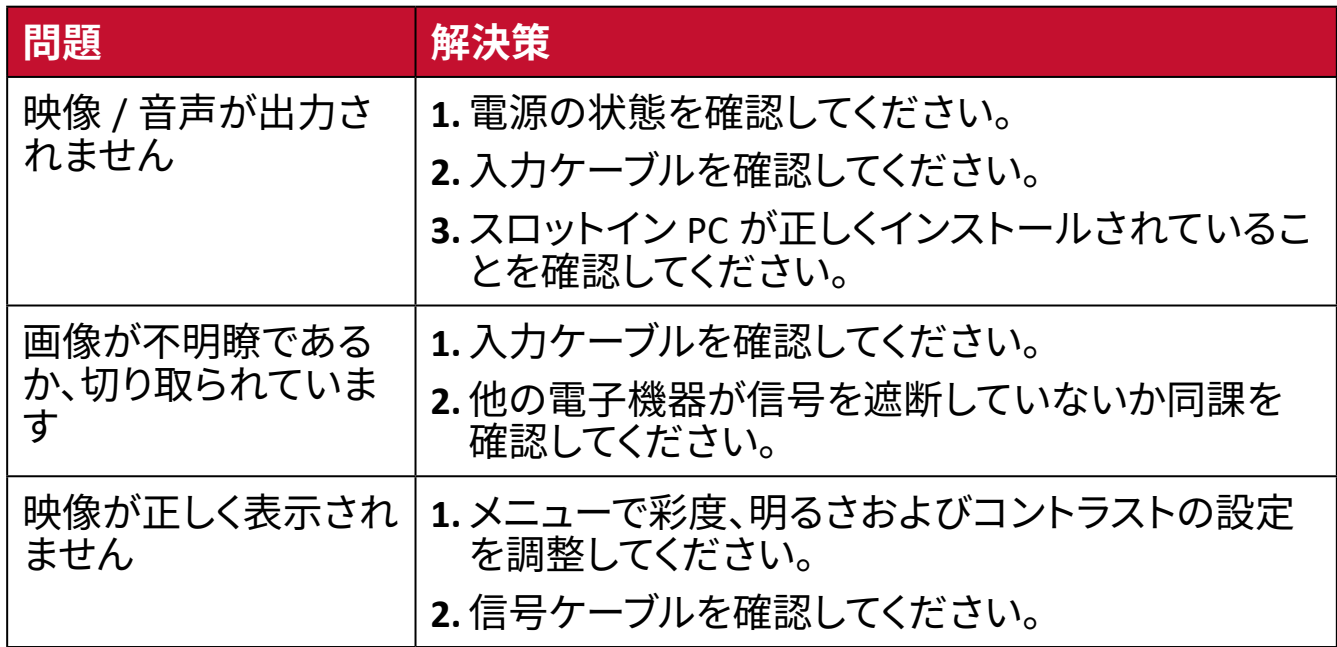

# **オーディオ正常に動作しません**

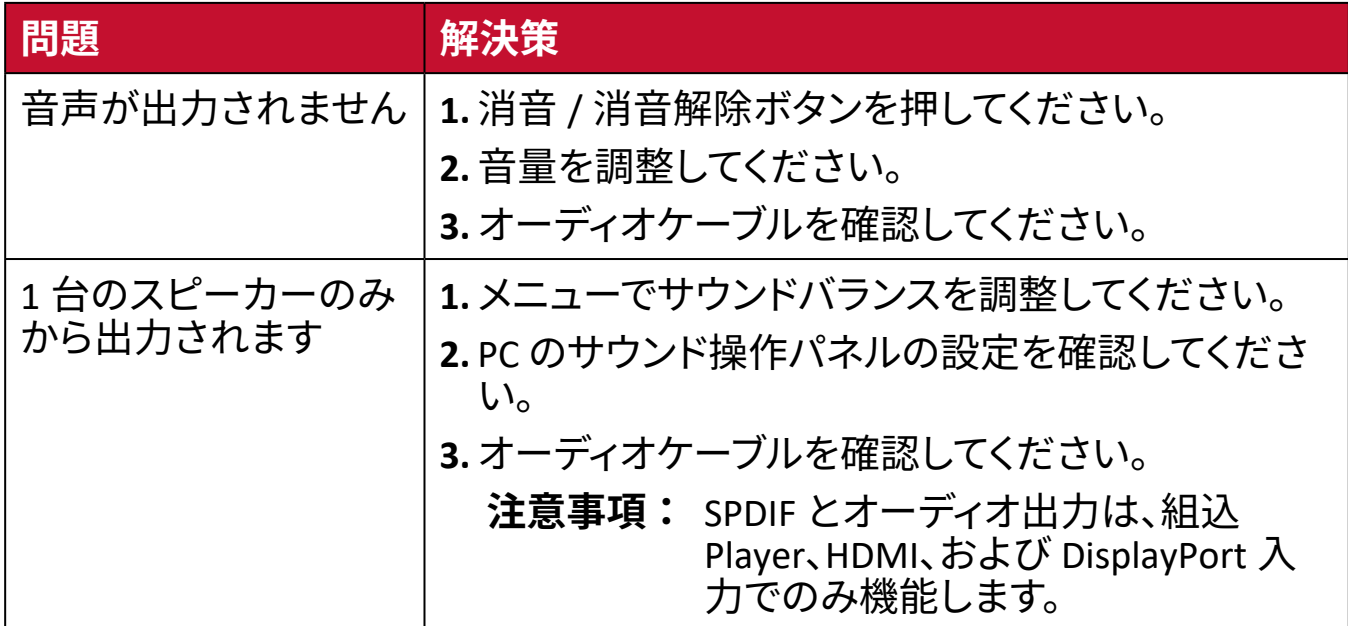

# **メンテナンス**

## **お手入れの際の注意**

- デバイスのお手入れを行う際は、必ず電源を切り、電源ケーブルをコンセントか ら抜いておいてください。
- 絶対に画面やケースに直接液体をスプレーしたり、かけたりしないでください。
- 暗い色のデバイスは、擦り傷があると、明るい色のデバイスよりもはっきりと跡 が残る可能性があるため、デバイスの取り扱いには注意してください。
- 本製品は、24 時間連続使用を前提として設計されておりません。部品の消耗 を加速させる原因や帯電による不具合の原因となりますので、24 時間連続で のご利用は避けてください。 連続使用は 1 日最大約 8 時間が推奨となります。

#### **画面のお手入れ**

- 清潔で柔らかい不織布で拭いてください。ホコリやゴミを取り除くことができ ます。
- 落ちにくい汚れの場合は、ノンアンモニア、ノンアルコールの洗剤を少量画面に つけ、清潔で柔らかい不織布で拭いてください。

## **ケースのお手入れ**

- ホコリやゴミのついている場合は、柔らかい乾いた布で拭いてください。
- 落ちにくい汚れの場合は、ノンアンモニア、ノンアルコールの洗剤を少量ケース につけ、清潔で柔らかい不織布で拭いてください。

# **免責事項**

- ViewSonic® は、ディスプレイ画面またはケースにアンモニアまたはアルコール ベースのクリーナーを使用することはお勧めしません。いくつかの化学洗浄剤 は、デバイスの画面および / またはケースを損傷することが報告されています。
- ViewSonic® は、アンモニアやアルコールベースの洗剤の使用に起因する損傷 の一切の責任を負いません。
	- **注意事項:** ガラスとパネルの間に結露が発生した場合は、湿気がなくなるま でディスプレイをオンにしてください。

# **規制およびサービス情報**

# **コンプライアンス情報**

本セクションでは、関連するすべての要件と規制に関する声明を扱います。確認 された対応用途は、本体上の銘板ラベルおよび関連マーキングを参照してくださ  $U<sub>o</sub>$ 

#### **FCC コンプライアンス声明**

本装置は、FCC 規則パート 15 に準拠しています。操作は次の 2 つの条件に従う ものとします: (1) 本装置は有害な干渉を引き起こさない場合があります。(2) 本 装置は、望ましくない動作の原因となる干渉を含め、受信した干渉を受け入れな ければなりません。本装置は、FCC 規則パート 15 に従って試験され、クラス B デ ジタル装置の制限に準拠していることが判明しています。

これらの制限は、住宅における設置で有害な干渉から適切な保護を提供するよ うに設計されています。本装置は、無線周波エネルギーを生成、使用しており、放 射する可能性があり、指示に従って設置および使用されない場合、無線通信に有 害な干渉を引き起こす可能性があります。ただし、特定の設置環境で干渉が発生 しないという保証はありません。本装置がラジオまたはテレビの受信に有害な 干渉を引き起こした場合(装置の電源を入れ直して判断できます)、次のいずれか の方法で干渉を是正するようにしてください。

- 受信アンテナの向きまたは位置を変えてください。
- 本装置と受信機の間隔を広げてください。
- 受信機が接続されているコンセントとは別のコンセントに本装置を接続してく ださい。
- 販売店または経験豊富なラジオ / テレビ技術者に相談してください。

**警告:**コンプライアンス担当者が明示的に承認していない変更または修正を行う と、本装置の操作権限が失われる可能性があることに注意してください。

#### **カナダ産業省の声明**

CAN ICES-3 (B)/NMB-3(B)

#### **欧州諸国の CE 適合**

本装置は、EMC 指令 2014/30/EU および低電圧指令 2014/35/EU に準  $\epsilon$ 拠しています。

#### **次の情報は、EU 加盟国のみに適用されます:**

右側のマークは、廃電気電子機器指令 2012/19/EU(WEEE)に準拠して います。このマークは、本装置を未分類の地方自治体の廃棄物として処 分せず、現地の法律に従って回収および回収システムを使用する必要 があることを示しています。

#### **RoHS2 コンプライアンス宣言**

本製品は、欧州議会および理事会指令 2011/65/EU(電気・電子機器における特 定の有害物質の使用制限に関する指令(RoHS2 指令))に準拠して設計・製造さ れており、欧州技術適合委員会(TAC)が発行する以下の最大濃度値に適合して いるとみなされます。

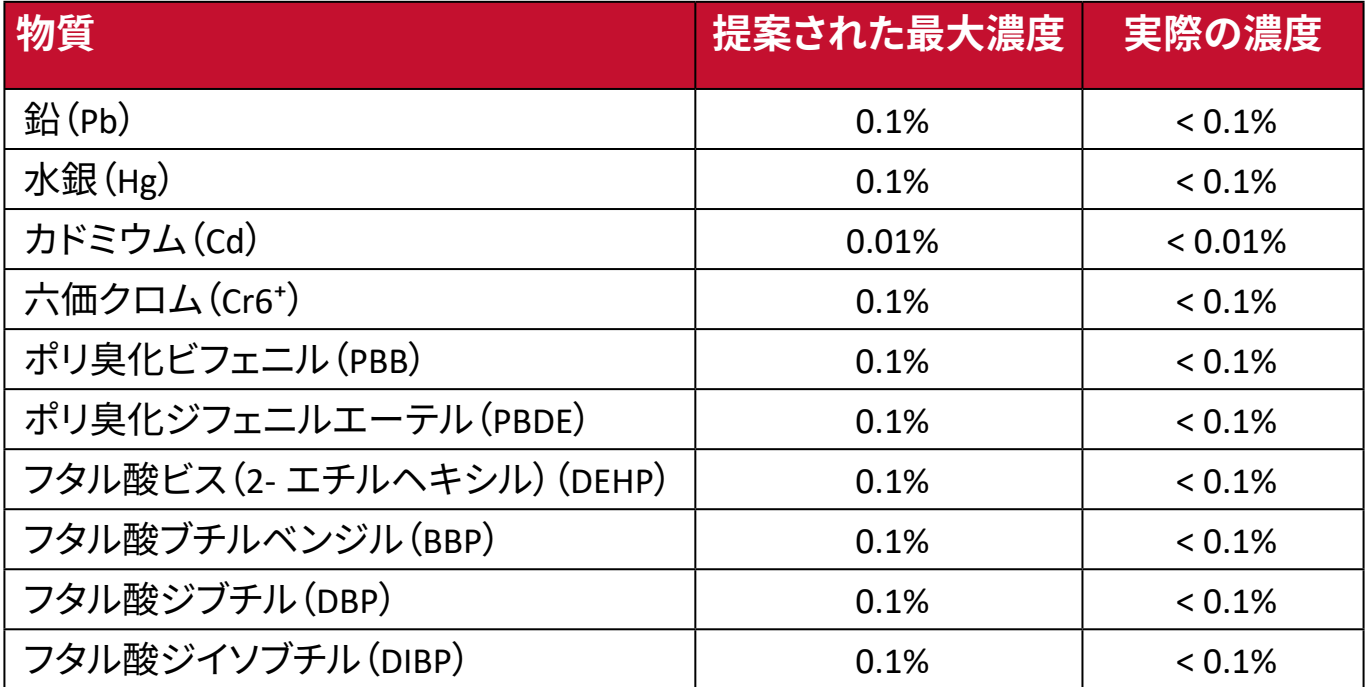

**上記のような製品の特定のコンポーネントは、下記の RoHS2 指令の附属書 III の下で免除されています。**

- 鉛を重量 4 % まで含有する銅合金。
- 高融点温度はんだ中の鉛(すなわち、鉛を重量 85 % 以上含む鉛ベースの合 金)。
- コンデンサに誘電体セラミック以外のガラスまたはセラミックの鉛を含む電気 および電子部品(例えば、圧電素子、またはガラスまたはセラミックマトリック ス化合物中)。
- 定格電圧 125V AC または 250V DC 以上の場合のコンデンサの誘電体セラミッ ク内の鉛。

#### **ENERGY STAR® に関する声明**

ENERGYSTAR® は、米国環境保護庁の自主的なプログラムです、企業や個人が優 れたエネルギー効率を通じて、お金を節約し、気候を保護できるようにすること を目指しています。温室効果ガスの排出を防ぐために、米国環境保護庁によって 設定された厳格なエネルギー効率基準または要件を満たすことにより、製品に ENERGYSTAR® が与えられます。

ViewSonic は、ENERGYSTAR® パートナーとして、ENERGYSTAR® ガイドラインを満た し、すべての認定モデルに ENERGYSTAR® ロゴを付けることを決定しています。 次のロゴは、すべての ENERGYSTAR® 認定モデルに表示されます。

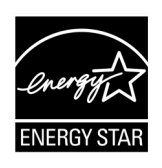

**注意事項:** 電源管理機能により、製品を使用していないときのエネルギー消 費量が大幅に削減されます。電源管理により、デバイスは、定義さ れた非アクティブ期間の後に、自動的に低電力の「スリープ」モー ドに移行します。また、電源管理機能により、ホストコンピュータ から切断されてから 5 分後にスリープモードまたはオフモードに なります。エネルギー設定を変更すると、エネルギー消費量が増 えることに注意してください。

# **著作権情報**

Copyright© ViewSonic Corporation, 2020.All right reserved. 版権所有。 Macintosh 及び Power Macintosh はアップル社 Apple Inc. の登録商標です。 Microsoft、Windows 及び Windows ロゴは米国及び他諸国のマイクロソフト社の 登録商標です。 ViewSonic 及び 3 羽の鳥のロゴは ViewSonic 社の登録商標です。 VESA は Video Electronics Standards Association の登録商標です。 DPMS、DisplayPort 及び DDC は VESA の商標です。 ENERGY STAR® は米国環境保護庁(EPA)の登録商標です。 ENERGY STAR® パートナーとして、ViewSonic® Corporation は 本製品がエネルギー効率のための ENERGY STAR® ガイドラインに準拠することを 決定しています。

## **免責条項:**

ViewSonic® Corporation は , 本書における技術的または編集上の誤りについてそ の責を負いません。また、本資料の提供または本製品の動作或いは使用に起因 する二次的または間接的損害についてもその責を負いません。

製品の継続的な品質向上のために、ViewSonic® Corporation は製品の仕様を予 告なしに変更することができます。本文書の内容は予告なしに変更されることが あります。

本書のいかなる部分も、ViewSonic®Corporation から事前に書面による許可を得 ることなく、いかなる方法によっても無断で複写、複製、転送することを禁じます。

# **カスタマーサポート**

技術サポート、または製品サービスについては、 下記ウェブサイトをご覧ください。 http://www.viewsonic.com/jp/support

製品サポート、修理、その他お問い合わせについては、 下記ウェブサイトからお送りください。 https://www.viewsonic.com/jp/contact/

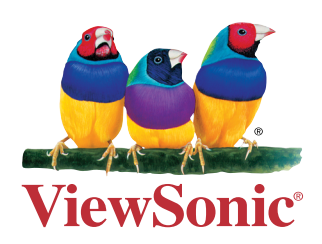